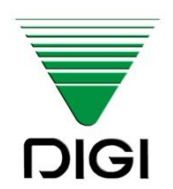

**I N S T R U K C J A O B S Ł U G I**

# **WAGA ELEKTRONICZNA**

# **SM-320**

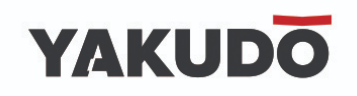

Edycja 2 01/2017

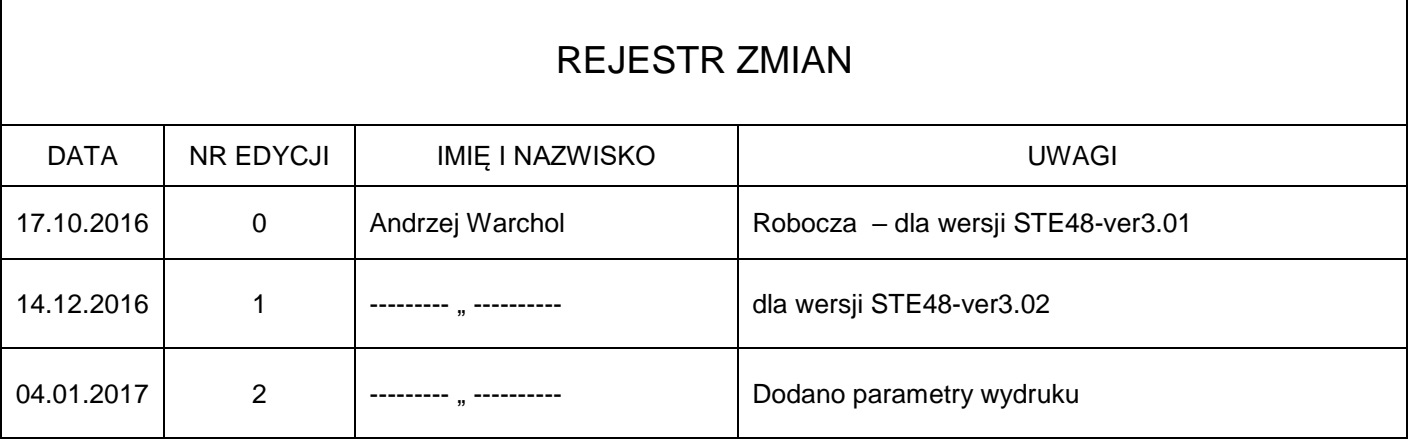

Instrukcja wydana przez "Yakudo Plus" Sp. z o.o. Jeśli masz jakieś uwagi lub znalazłeś w tej publikacji jakiekolwiek błędy, prosimy o kontakt z przedstawicielem DIGI.

> Yakudo Plus Sp. z o.o. ul. Spokojna 76 ul. Spokojna 70 $\frac{1}{2}$ 45-230 GOLZAIKOW +48 32 218 69 10 [yakudo@yakudo.eu](mailto:yakudo@yakudo.eu)

Urządzenie oznakowane jest symbolem jak poniżej i jest zgodne z dyrektywą Unii Europejskiej 2002/96/EC.

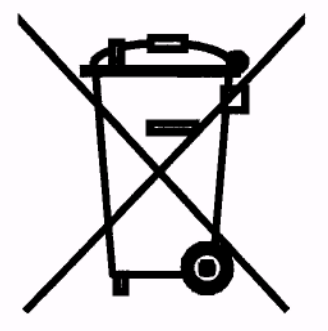

Jeśli urządzenie zostaje wycofane z eksploatacji i kończy się jego przydatność produkcyjna, skontaktuj się z przedstawicielem DIGI w celu bezpiecznej utylizacji, zgodnej z umową kupna i lokalnym ustawodawstwem.

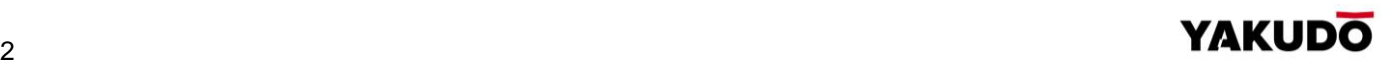

# **SPIS TREŚCI**

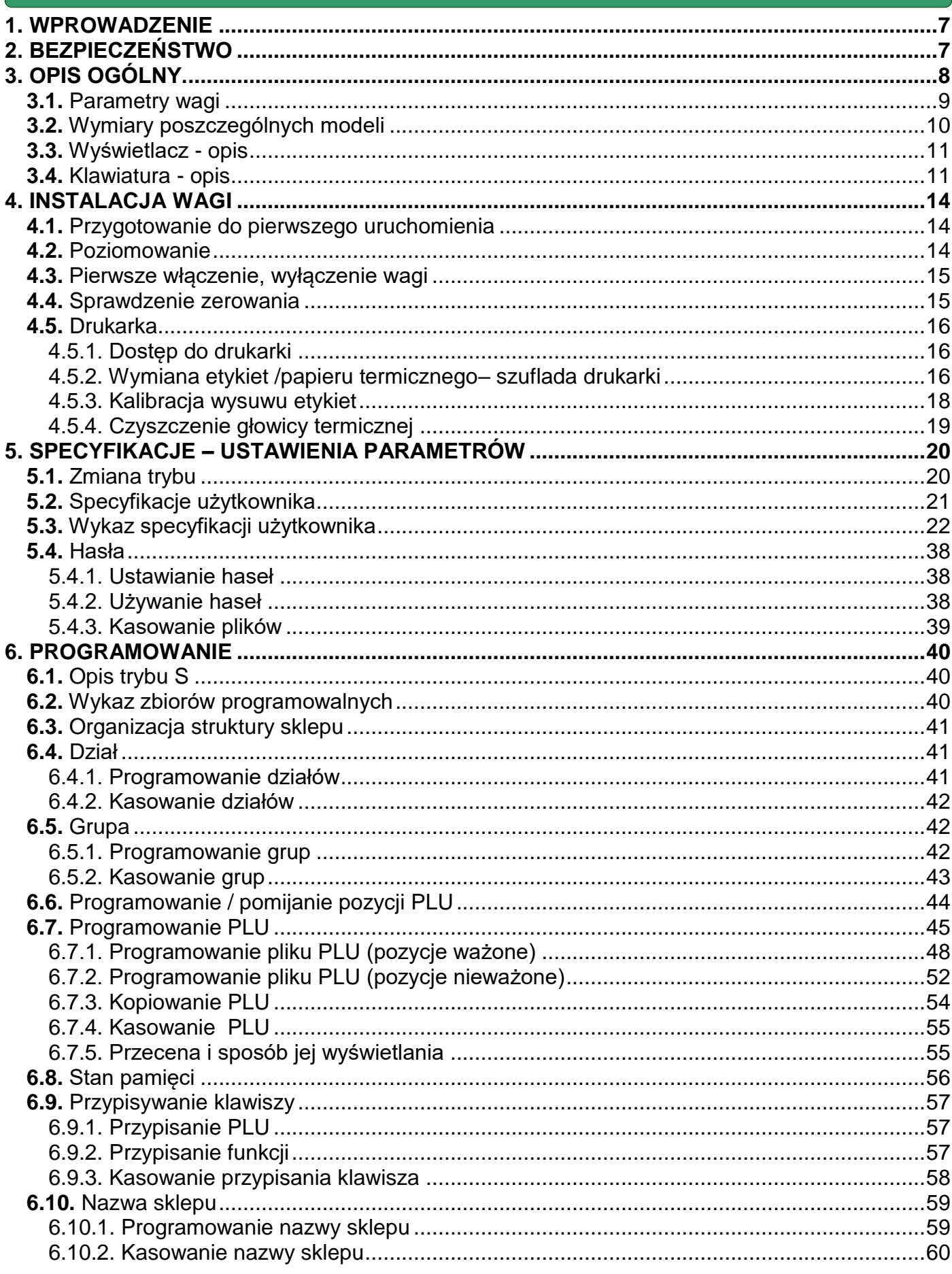

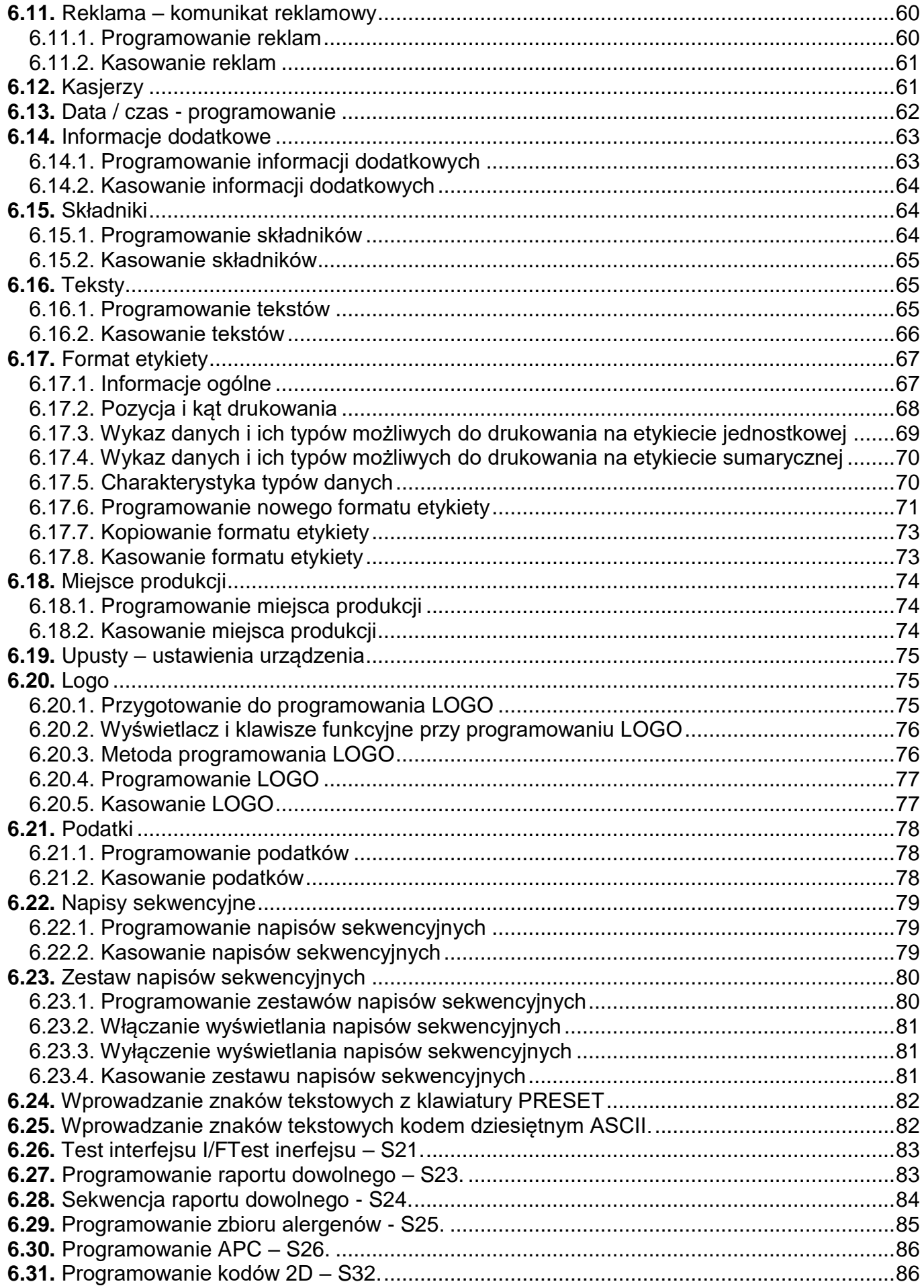

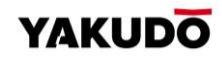

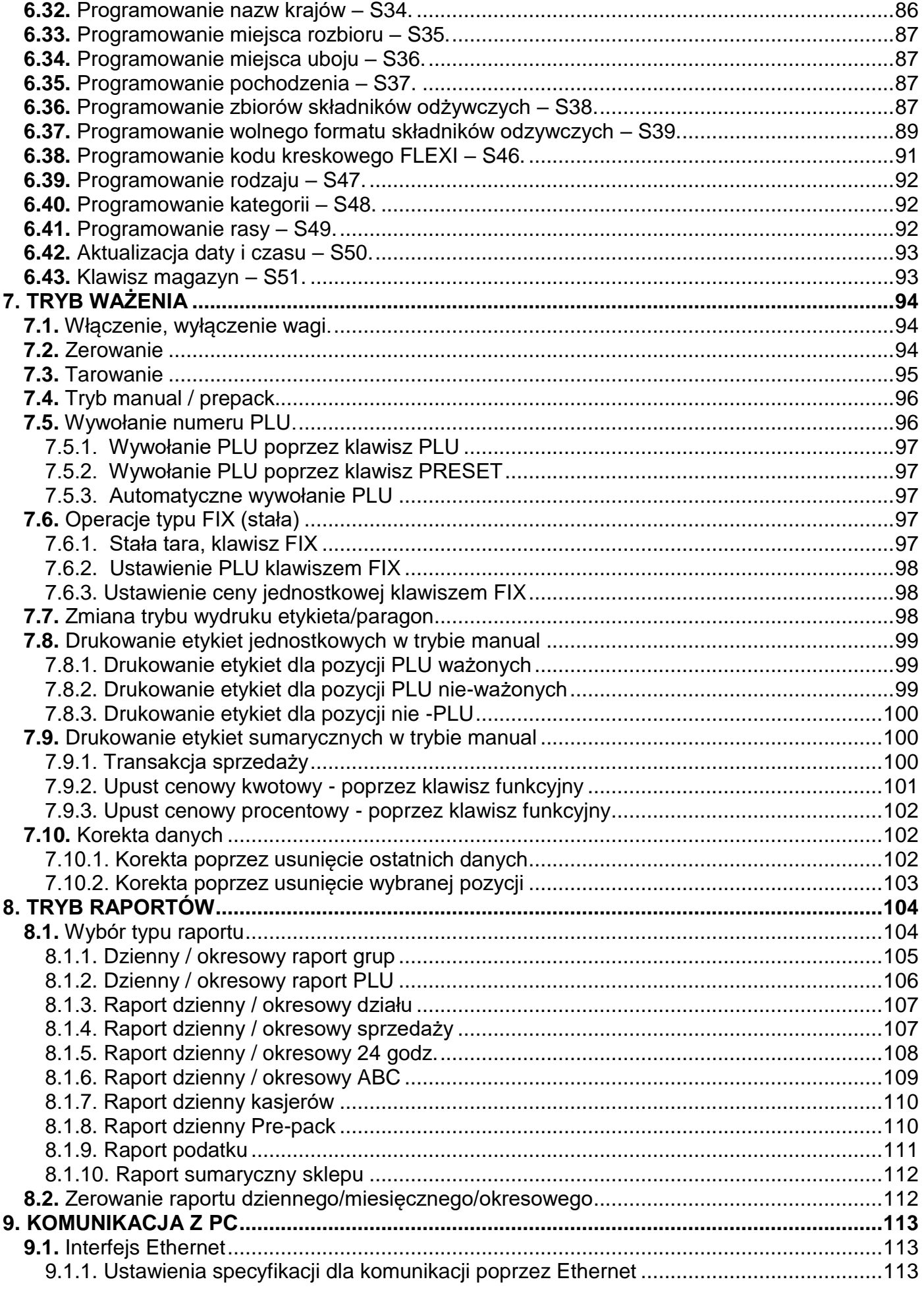

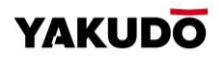

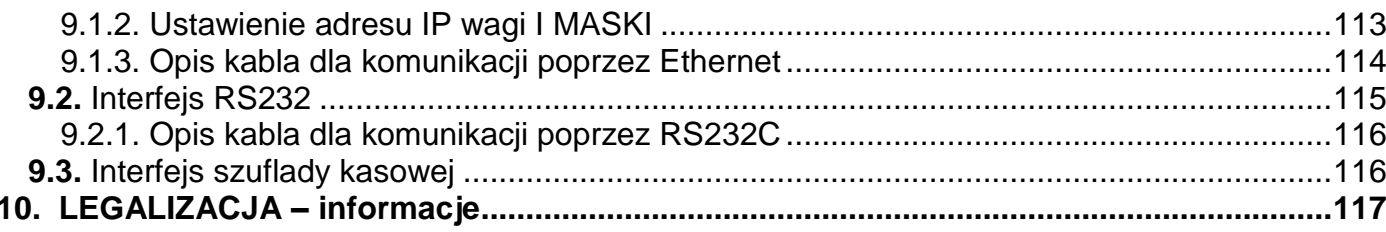

#### <span id="page-6-0"></span>**1. WPROWADZENIE**

Materiał zawarty w tym dokumencie jest prawnie zastrzeżony i nie może być zmieniony, powielany oraz kopiowany w całości lub w części bez odpowiedniej pisemnej zgody producenta.

Producent nie ponosi żadnej odpowiedzialności za błędy i uszkodzenia wynikłe z nieodpowiedniej interpretacji zawartych w dokumencie procedur. Procedury obsługowe jak i właściwości i cechy urządzenia mogą się różnić w zależności od zastosowanej wersji oprogramowania.

Instrukcja jest skierowana zarówno do użytkowników jak i do obsługi technicznej instalującej i obsługującej urządzenia firmy DIGI. Zapoznanie się z treścią instrukcji obsługi pomoże uniknąć wielu problemów, zwiększyć wydajność produkcji oraz poprawić atrakcyjność oferowanych produktów.

Obsługujący urządzenie powinien w pełni rozumieć zawarte w tej instrukcji zalecenia i procedury.

#### <span id="page-6-1"></span>**2. BEZPIECZEŃSTWO**

Producent, firma DIGI, nie bierze odpowiedzialności za jakiekolwiek uszkodzenia lub obrażenia spowodowane w wyniku zaniedbania wywołanego niedokładną znajomością instrukcji lub nieostrożnością podczas instalacji, obsługi lub naprawy urządzenia, które niniejsza instrukcja opisuje.

# **PAMIĘTAJ**

- **Każdy użytkownik obsługujący urządzenie powinien zapoznać się treścią instrukcji i postępować zgodnie z zawartymi w niej wskazówkami. Kadra zarządzająca zobowiązana jest do przeprowadzenia szkolenia odnośnie użytkowania urządzenia.**
- **Nigdy nie należy zmieniać kolejności czynności, których wykonanie opisuje poniższa instrukcja.**
- **Nie zezwala się na jakiekolwiek modyfikacje urządzenia lub jego części pod groźbą utraty gwarancji**
- **Nie wolno obciążać platformy ważącej masą towaru przekraczającą maksymalne obciążenie.**
- **Ważony produkt powinien zawsze znajdować się centralnie na platformie ważącej. Należy unikać sytuacji, gdy ważony produkt jest umiejscowiony w narożniku platformy.**
- **Naprawy mogą być wykonywane tylko przez wykwalifikowany i przeszkolony personel techniczny.**
- **W razie potrzeby urządzenie należy czyścić lekko wilgotną tkaniną, używając dodatkowo dostępnych na rynku nie agresywnych środków chemicznych. Nie należy stosować rozpuszczalników oraz innych silnych detergentów.**
- **Podczas czyszczenia wagi należy zwrócić szczególną uwagę na plomby i cechy legalizacyjne oraz na tabliczkę znamionową urządzenia. Urządzenie należy czyścić w taki sposób by nie uszkodzić w/w elementów.**
- **Waga powinna być wypoziomowana i ustawiona na równym, stabilnym podłożu.**

**UWAGA!!!**

L

- **GNIAZDO ZASILAJĄCE POWINNO BYĆ WYPOSAŻONE W BOLEC UZIEMIAJĄCY.**
- **GNIAZDO ZASILAJĄCE POWINNO BYĆ ZAINSTALOWANE BLISKO MIEJSCA PRACY URZĄDZENIA BY ŁATWO MOŻNA BYŁO ODŁĄCZYĆ WTYCZKĘ.**
- **WAGA POWINNA BYĆ ZASILANA INNĄ LINIĄ ZASILAJĄCĄ, NIŻ URZĄDZENIA DUŻEJ MOCY NP. AGREGATY CHŁODNICZE, PIECE GASTRONOMICZNE, itp.**
- **BEZPIECZNIKI POWINNY BYĆ WYMIENIANE ZAWSZE NA TEGO SAMEGO TYPU I O TAKICH SAMYCH PARAMETRACH.**
- **W PRZYPADKU ZASILANIA Z BATERII NALEŻY ZWRÓCIĆ UWAGĘ NA OZNA-CZENIE DOTYCZĄCE POLARYZACJI. UŻYWAĆ TYLKO BATERII ZGODNYCH ZE SPECYFIKACJĄ DLA OPISYWANEGO MODELU WAGI.**

# <span id="page-7-0"></span>**3. OPIS OGÓLNY.**

Waga etykietująca z pamięcią 2M na maksymalnie 8300 artykułów lub opcjonalnie 8M (max 38000 artykułów), zgromadzonych w 99 działach. Współpraca z komputerem po Ethernet lub RS232. Do RS323 można podłączyć czytnik kodów kreskowych. Waga z systemem ważenia dwuzakresowym: 6/ 15 kg z precyzją 2/5g. Posiada funkcje etykietowania towarów ważonych i nieważonych. Dla funkcji "PREPAK" również sumaryczne. Waga ma możliwość drukowania na papierze potwierdzeń zakupu i raportów. Dane na etykietach są edytowalne w fazie projektu etykiet dowolnych. Liczba etykiet do zaprogramowania 99. Waga wspiera dane o weterynarii, alergenach i składnikach odżywczych. Posiada możliwości drukowania grafik. Drukuje szeroki zakres kodów kreskowych. Występuje w wersjach z wyświetlaczem na wysięgniku i wówczas klawiatura programowalna ma 56 klawiszy lub w korpusie wagi i wówczas klawiatura ma 32 klawisze. Waga steruje szufladą na pieniądze impulsem prądu z 24V o regulowanym czasie trwania.

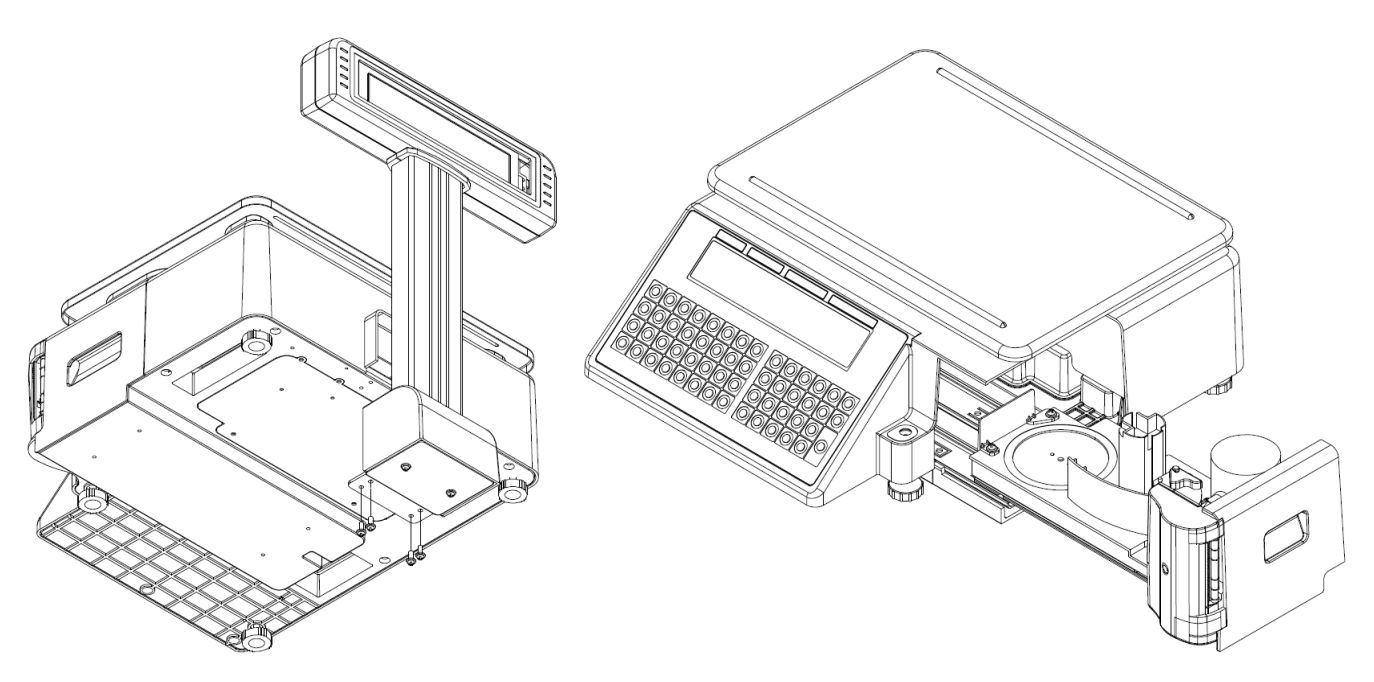

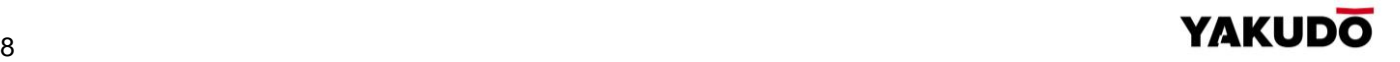

# <span id="page-8-0"></span>**3.1.** Parametry wagi

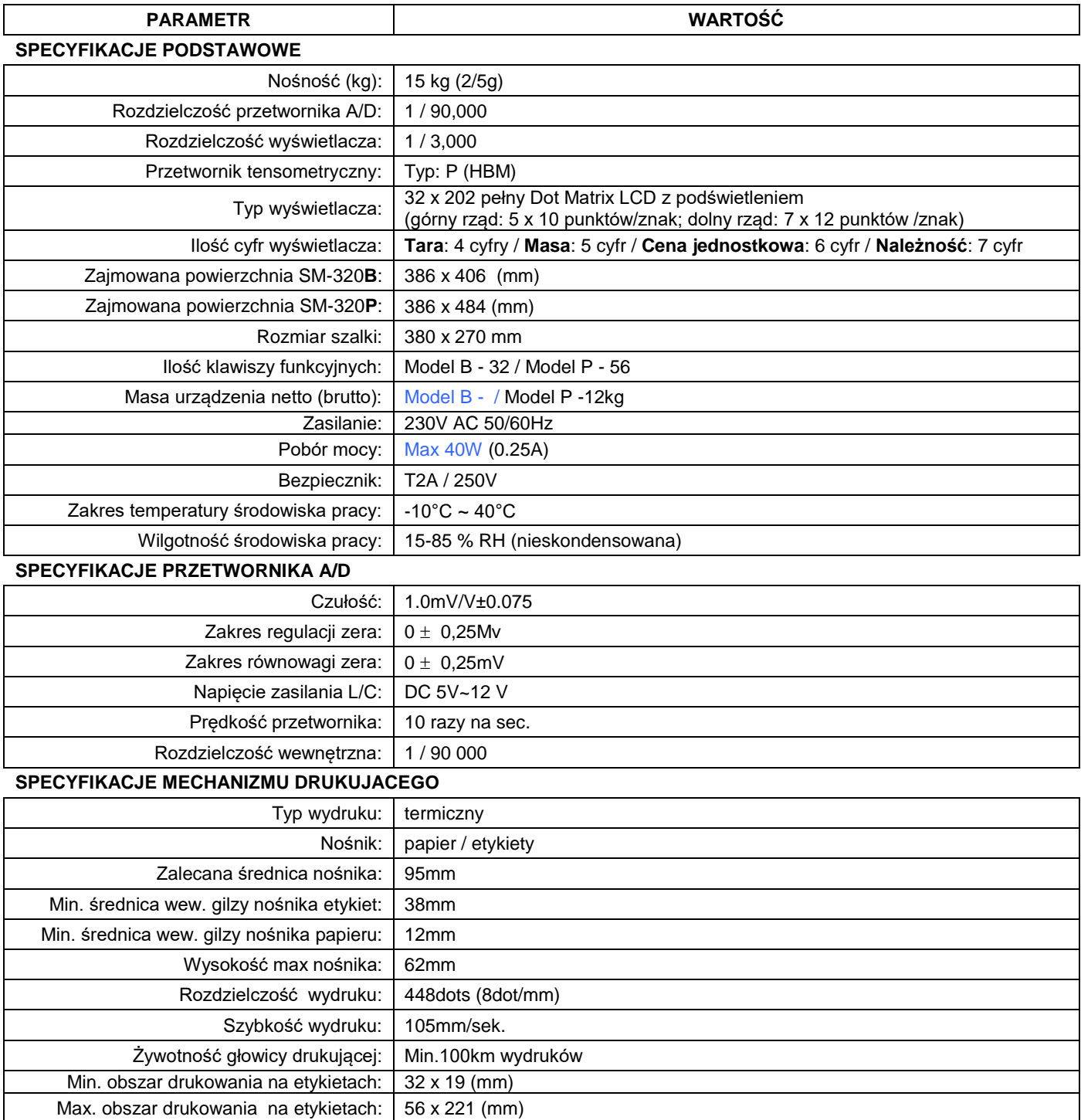

# <span id="page-9-0"></span>**3.2.** Wymiary poszczególnych modeli

# Model B (Bench)

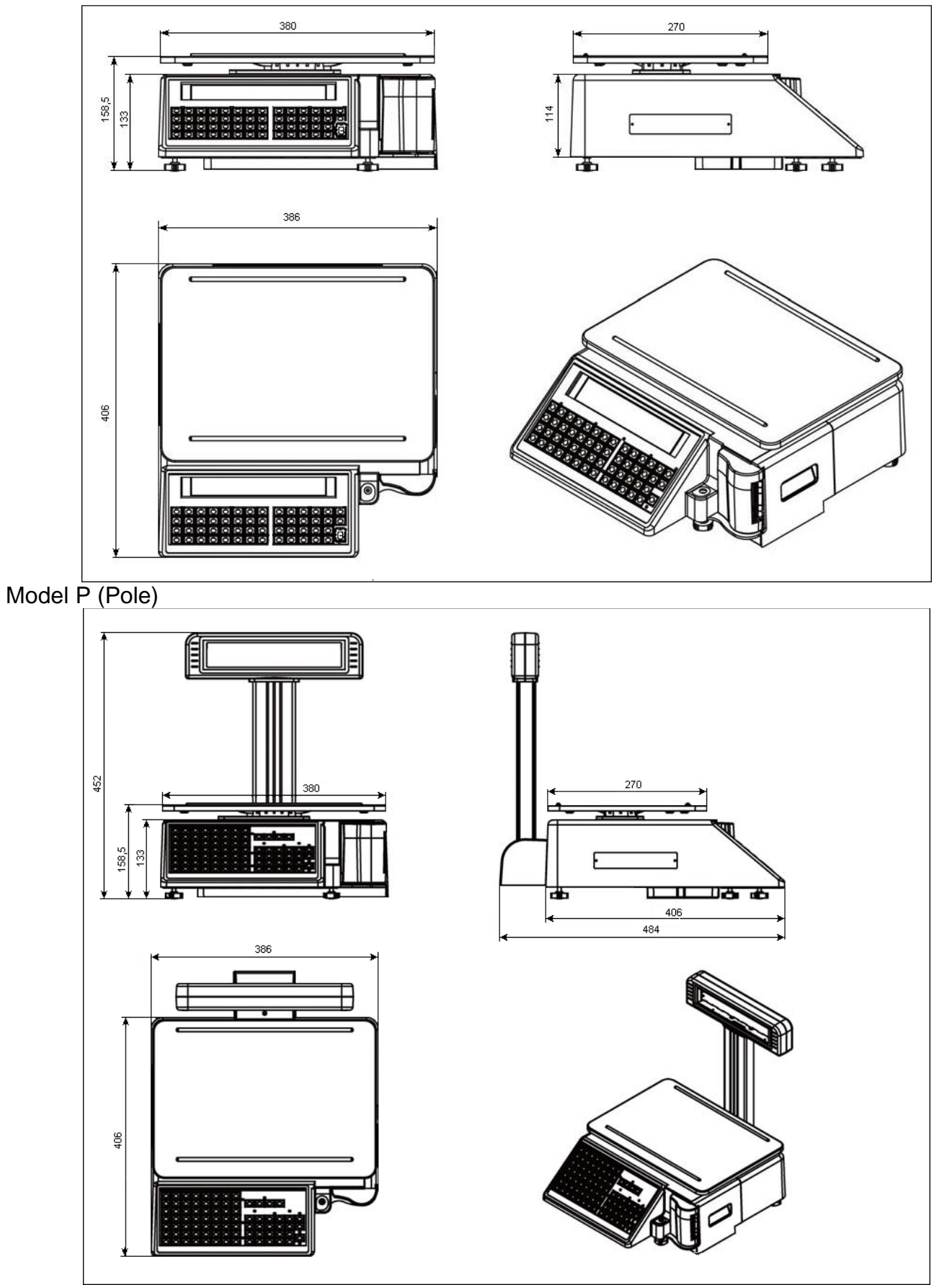

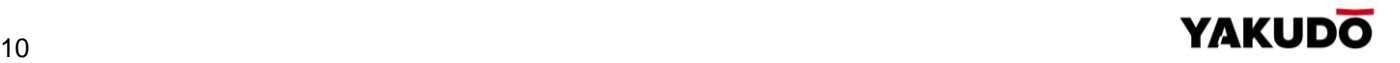

#### <span id="page-10-0"></span>**3.3.** Wyświetlacz - opis

Waga posiada wyświetlacz 32 x 202 Full Dot Matrix LCD z funkcją podświetlania.

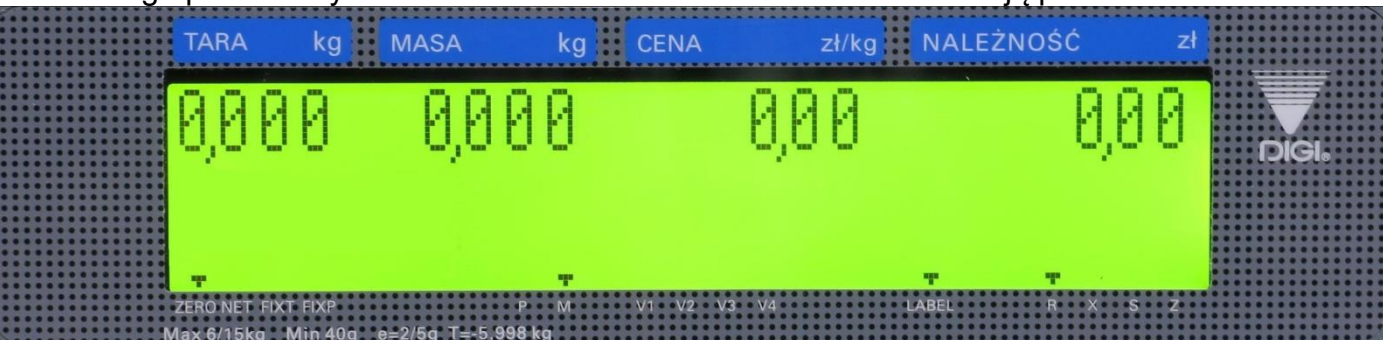

Tabela poniżej opisuje znaczenie wskaźników umieszczonych na wyświetlaczu.

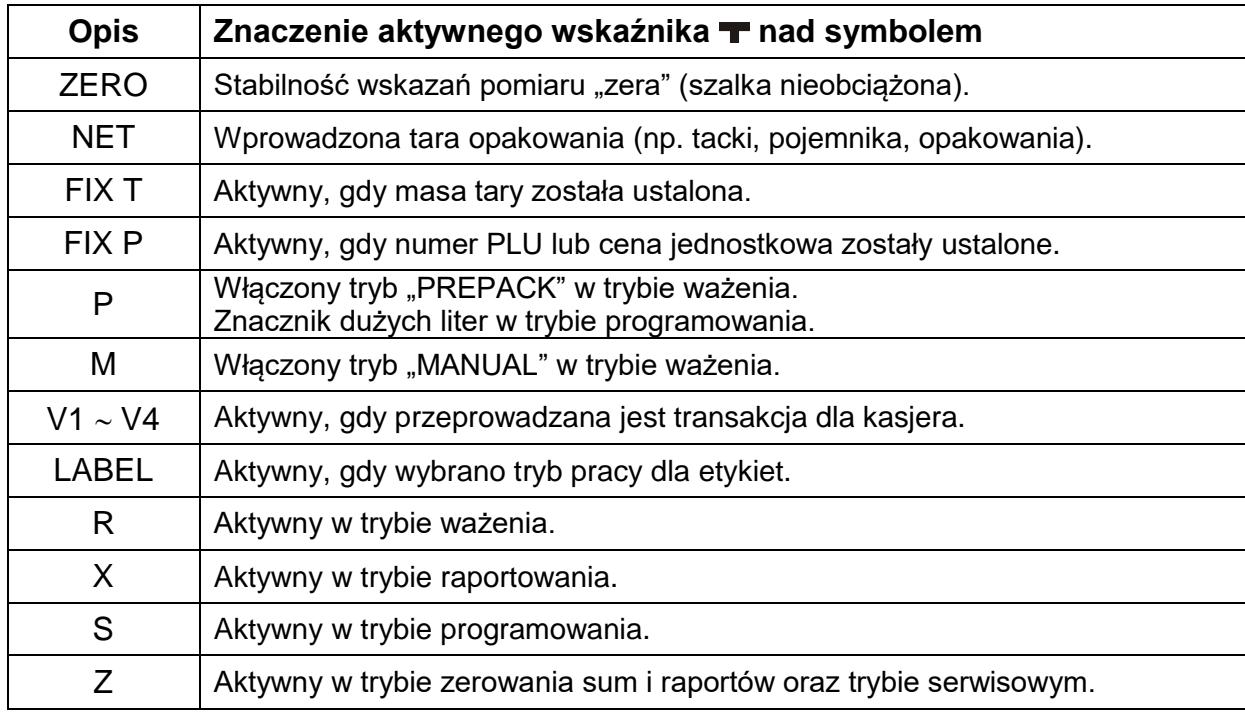

#### <span id="page-10-1"></span>**3.4.** Klawiatura - opis

Tabela poniżej opisuje funkcje klawiszy wagi.

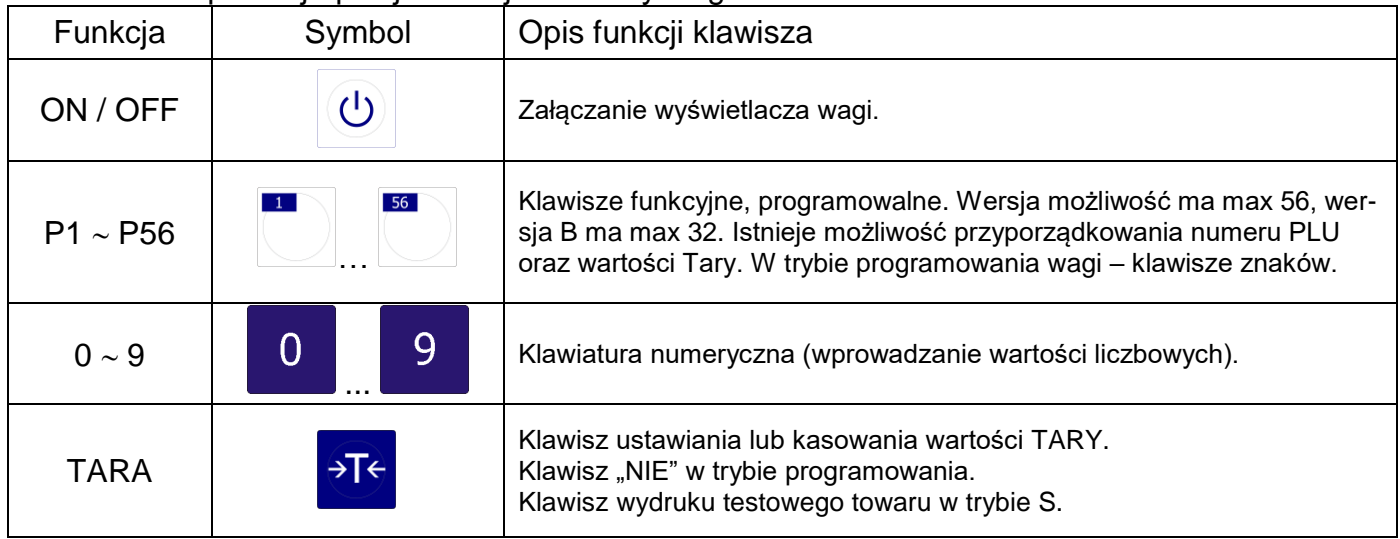

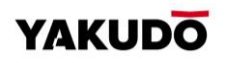

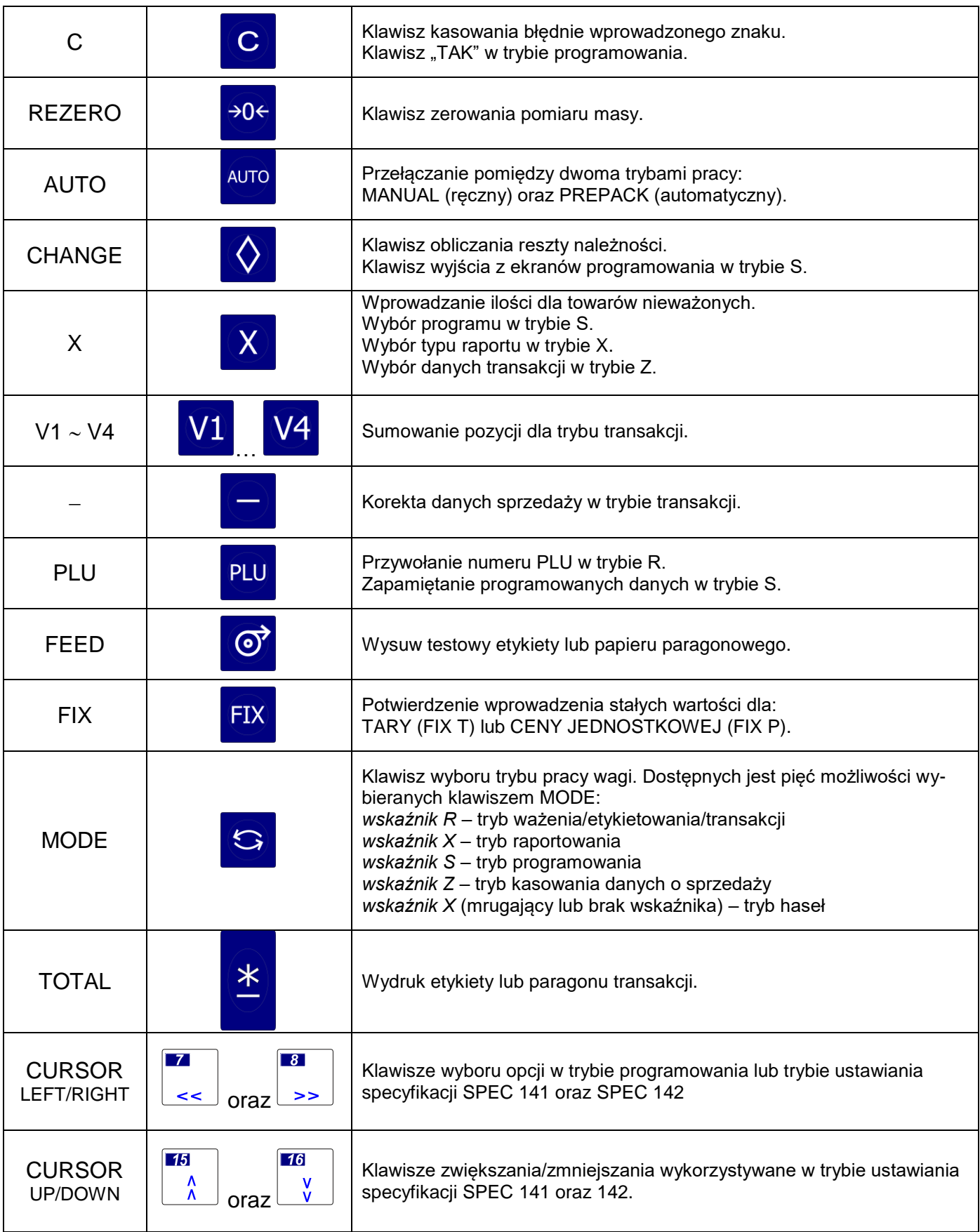

# Układ klawiatury dla wag typu P:

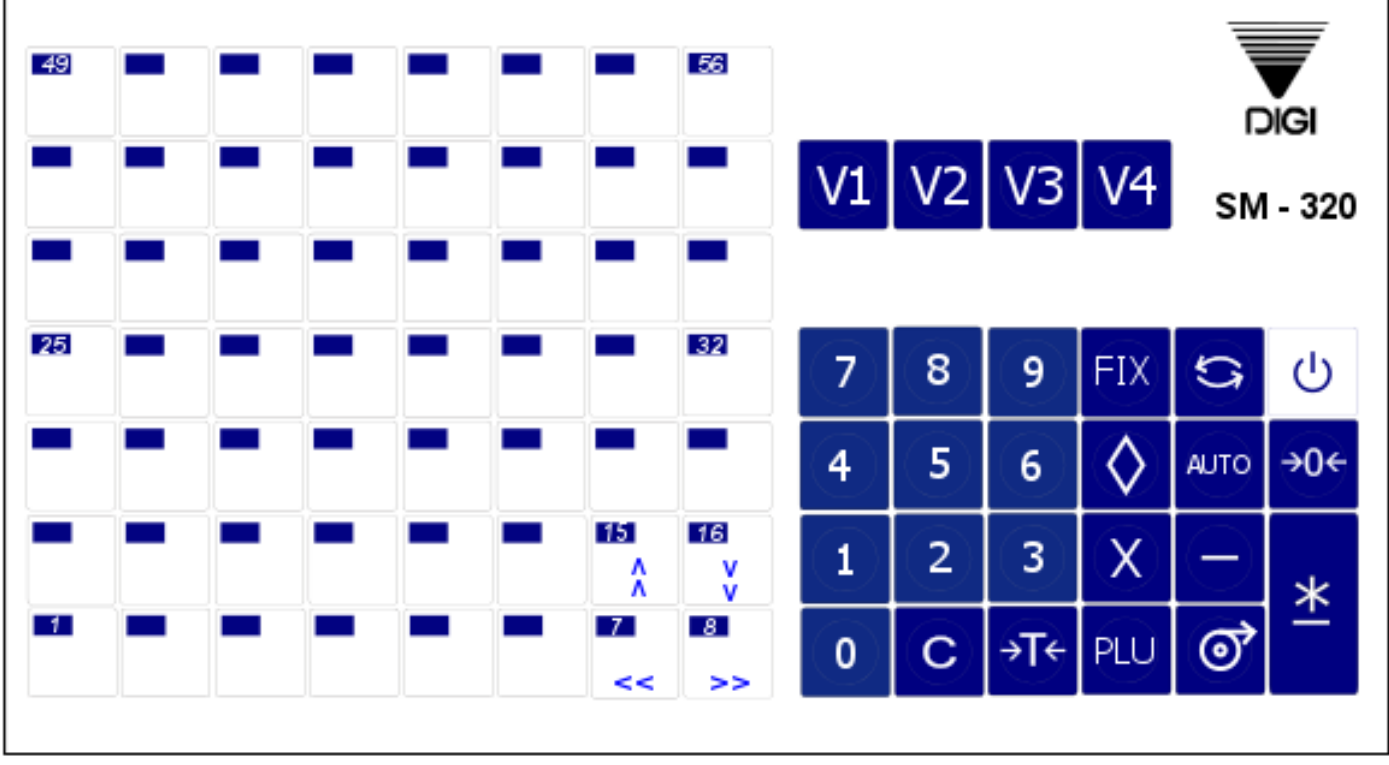

# Układ klawiatury dla wag typu B:

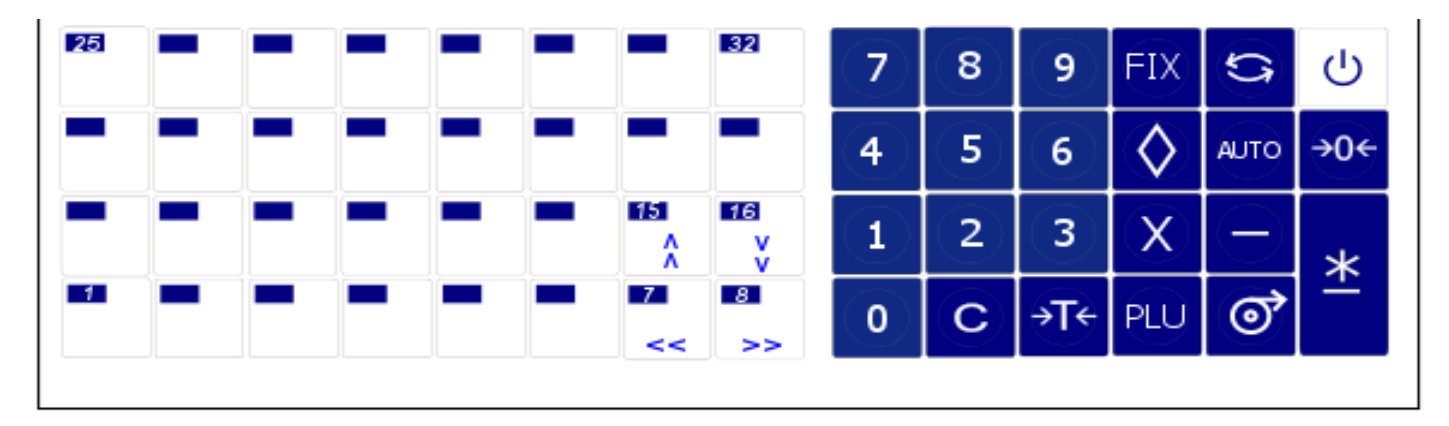

#### <span id="page-13-0"></span>**4. INSTALACJA WAGI**

#### <span id="page-13-1"></span>**4.1.** Przygotowanie do pierwszego uruchomienia

Przed pierwszym uruchomieniem wagi SM-320 model P należy zamontować wysięgnik z wyświetlaczem. Jest to element kompletny.

Kolejność czynności.

- 1. Podłączyć przewód sygnałowy wyświetlacza (rys 1). Na zdjęciu górna osłona jest dźwignięta w celu lepszej prezentacji procesu podłączania wyświetlacza.
- 2. Zlokalizować cztery otwory montażowe w tylnej części spodu wagi.
- 3. Ustawić wysięgnik wyświetlacza w miejscu montażu
- 4. Przykręcić wysięgnik do obudowy wagi (4 śruby M4x10) rys. 2

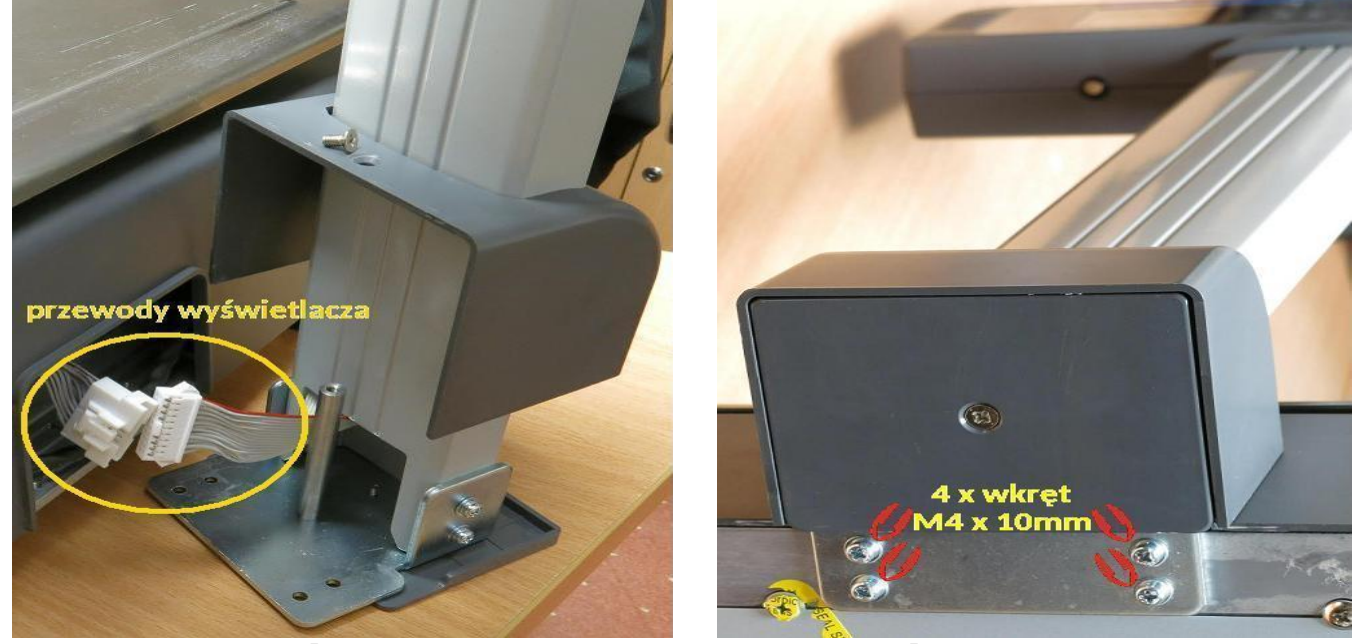

Rys. 1 Rys. 2

#### **PAMIETAJ**

Podczas montażu wysięgnika należy zwrócić szczególną uwagę na prawidłowe ułoże- nie przewodów wyświetlacza biegnących poprzez elementy wysięgnika wagi.

#### <span id="page-13-2"></span>**4.2.** Poziomowanie

Przed uruchomieniem wagi należy sprawdzić jej ustawienie względem poziomu. W tym celu należy sprawdzić wskaźnik poziomu znajdujący się z prawej strony szalki wagi. Gdy pęcherzyk powietrza znajduje się poza zaznaczonym czerwonym kółkiem należy dokręcając lub odkręcając nóżki wagi ustawić jej poziom. Waga znajduje się w prawidłowej poziomej pozycji, gdy pęcherzyk powietrza znajduje się centralnie w kółku.

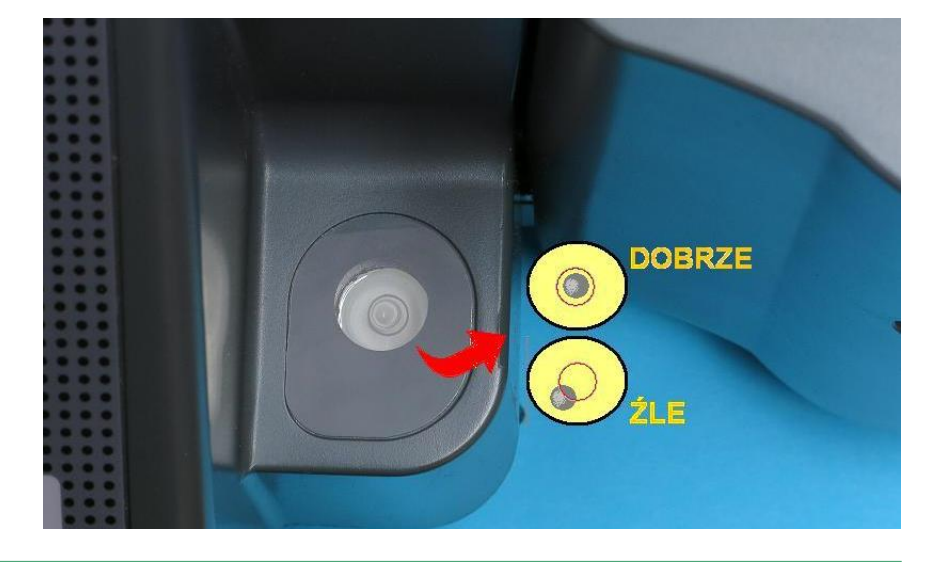

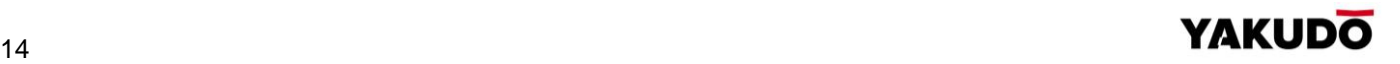

#### <span id="page-14-0"></span>**4.3.** Pierwsze włączenie, wyłączenie wagi

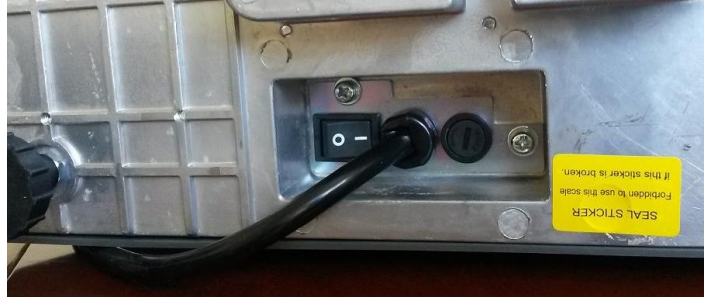

Waga jest zasilana prądem zmiennym o napięciu 230V. Po podłączeniu wtyku kabla zasilającego do gniazda i po naciśnięciu klawisza ZAŁ./WYŁ. umieszczonego od spodu obudowy (lewa strona), waga wyświetli numer wersji oprogramowania oraz waga wyświetli numer wersii oprogramowania oraz uruchomiony zostanie krótki test wyświetlacza. Podczas testu

zostają sprawdzone podzespoły i ich gotowość do działania. Jeśli wynik testu jest pozytywny wyświetlacz powinien w polu [MASA kg] wskazywać wartość zerową (kg). W celu wyłączenia/ włączenia wyświetlacza i klawiatury funkcyjnej należy nacisnąć klawisz

# ON/OFF .

Aby wyłączyć zasilanie urządzenia należy użyć wyłącznika znajdującego się od spodu po lewej stronie obudowy. Pełne rozłączenie następuje po wyjęciu wtyczki z gniazda zasilającego (230V).

#### PAMIETAJ !!!

 $\mathcal{C}^{(1)}$ 

Podczas włączania wagi szalka powinna być pusta, w przeciwnym przypadku waga nie przejdzie pozytywnie testu, a na wyświetlaczu w polu [MASAkg] zamiast wartości **0,000** pojawi się komunikat UF

#### <span id="page-14-1"></span>**4.4.** Sprawdzenie zerowania

Osoba obsługująca urządzenie powinna wykonać procedurę zerowania wagi z nieobciążoną szalką przed każdym ważeniem.

Zerowanie ma na celu ustawienie tzw. "ZERA" wagi, a tym samym uniknięcie błędu wskazań już przy nieobciążonej szalce, które powodują przekłamanie wyniku ważenia.

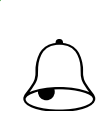

#### PAMIFTAJ **!!!**

Przed rozpoczęciem ważenia (tarowania) na wyświetlaczu w polu masa powinna być wartość 0,000

*Przykłady niewłaściwego stosowania procedury zerowania:*

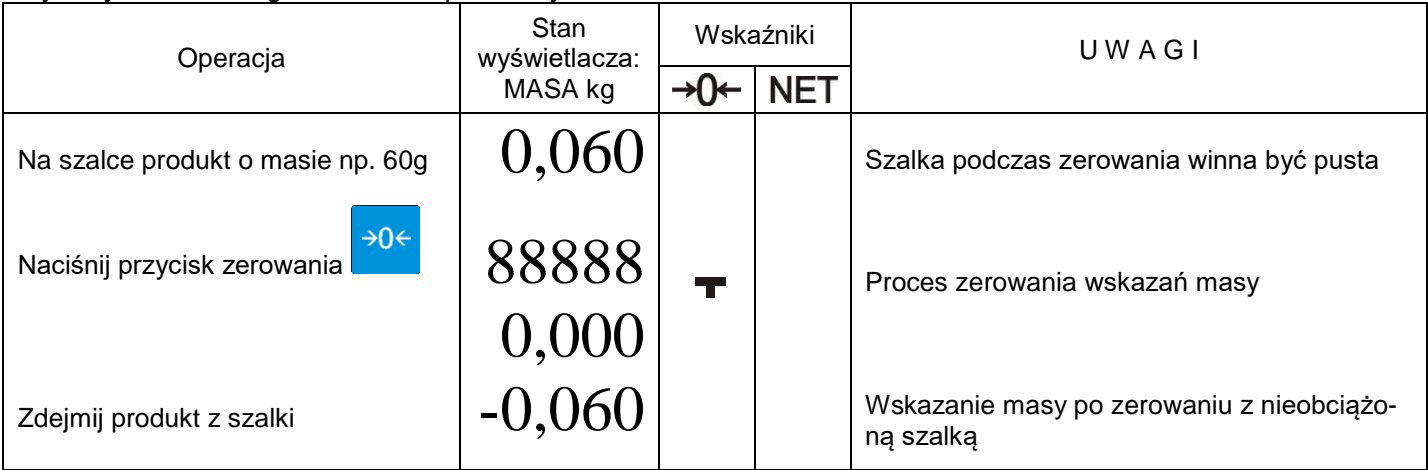

*\*) dane przykładowe dla wagi o zakresie ważenia max=15 kg*

*\*\*)waga nie zezwala na wyzerowanie szalki z przekroczonym zakresem obciążenia* 

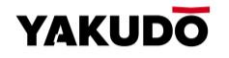

#### <span id="page-15-0"></span>**4.5.** Drukarka

L

#### <span id="page-15-1"></span>4.5.1. Dostęp do drukarki

Drukarka w wadze SM-320 znajduje się w korpusie obudowy wagi (*patrz zdjęcie obok*) Etykieta wysuwana jest z prawej strony drukarki w miejscu oznaczonym strzałką

Aby uzyskać dostęp do wnętrza drukarki (wymiana etykiet, czyszczenie głowicy) pociągnij za zagłębiony uchwyt (*patrz zdjęcie z prawej)* i wysuń szufladę drukarki aż do momentu wyczucia oporu tak aby uzyskać możliwość założenia nowej rolki *(patrz zdjęcie poniżej).*

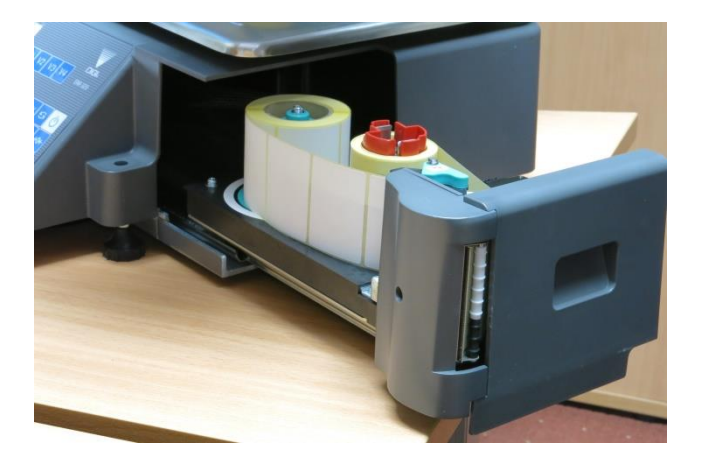

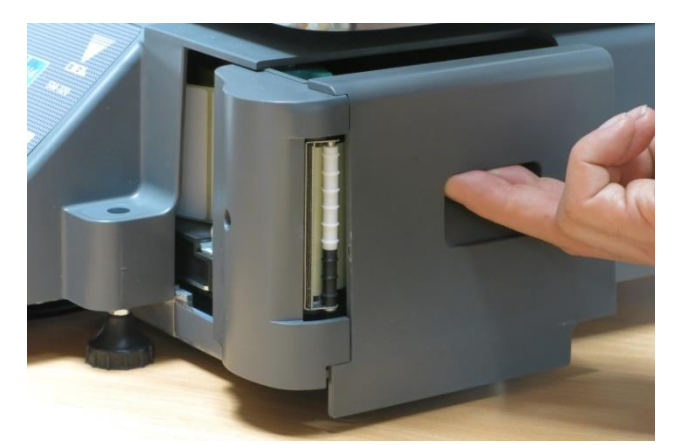

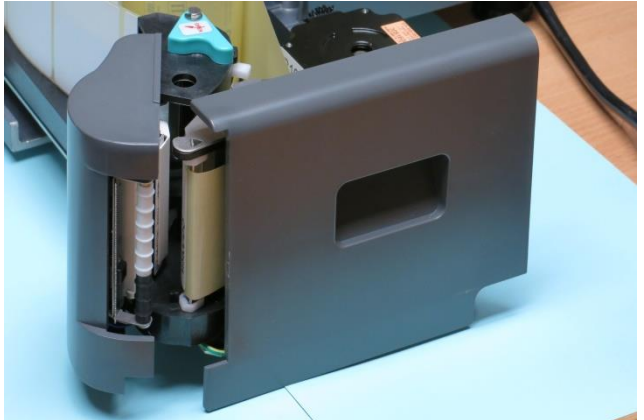

#### <span id="page-15-2"></span>4.5.2. Wymiana etykiet /papieru termicznego– szuflada drukarki

Przed przystąpieniem do wymiany (zmiany) etykiet należy wysunąć szufladę drukarki według opisu z rozdziału 4.5.1

Rysunek i zdjęcie poniżej przedstawia główne elementy szuflady i drogę transportu podkładu z etykietami od rolki rozwijanej do rolki zwijacza.

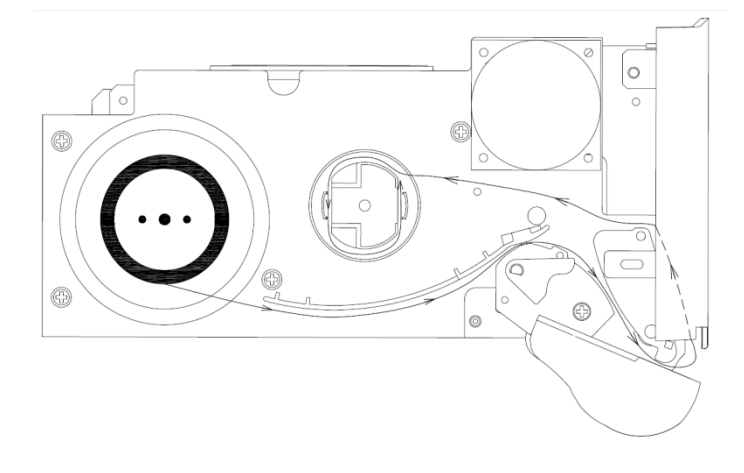

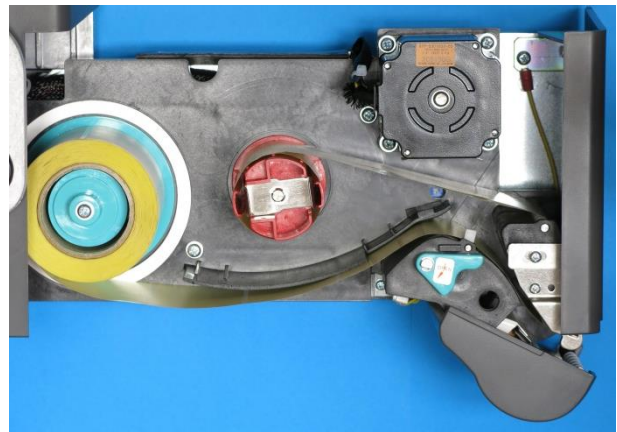

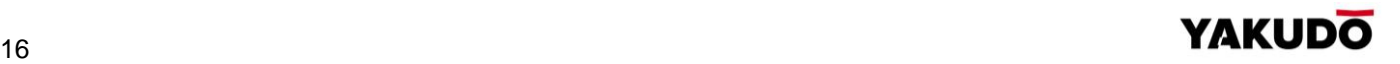

Aby wymienić rolkę z etykietami należy:

- (1)Otwórz głowicę drukująca przesuwając zieloną dźwignię zgodnie z kierunkiem strzałki 'OPEN'
- (2)Usuń papierowy podkład z rolki zwijacza oraz pustą gilzę z osi rozwijacza rolki etykiet.
- (3) Załóż rolkę etykiet w taki sposób by odwijająca się taśma z etykietami był zwrócona w stronę na zewnątrz kasetki *(patrz zdjęcie powyżej)* Odklej z końca taśmy 4-5 etykiet. Zalecana średnica to 95mm
- (4) Ustaw regulator szerokości w taki sposób by blokował on możliwość przesunięcia się taśmy z etykietami w górę.
- (5) Doprowadź podkład do wałka napędowego i belki dyspensera . Tutaj zwróć podkład wzdłuż osłony kasetki w stronę zwijacza podkładu
- (6) Koniec papierowego podkładu umieść pod "piórami" wałka odbierającego podkład. Zawiń podkład jak na zdjęciu na piórze wałka zwijacza.
- (7) Wykonaj co najmniej dwa obroty w lewo wałkiem zwijacza aby nawinąć początek podkładu.
- (8) Poprawne wyprowadzenie z pod głowicy drukującej taśmy z etykietami przedstawia rys. obok.
- (9) Zamknij głowicę drukarki. Zamknij | (10) Naciśnij klawisz szufladę wsuwając ją do wagi. I by sprawdzić poprawność

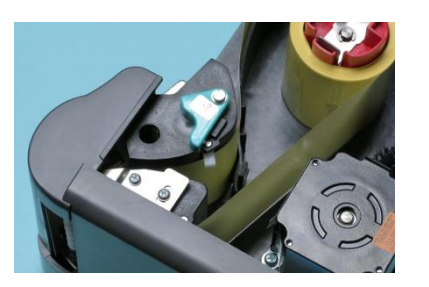

**YAKUDO** 

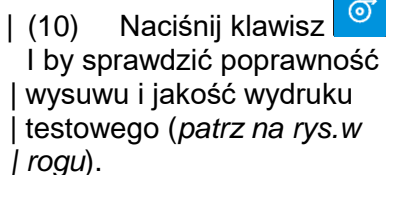

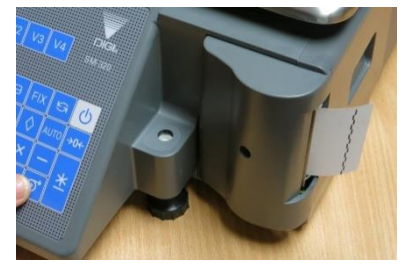

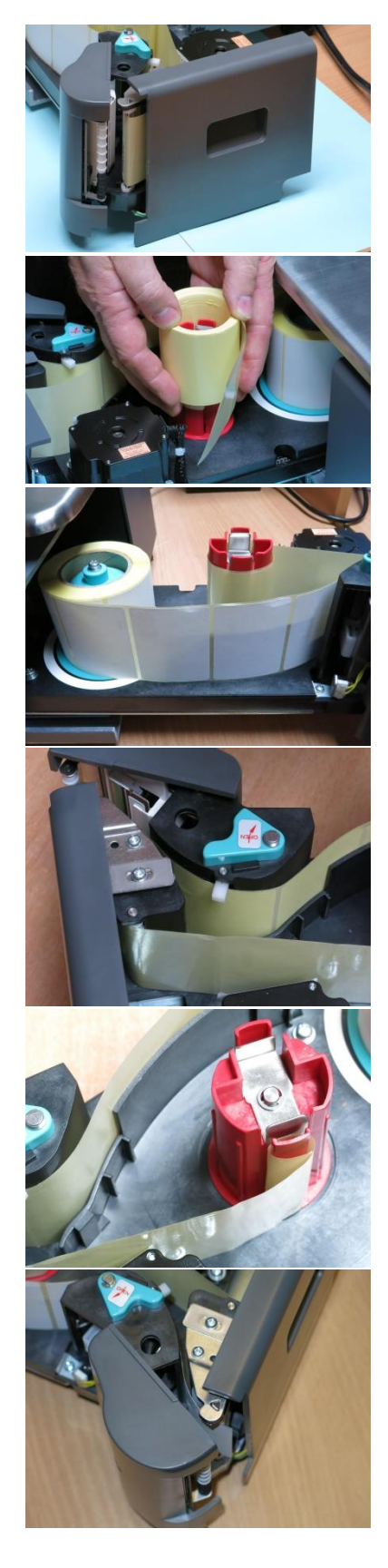

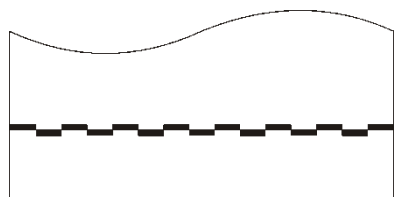

### <span id="page-17-0"></span>4.5.3. Kalibracja wysuwu etykiet

Pamiętaj!!!<br>W przypadku stosowania etykiet o różnych rozmiarach, każdorazowo po zmianie w przypadku przeprowadzić kalibrację wysuwu etykiet.

Kalibrację wysuwu etykiety możemy przeprowadzić dwoma metodami.

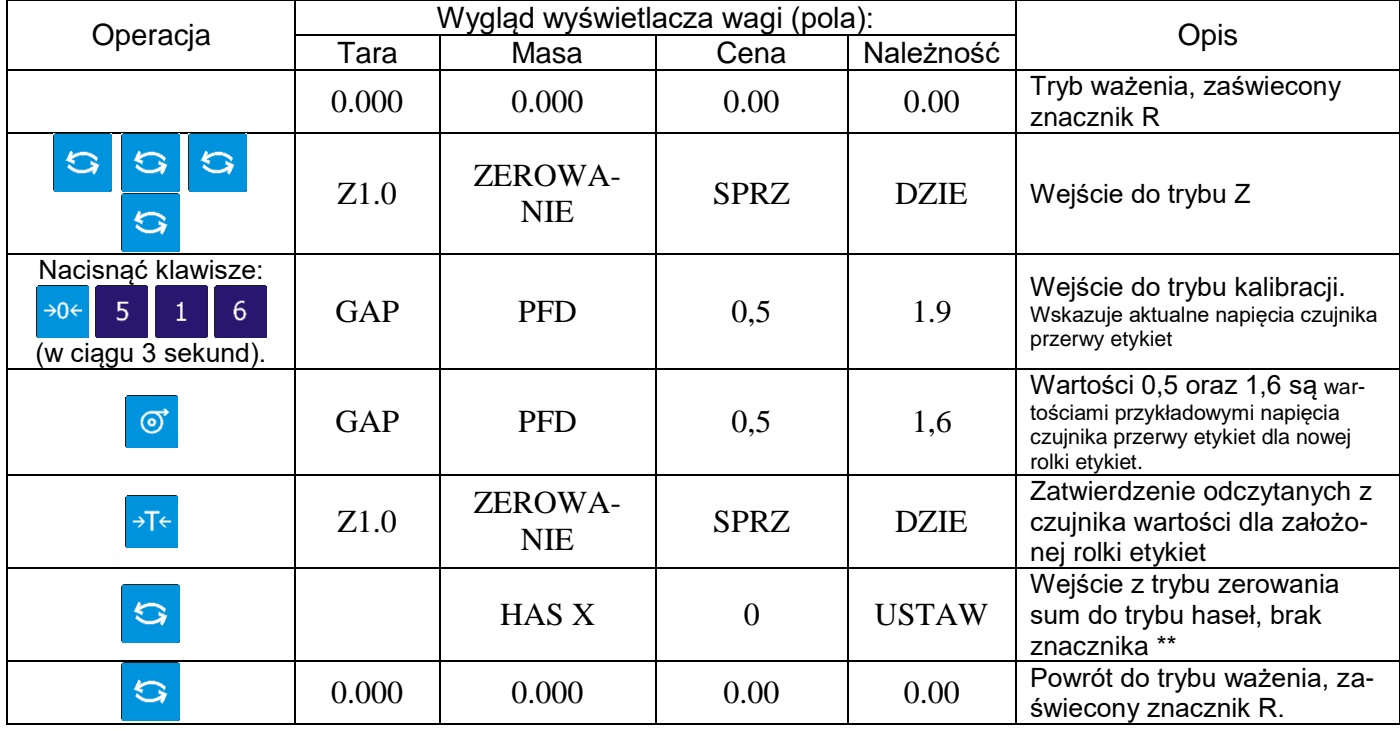

#### **Metoda 1**: Po zmianie rolki na inny rozmiar

**Metoda 2**: Przed założeniem nowej rolki etykiet (pusta kaseta, zamknięta głowica)

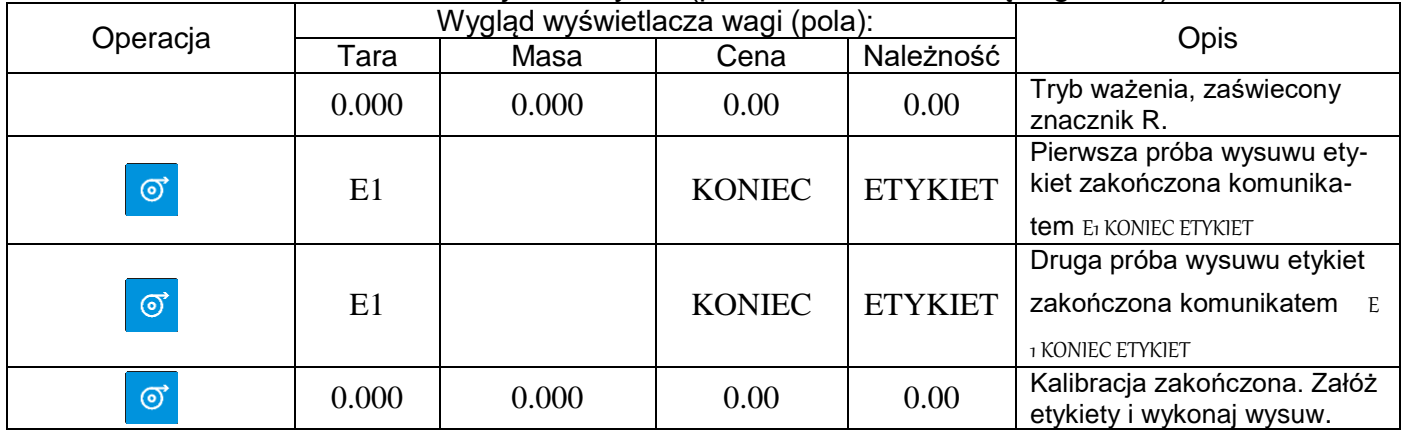

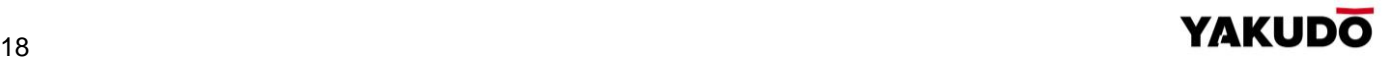

<span id="page-18-0"></span>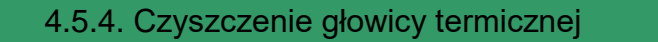

#### **UWAGA!!!**

- **Przed przystąpieniem do czyszczenia należy wyłączyć zasilanie wagi.**
- **Po odłączeniu zasilania odczekaj parę minut w celu ostygnięcia głowicy termicznej.**
- **Do czyszczenia zabrania się stosować ostro zakończonych narzędzi typu, noże, wkrętaki, itp., gdyż mogą one w mechaniczny sposób uszkodzić powierzchnię głowicy termicznej.**
- **Do czyszczenia należy stosować miękką tkaninę nasączoną alkoholem izopropylowym (izopropanol) lub spirytusem spożywczym.**

W przypadku stwierdzenia problemów z jakością drukowania etykiet, należy wykonać następujące kroki:

 Wyłączyć zasilanie wagi (wyłącznik ON/OFF w pozycję OFF).

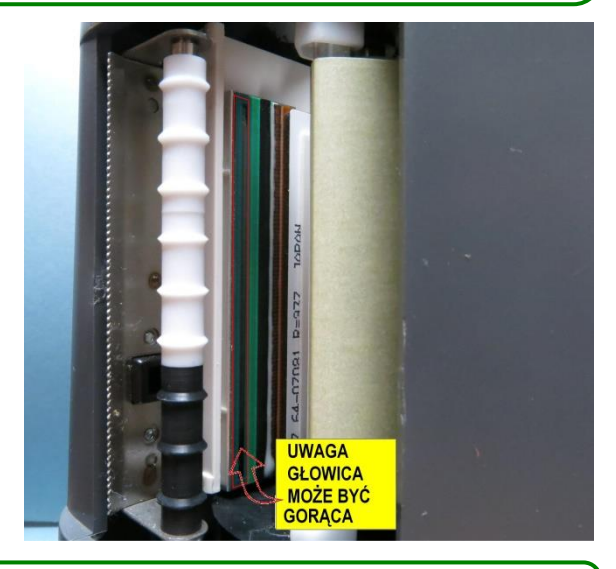

**2** Wysunać na zewnatrz kasetke.

Sprawdzić i w razie potrzeby przeczyścić powierzchnię roboczą głowicy termicznej. *(czerwona ramka na zdjęciu umiejscowienia głowicy drukującej w kasecie)*

Czyszczenie polega na rozpuszczeniu zapieczeń zanieczyszczeń na powierzchni głowicy.

# Pamiętaj!!!  $\bigodot$

Wydruk testowy umożliwia wzrokową kontrolę poprawności działania głowicy termicznej na jej pełnej szerokości. W przypadku słabej jakości wydruku lub widocznych przerw należy przed kontaktem z autoryzowanym serwisem wykonać czyszczenie głowicy termicznej wykorzystując zestaw znajdujący się na wyposażeniu wagi.

W przypadku pytań lub wątpliwości skontaktuj się z autoryzowanym punktem serwisowym YAKUDO PLUS.

Й

**SEC** 

R

И

x s z

### <span id="page-19-0"></span>**5. SPECYFIKACJE – USTAWIENIA PARAMETRÓW**

TAR

ИИ

**Page** 

И

ZERO NET FIX P FIX T

Max 6/15kg Min 40g e=2/5g T=-5,998kg

#### <span id="page-19-1"></span>**5.1.** Zmiana trybu

Waga po włączeniu zgłasza się gotowością do pracy w trybie sprzedaży **R**. Wyświetlacz wagi wygląda jak obok. Aby przejść do trybu raportów **X** naciśnij wciągu 3 sekund dwa razy klawisz zmiany trybu.

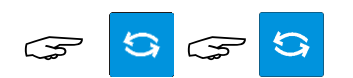

Widok wyświetlacz w trybie X

#### Aby przejść do trybu S naciśnij klawisz zmiany trybu

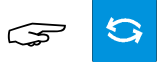

### Aby przejść do trybu Z naciśnij klawisz zmiany trybu

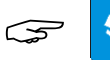

Aby przejść do trybu Haseł naciśnij klawisz zmiany trybu

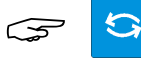

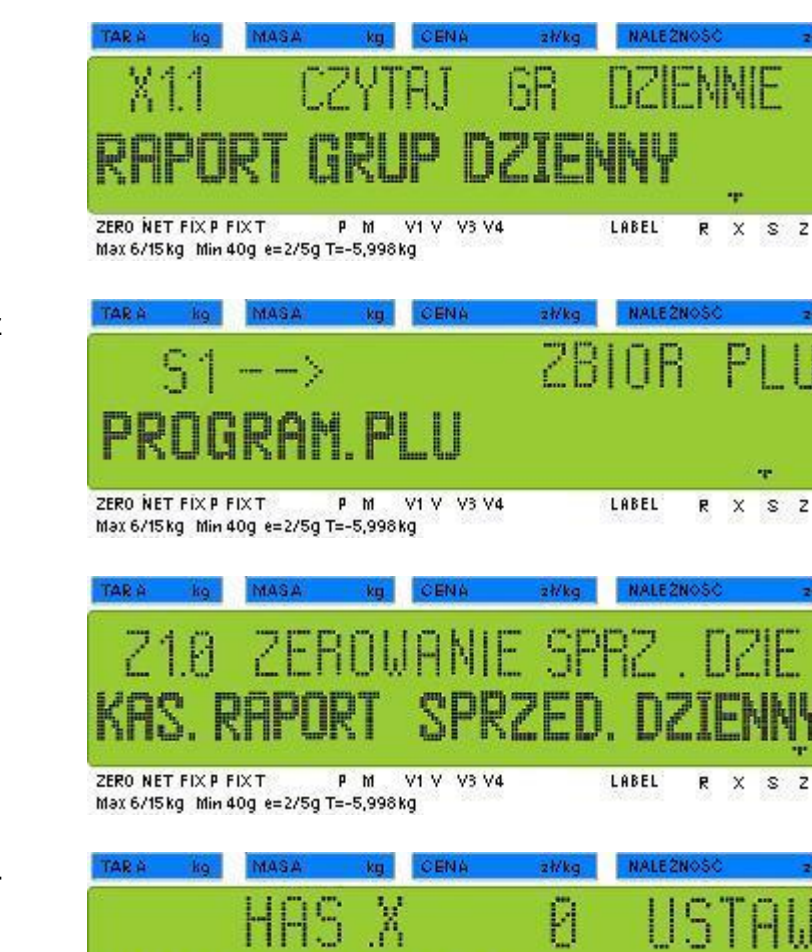

CENA

V1 V V3 V4

÷

P<sub>M</sub>

AAA

÷

LABEL

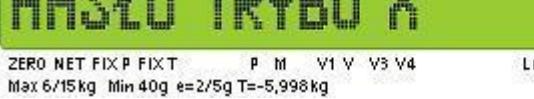

LABEL R X S Z

Pamiętaj!!!<br>W dalszej części instrukcji opisywane procedury przedstawiane będą w formie tabeli.

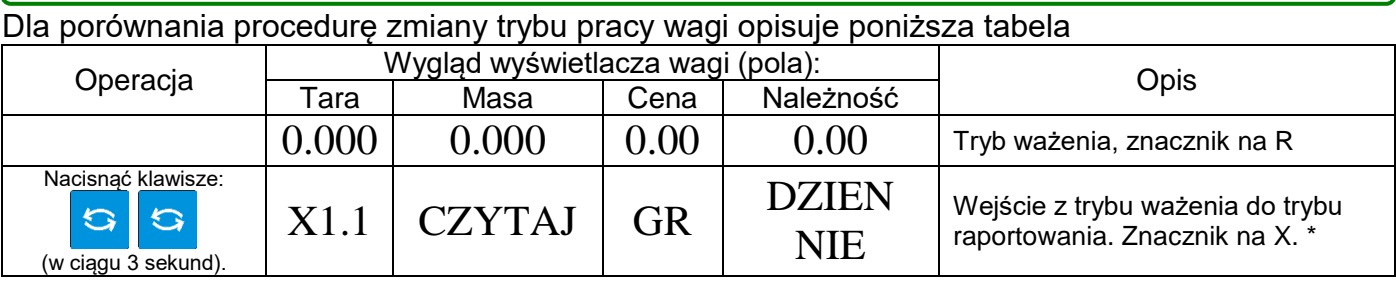

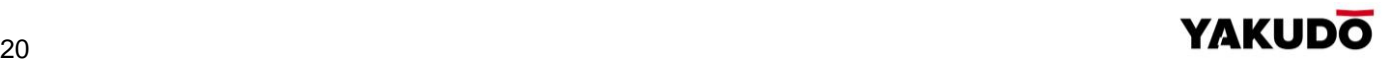

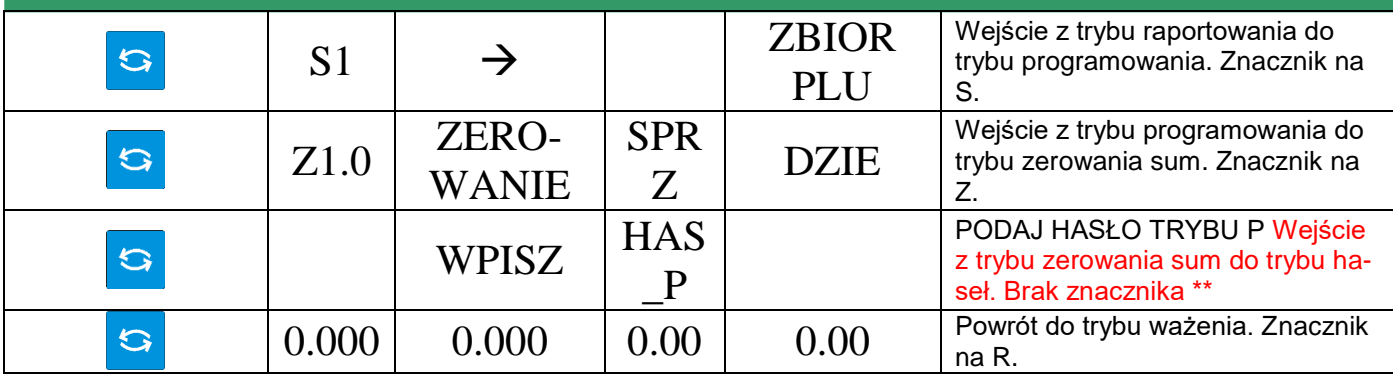

*\*) drugie naciśnięcie klawisza TRYB musi nastąpić w ciągu 3 sekund po pierwszym \*\*)opcja dostępna, jeśli ustawiono specyfikację wagi (SPEC64 na 0 lub 2).* 

#### <span id="page-20-0"></span>**5.2.** Specyfikacje użytkownika

Tabela poniżej przedstawia opis procedury ustawiania specyfikacji.

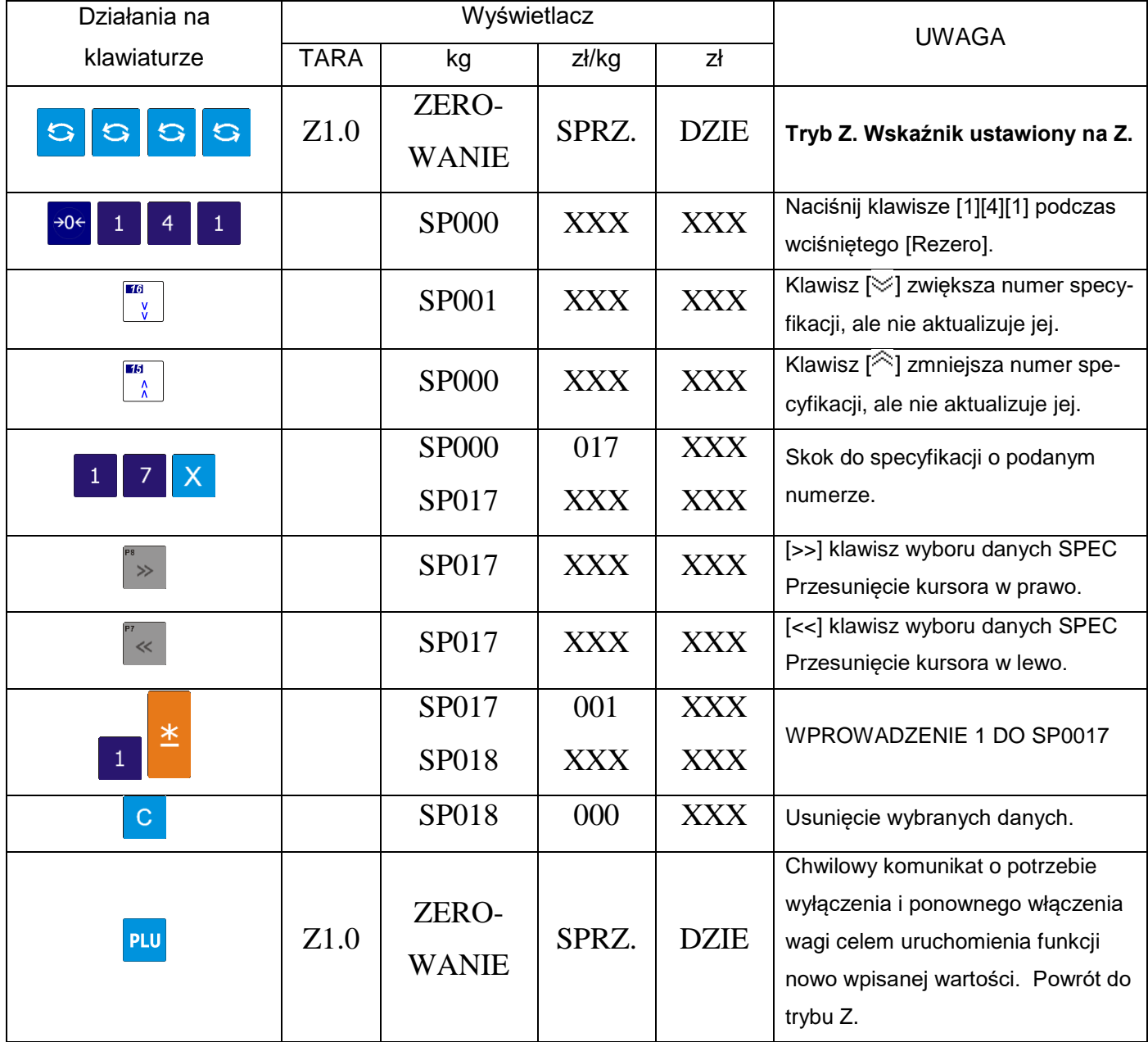

# <span id="page-21-0"></span>**5.3.** Wykaz specyfikacji użytkownika

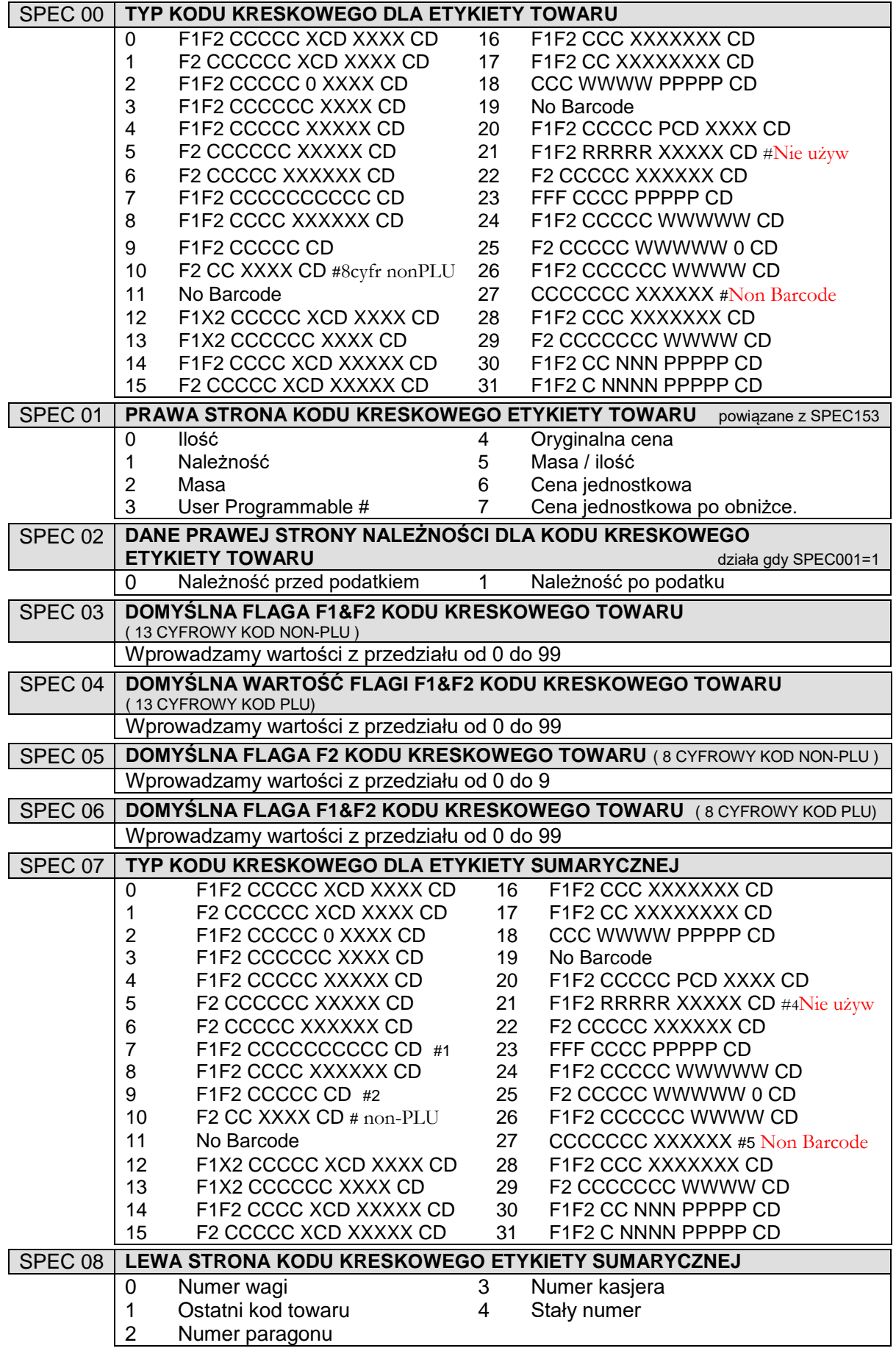

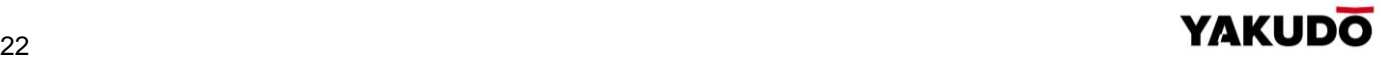

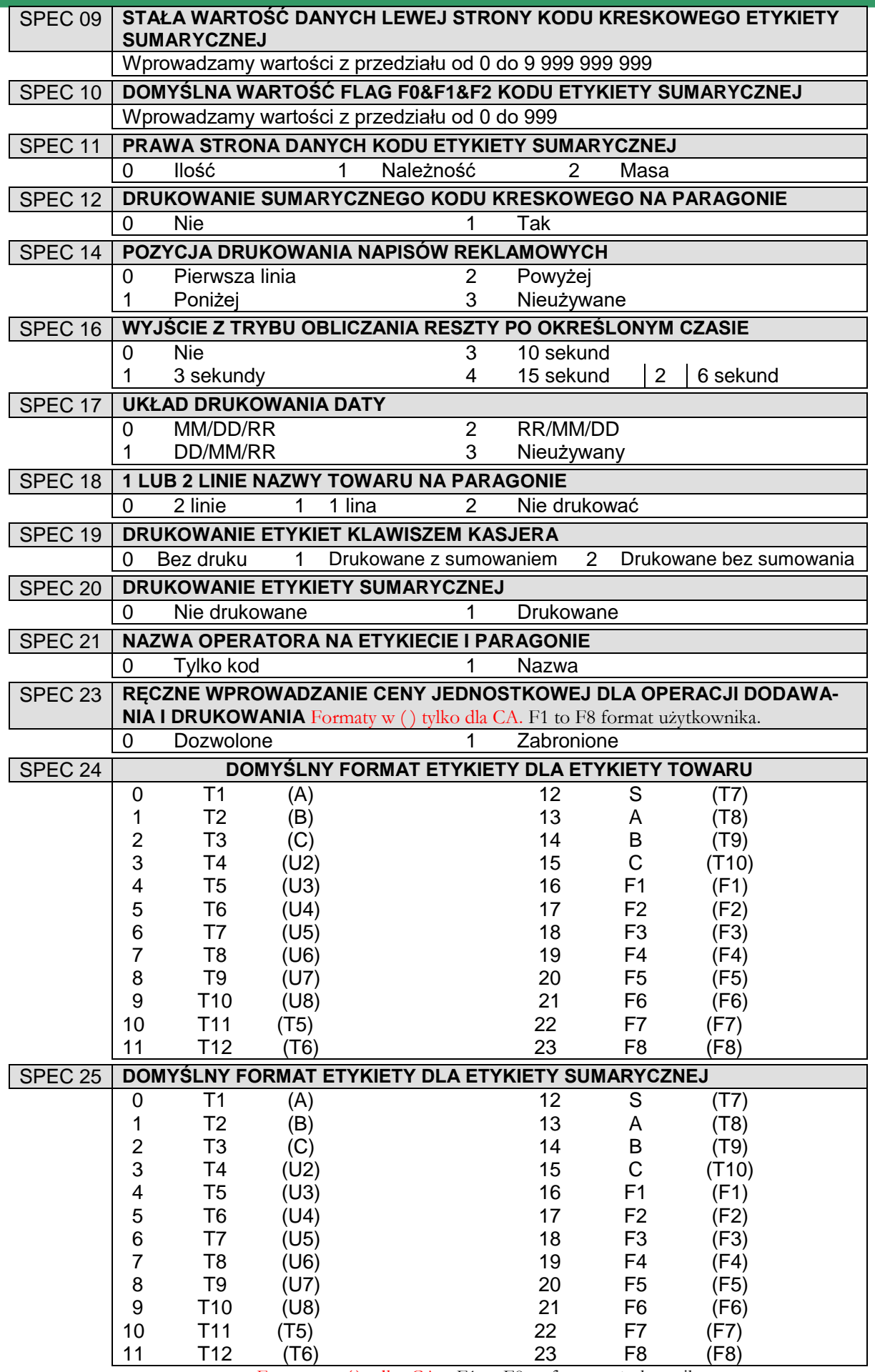

Formaty w ( ) tylko CA. F1 to F8 to format użytkownika.

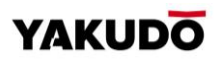

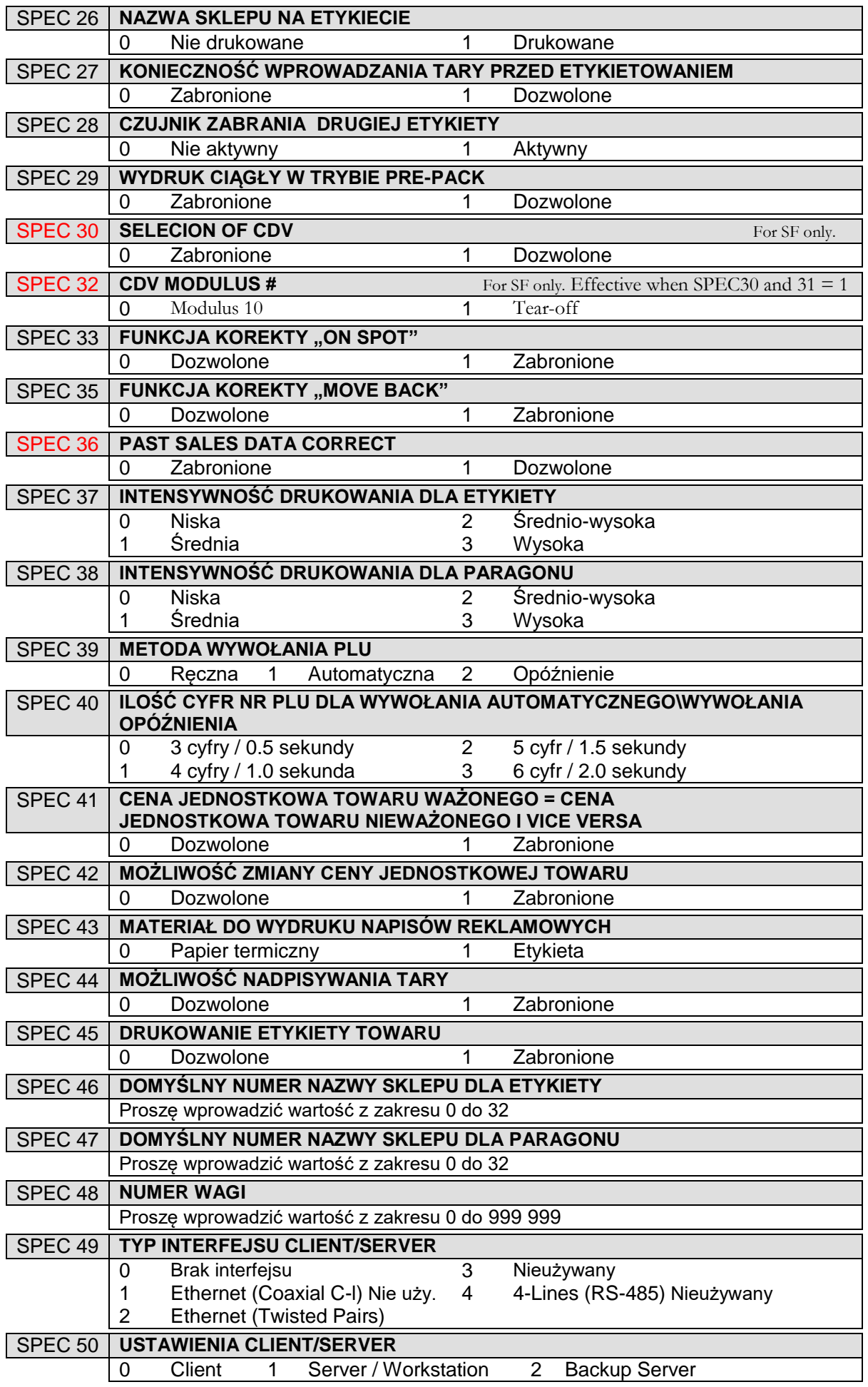

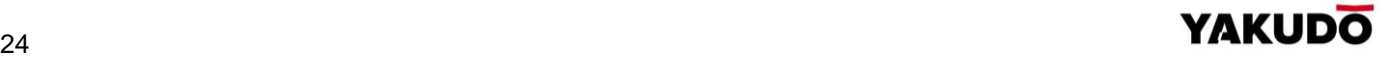

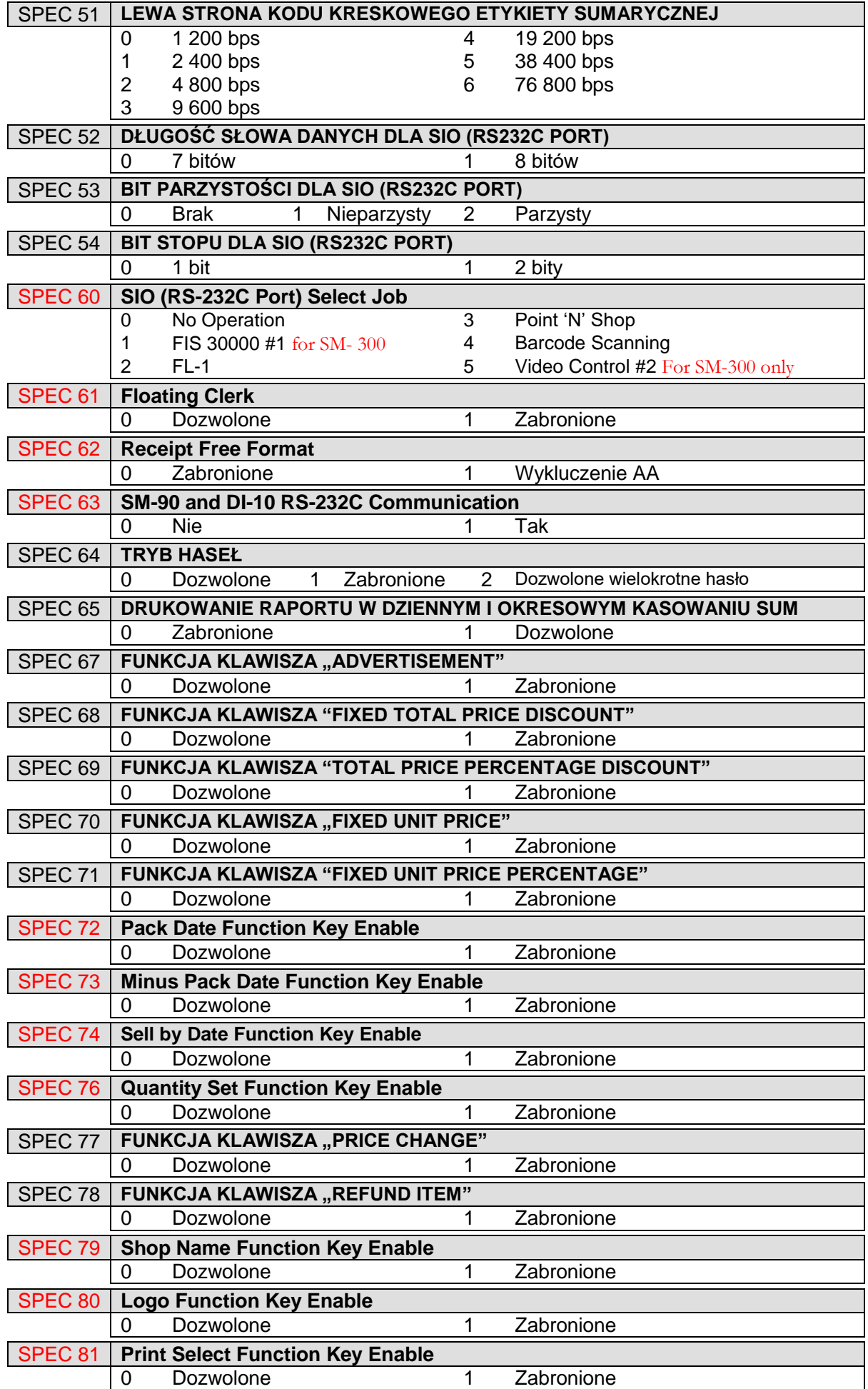

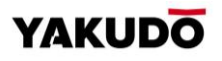

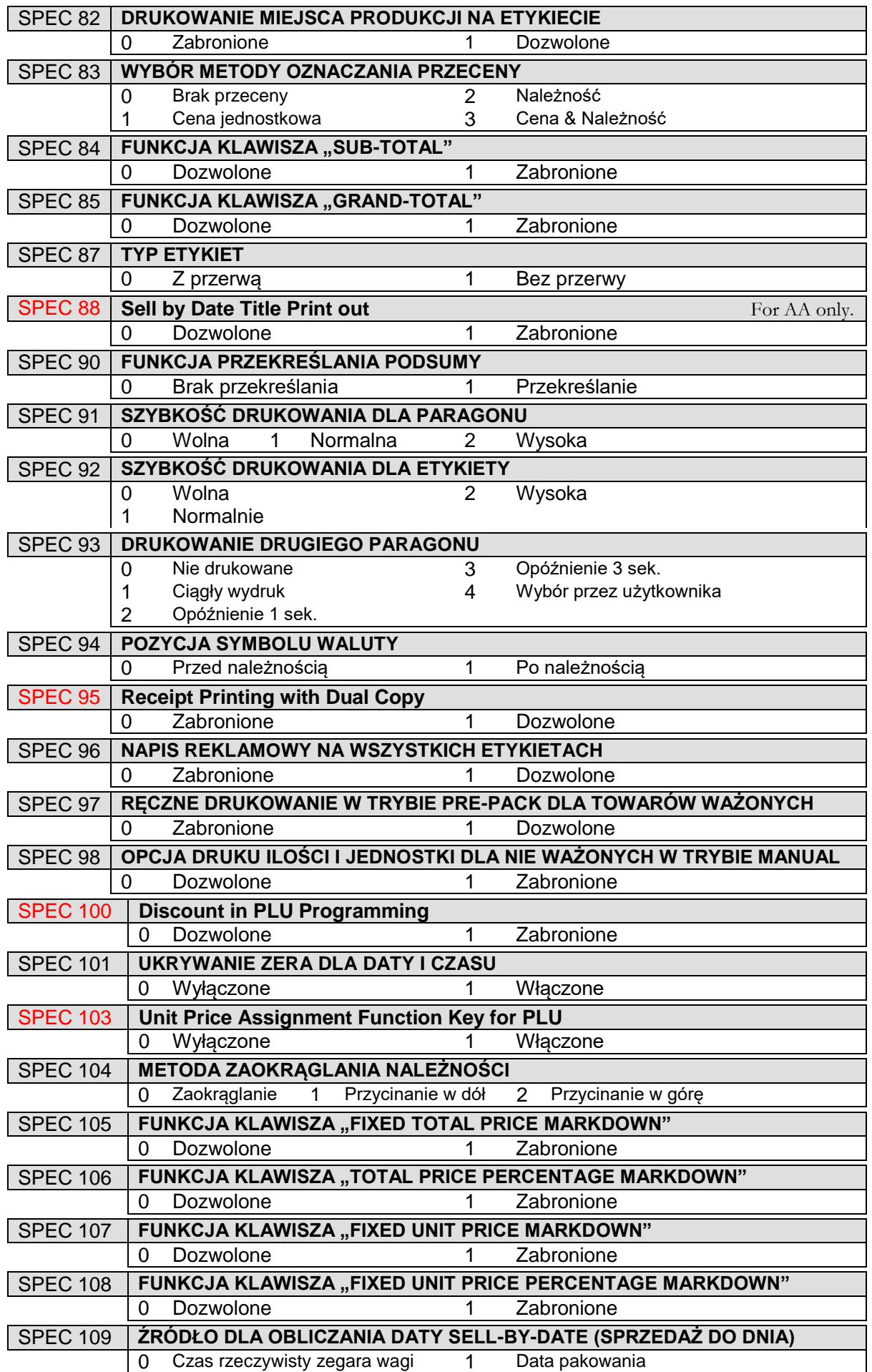

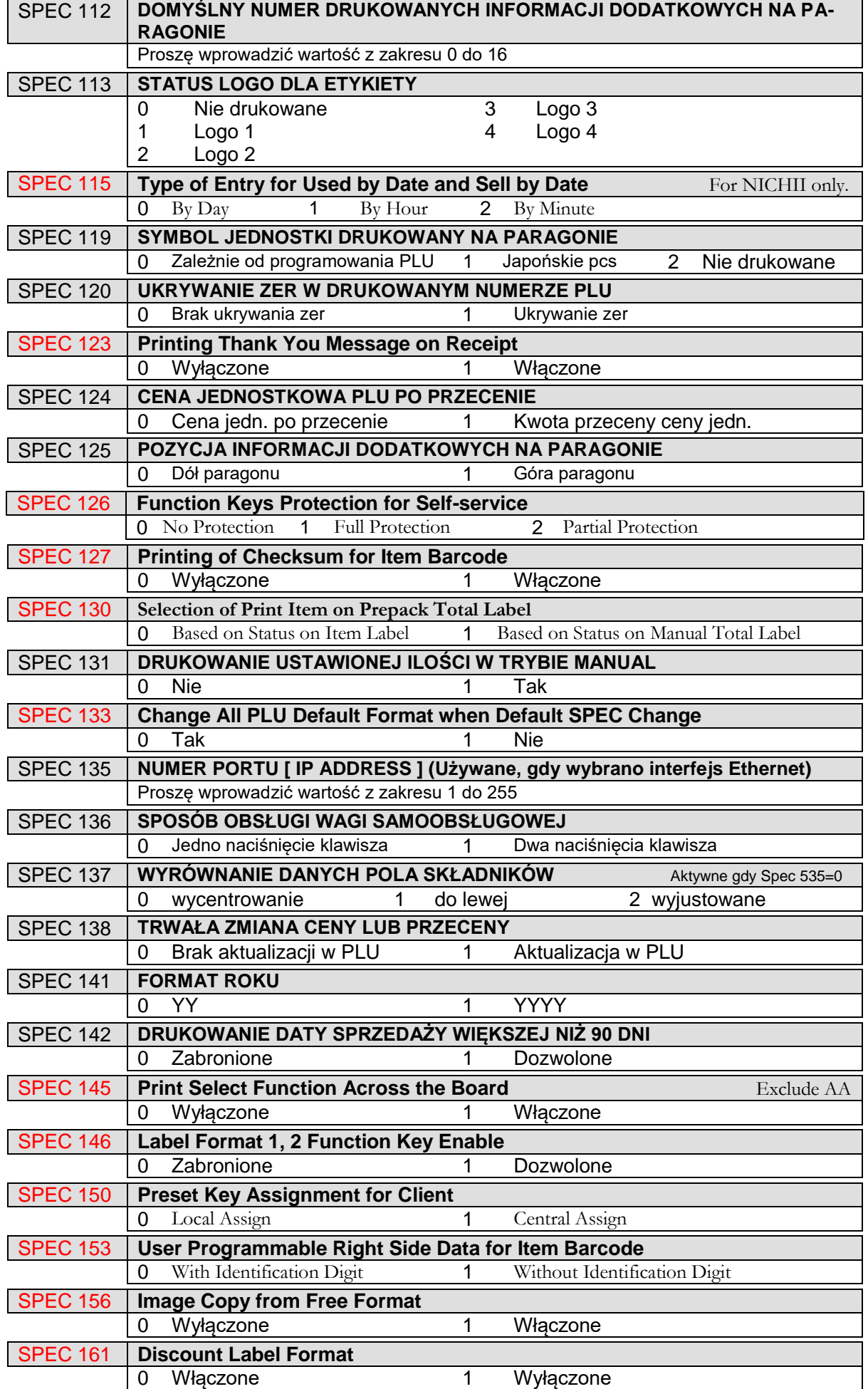

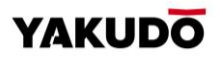

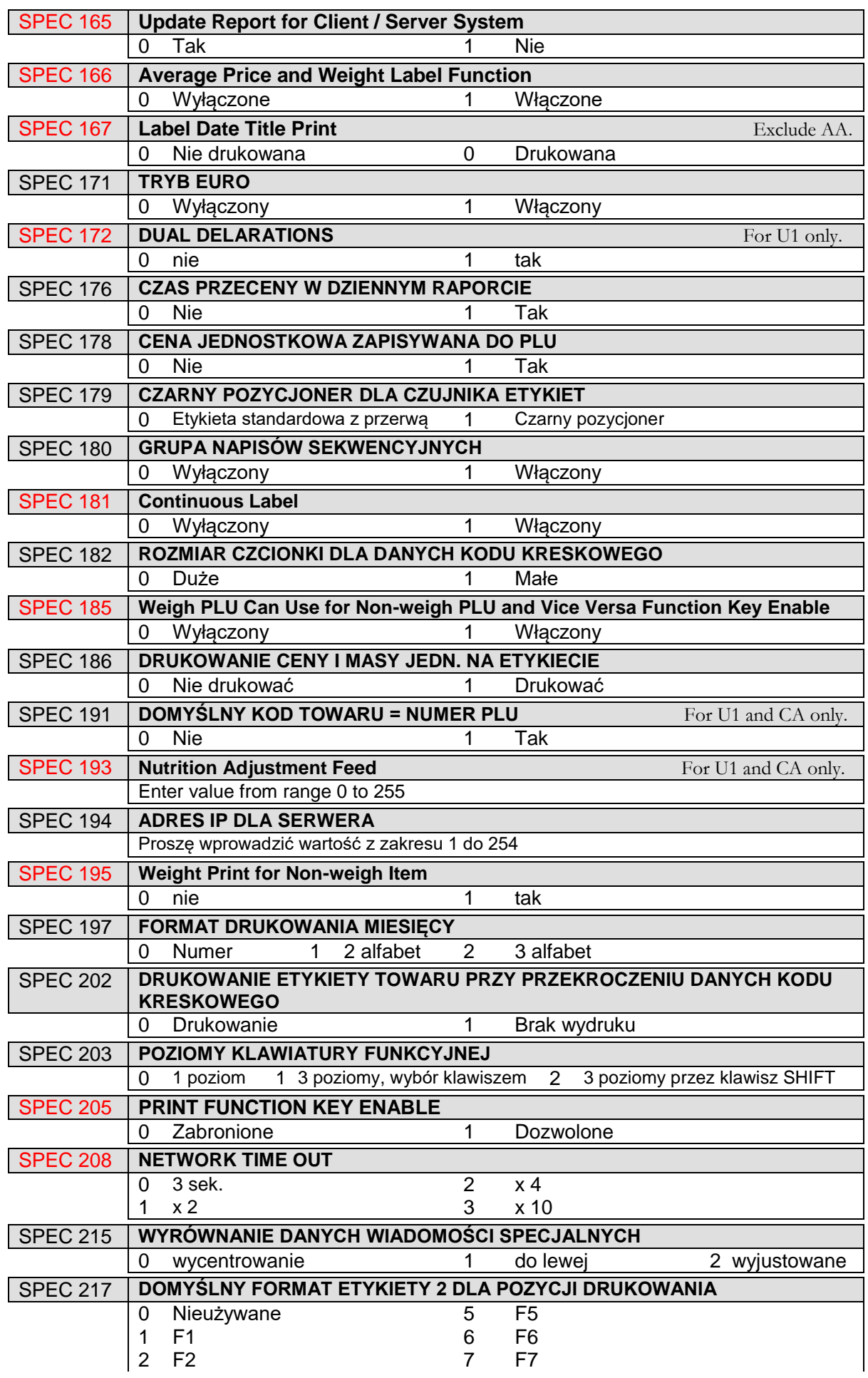

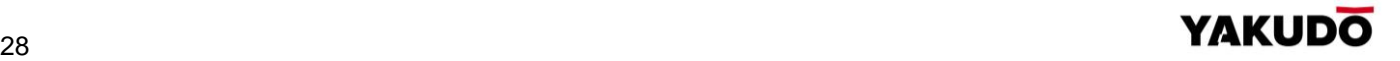

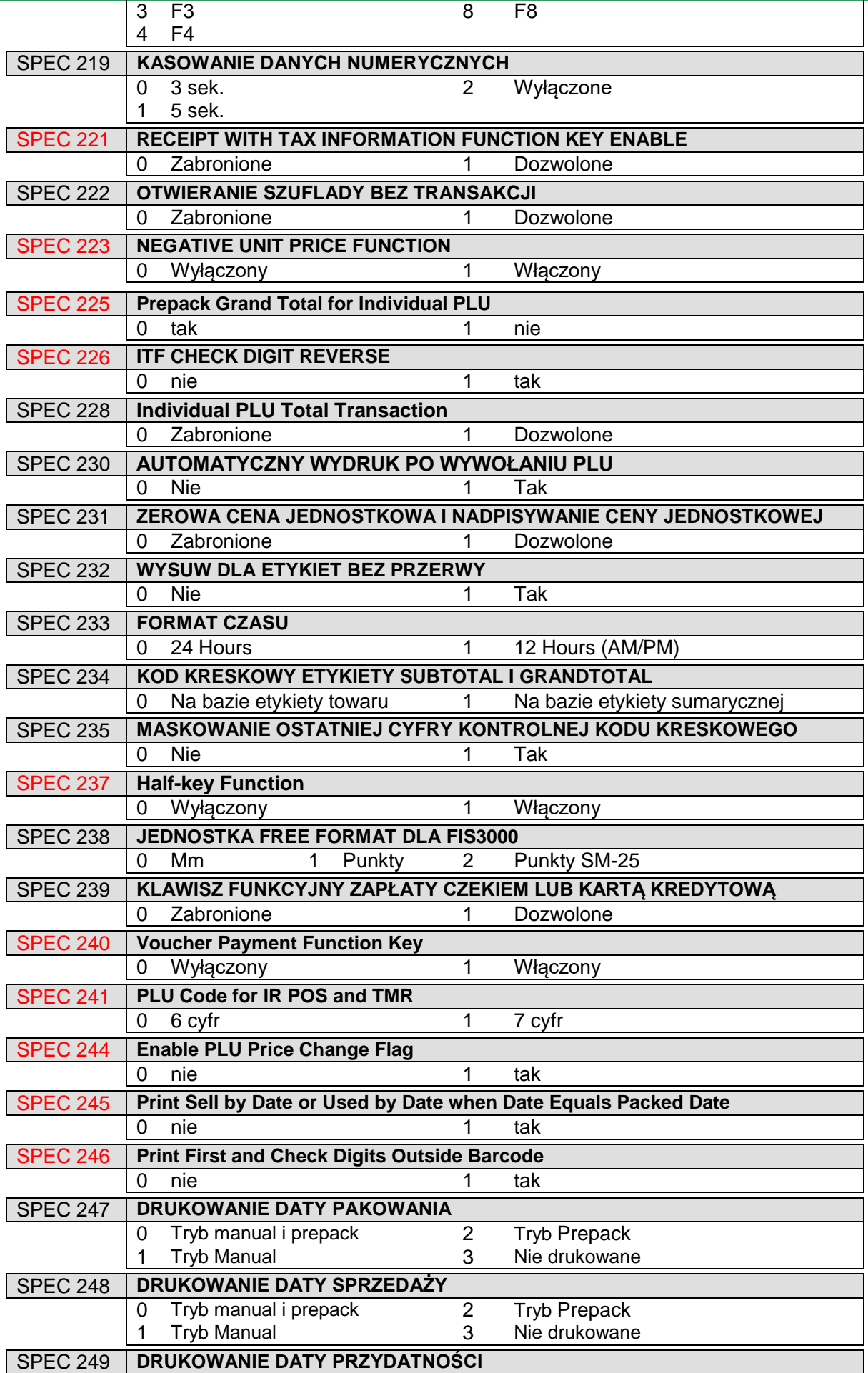

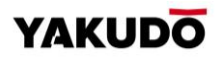

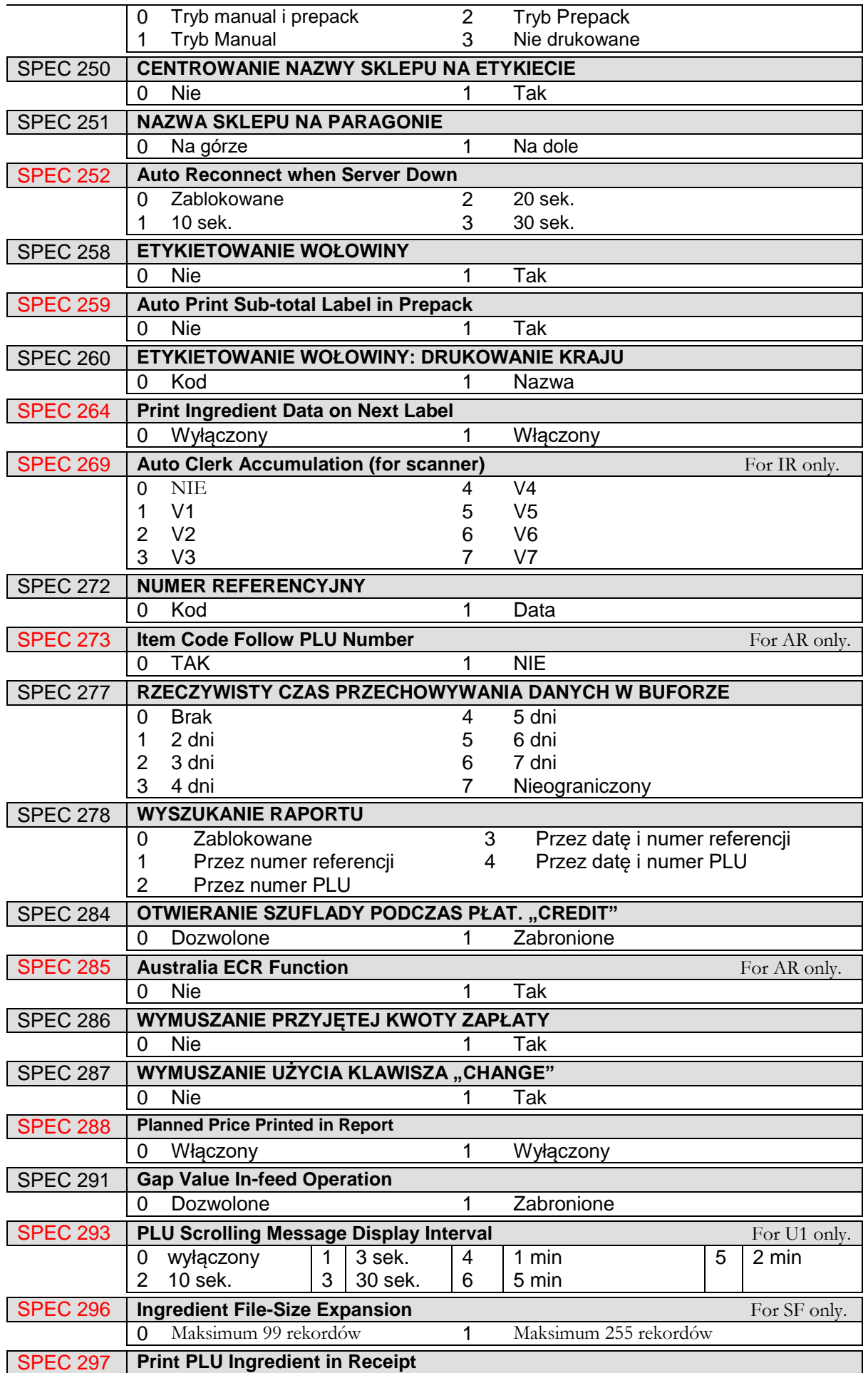

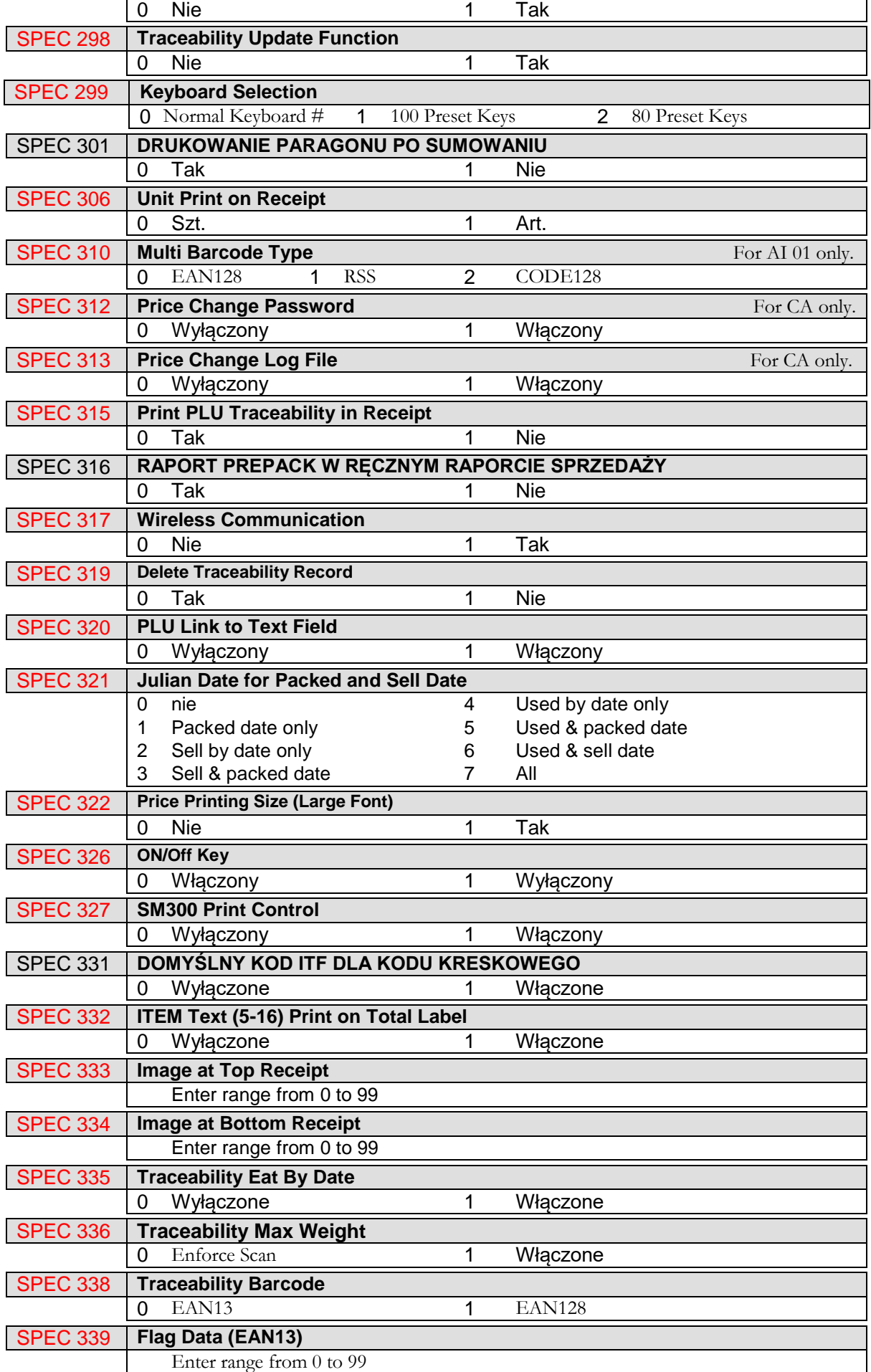

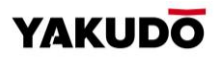

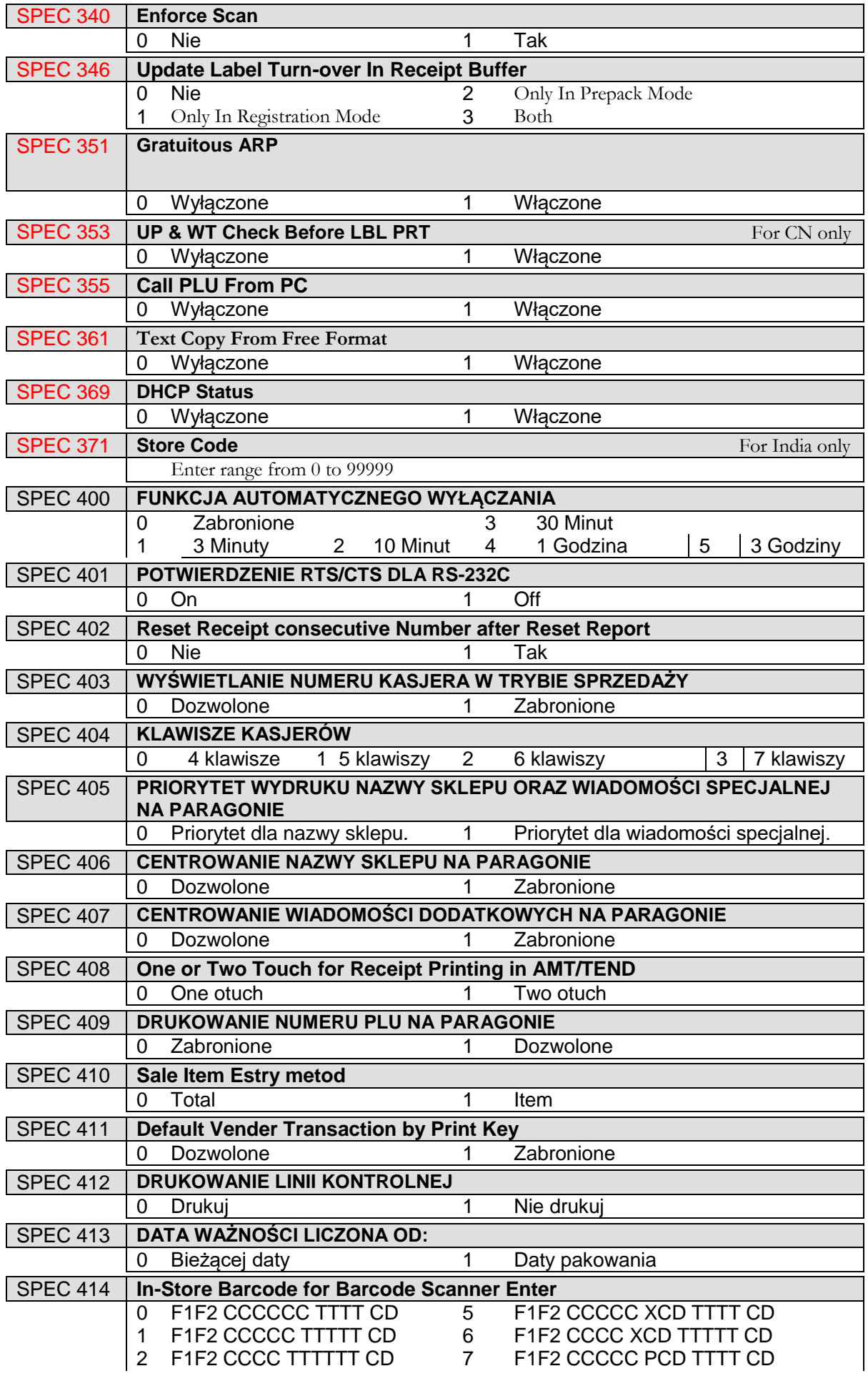

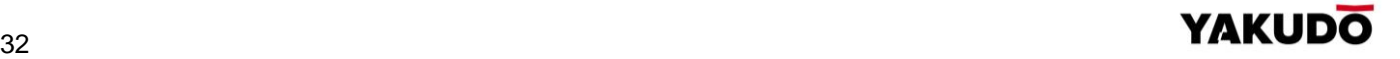

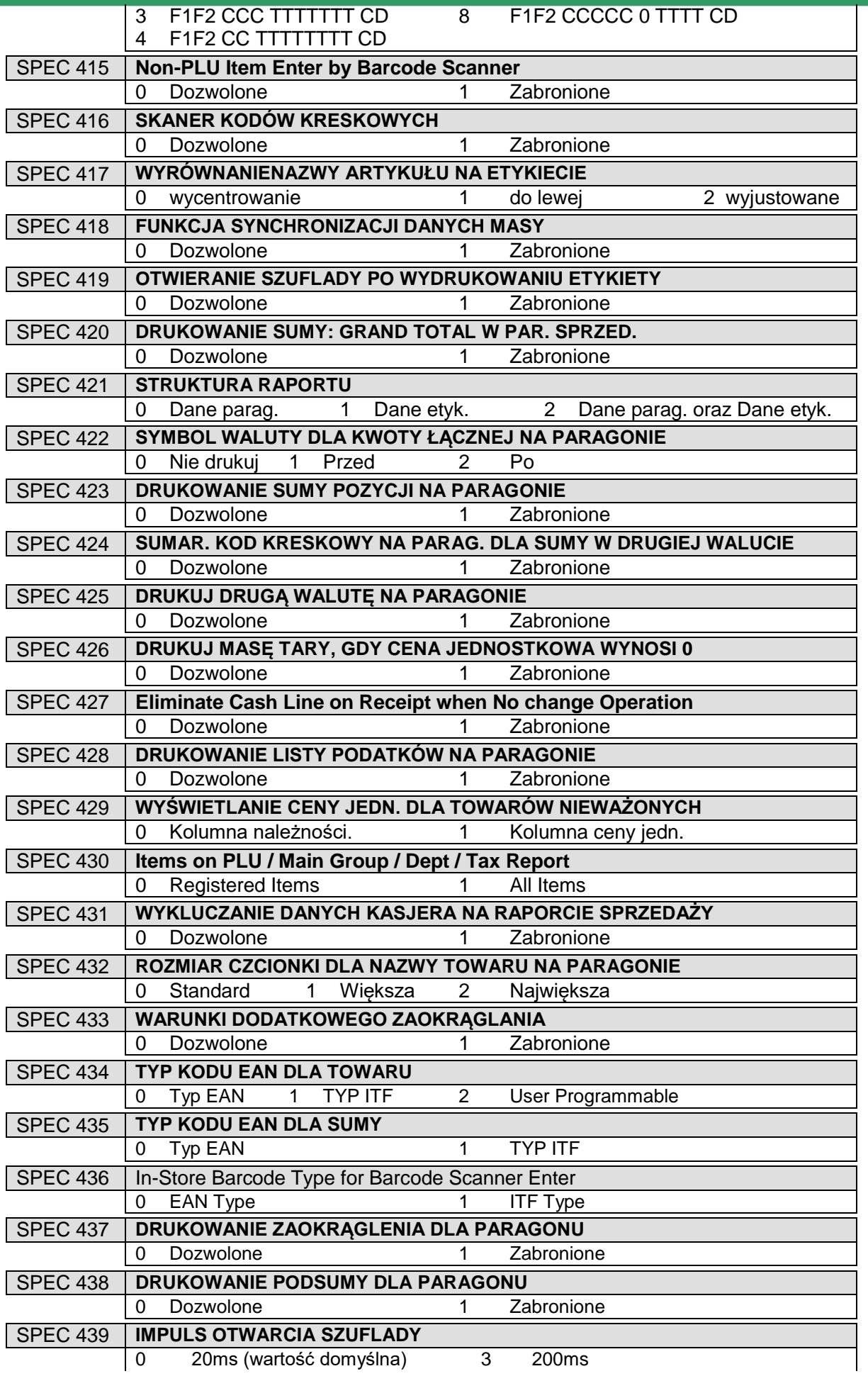

0 20ms (wartość domyślna) 3 200ms

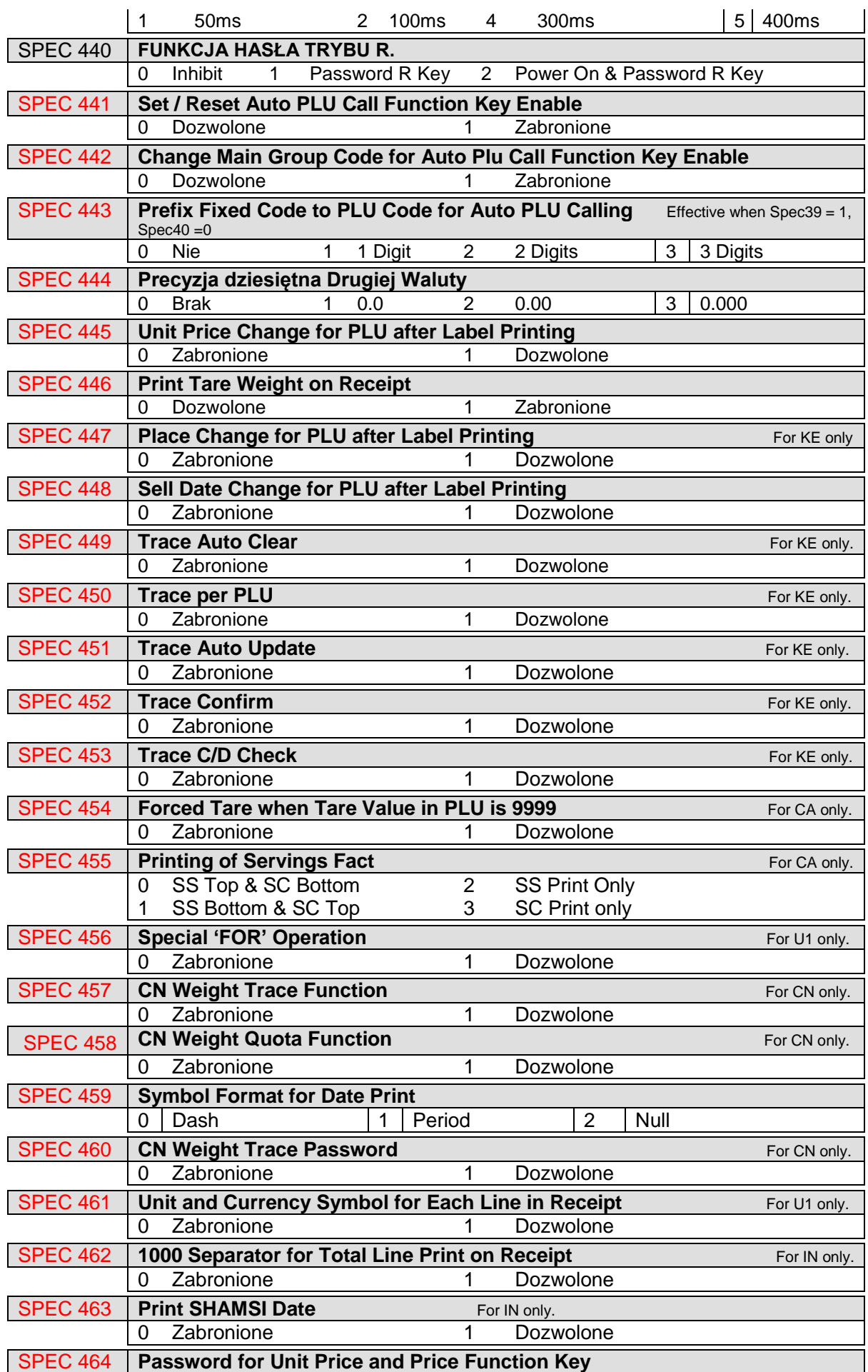

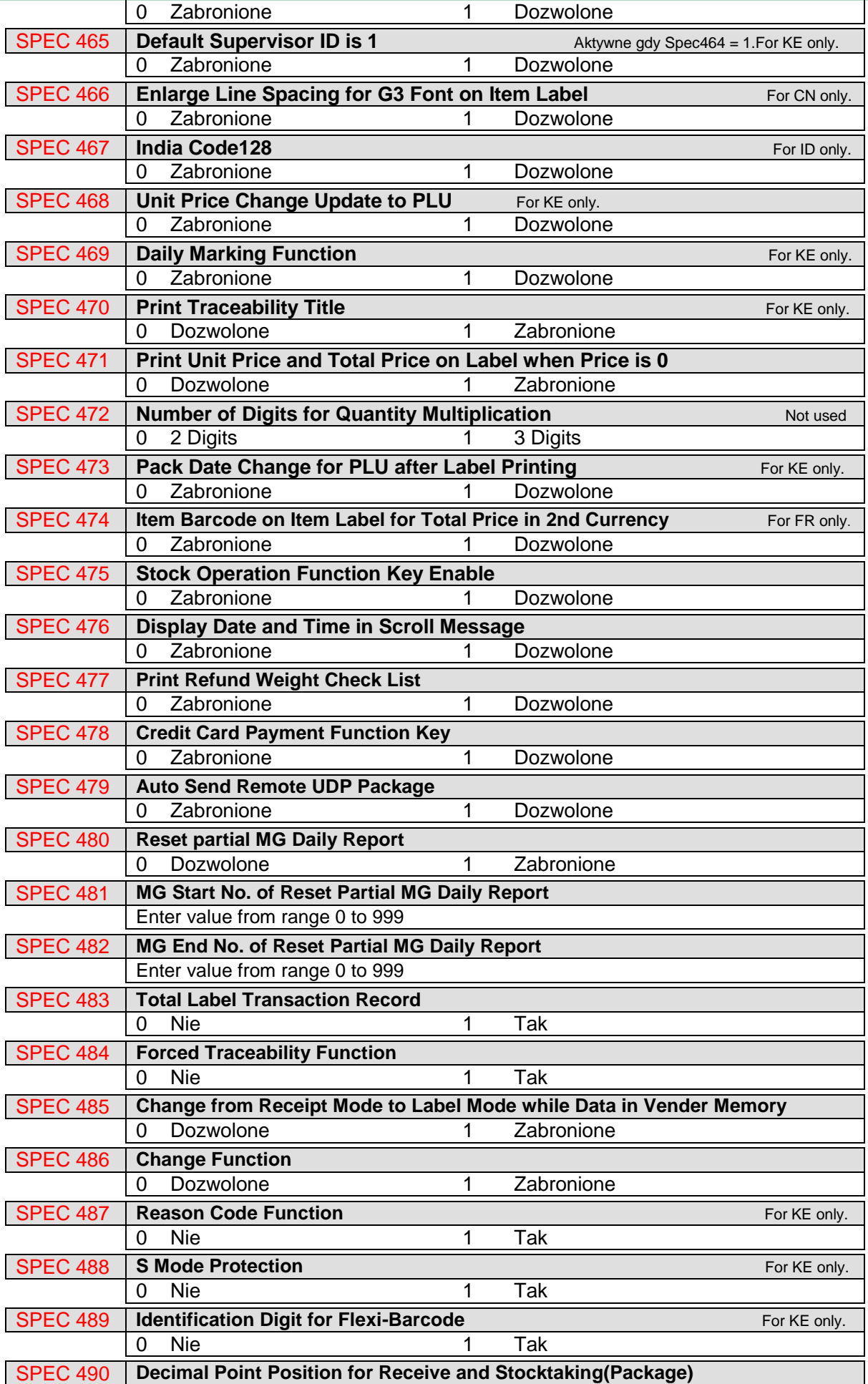

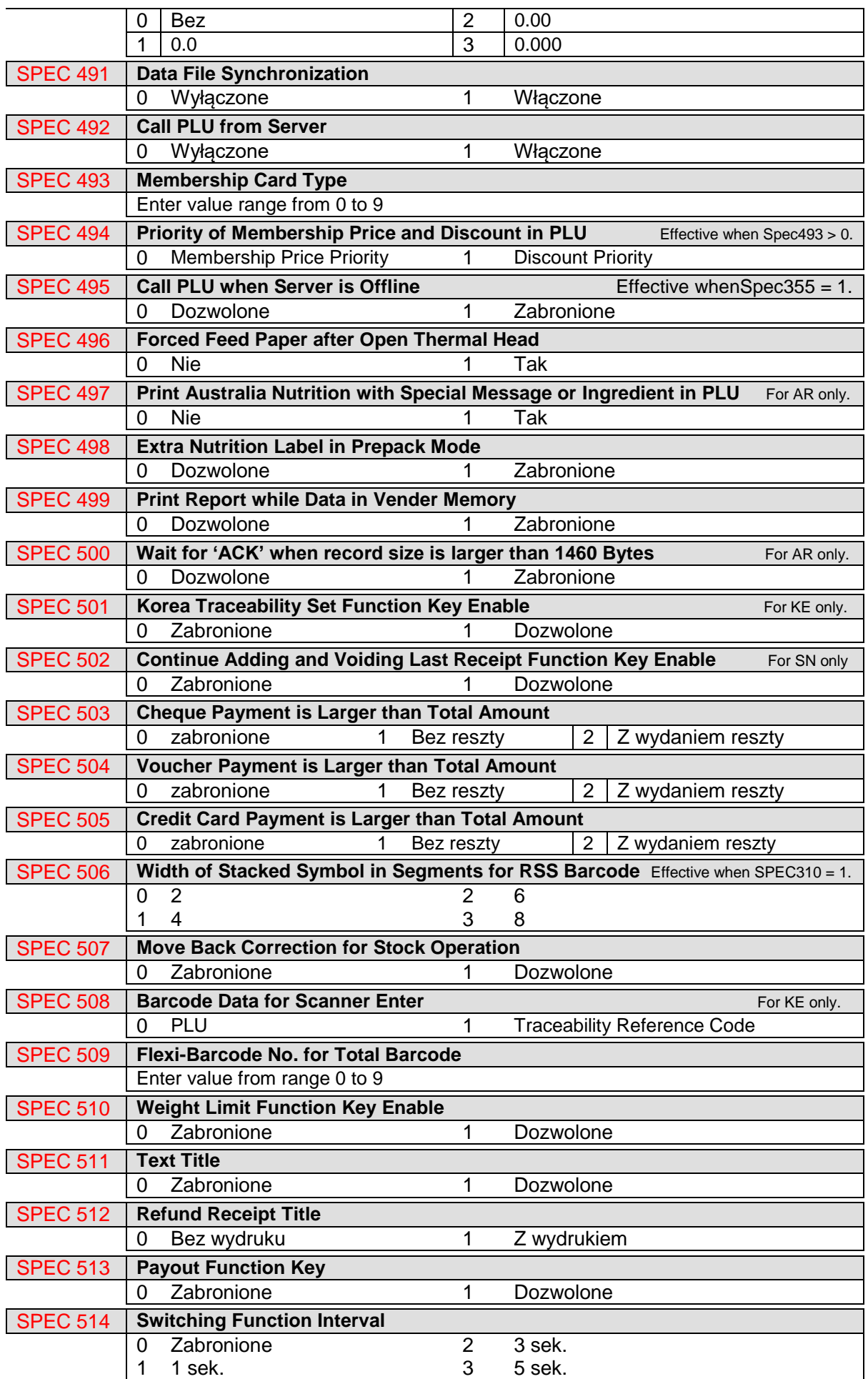

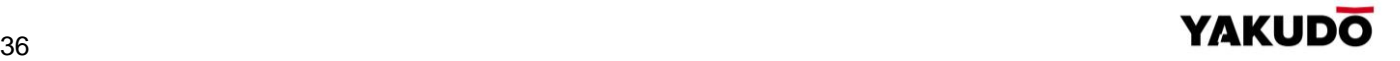
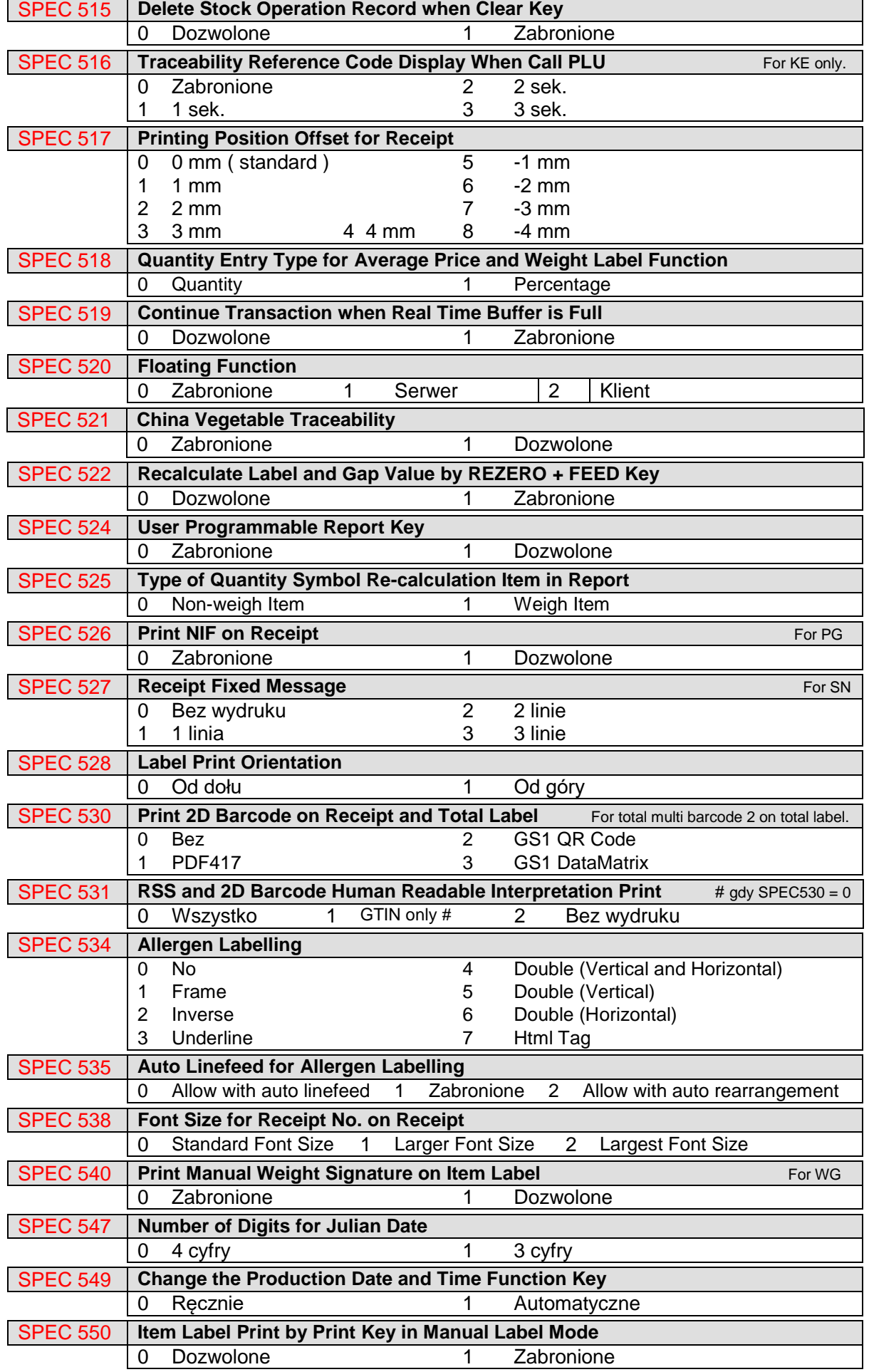

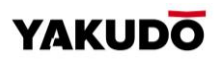

# **5.4.** Hasła

L

# 5.4.1. Ustawianie haseł

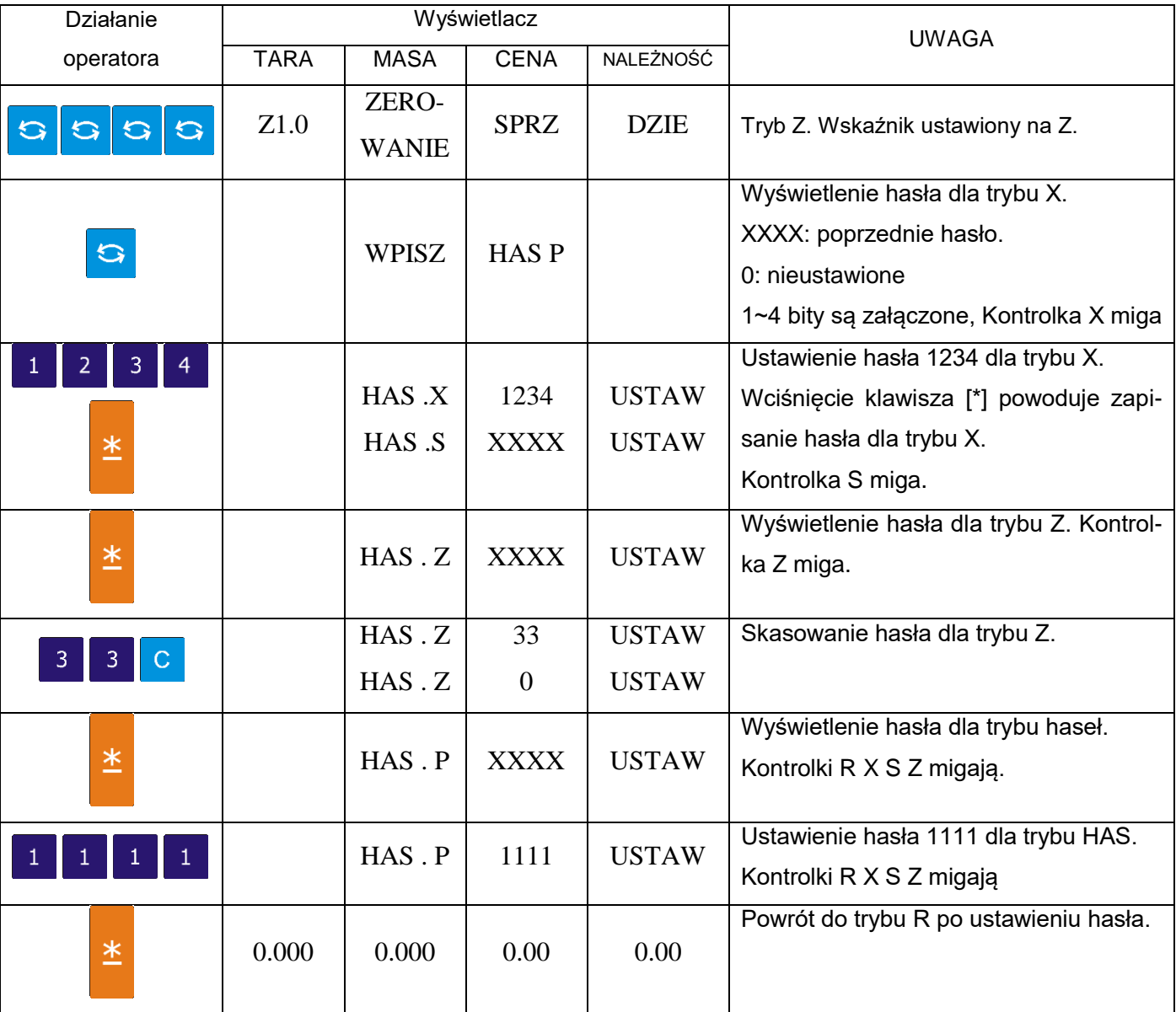

# 5.4.2. Używanie haseł

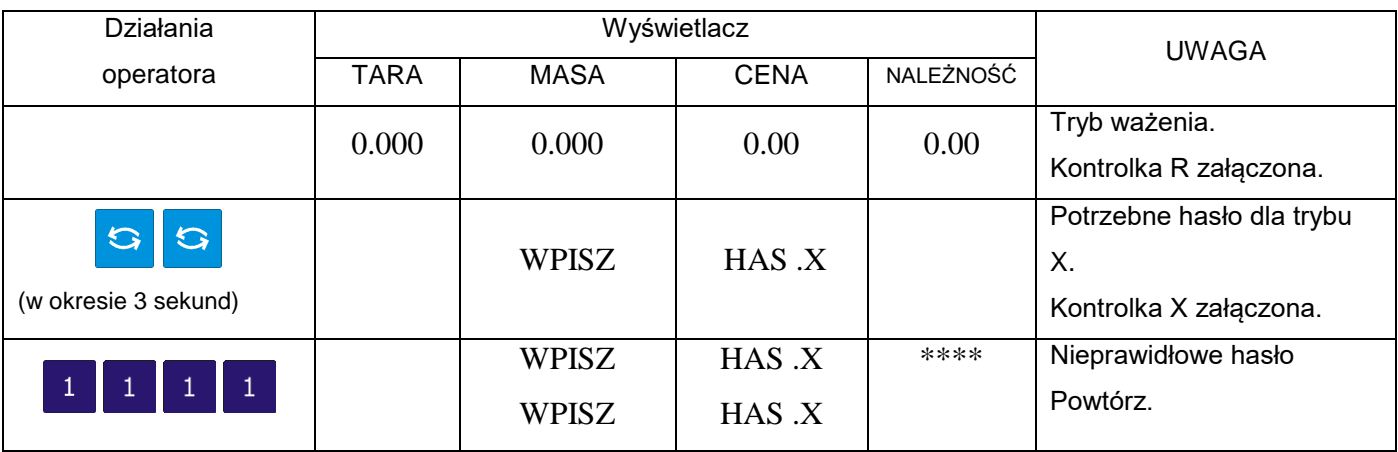

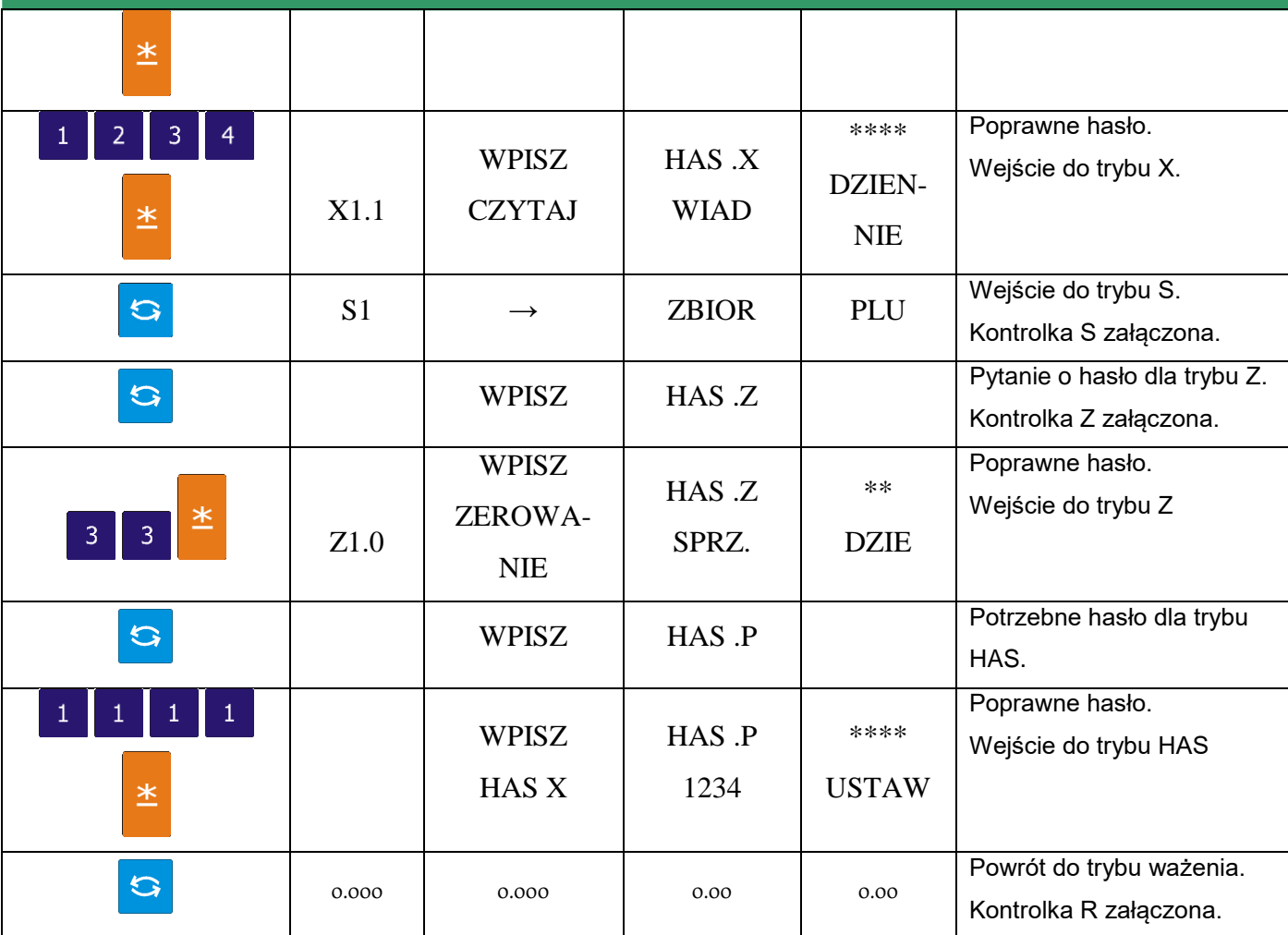

# 5.4.3. Kasowanie plików

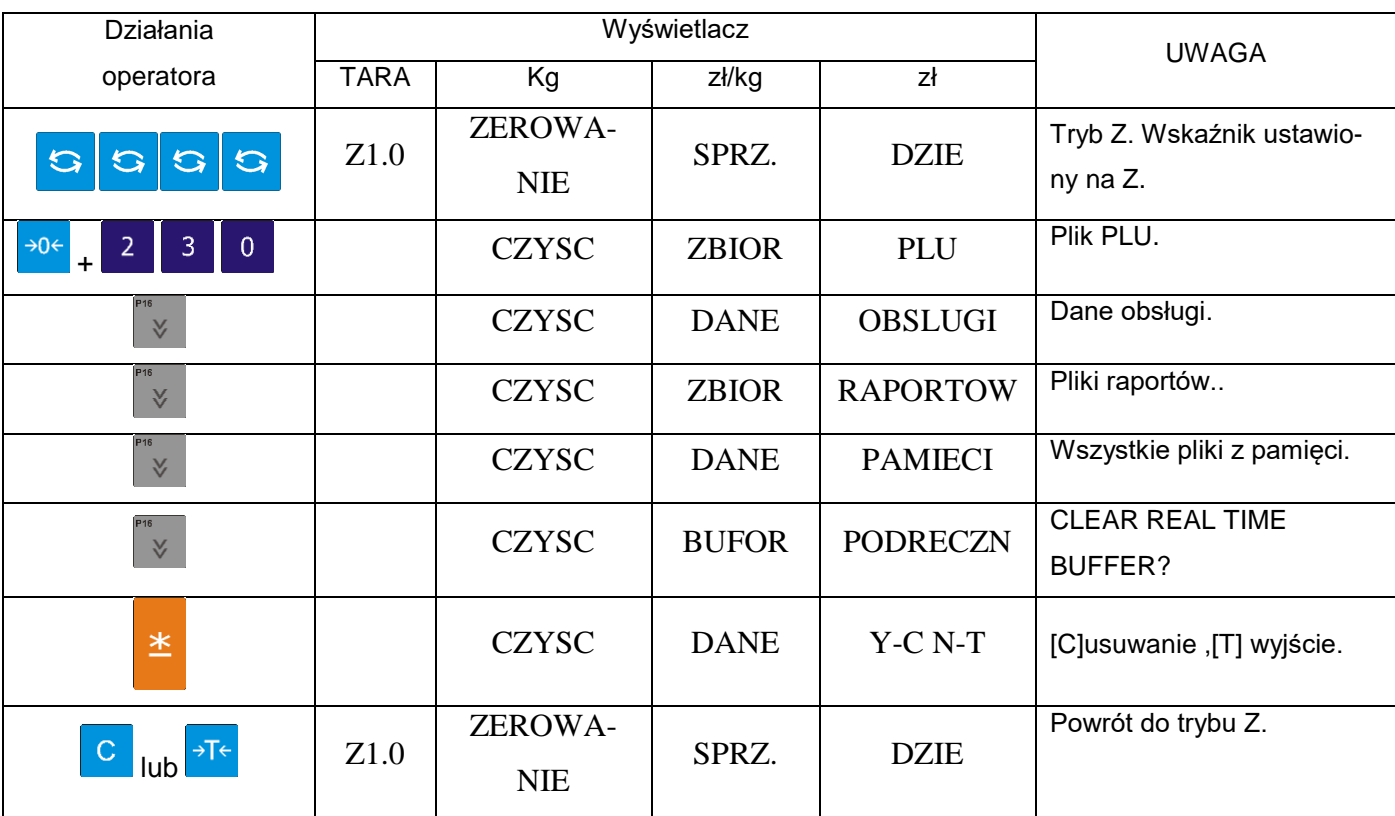

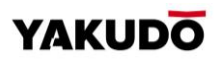

# **6. PROGRAMOWANIE**

# **6.1.** Opis trybu S

Aby uzyskać dostep do trybu programowania należy w krótkim czasie (2-3 sekundy) nacisnąć klawisz 3 razy klawisz zmiany trybu:

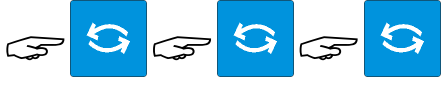

Wyświetlacz będzie wyglądał jak obok.

#### **6.2.** Wykaz zbiorów programowalnych

 $\rightarrow$ P ZERO NET FIX P FIX T LABEL V3 V4 P<sub>M</sub>  $V1V$ R  $\times$  $S<sub>2</sub>$ Max 6/15kg Min 40g e=2/5g T=-5,998kg

CENA

W trybie **S** dostępne są dwa sposoby wyboru pliku danych, które chcemy programować:

TAR A

- Wprowadzenie numeru z klawiatury.
- Naciskając klawisze  $\boxed{\hat{}}$  lub  $\boxed{\check{}}$

Poniżej znajduje się lista plików, które mogą być programowane w trybie S.

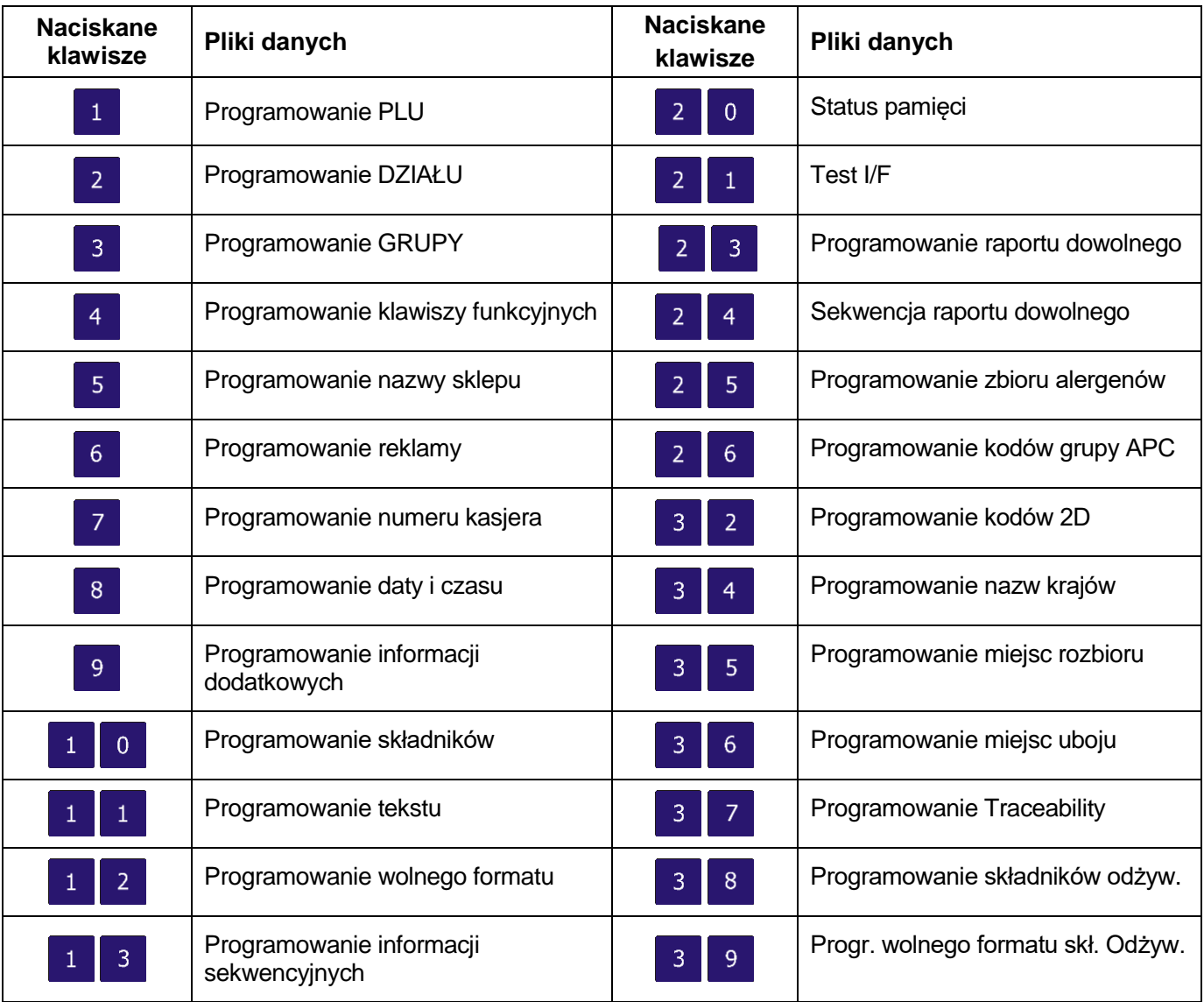

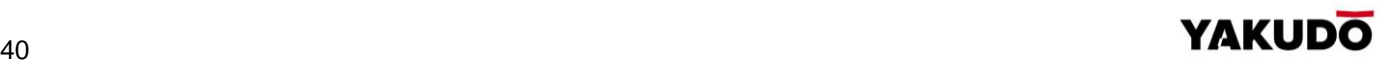

zilka

**NALEŻNOŚĆ** 

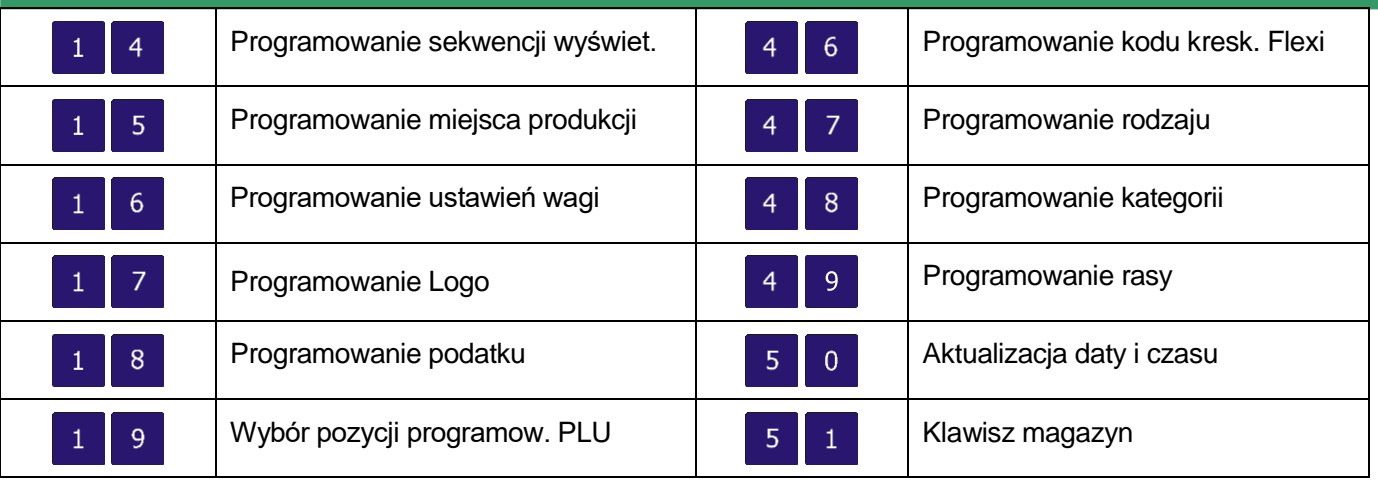

#### **6.3.** Organizacja struktury sklepu

Poniżej przedstawiono relacje pomiędzy PLU, Grupami oraz Działami. Ten system organizacji danych ułatwia kontrolę sprzedaży w poszczególnych działach, grupach jak i PLU. W przypadku nie korzystania z raportów sprzedaży można zrezygnować z tworzenia struktury i programując asortyment, przypisać go do jednej grupy.

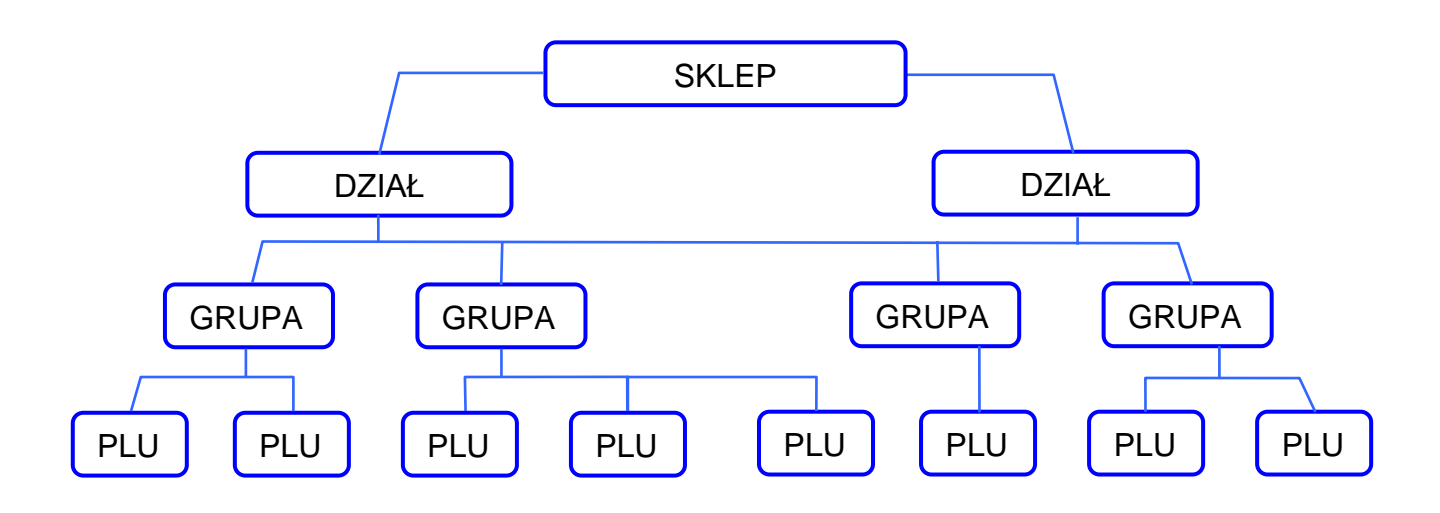

# **6.4.** Dział

#### 6.4.1. Programowanie działów

DZIAŁY używane są do segregowania GRUP. Numery działów z przedziału 1~99 można programować. GRUPY niepowiązane z żadnym DZIAŁEM są przydzielane automatycznie do DZIAŁU numer 97.

Maksymalna ilość znaków w 1 linii zbioru wynosi 16.

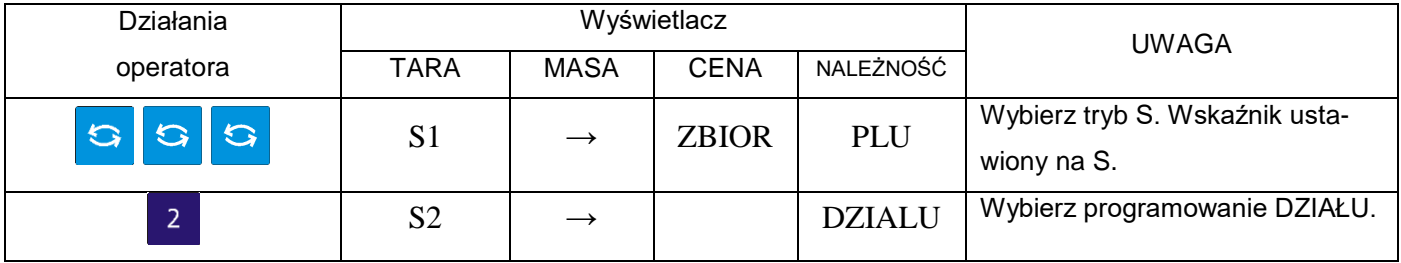

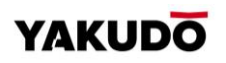

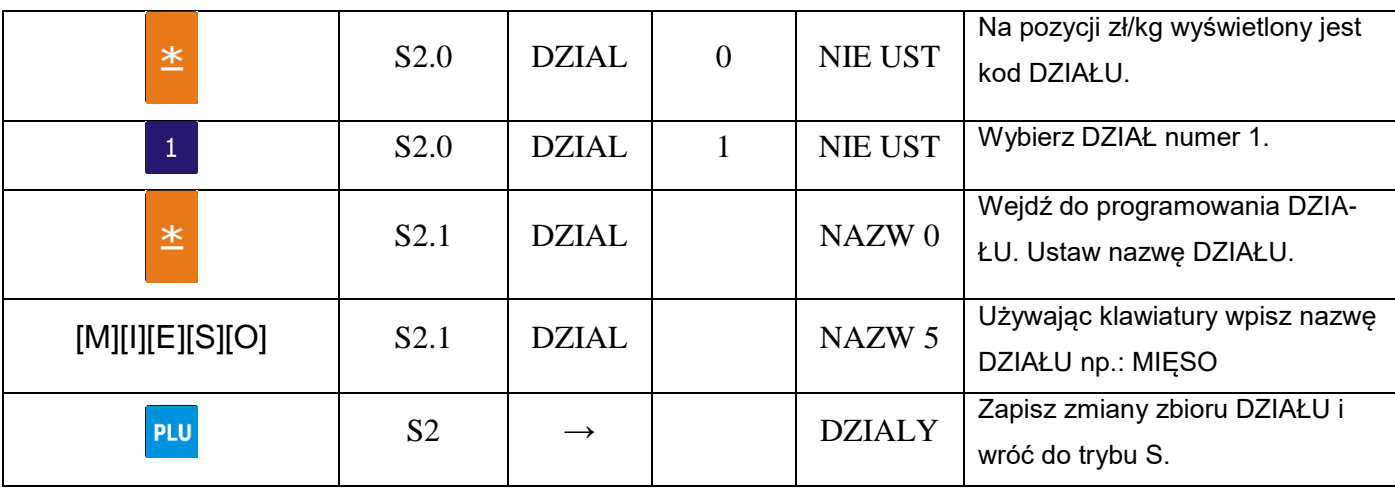

# 6.4.2. Kasowanie działów

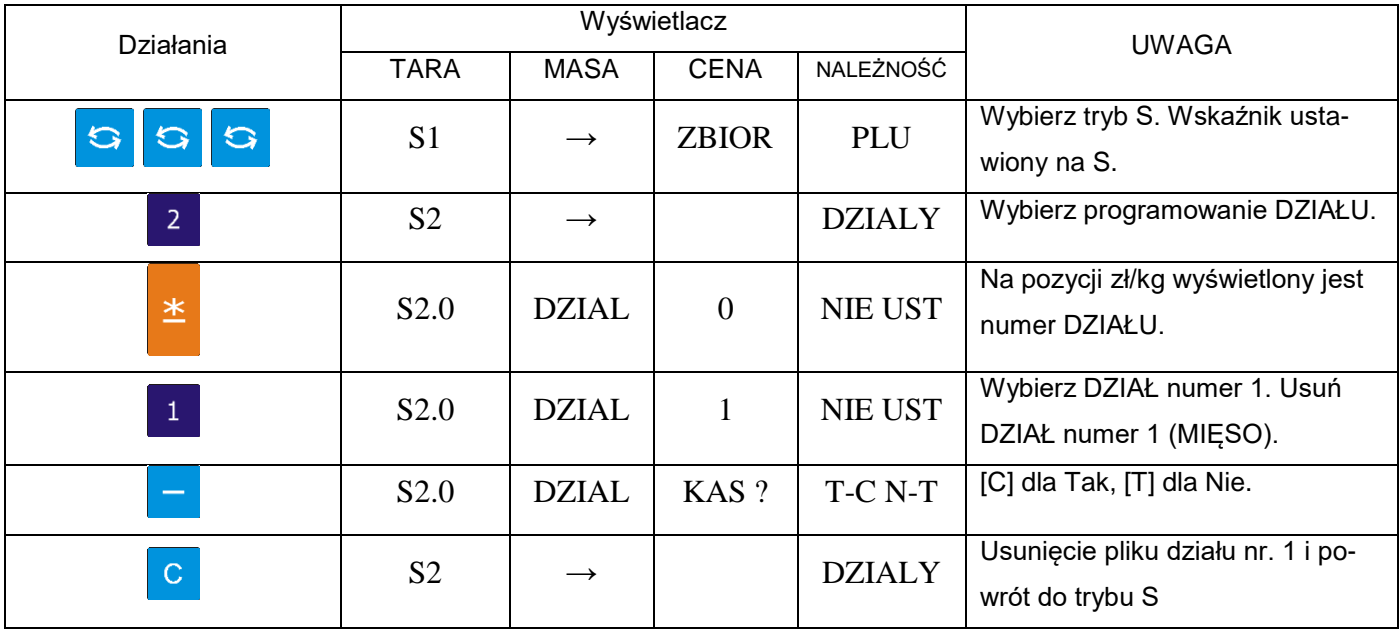

# **6.5.** Grupa

GRUPA to środkowa kategoria, która musi być przydzielona do DZIAŁU. GRUPY są używane do segregowania PLU. GRUPY o numerach z przedziału 1~999 są dostępne do programowania. PLU nienależące do żadnej Grupy zostają automatycznie przydzielone do GRUPY o numerze 997. Do każdej GRUPY jest przydzielony TAX (podatek). Przydzielony TAX odnosi się dla każdego PLU należącego do danej GRUPY. Maksymalna ilość znaków w 1 linii pliku wynosi 16.

# 6.5.1. Programowanie grup

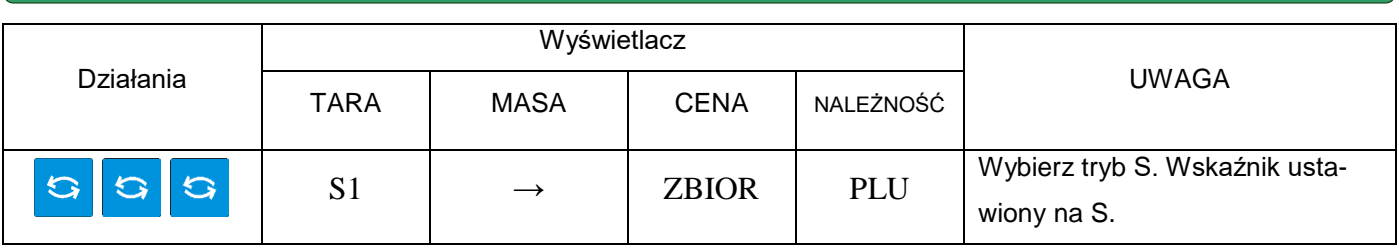

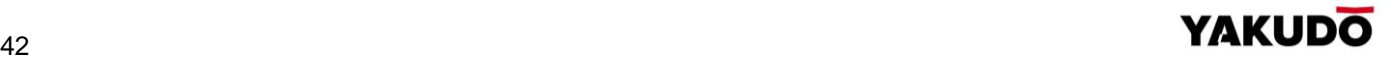

#### SM-320 **INSTRUKCJA OBSŁUGI**

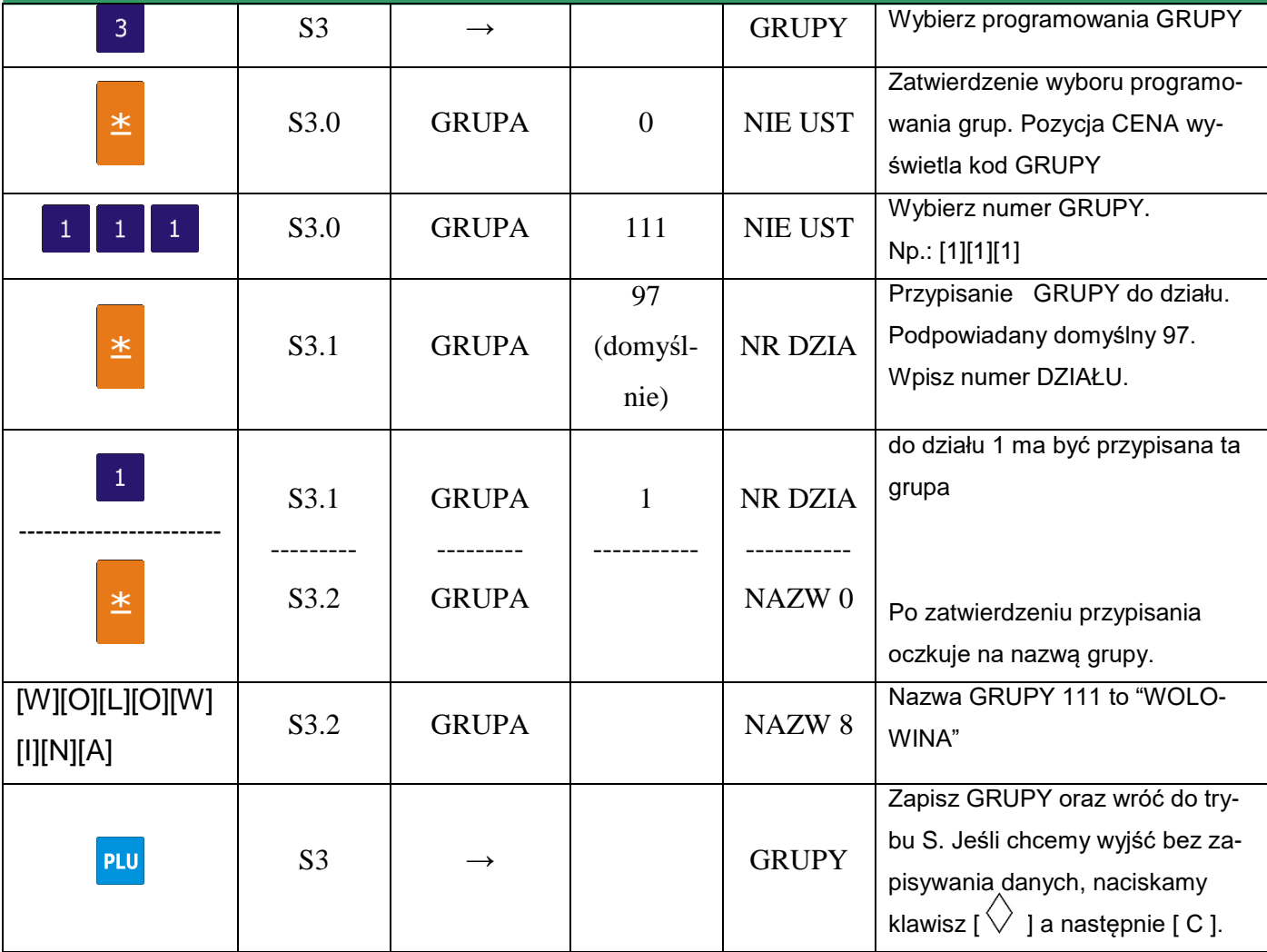

# 6.5.2. Kasowanie grup

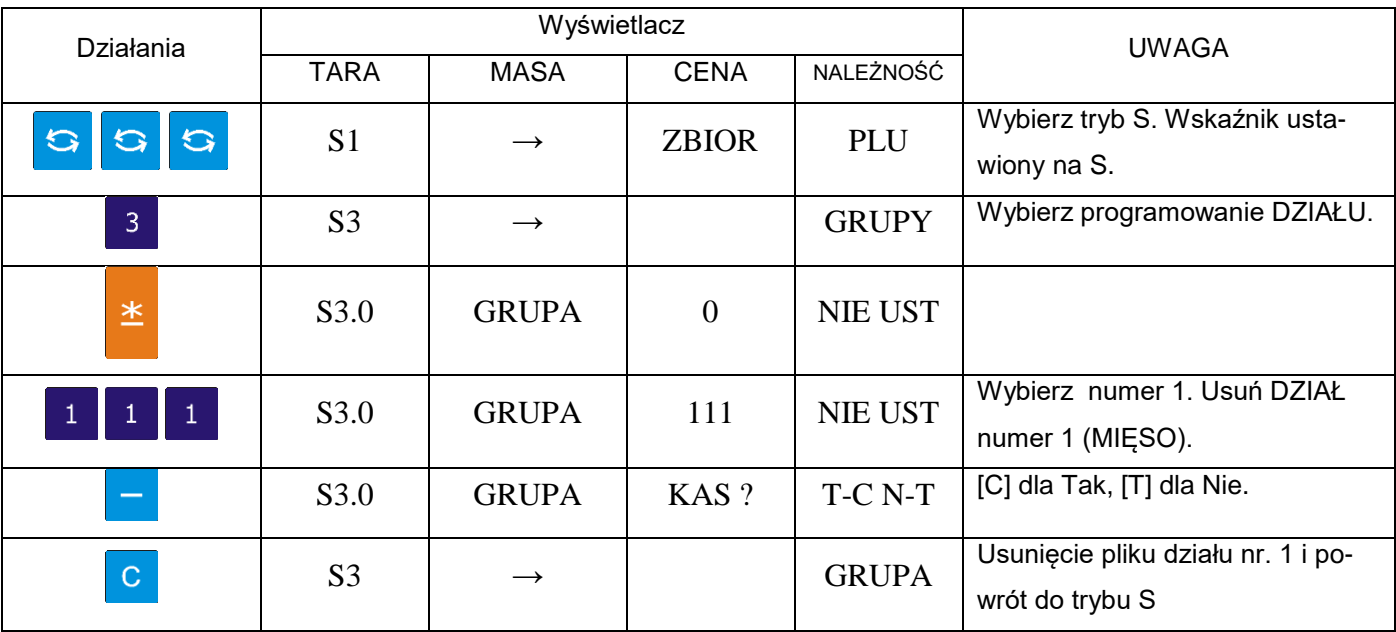

# **6.6.** Programowanie / pomijanie pozycji PLU

Istnieje możliwość (przy pomocy funkcji auto-skip) automatycznego pomijania niepotrzebnych parametrów PLU. Dostępne są następujące parametry dla funkcji Programowanie/pomijanie.

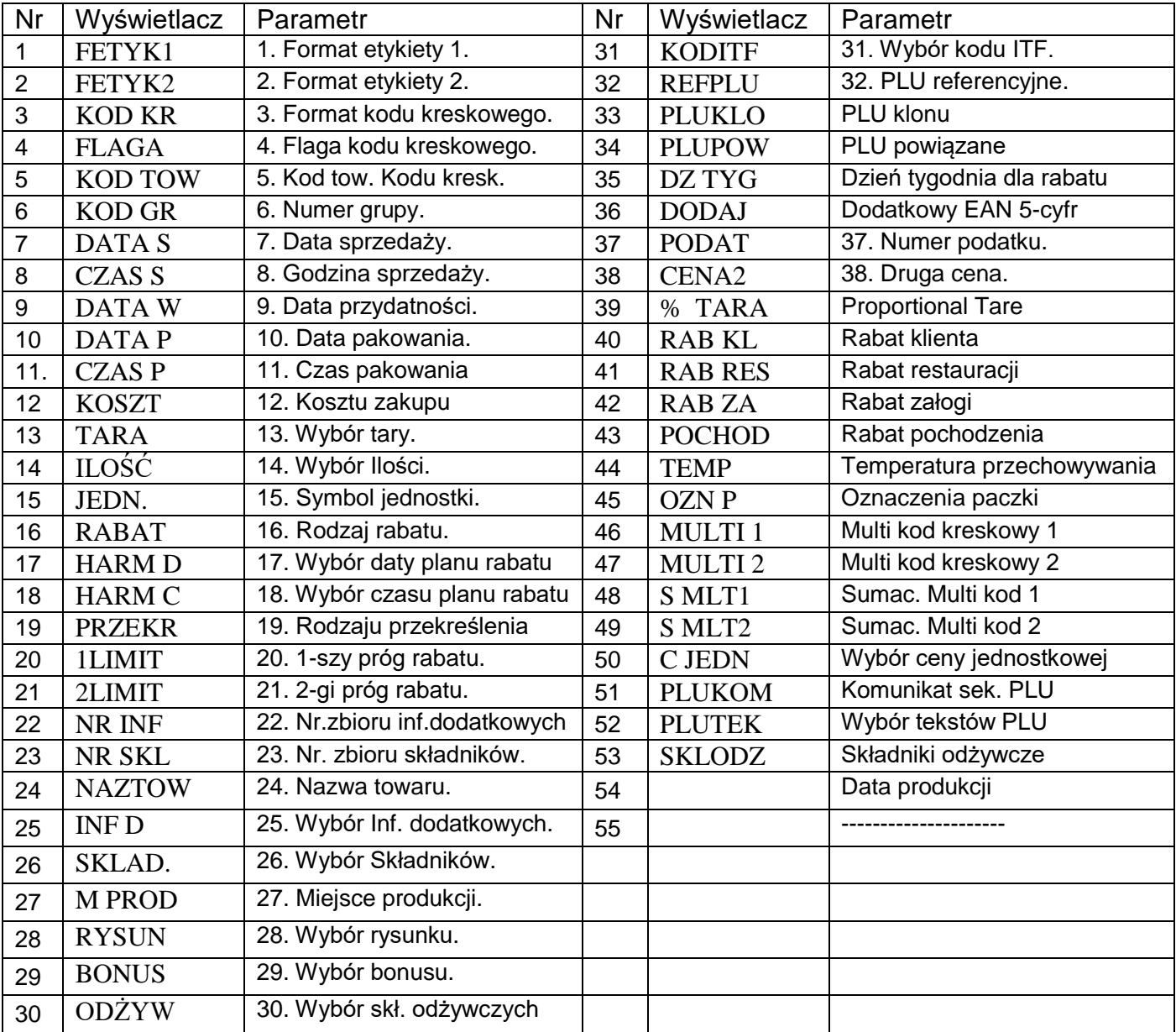

# Programowanie/pomijanie pozycji PLU.

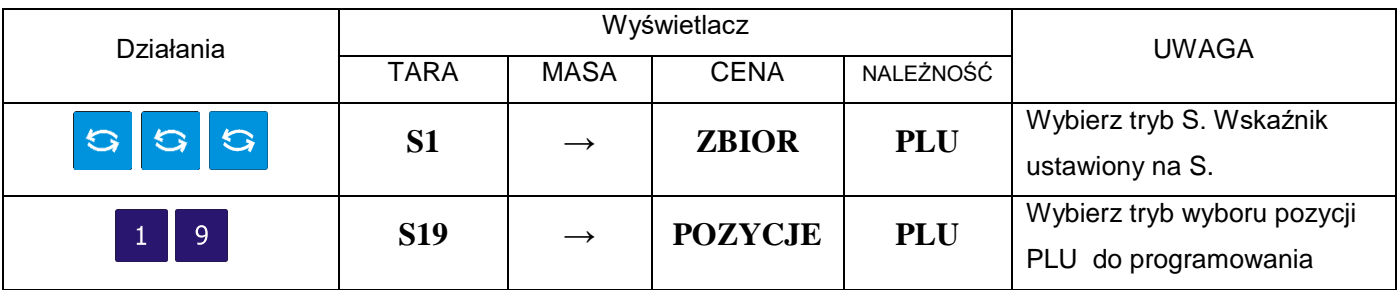

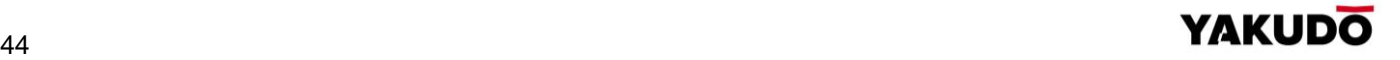

SM-320 **INSTRUKCJA OBSŁUGI** 

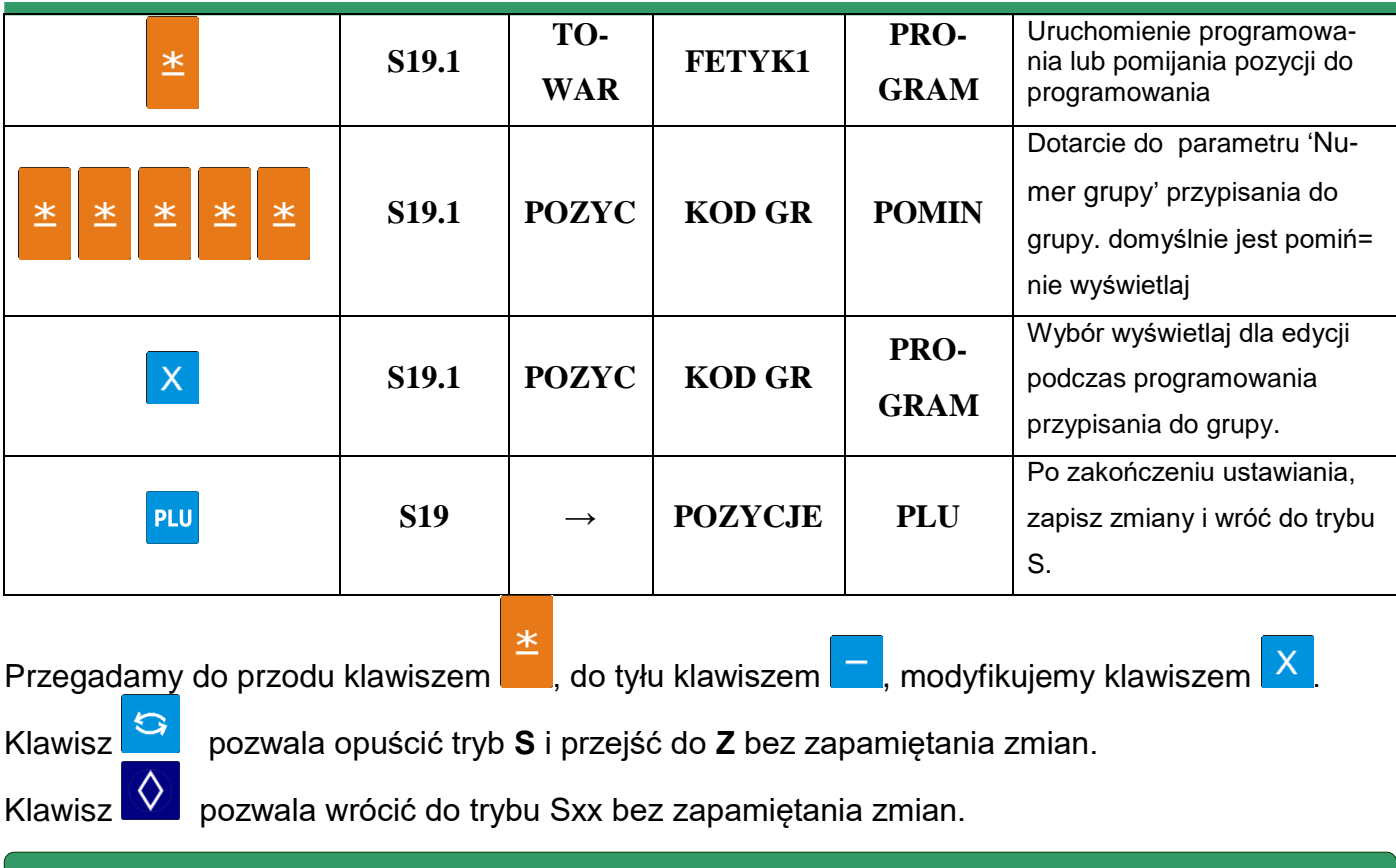

**6.7.** Programowanie PLU

W pliku PLU mogą być programowane tylko te pozycje, które zawiera przypisany do PLU format etykiety. Pozycje, bez wybranego formatu będą pomijane automatycznie lub nie będą drukowane na etykiecie. (Jeżeli pozycja nie pojawia się w trybie programowania PLU, należy sprawdzić czy parametr jest ustawiony na PROGRAM w trybie Programowanie/pomijanie pozycji PLU).

Zbiór PLU zarówno dla ważonych, jak i nieważonych pozycji wymienionych poniżej może być programowany w następującej kolejności:

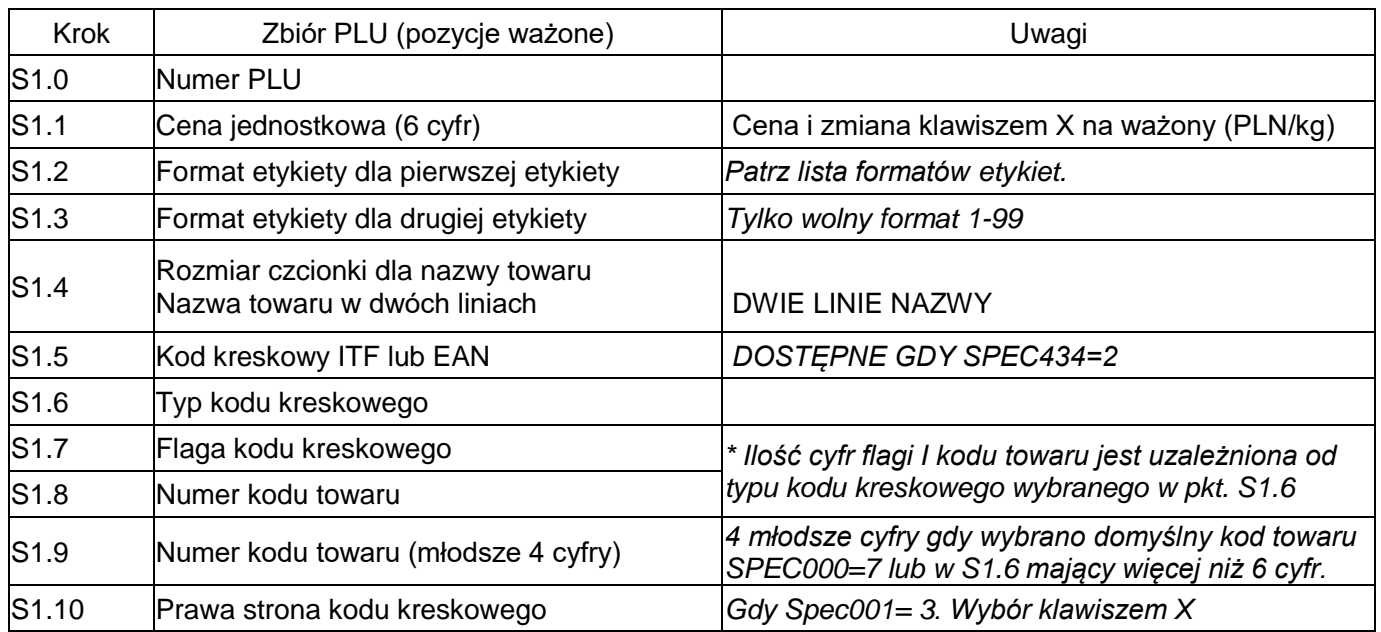

#### **Pozycje ważone** ( PLN / kg )

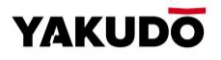

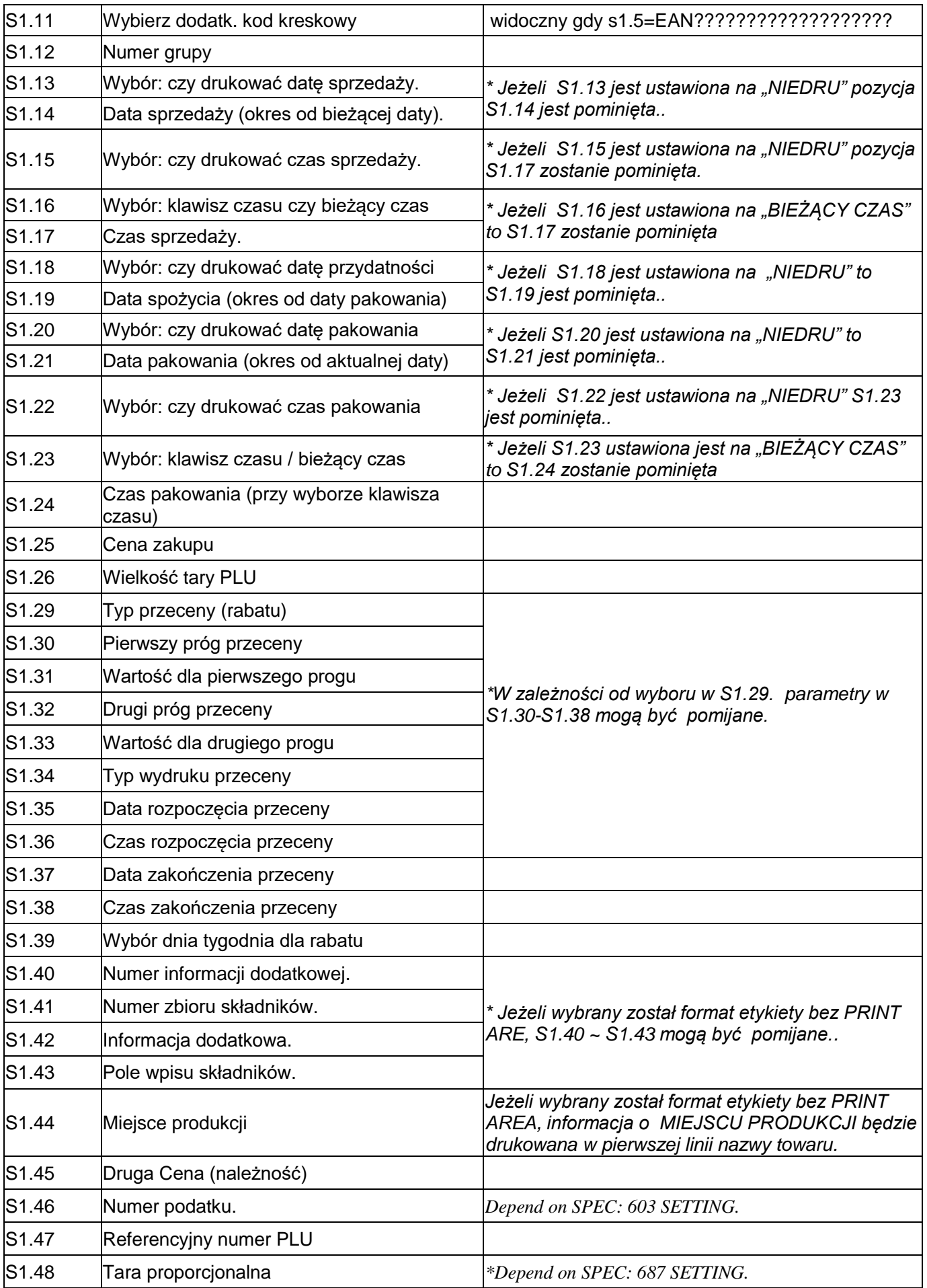

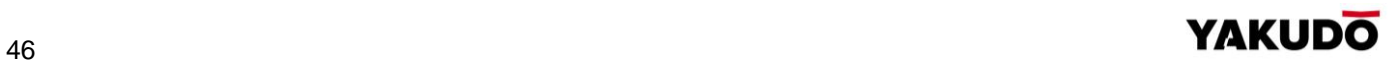

ä

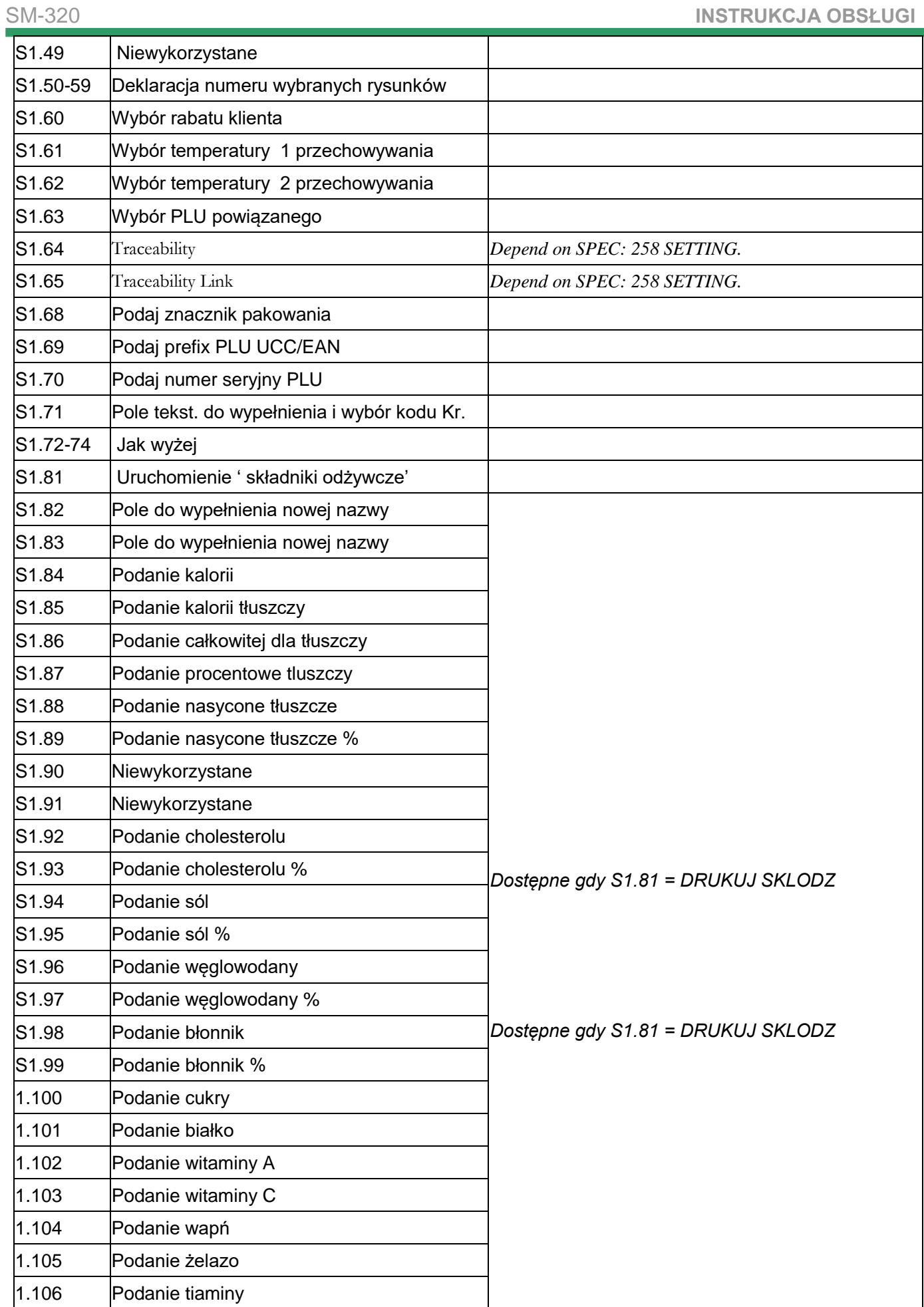

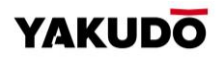

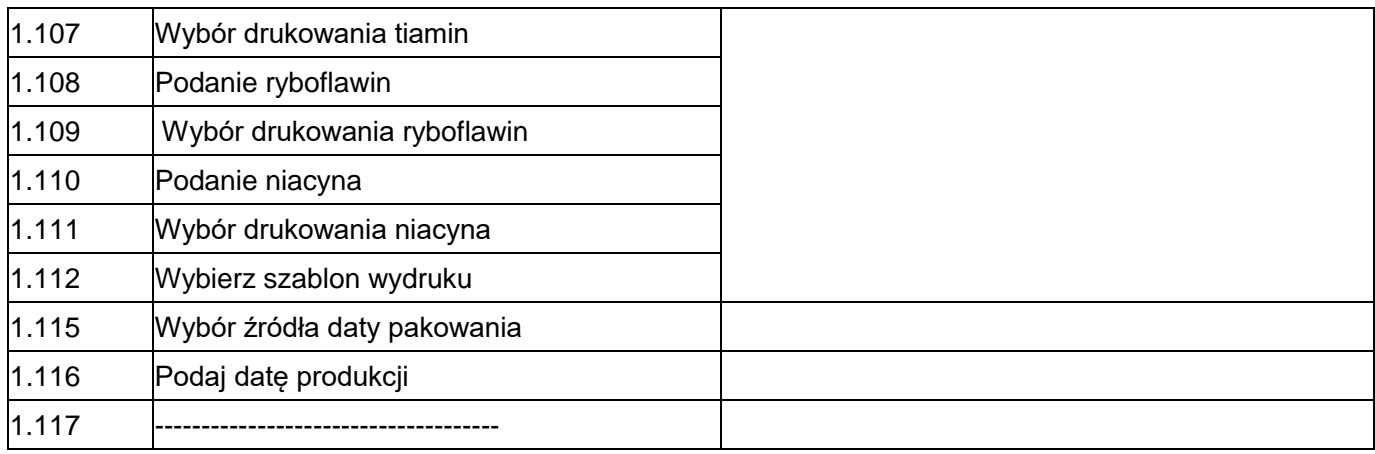

# **Pozycje nieważone** ( PLN / SZT )

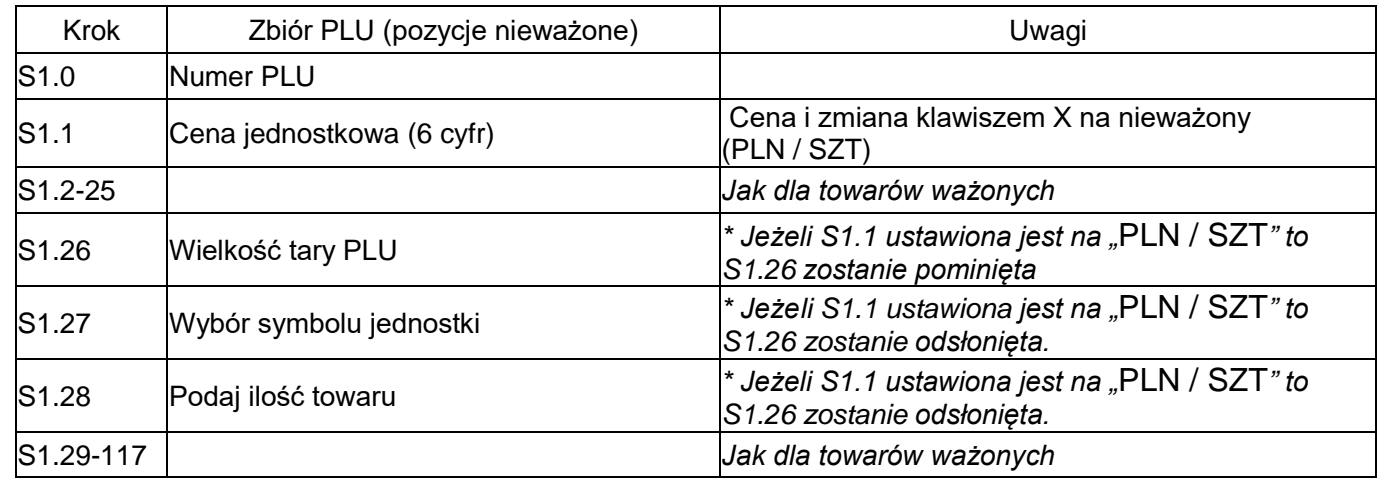

# 6.7.1. Programowanie pliku PLU (pozycje ważone)

Poniżej została przedstawiona procedura programowania danych PLU. Jeżeli wybrany 1 lub 2 format etykiety nie posiada obszaru wydruku dla danej pozycji, będzie ona automatycznie pomijana lub niedrukowana na etykiecie.

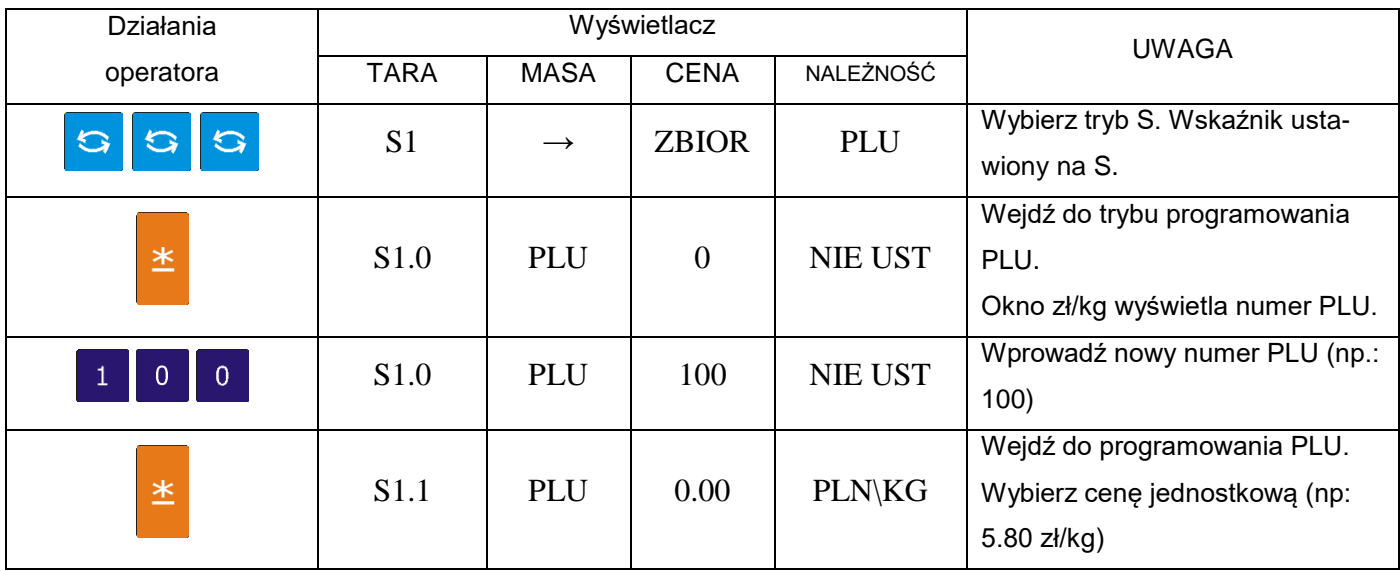

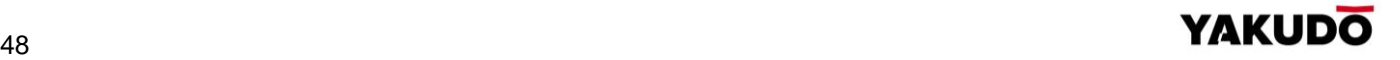

SM-320 **INSTRUKCJA OBSŁUGI** 

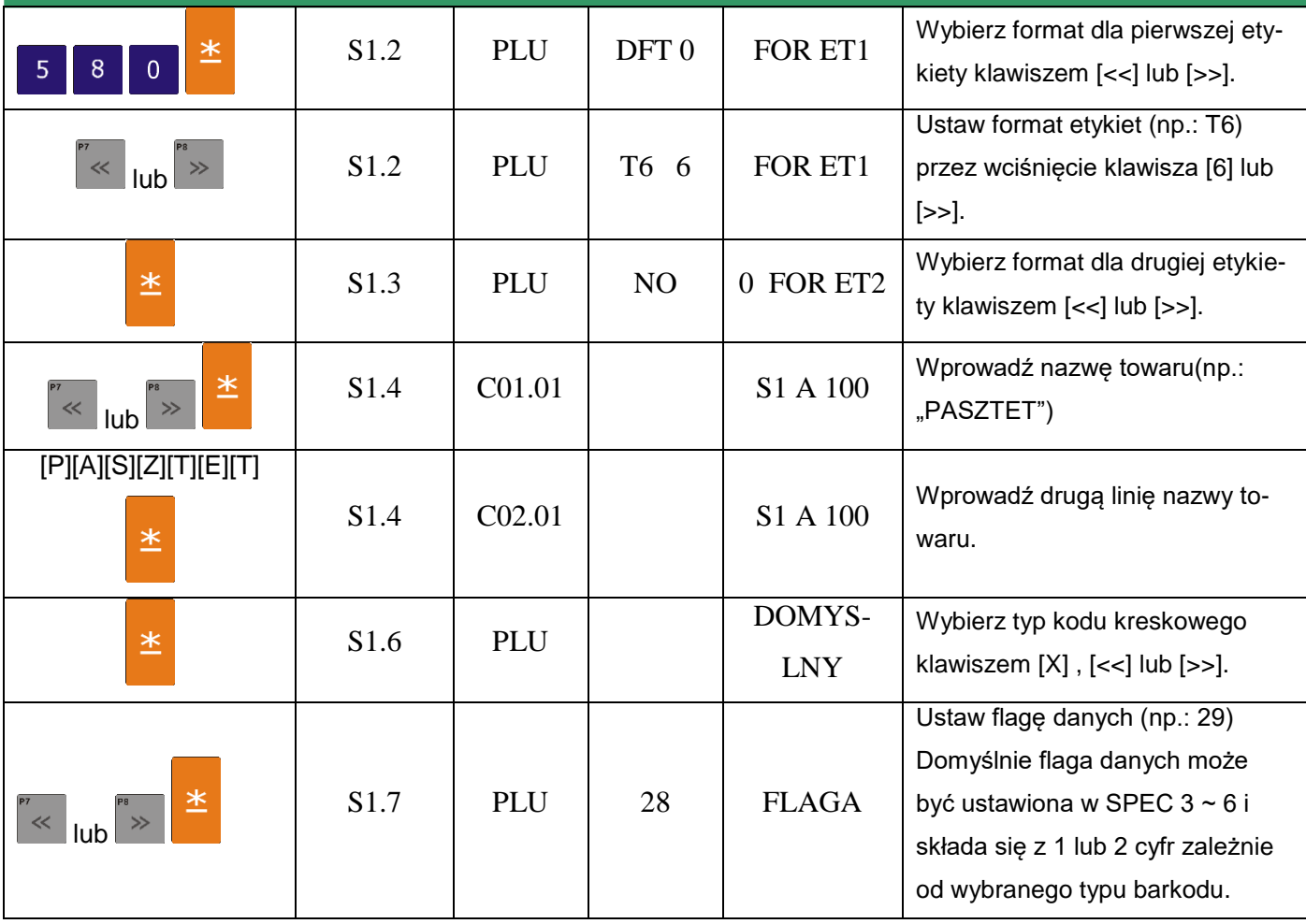

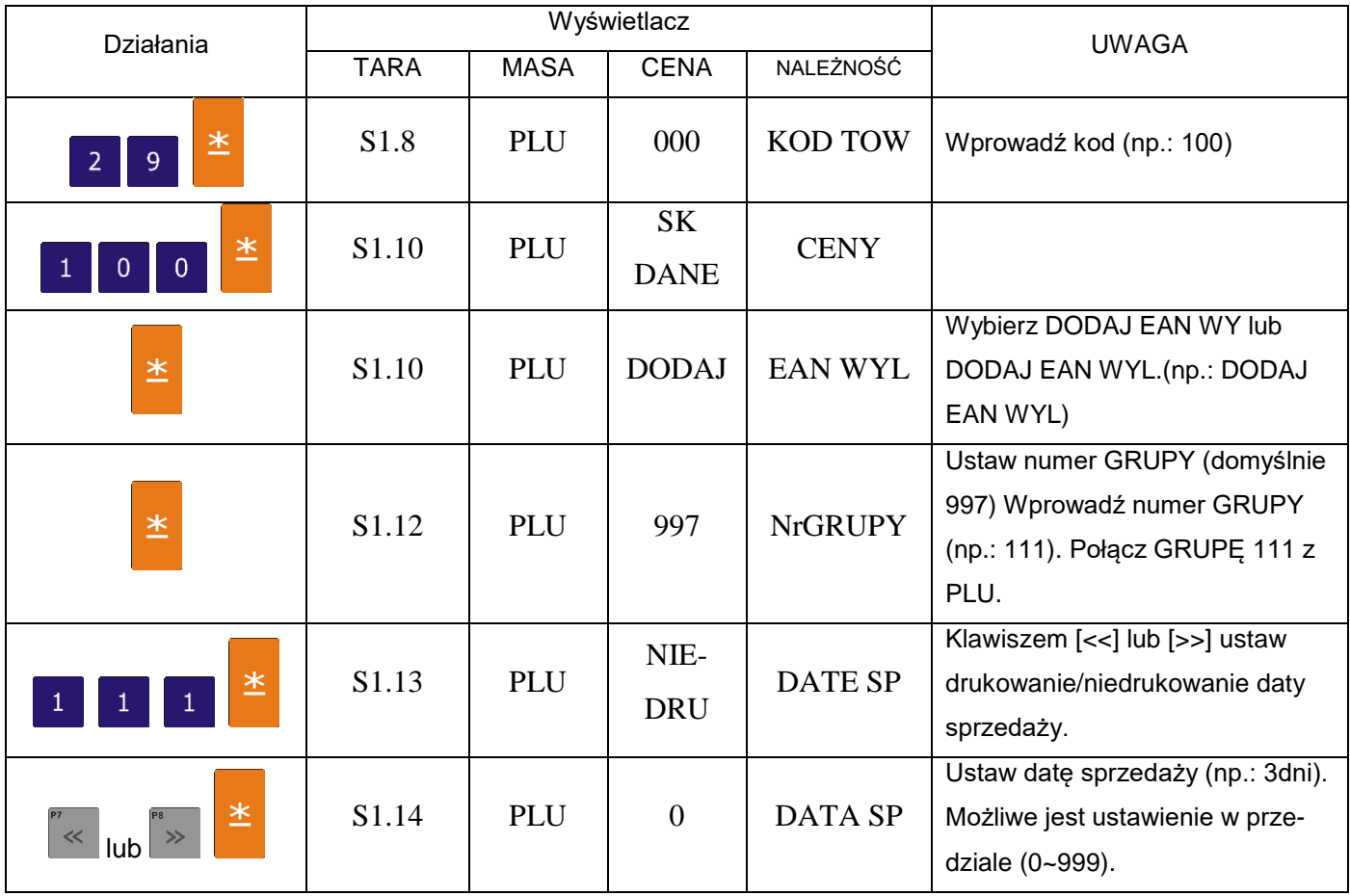

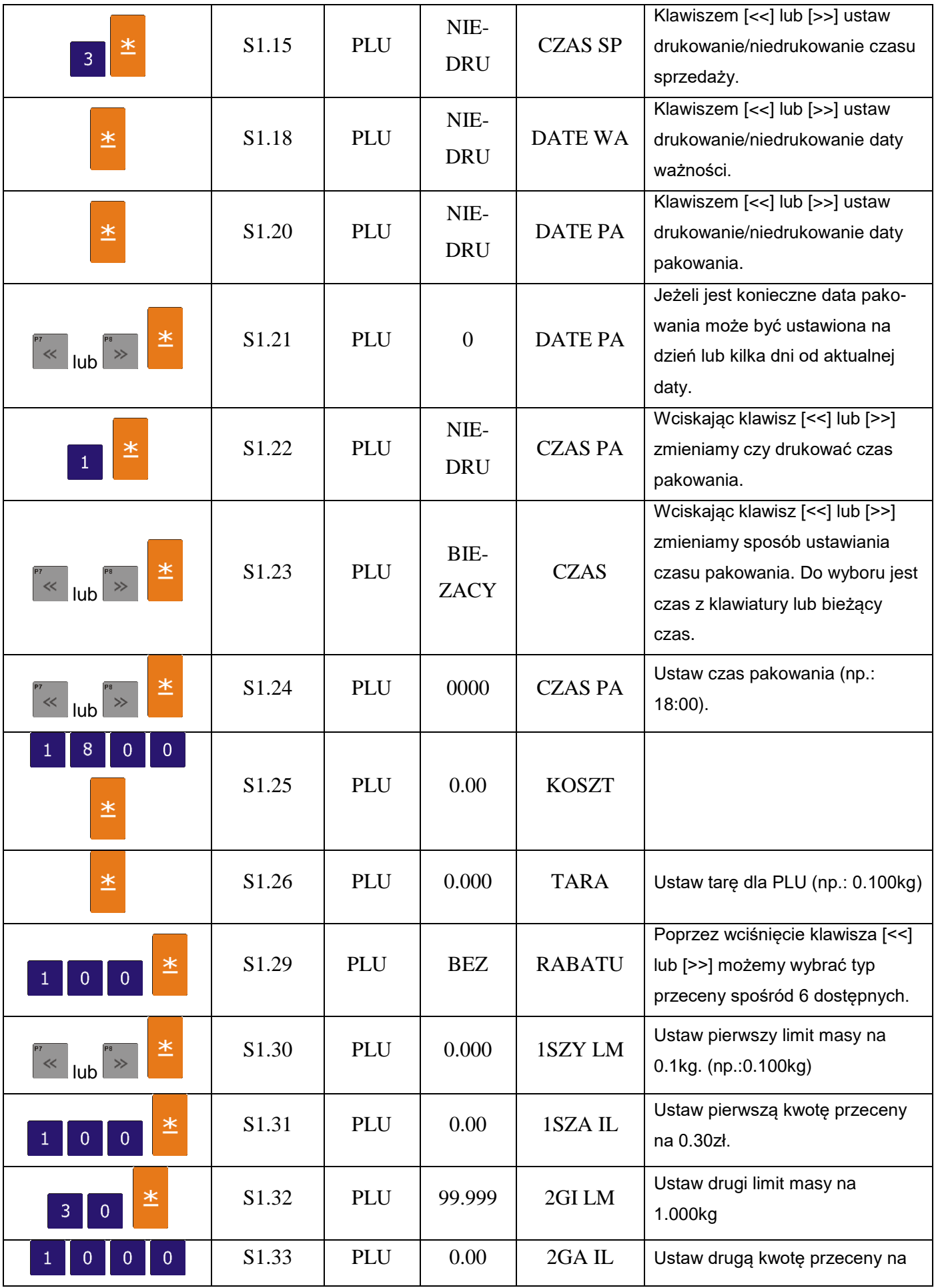

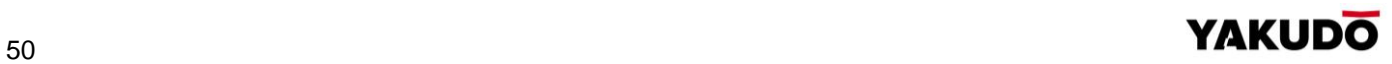

SM-320 **INSTRUKCJA OBSŁUGI** 

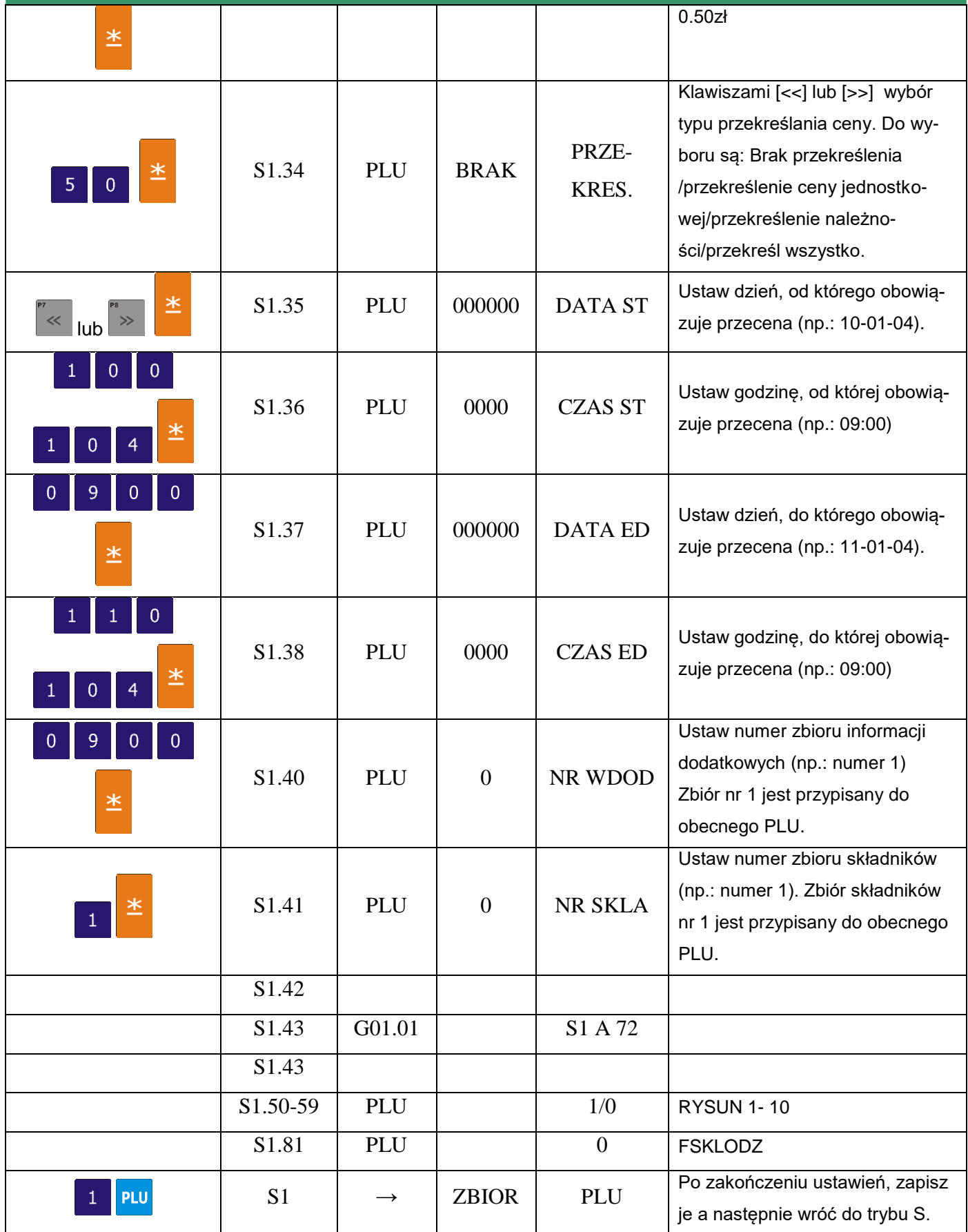

# 6.7.2. Programowanie pliku PLU (pozycje nieważone)

Procedury programowania danych PLU (pozycje nieważone) są opisane w tabeli poniżej. Jeżeli wybrany 1 lub 2 format etykiety nie posiada obszaru wydruku dla danej pozycji, będzie ona automatycznie pomijana lub niedrukowana na etykiecie.

Opisany poniżej przykład opisuje programowanie PLU nr 200

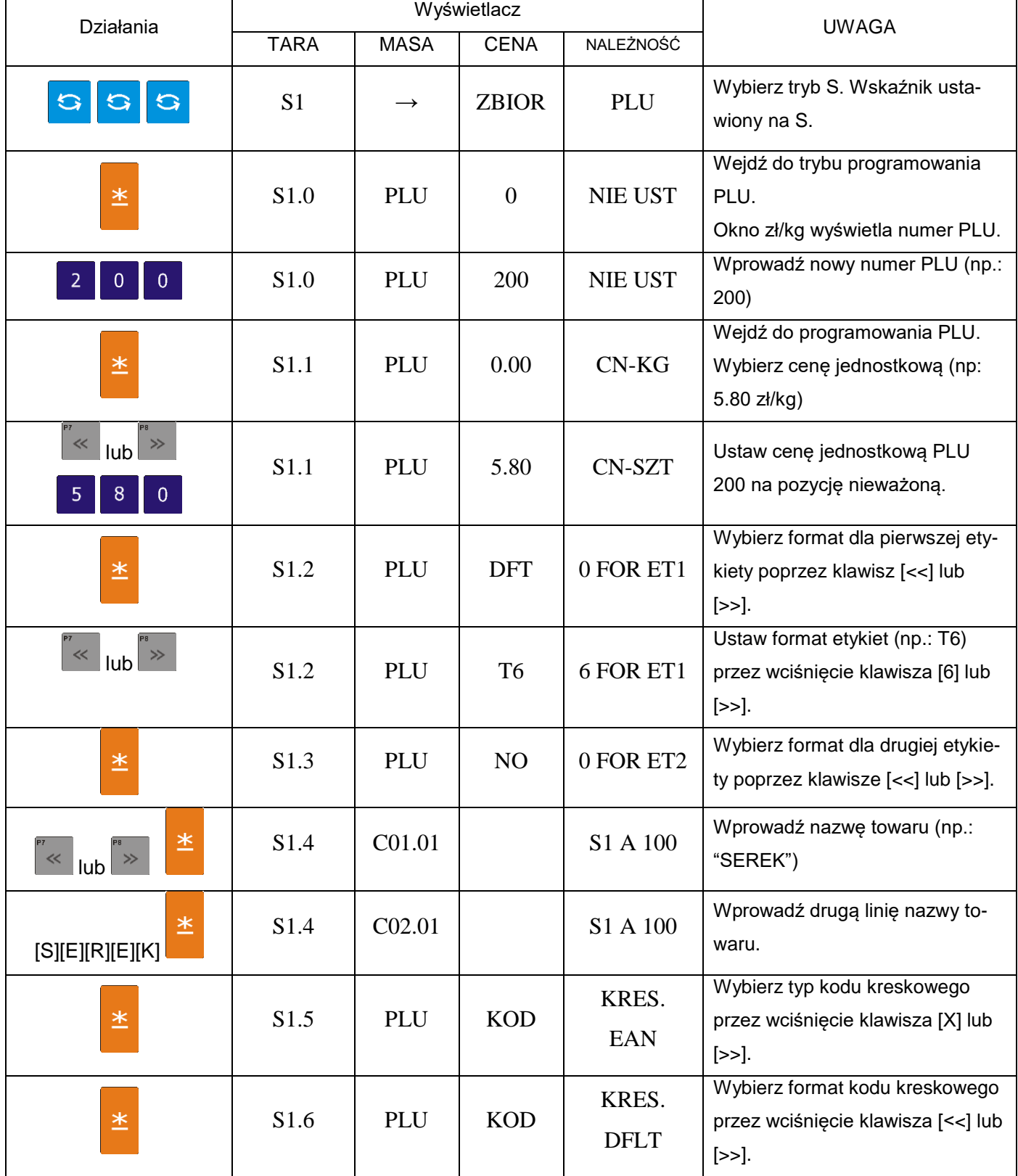

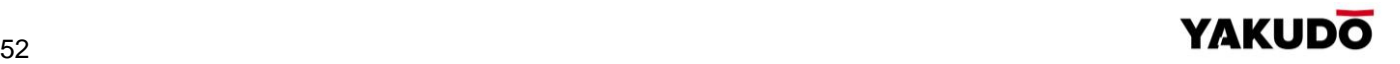

SM-320 **INSTRUKCJA OBSŁUGI** 

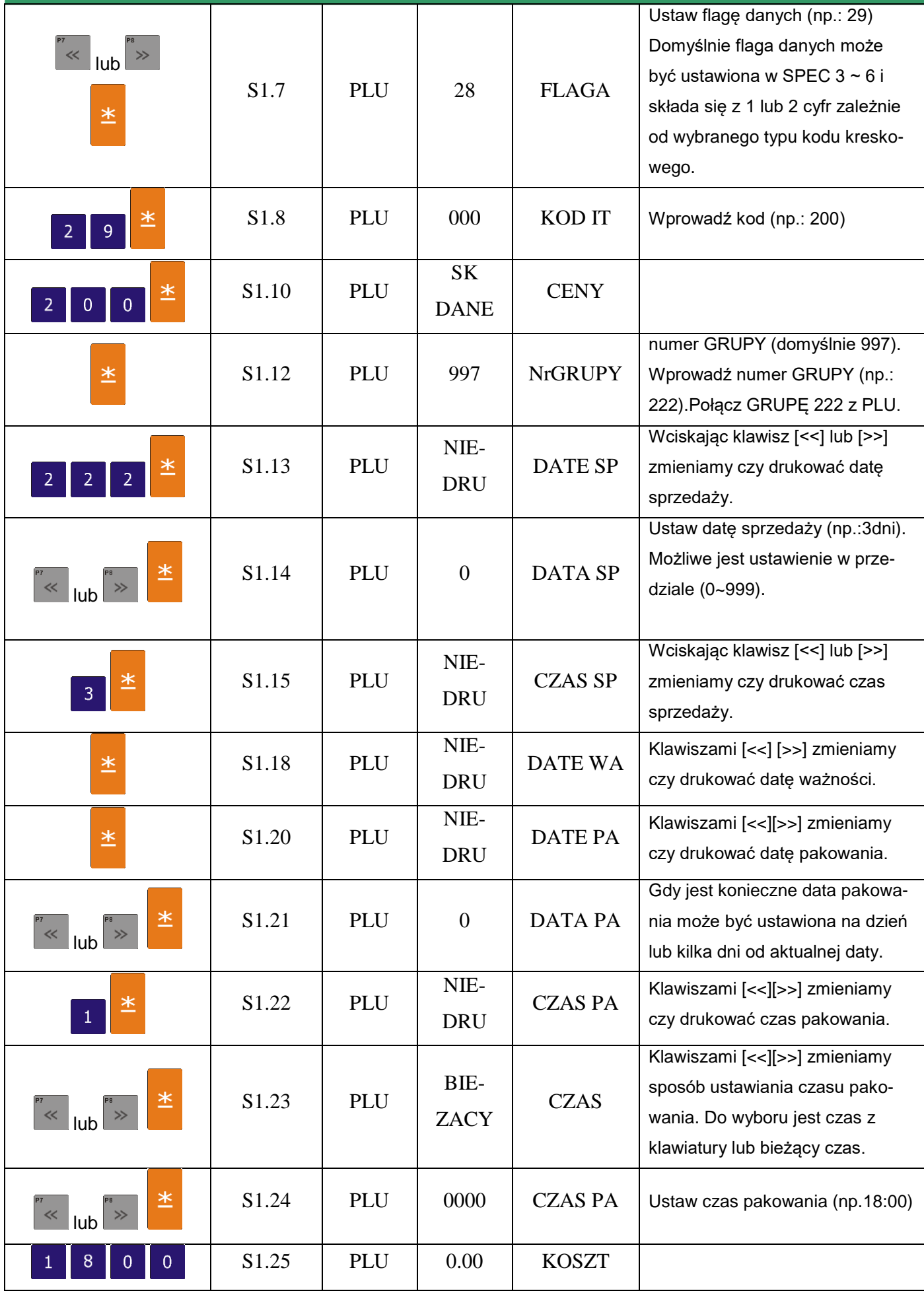

**YAKUDO** 

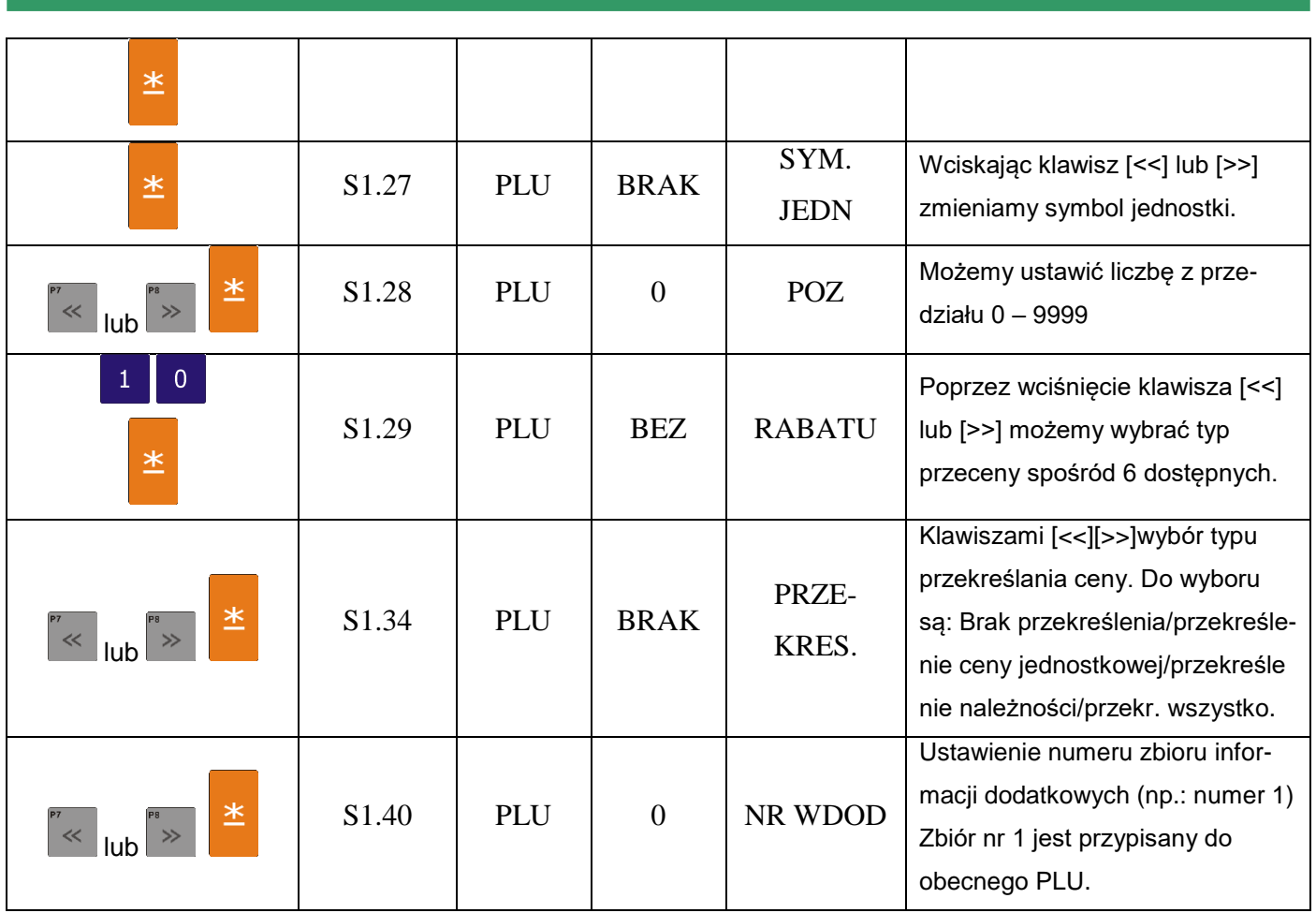

# 6.7.3. Kopiowanie PLU

Funkcja ta pomaga zaoszczędzić czas i pozwala uniknąć błędów w przypadku programo -wania podobnych danych PLU.

Opisany poniżej przykład opisuje kopiowanie danych PLU nr 100 do PLU nr 124.

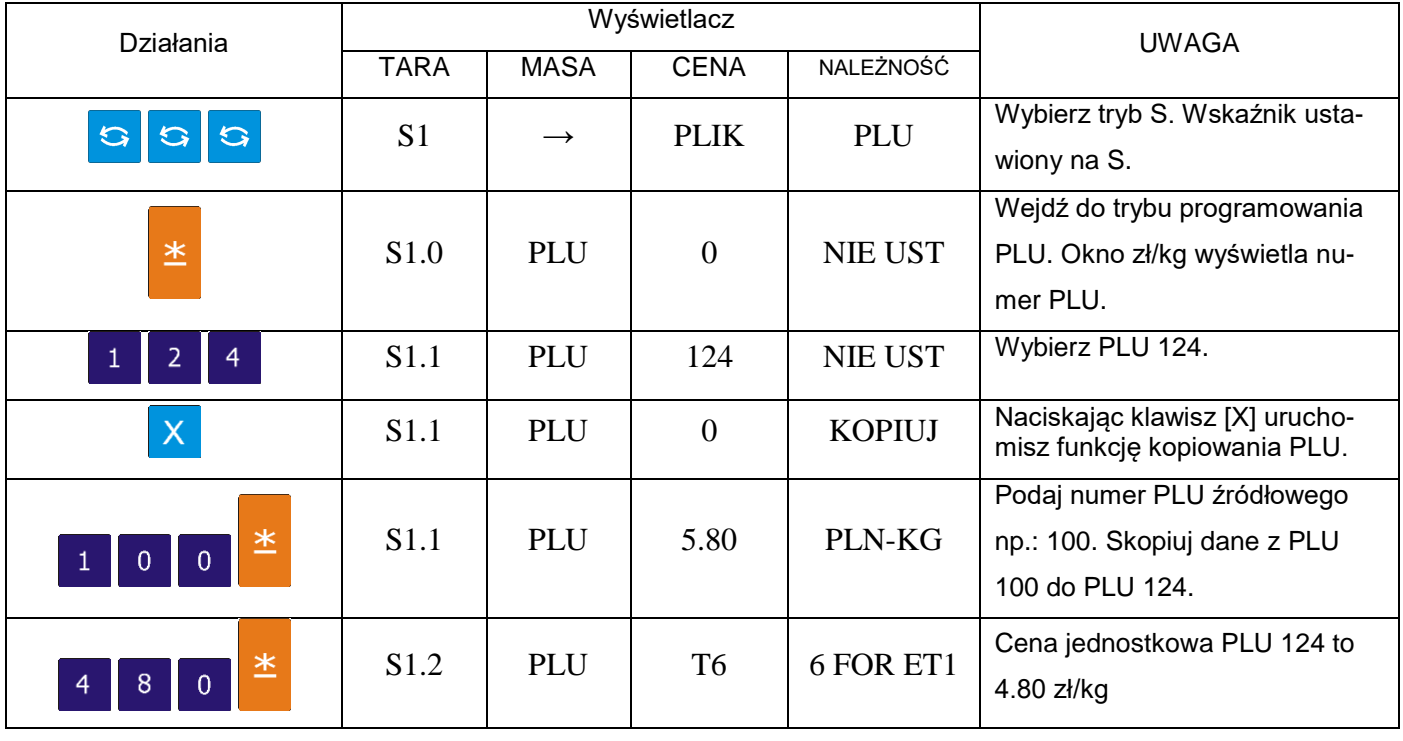

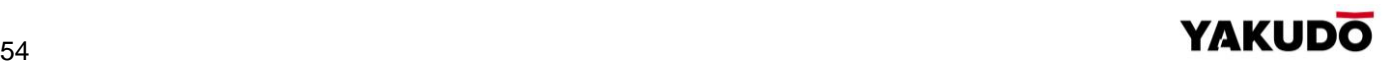

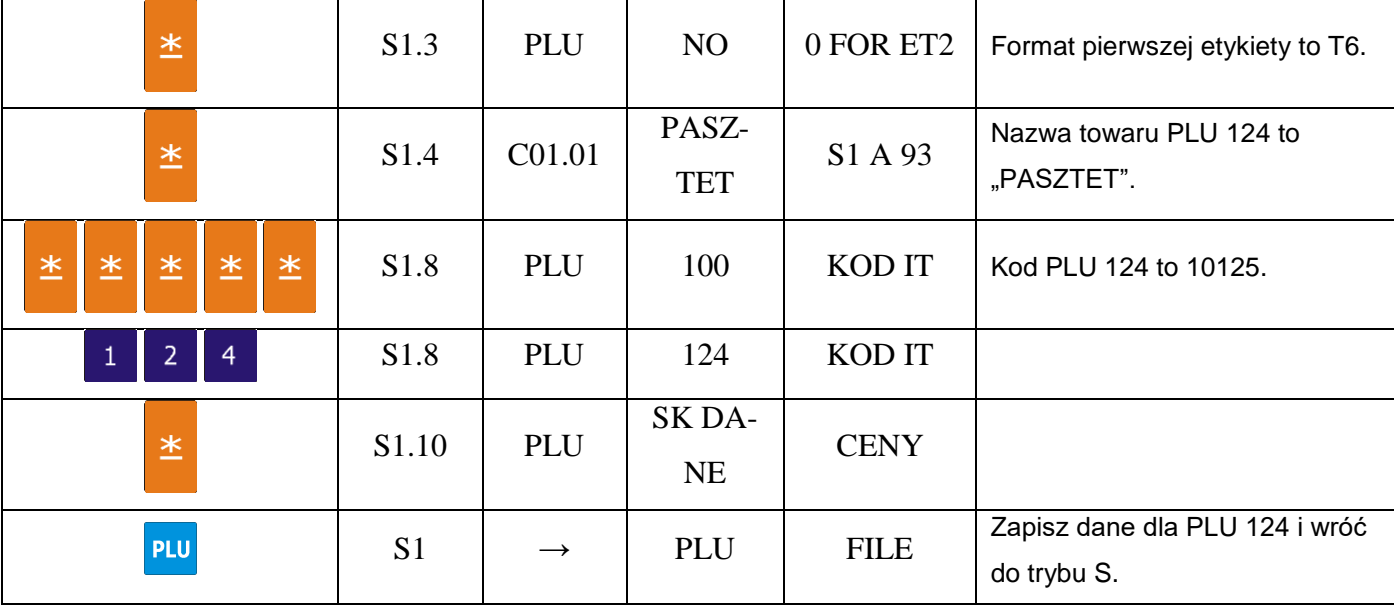

# 6.7.4. Kasowanie PLU

Opisany poniżej przykład opisuje kasowanie PLU nr 124.

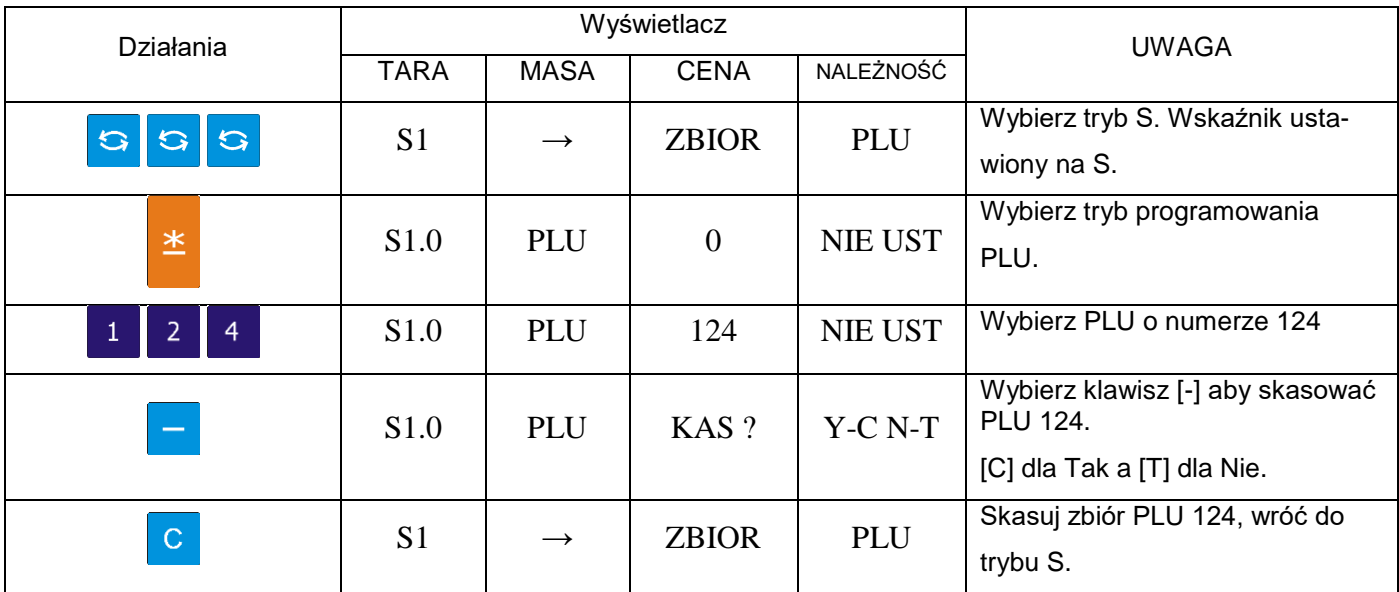

# 6.7.5. Przecena i sposób jej wyświetlania

Funkcja przeceny jest używana do ustawienia specjalnej ceny w określonym okresie sprzedaży. Kierownik sklepu może wybrać jeden spośród 5 dostępnych typów. Tabela poniżej zawiera opis typów przecen.

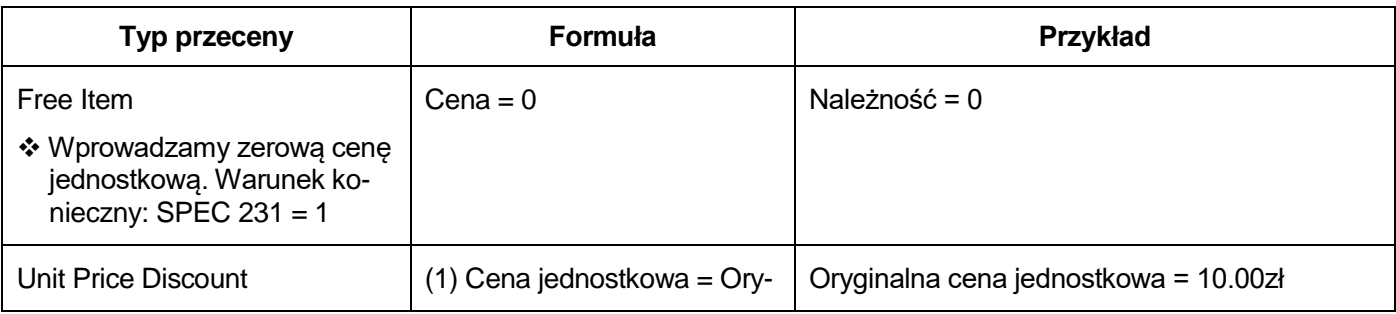

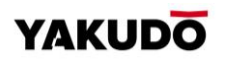

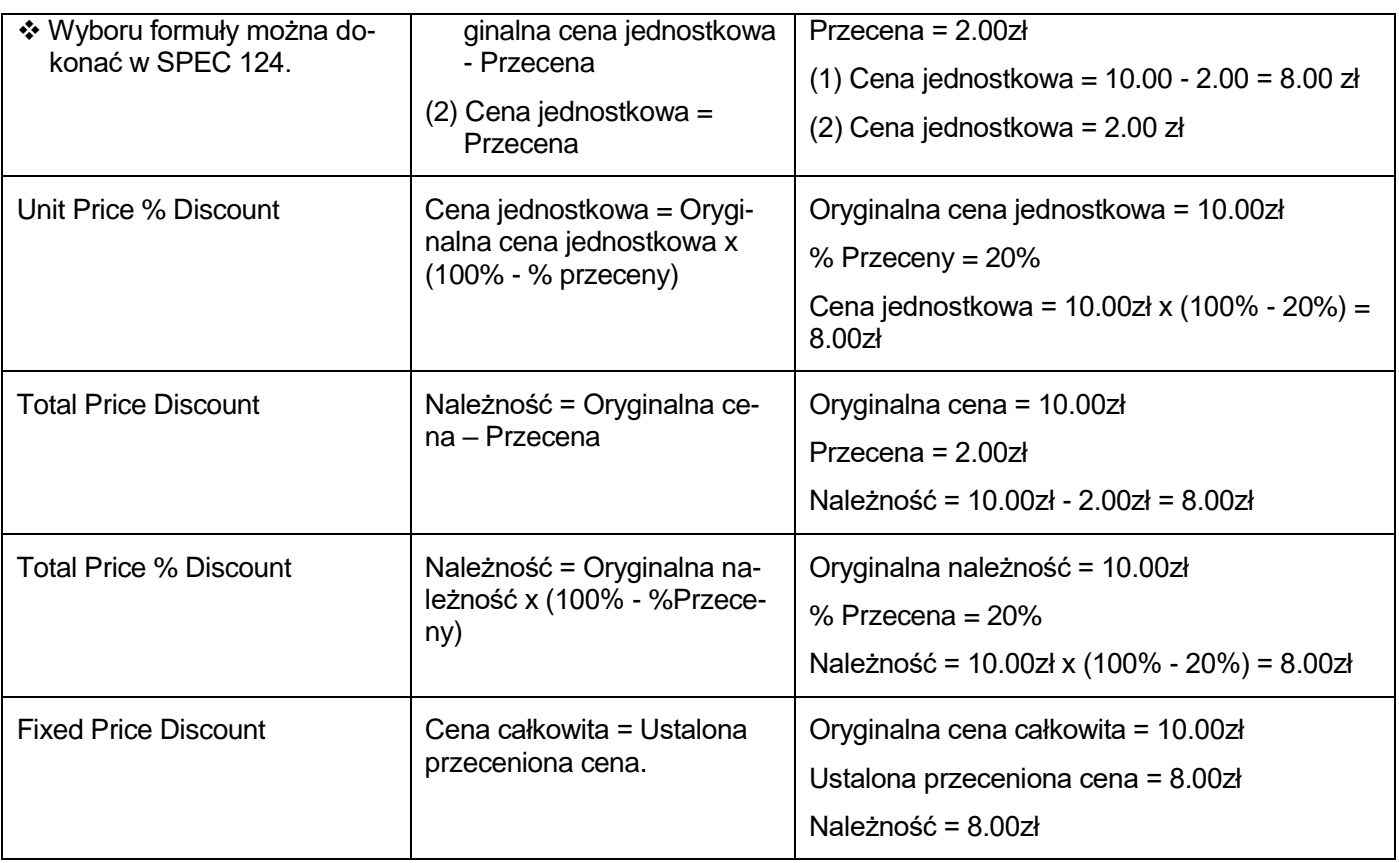

**Sposób wydruku przeceny -** funkcja pozwala na wybór typu wydruku przeceny.

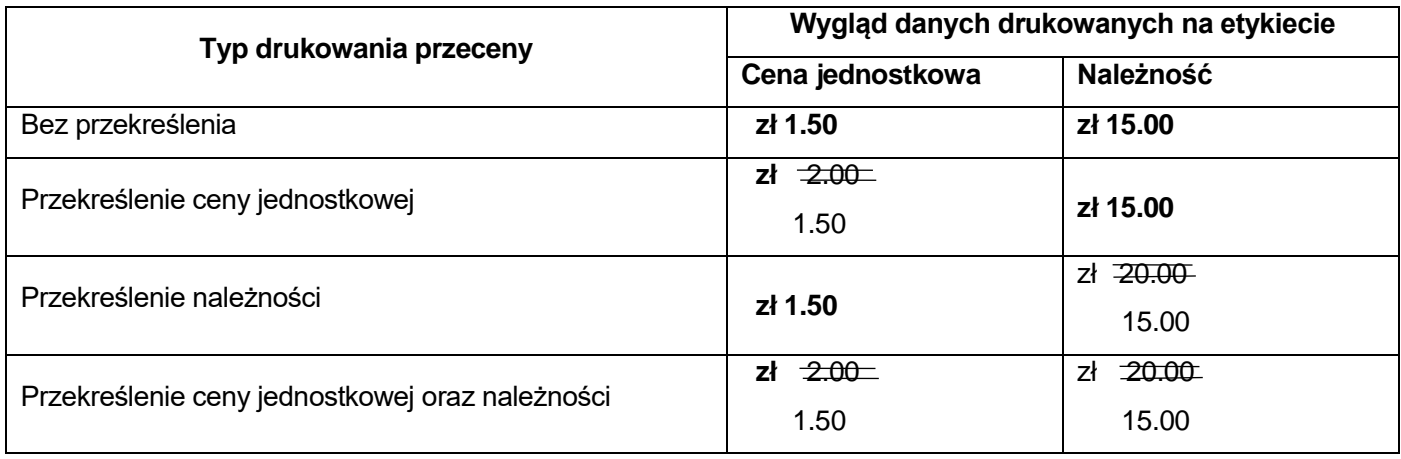

# **6.8.** Stan pamięci

Funkcja używana jest do sprawdzenia ilości wolnej pamięci.

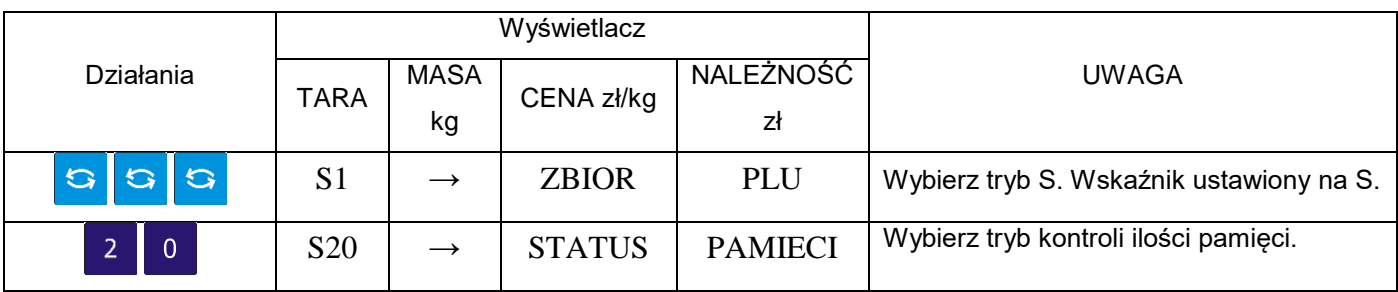

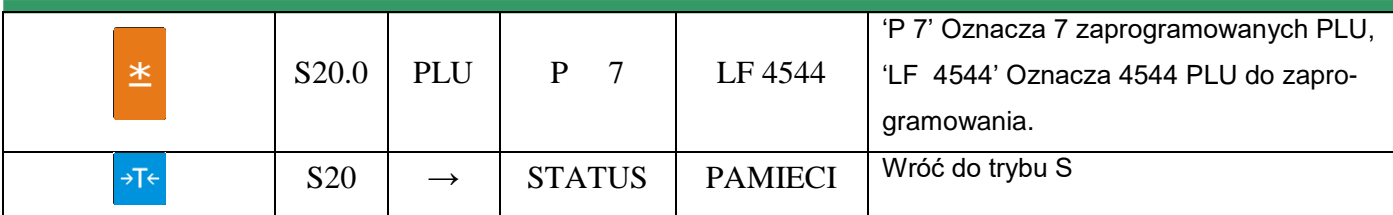

# **6.9.** Przypisywanie klawiszy

Aby przyśpieszyć wybór PLU lub funkcji, można je przypisać do klawiszy PRESET.

# 6.9.1. Przypisanie PLU

W tabeli poniżej opisana jest procedura przypisania PLU nr 100 do klawisza PRESET nr 1.

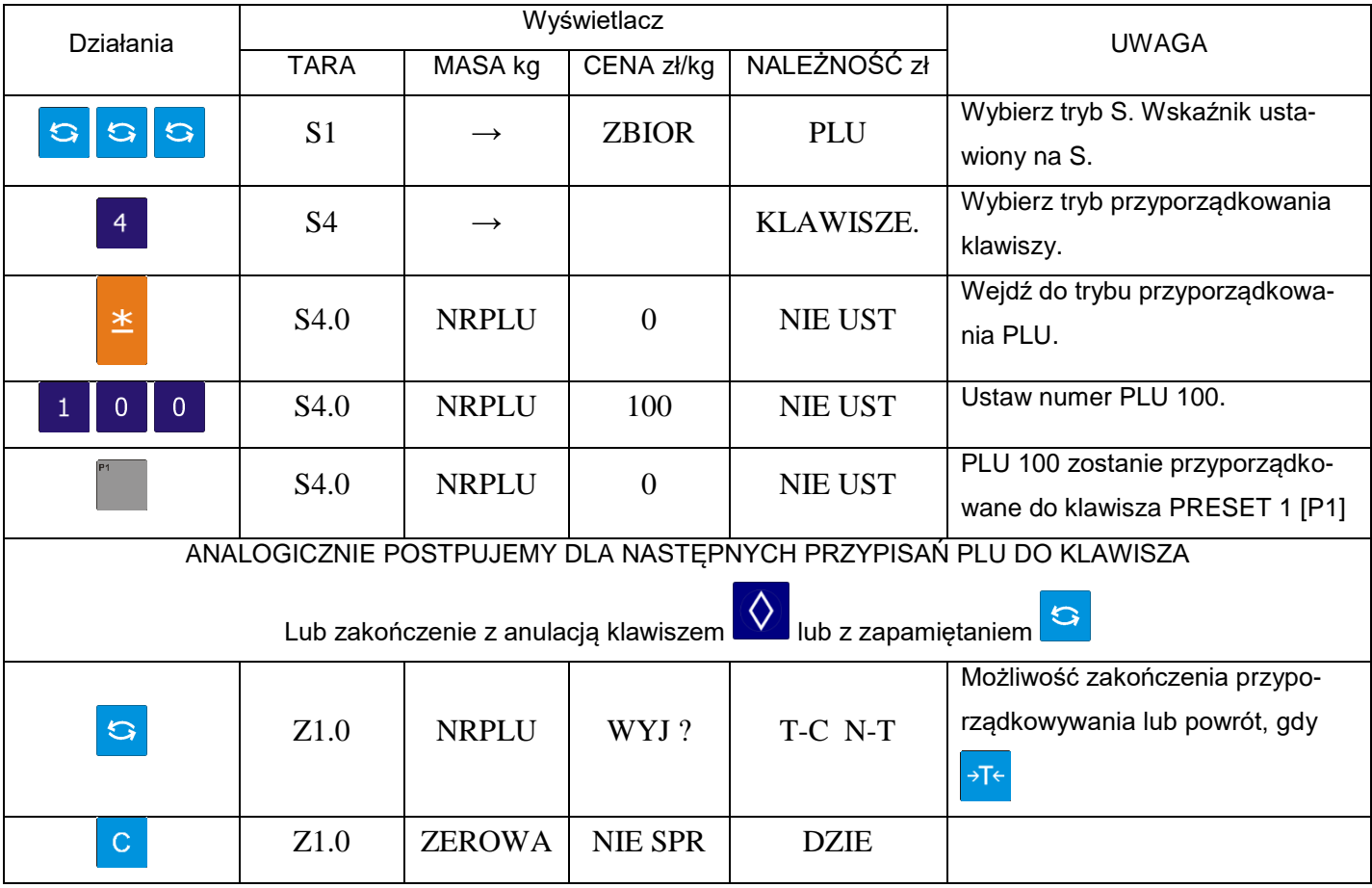

# 6.9.2. Przypisanie funkcji

Poniższa operacja umożliwia przypisanie funkcji do klawisza "PRESET".

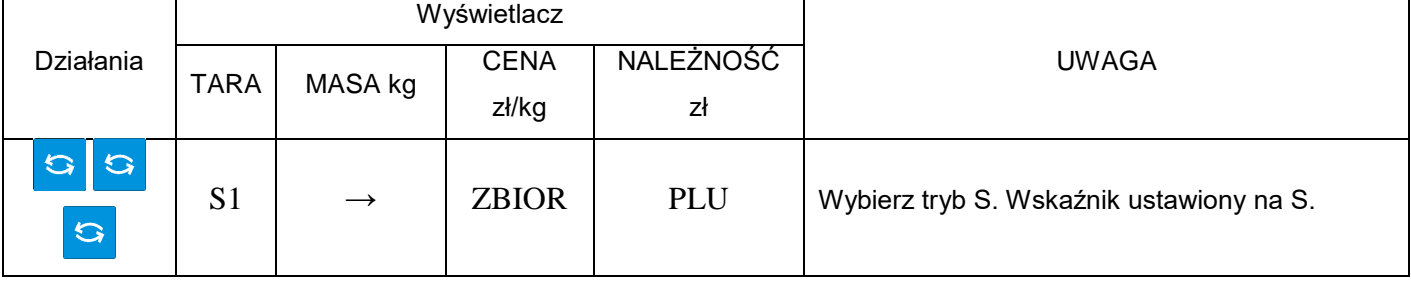

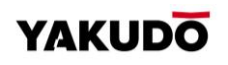

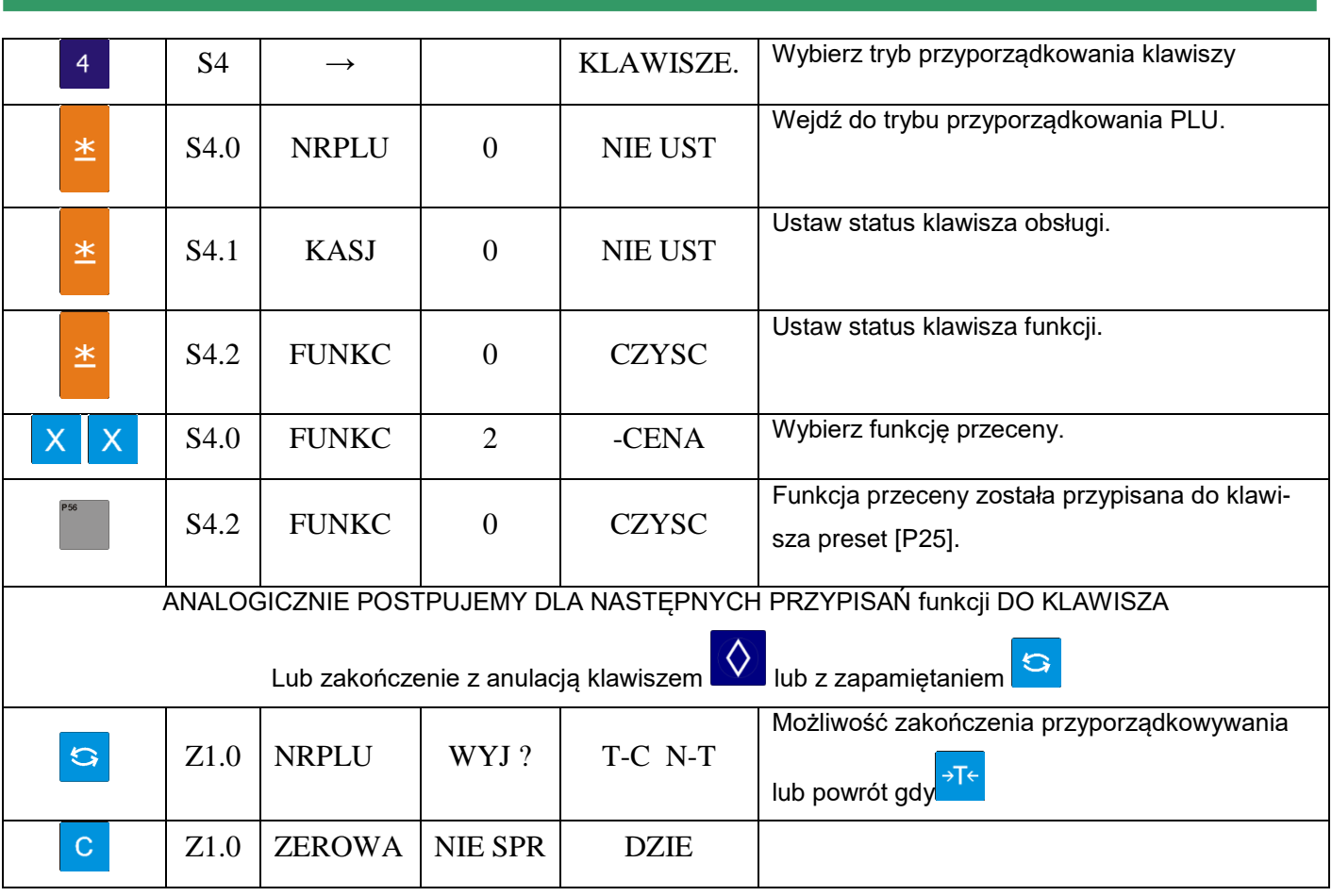

6.9.3. Kasowanie przypisania klawisza

Tabela poniżej opisuje procedurę kasowania przypisania do klawisza PRESET

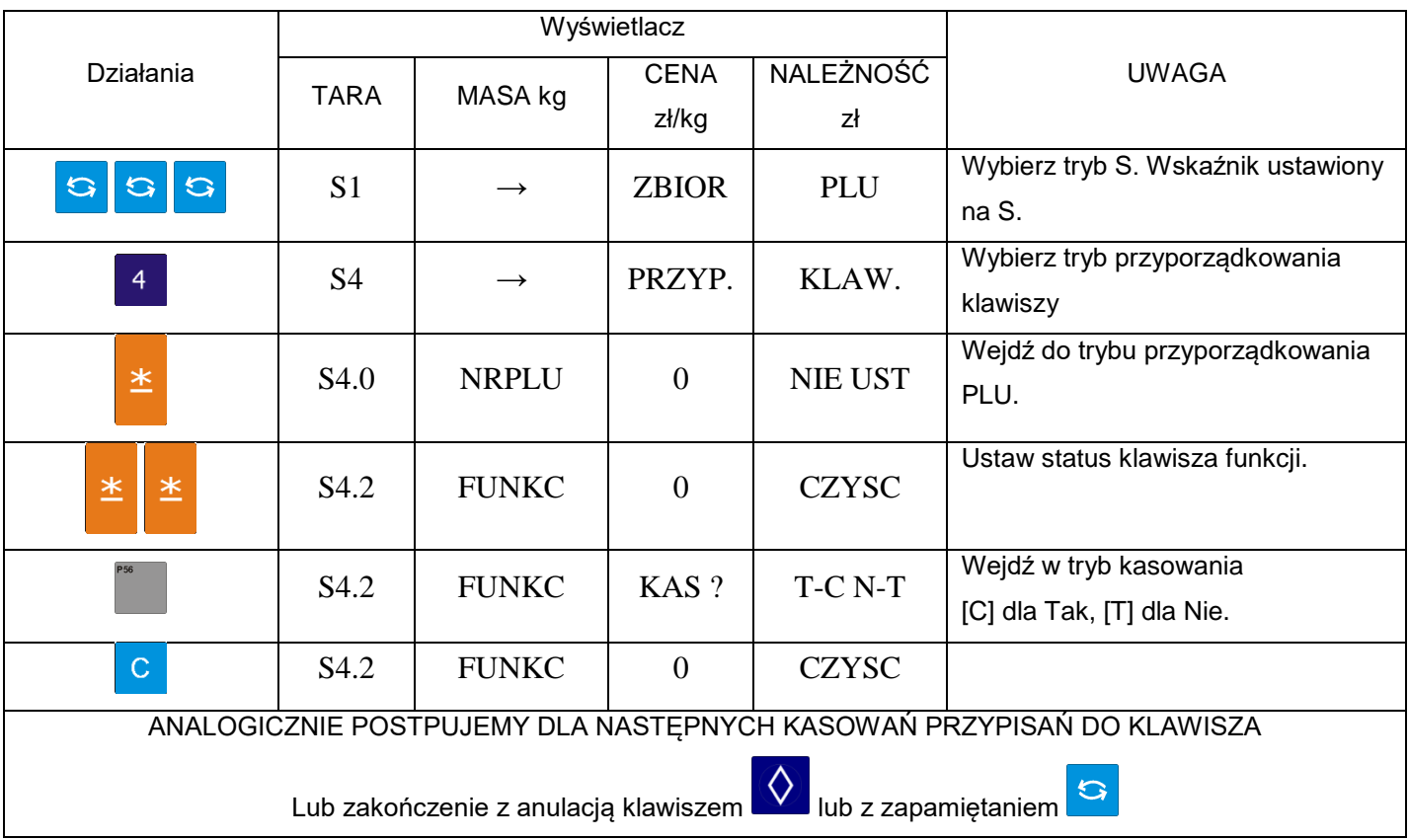

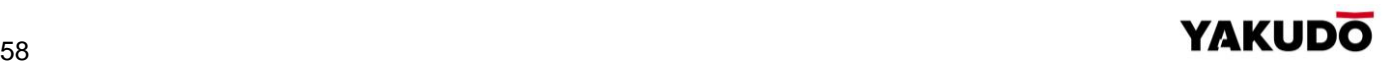

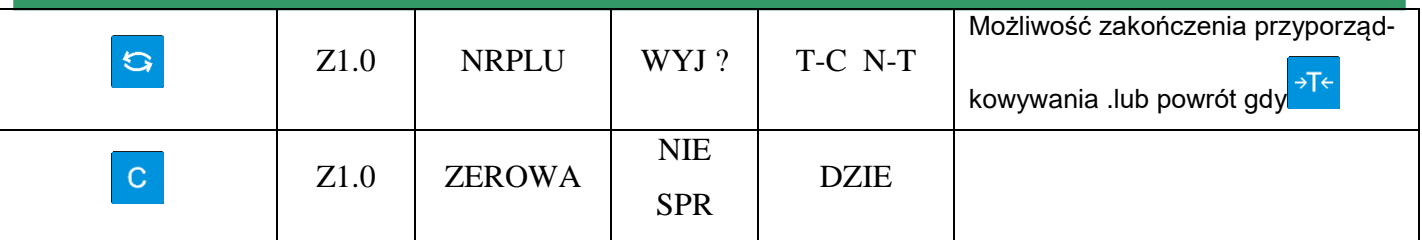

#### **6.10.** Nazwa sklepu

Zbiór zawiera nazwy sklepów, które można wydrukować na etykiecie lub paragonie. Maksymalna długość tekstu NAZWY SKLEPU zależy od ustawionego obszaru drukowania i/lub rozmiaru czcionki.

Można zaprogramować do 32 nazw sklepów przy użyciu maksymalnie 3 linii, których ilość zależy od rozmiaru czcionki.

 $\bigodot$ 

# Pamiętaj!!!

- SPEC 46 ustawienie domyślnej nazwy sklepu na etykiecie.
- SPEC 250 centrowanie nazwy sklepu na etykiecie.

SPEC 47 – ustawienie domyślnej nazwy sklepu na paragonie.

SPEC 251 – centrowanie nazwy sklepu na paragonie.

# 6.10.1. Programowanie nazwy sklepu

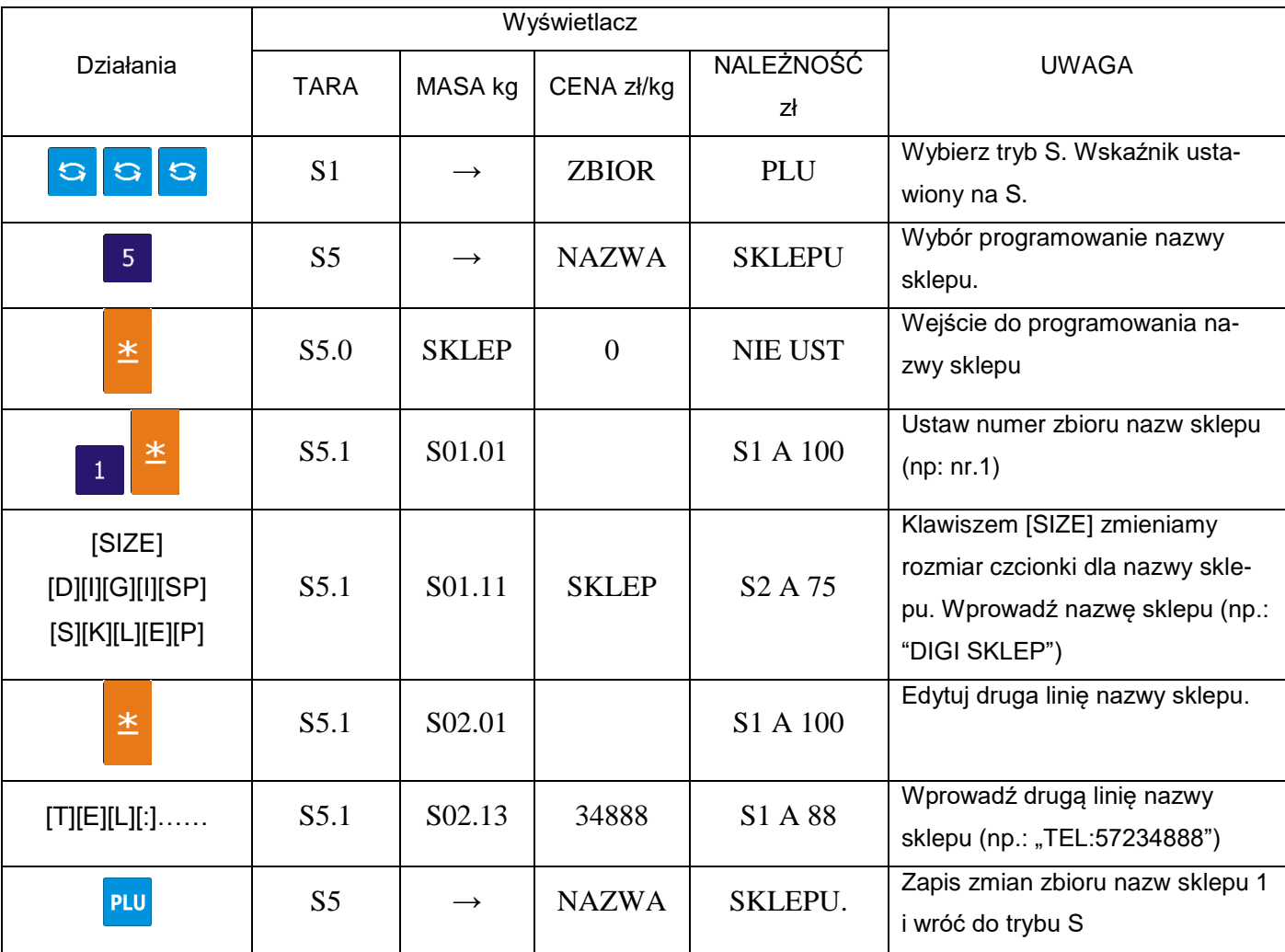

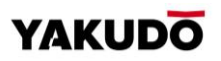

#### 6.10.2. Kasowanie nazwy sklepu

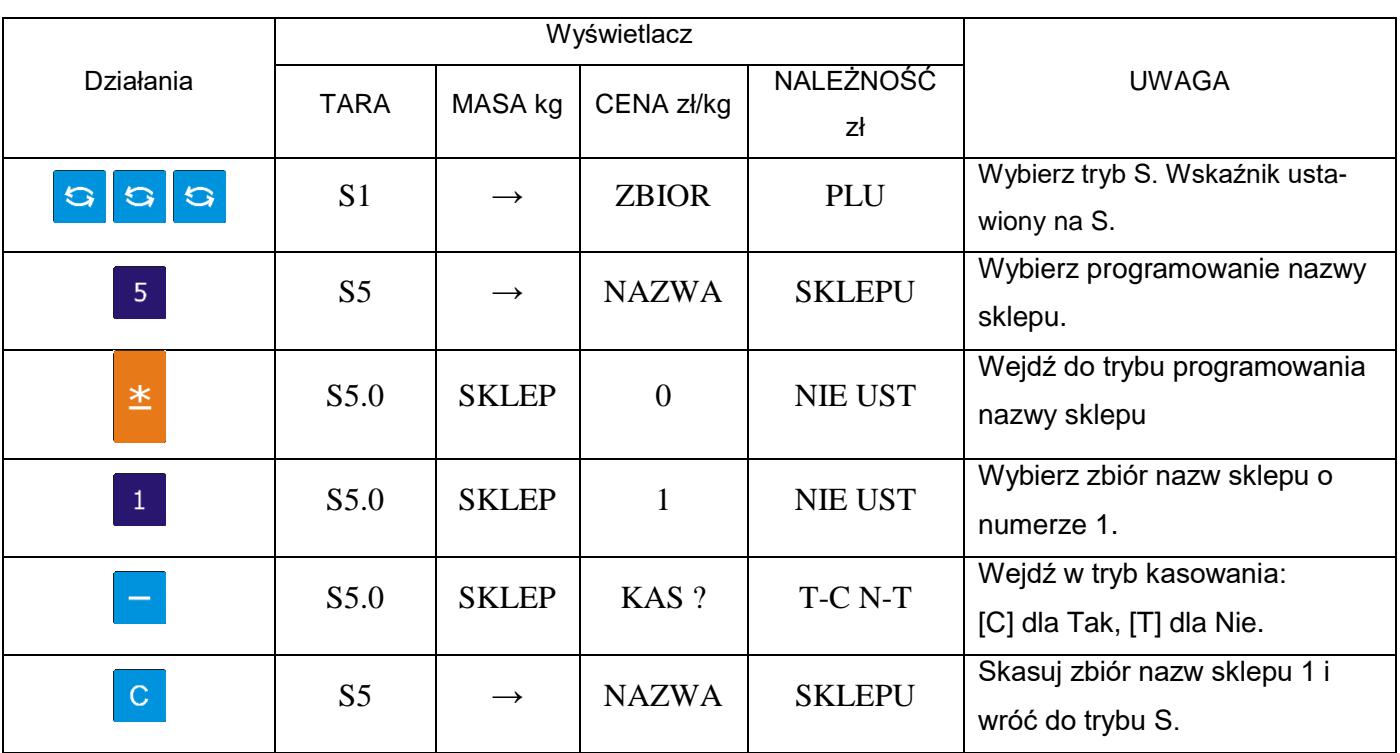

#### **6.11.** Reklama – komunikat reklamowy

Reklamy (komunikaty reklamowe) są ściśle powiązane z nazwą towaru i mogą być używane jako informacje promocyjne drukowane na etykietach takie jak: "Super cena", "Okazja" itp. Są drukowane na etykietach w obszarze nazwy towaru (jeśli jest miejsce). Maksymalnie dwie linie.

#### Pamiętaj!!!

 $\bigodot$ 

Zwróć uwagę na następujące specyfikacje:

SPEC14 – drukowanie komunikatu reklamowego

SPEC15 – inwersja komunikatu reklamowego

SPEC67 – uaktywnienie funkcji klawisza reklamowego

SPEC96 – drukowanie dla wszystkich PLU

# 6.11.1. Programowanie reklam

#### Tabela opisuje procedurę programowania reklamy nr 1: DZIĘKUJEMY

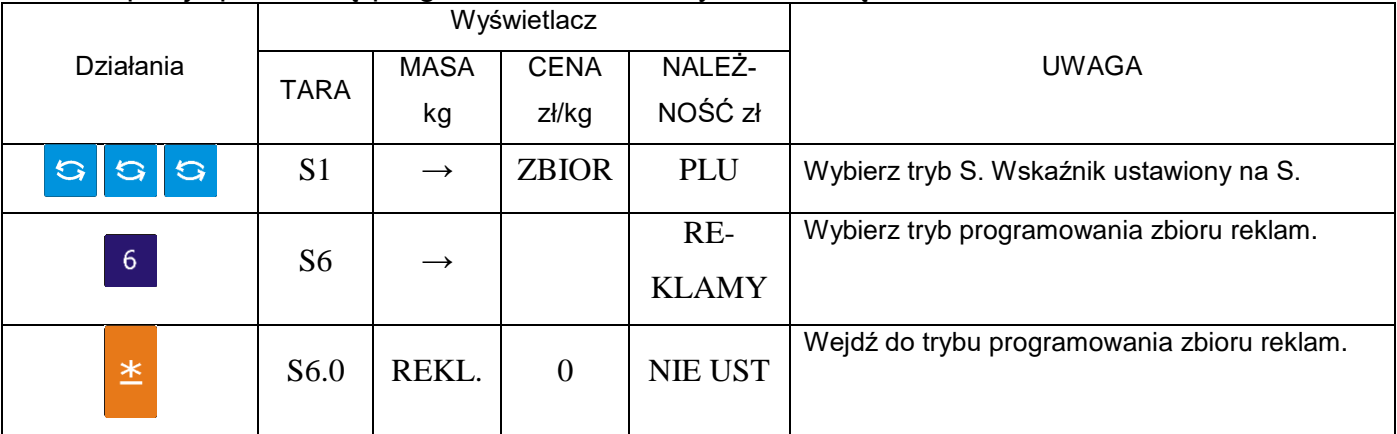

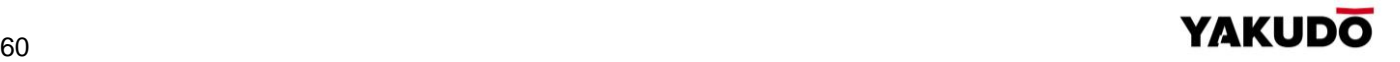

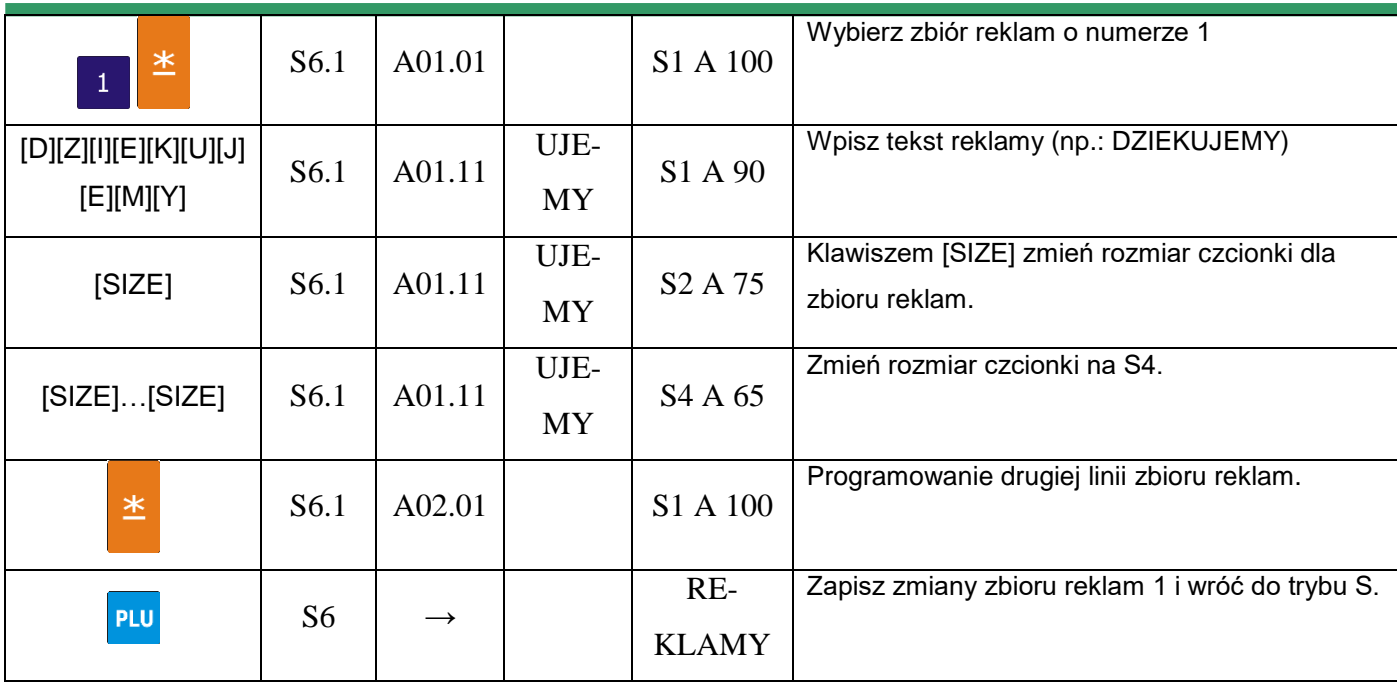

#### 6.11.2. Kasowanie reklam

Tabela opisuje procedurę kasowania komunikatu reklamowego nr 1.

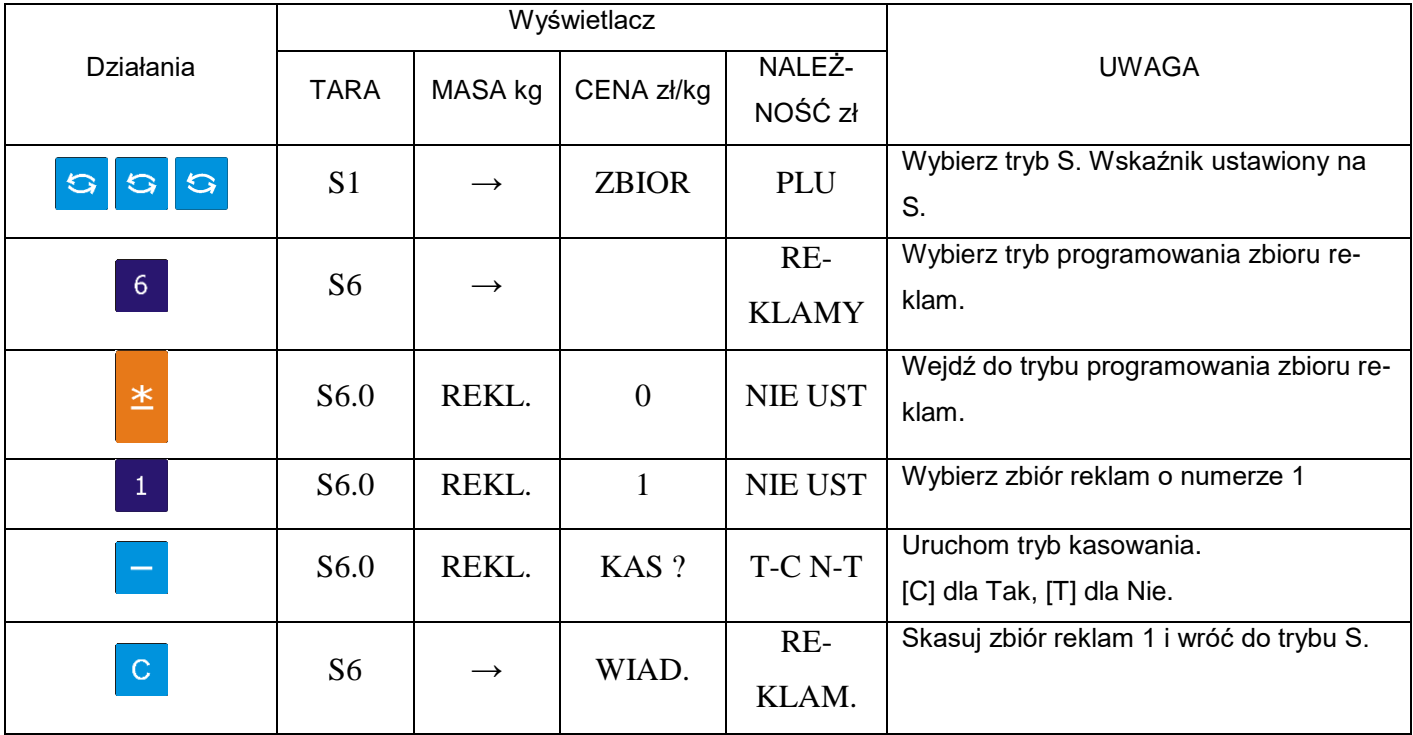

# **6.12.** Kasjerzy

Nazwa kasjera (sprzedawcy) może składać się maksymalnie z 16 znaków. Zaprogramowany numer może zostać przydzielony do klawisza PRESET. Numer lub nazwa kasjera (w zależności od ustawień SPEC 21) może być drukowany na etykiecie/paragonie, jeśli wybrany format etykiety zawiera tą pozycję.

Tabela poniżej opisuje procedurę programowania kasjera "ADAM"

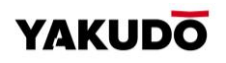

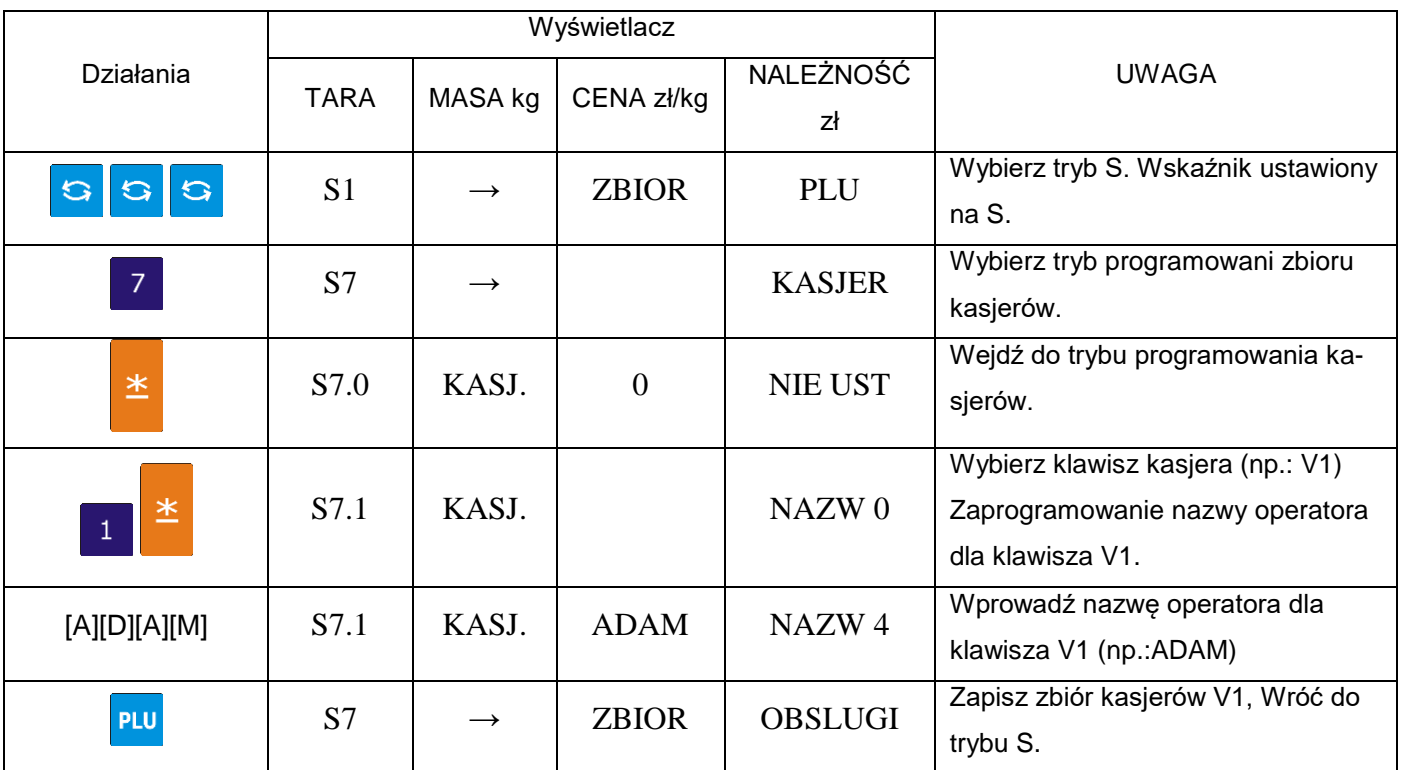

# **6.13.** Data / czas - programowanie

Pamiętaj!!!

Funkcja pozwala na ustawienie systemowej daty i czasu.

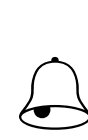

SPEC17 – wybór formatu daty

SPEC101 – Ukrywanie zer dla daty i czasu SPEC141 – Formatu roku (2/4 cyfry)

# Opisany poniżej przykład dotyczy formatu DD / MM / RR .

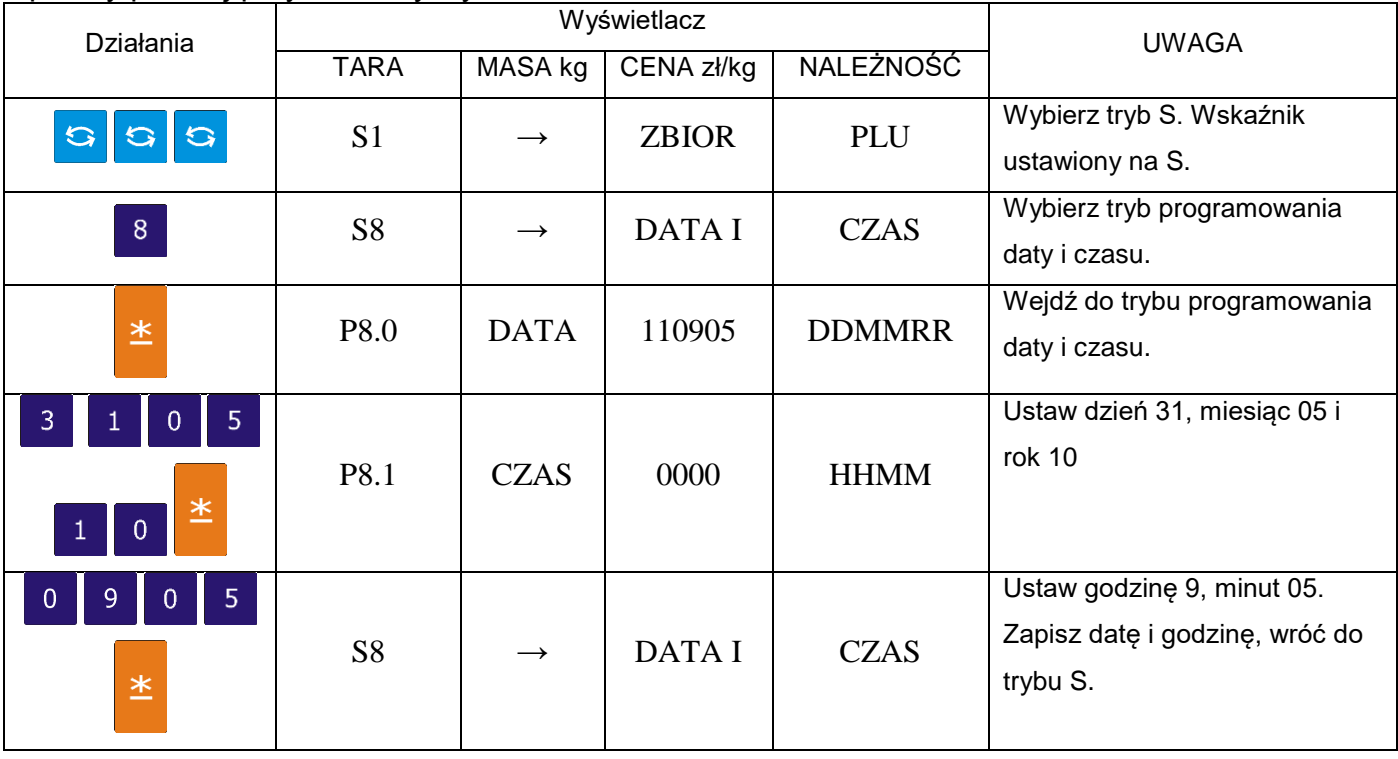

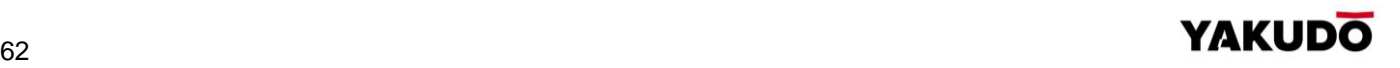

#### **6.14.** Informacje dodatkowe

Funkcja ta pozwala na programowanie a następnie drukowanie dodatkowych napisów informacyjnych typu: 15% TANIEJ!!!, SPECJAŁY ŚWIĄTECZNE, itp. Informacje te są przypisane do konkretnego PLU.

# $\bigodot$

# Pamiętaj!!!

Informacje dodatkowe można zaprogramować tylko dla wolnych formatów etykiet. Maksymalnie może być zaprogramowanych 16 informacji dodatkowych, a każda informacja może zawierać do 8 linii tekstu.

Ilość linii jest uzależniona od rozmiaru obszaru drukowania oraz wielkości znaków. Format etykiety musi mieć uprzednio zaprogramowane pole informacji dodatkowych.

#### 6.14.1. Programowanie informacji dodatkowych

Wybieramy tryb programowania informacji dodatkowych, a następnie wprowadzamy nowy numer informacji (np.: 1). W przypadku edycji, wprowadzamy istniejący numer informacji.

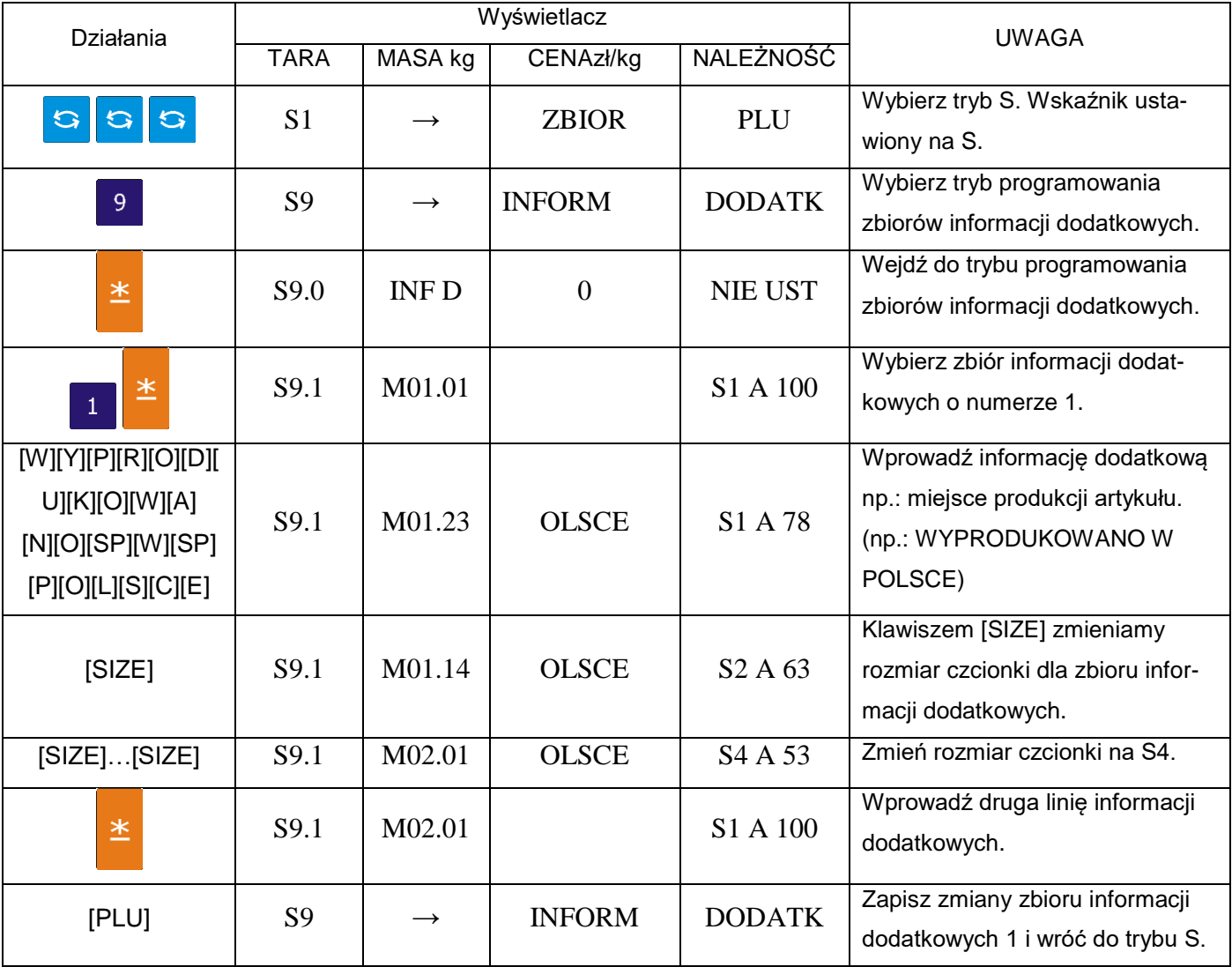

#### 6.14.2. Kasowanie informacji dodatkowych

W trybie programowania zbiorów informacji dodatkowych wprowadzamy numer informacji, który chcemy skasować np. 1.

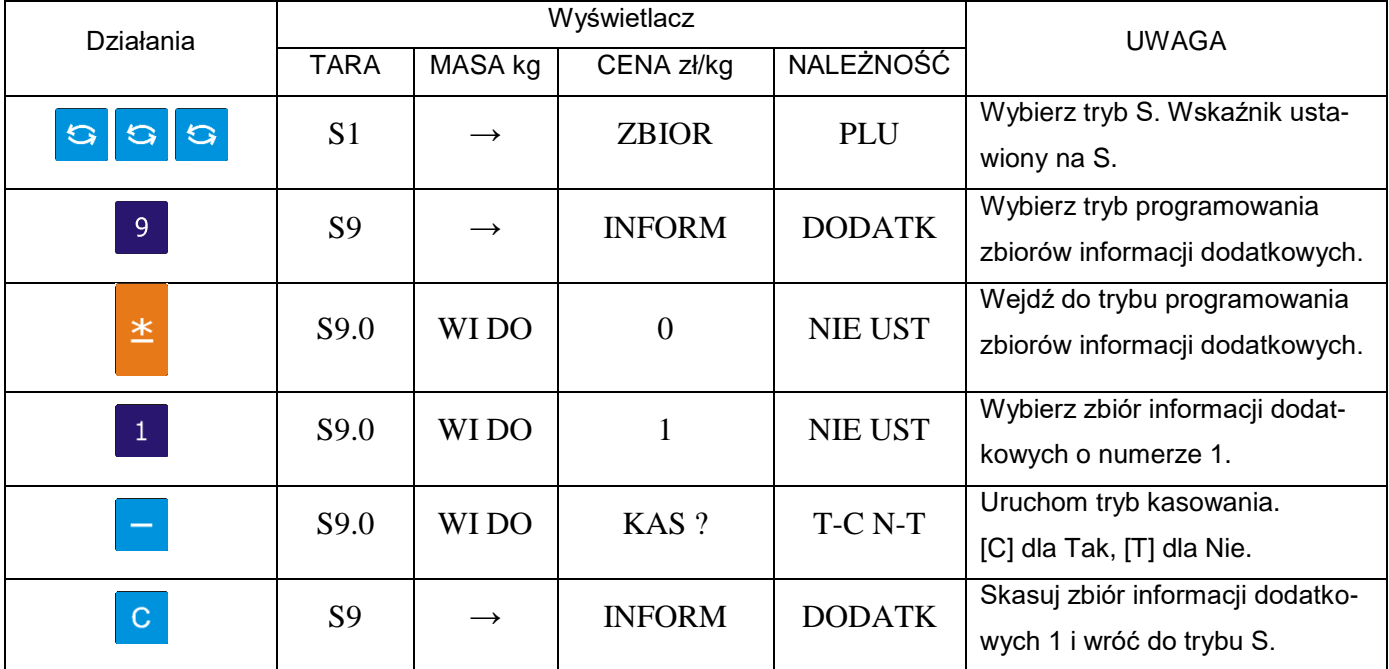

# **6.15.** Składniki

Zbiór składników może być programowany dla etykiet wolnego formatu (F1 – F99). Rozmiar obszaru drukowania decyduje o ilości linii i ilości znaków w każdej linii.

#### Pamiętaj!!!

Dla każdego zbioru składników można zaprogramować do 15 linii tekstu.

Maksymalnie można zaprogramować do 16 zbiorów  $\bigodot$ 

Jeśli SPEC43 = 0, można zaprogramować zamiast 15, 39 linii tekstu składników.

#### 6.15.1. Programowanie składników

Wybieramy tryb programowania składników, a następnie wprowadzamy nowy numer składników (np.: 1). W przypadku edycji, wprowadzamy istniejący numer składników.

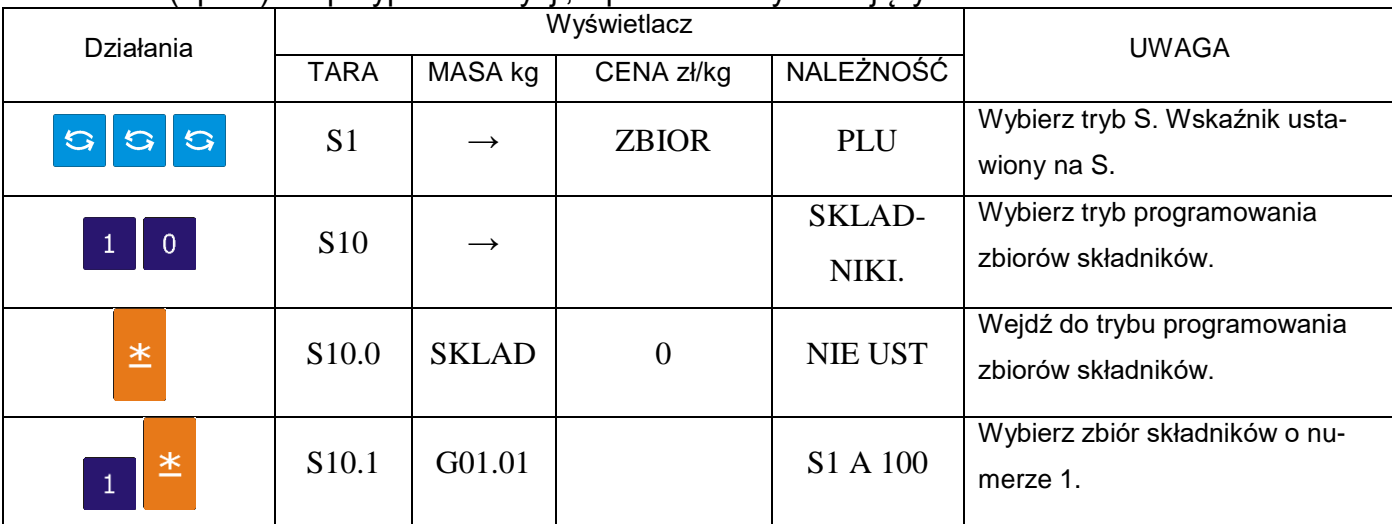

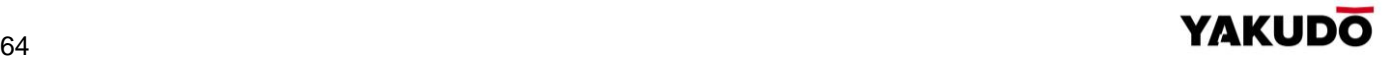

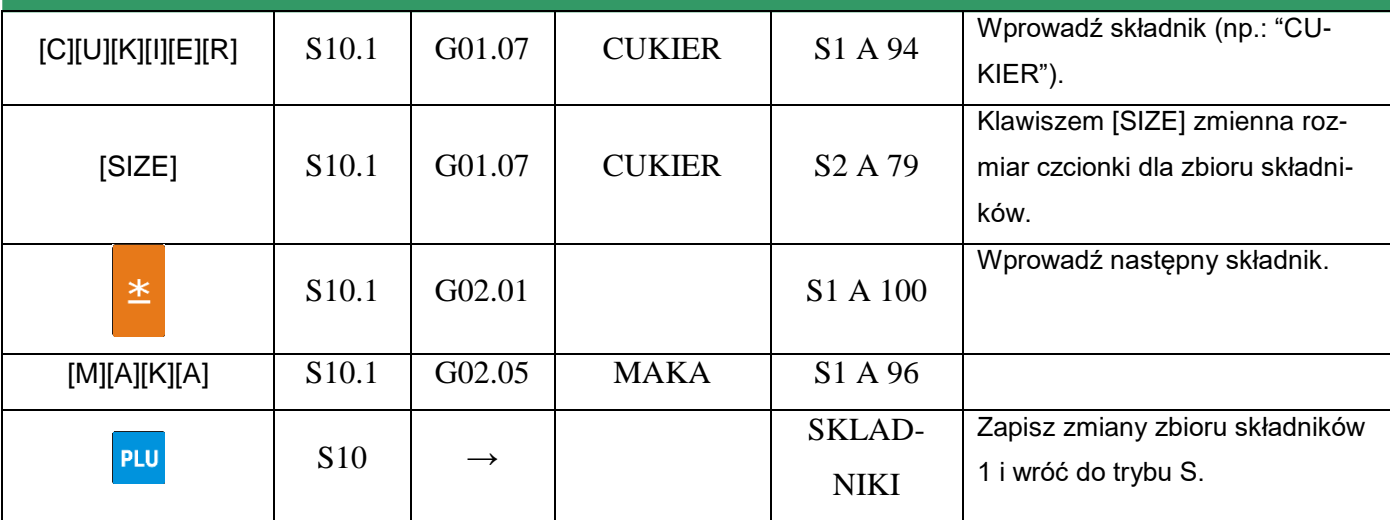

# 6.15.2. Kasowanie składników

#### W trybie programowania składników wprowadzamy numer składników do skasowania np. 1.

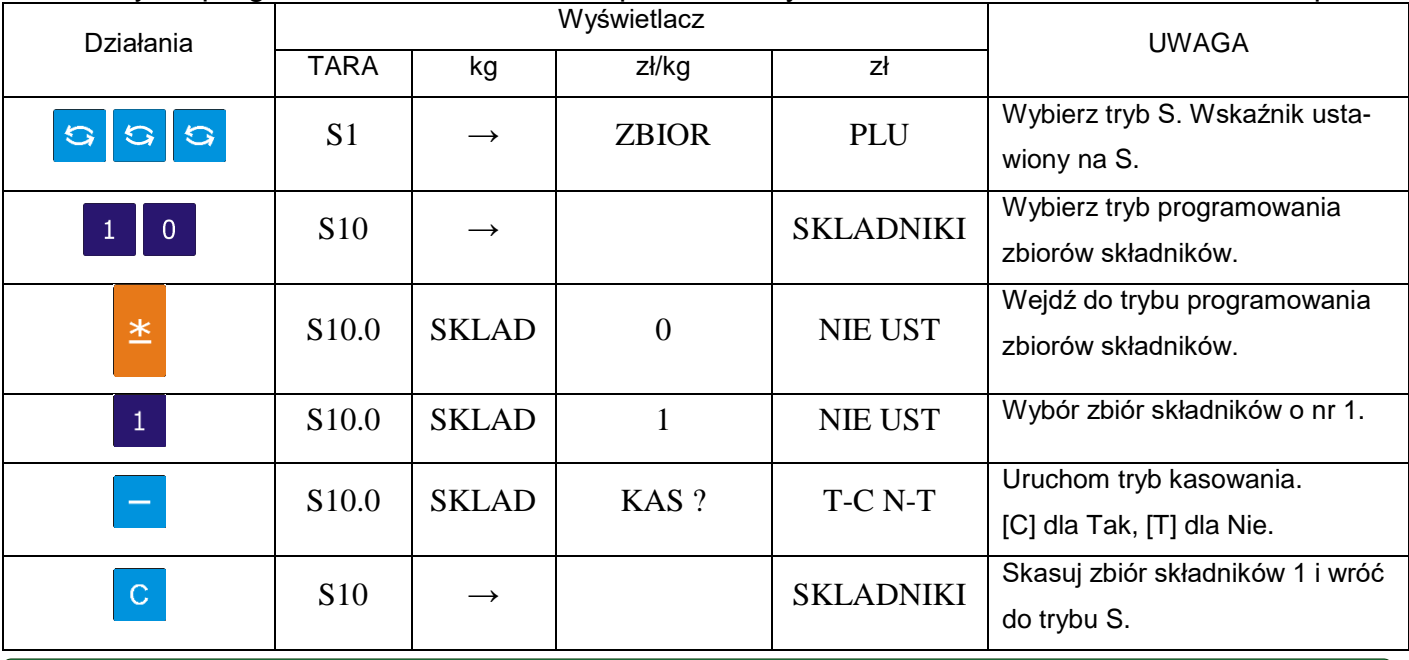

# **6.16.** Teksty

Funkcja programująca max 20 tekstów po 2 linie każdy, wykorzystywanych do drukowania informacji jak: Należność zł., Masa kg, Cena zł/kg, Data pakowania, Należy spożyć przed:., itd.

#### Pamiętaj!!!

Teksty nr T1~T16 stosowane są dla etykiet towaru (item label).<br>Teksty nr T17~T20 stosowane są dla etykiet sumarycznych (total label).

Ilość linii tekstu zależy od wielkości pola zadeklarowanego w formacie etykiety.

# 6.16.1. Programowanie tekstów

Wybieramy tryb programowania tekstów, a następnie wprowadzamy nowy numer tekstu (np.: 1) W przypadku edycji, wprowadzamy istniejący numer tekstu.

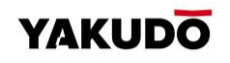

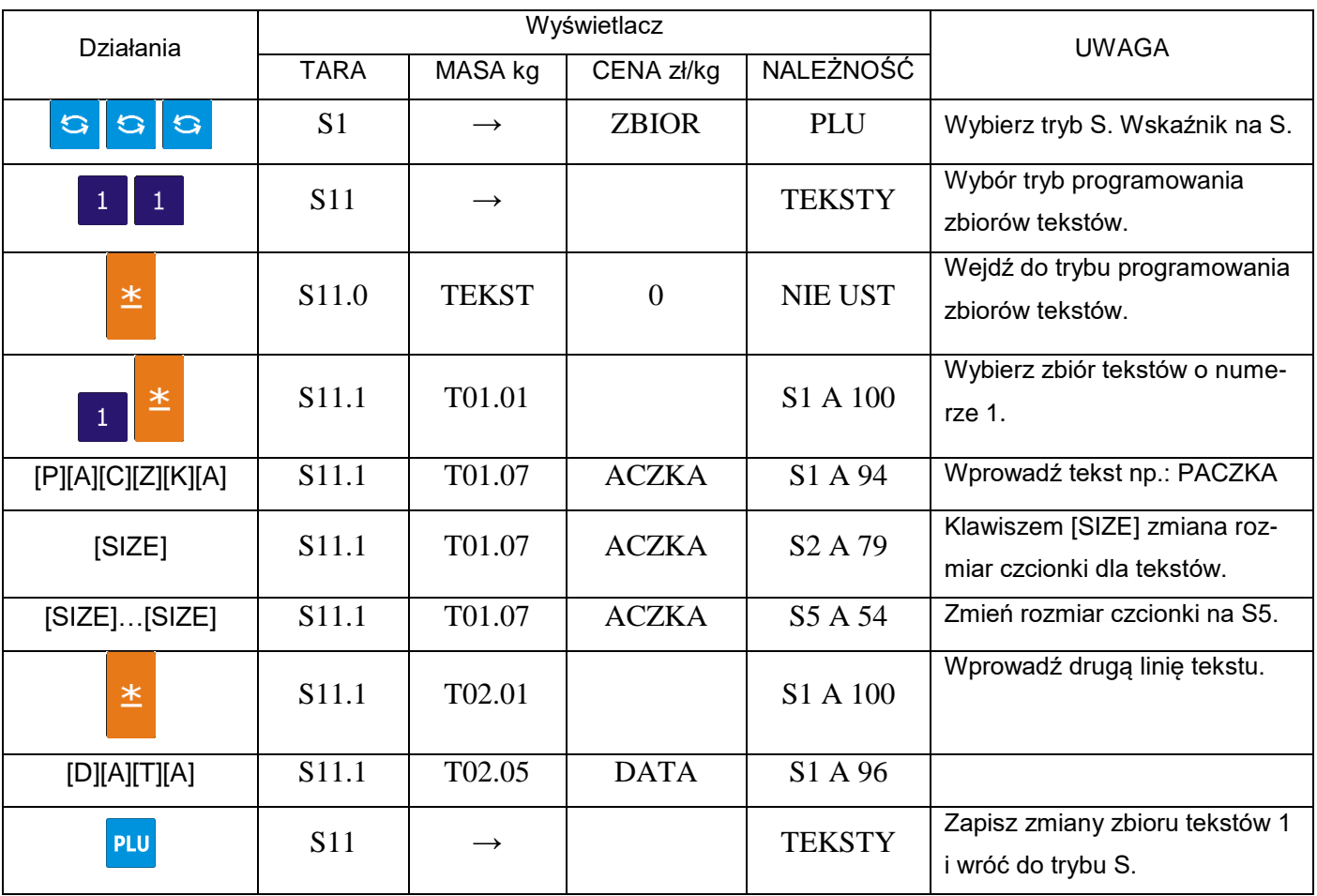

# 6.16.2. Kasowanie tekstów

W trybie programowania tekstów wprowadzamy numer tekstu do skasowania np. nr1.

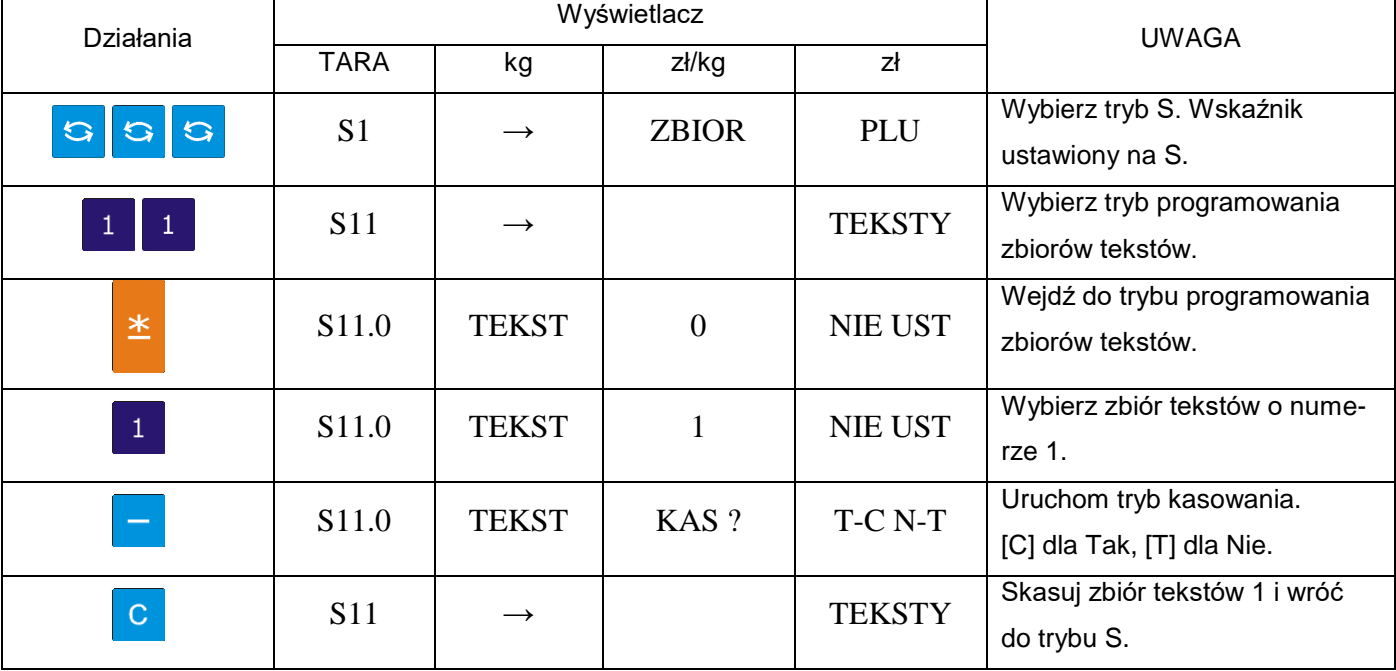

#### **6.17.** Format etykiety

Funkcja umożliwia zaprojektowanie własnych (dowolnych) formatów etykiet. Format etykiety może być utworzony w całości przez operatora lub częściowo skopiowany z formatu standardowego, istniejącego w pamięci wagi i poddany jedynie modyfikacji.

#### 6.17.1. Informacje ogólne

Pod pojęciem format etykiety ("wolny format") rozumiany jest projekt etykiety z przypisanymi polami, w których umieszczone są żądane dane. Każdy użytkownik wagi ma możliwość indywidualnego zaprogramowania własnych formatów etykiet dla etykiety jednostkowa oraz etykiety sumarycznej.

Rysunek poniżej przedstawia sposób wydruku etykiet w wadze SM-320. Szczególną uwagę należy zwrócić na fakt, iż obszar w dolnej części etykiety tzw. przedruk, jest zadrukowywany przy wydruku etykiety poprzedniej np. dla etykiety 2 dolna jej część będzie drukowana podczas drukowania danych etykiety 1. Sytuacja taka, podyktowana jest konstrukcją drukarki.

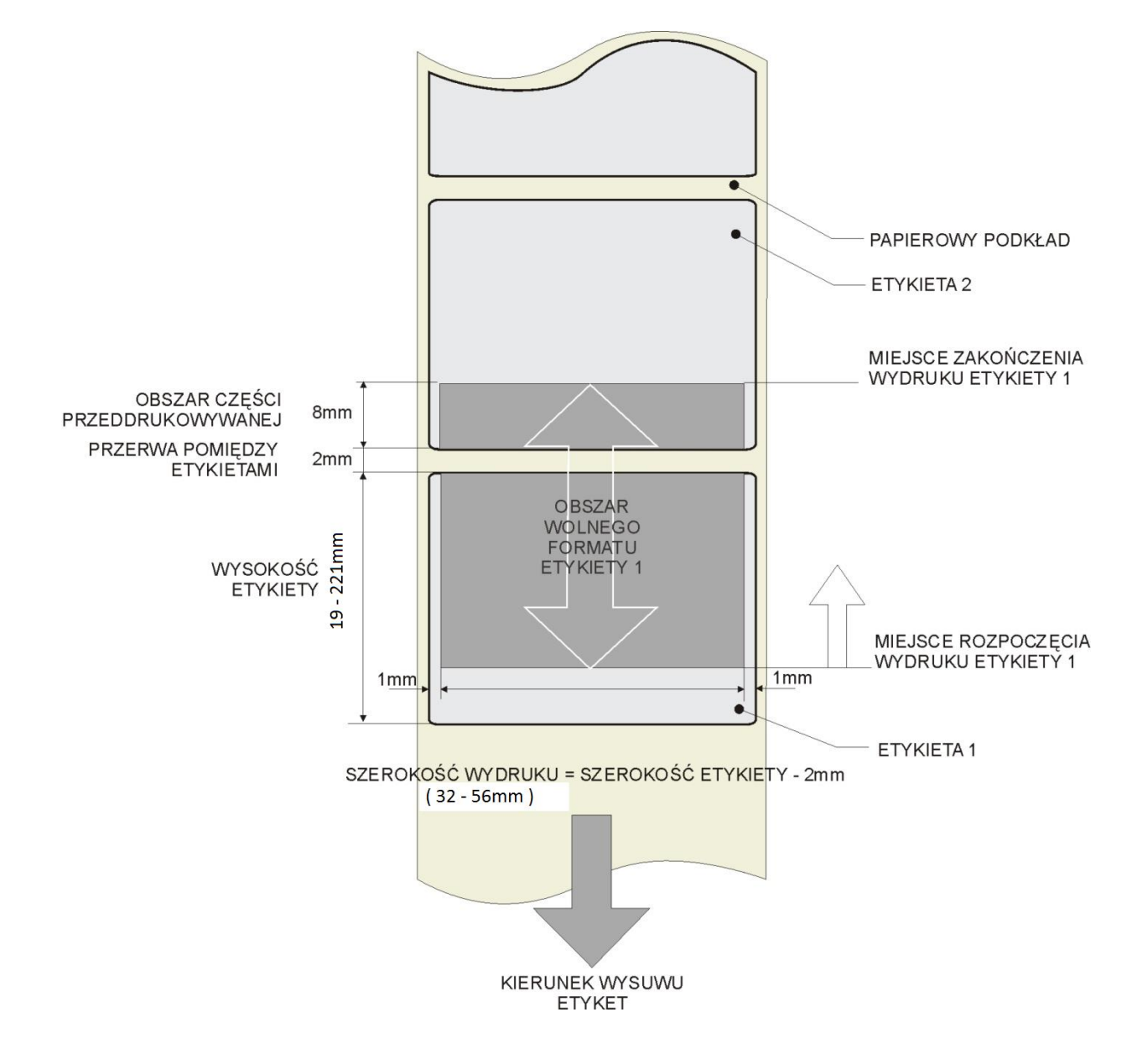

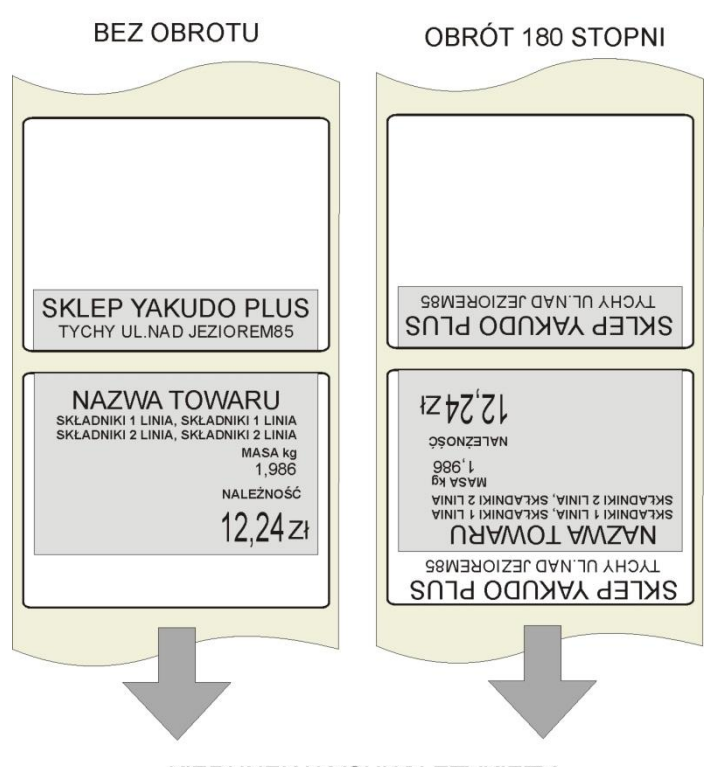

WARIANTY WYDRUKU ETYKIETY

KIERUNEK WYSUWU ETYKIETY

Brak nazwy sklepu na pierwszej etykiecie wysuniętej z drukarki po wymianie rolki nie oznacza usterki a jest uwarunkowany sytuacją opisaną powyżej. W przypadku drukowania ciągłego, każda kolejna etykieta będzie zawierała zadrukowane pole nazwy sklepu. Jeśli zachodzi konieczność umieszczenia nazwy sklepu/firmy u góry etykiety należy

zaprogramować wzór etykiety, w którym wszystkie parametry będą odwrócone o kąt 180 stopni.

Pamiętaj!!!

Ī

 $\bigodot$ 

- Można zaprogramować do 99 formatów etykiet
- Rozmiar tworzonego formatu etykiety to 32-56mm szerokość, oraz 19-221mm wysokość
- Aby ułatwić programowanie, można korzystać z formatów standardowych jako bazy do tworzonego wolnego formatu etykiety.
- Pozycja każdego elementu jest wyrażona w milimetrach.
- Możliwy do wyboru kąt obrotu drukowanej pozycji: 0, 90, 180 lub 270 stopni.
- Przed przystąpieniem do programowania należy dokładnie przeanalizować ilość koniecznych formatów etykiet, pod kątem dostępnych zasobów pamięci.

#### 6.17.2. Pozycja i kąt drukowania

Projektowanie wzoru etykiety polega na ustawieniu pozycji pola, w którym dany element będzie wydrukowany. Ustawienie to polega na zadeklarowaniu:

- parametrów współrzędnych X oraz Y lewego, dolnego narożnika pola,
- kąta obrotu pola względem kierunku wysuwu etykiety (obrót co 90°),
- szerokości i wysokości pola w mm (dla danych tekstowych),
- statusu pola (dla jakich towarów drukowane),

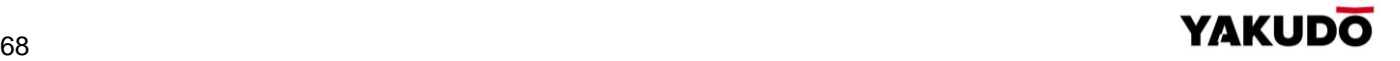

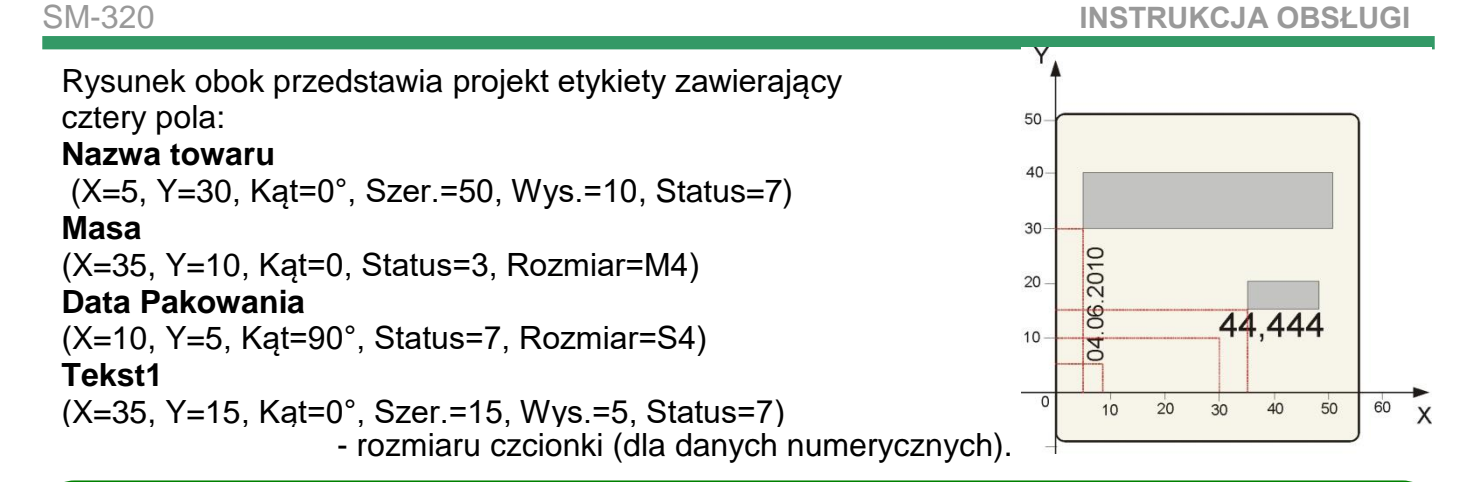

#### Pamiętaj!!!

 $\bigodot$ 

- Szerokość obszaru zadrukowania etykiety jest mniejsza od szerokości etykiety o 2mm (po 1 mm z lewej i prawej strony etykiety)
- Dolna część etykiety na długości 10mm to obszar tzw. przeddruku, przeznaczony na drukowanie nazwy sklepu. Zadrukowanie tej części następuje zawsze z wyprzedzeniem, tzn. podczas drukowania etykiety poprzedniej.

projektowanej etykiety.

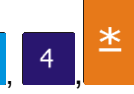

Naciśniecie klawiszy  $\frac{1}{2}$ ,  $\frac{4}{5}$ , po zakończeniu edycji pozycji spowoduje wydruk kontrolny

#### 6.17.3. Wykaz danych i ich typów możliwych do drukowania na etykiecie jednostkowej

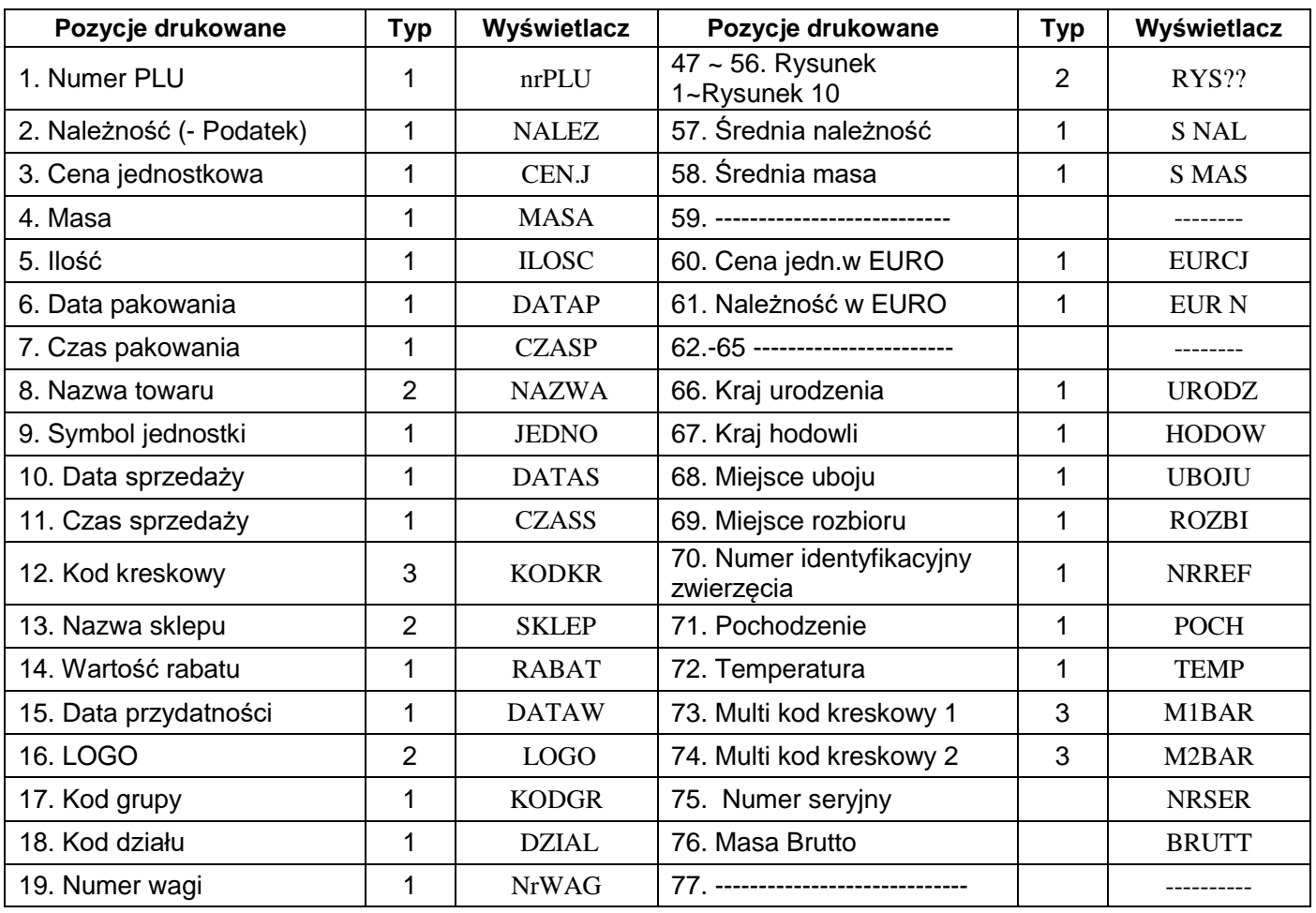

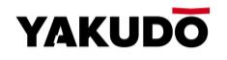

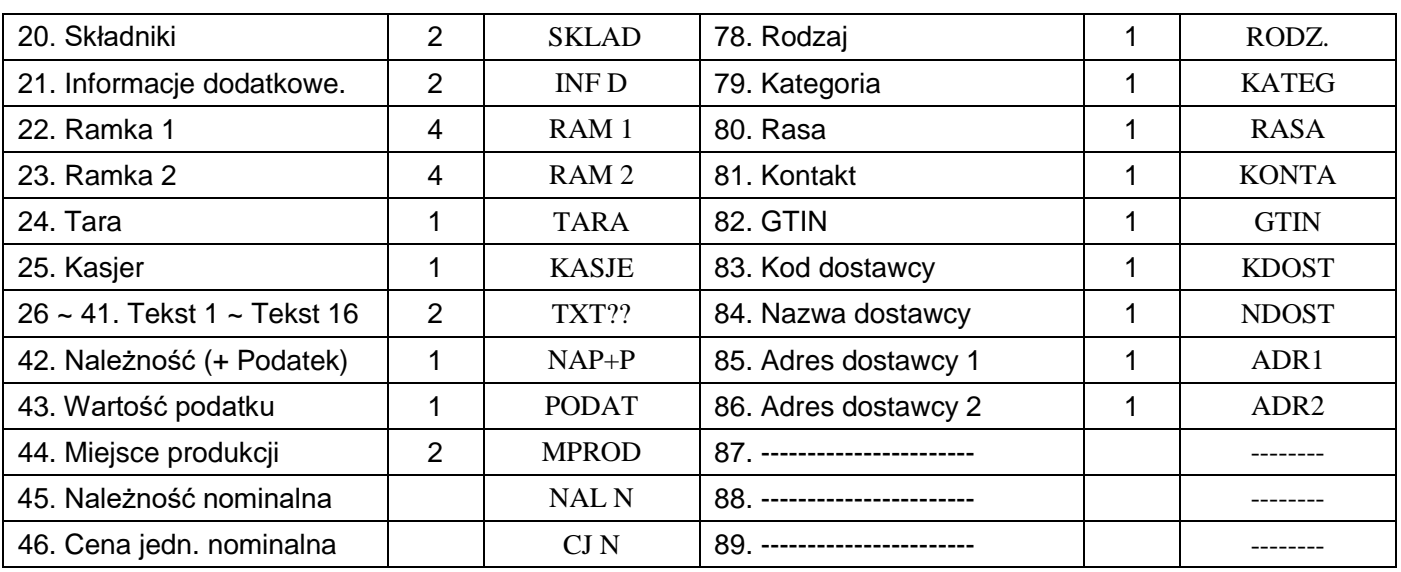

6.17.4. Wykaz danych i ich typów możliwych do drukowania na etykiecie sumarycznej

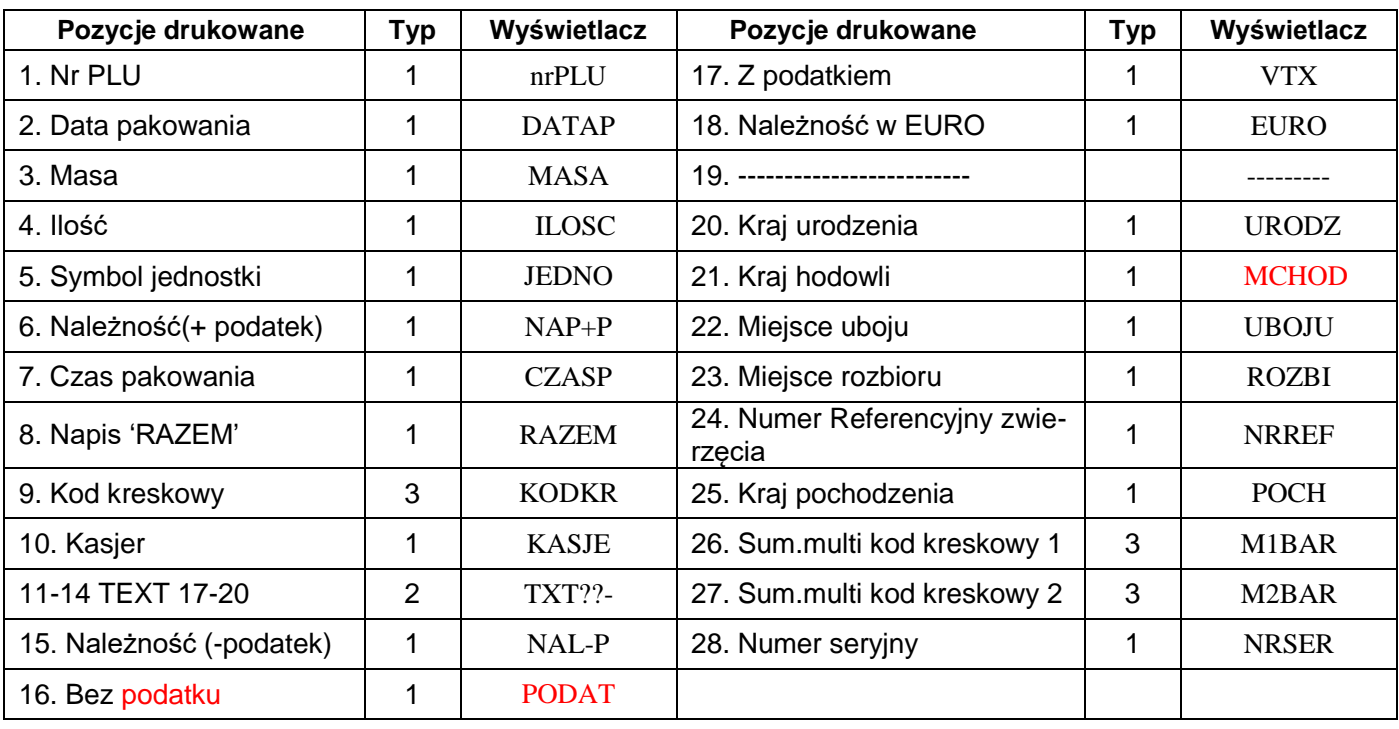

# 6.17.5. Charakterystyka typów danych

Tabela poniżej zawiera informacje o specyfice typu danych oraz możliwości zmiany jego parametrów.

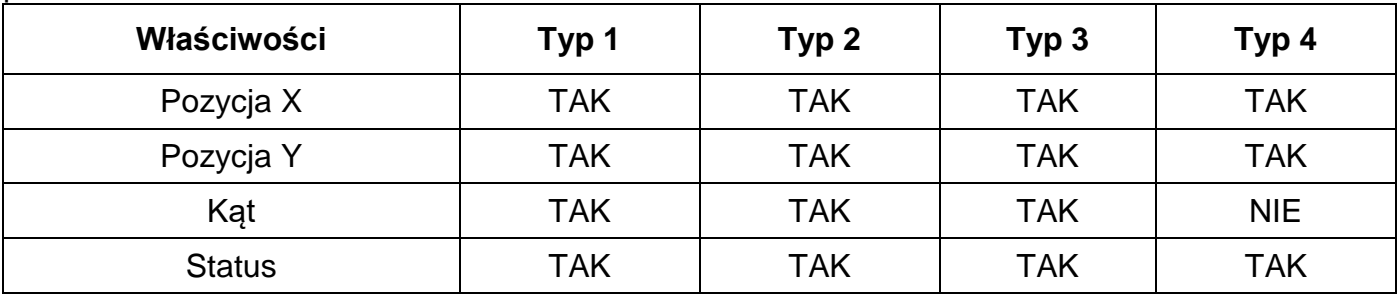

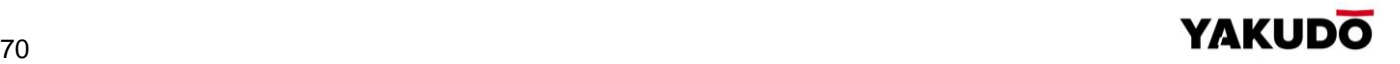

# SM-320 **INSTRUKCJA OBSŁUGI**

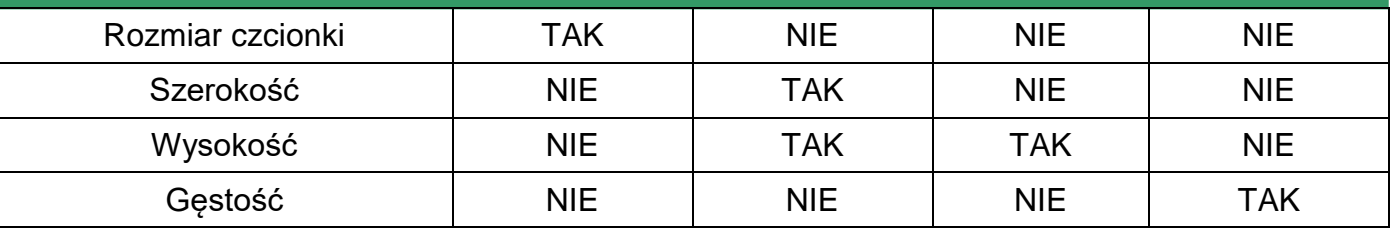

# 6.17.6. Programowanie nowego formatu etykiety

# **Schemat główny**

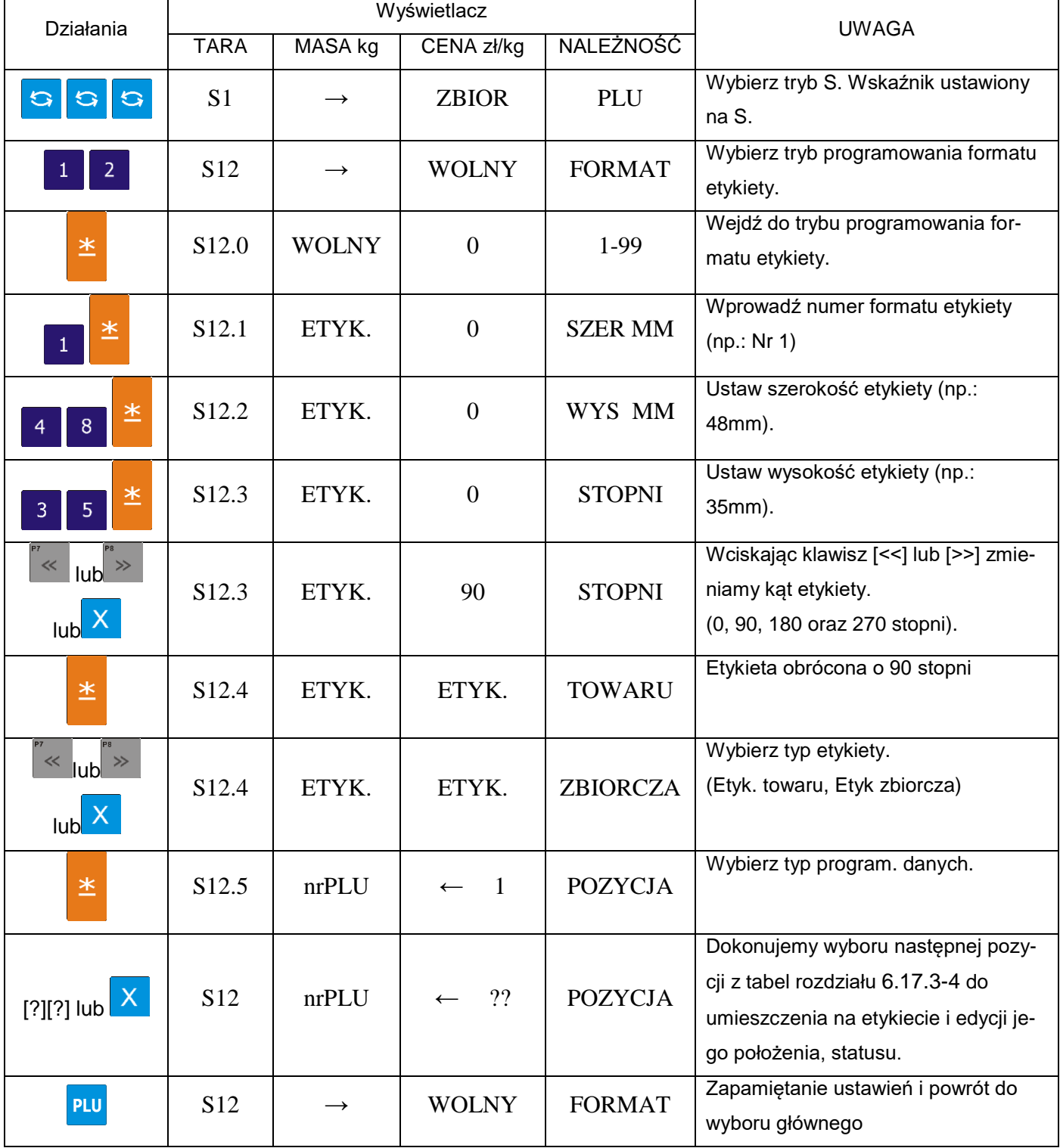

# **Schematy wewnętrzne dla pozycji**

Ustawienie pozycji drukowania danych **nrPLU.**

Jest to pozycja typu 1, więc można dla niej ustawić następujące parametry: pozycję X, pozycję Y, kąt, status oraz rozmiar czcionki.

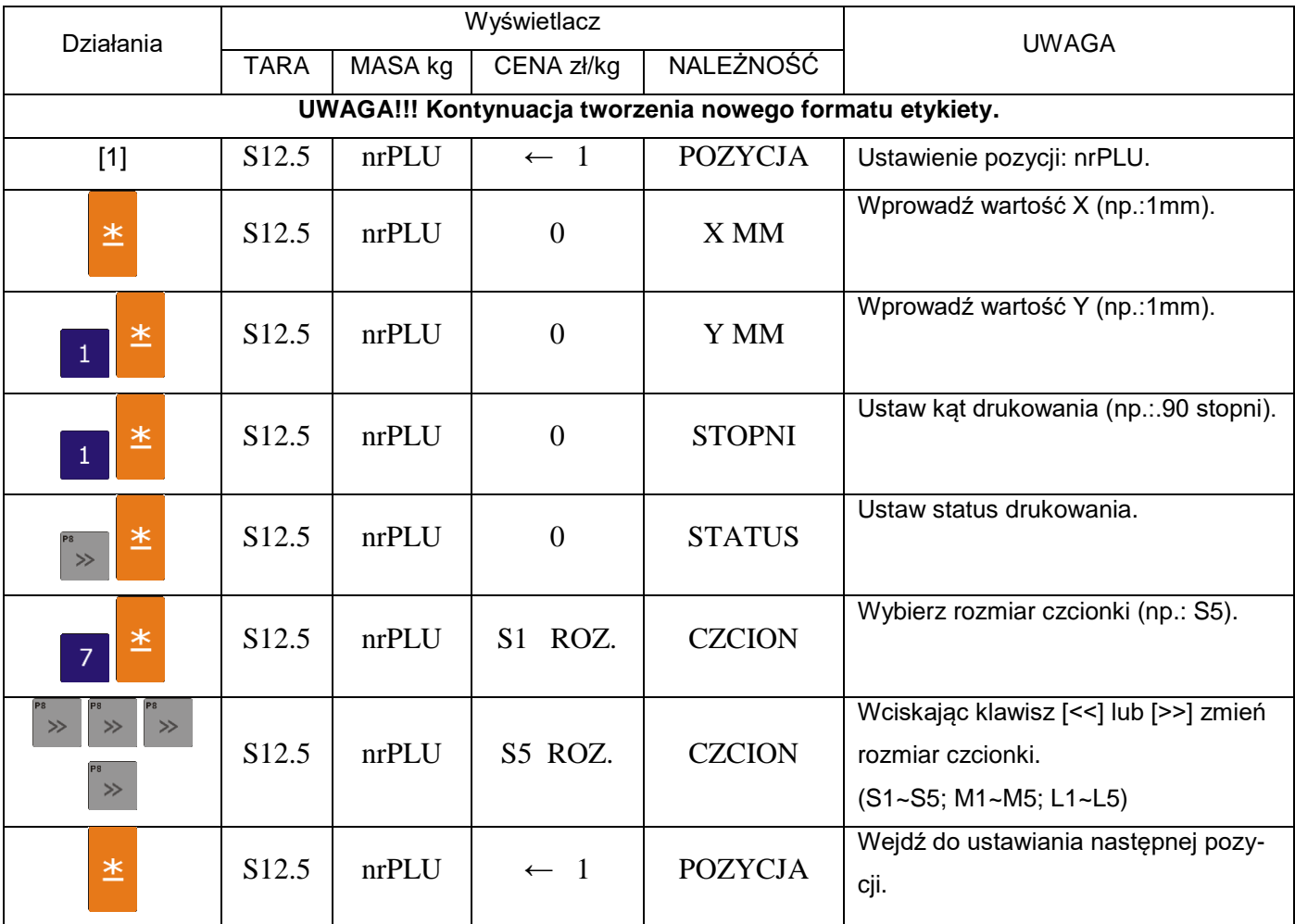

Ustawienie pozycji drukowania KODKR.

Jest to pozycja typu 3, więc można dla niej ustawić następujące parametry: pozycje X, pozycję Y, kąt, status oraz wysokość.

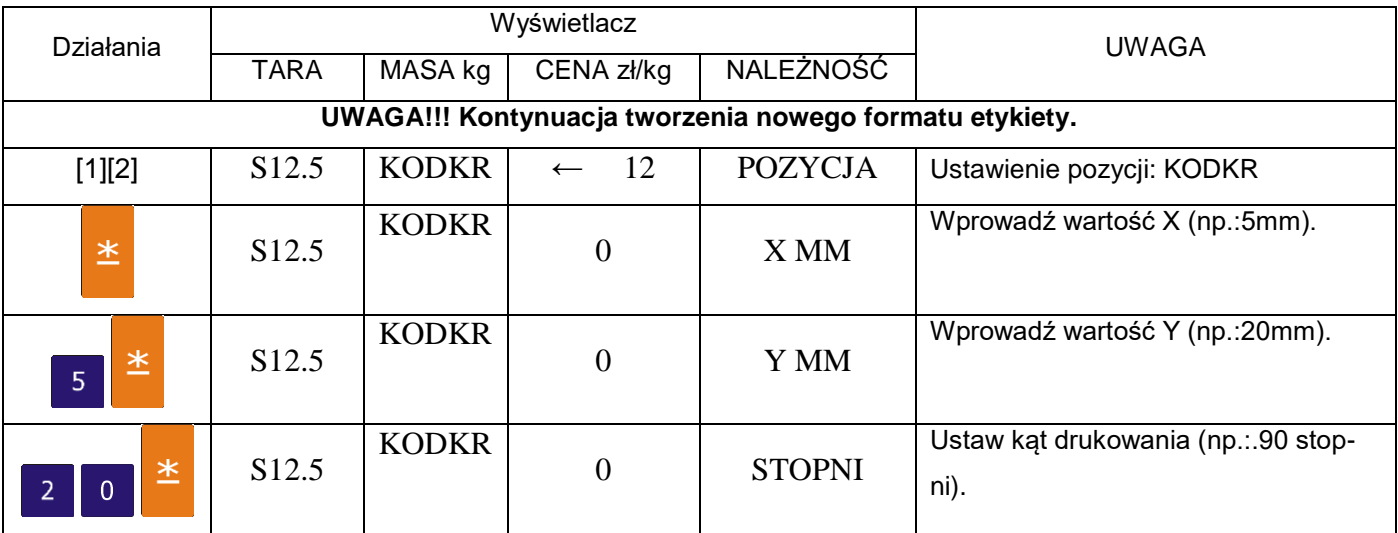

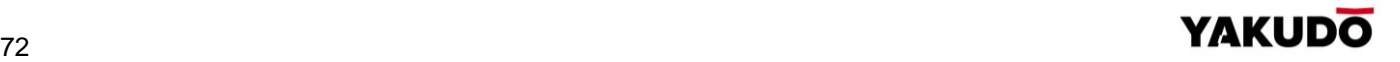
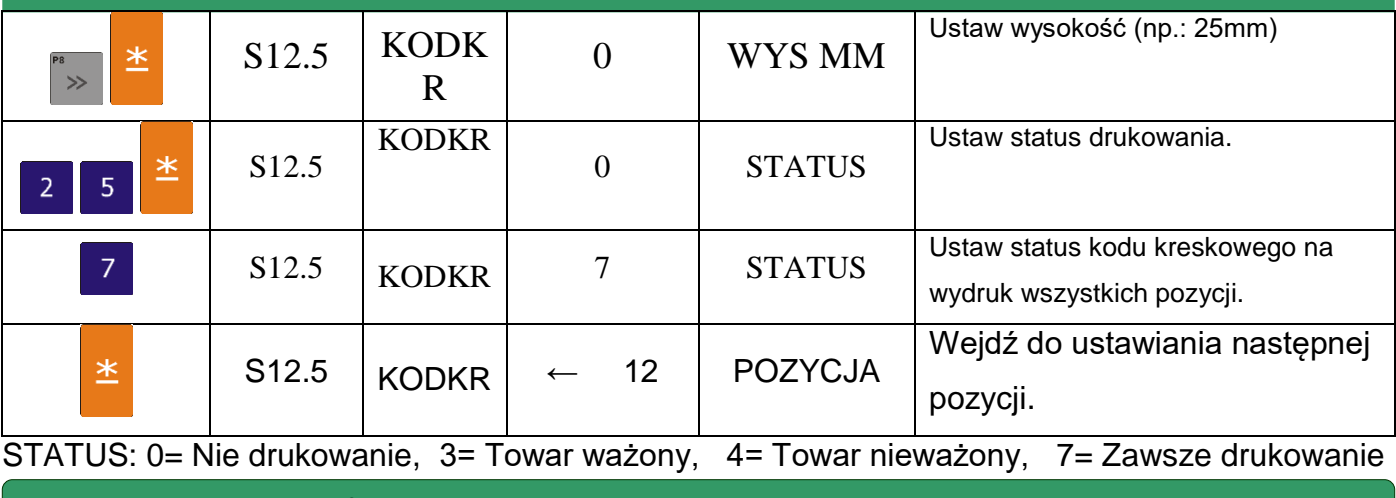

### 6.17.7. Kopiowanie formatu etykiety

W trybie programowania formatów wybieramy funkcję kopiowania istniejącego formatu etykiety, a następnie wybieramy istniejący format (np.: T7).

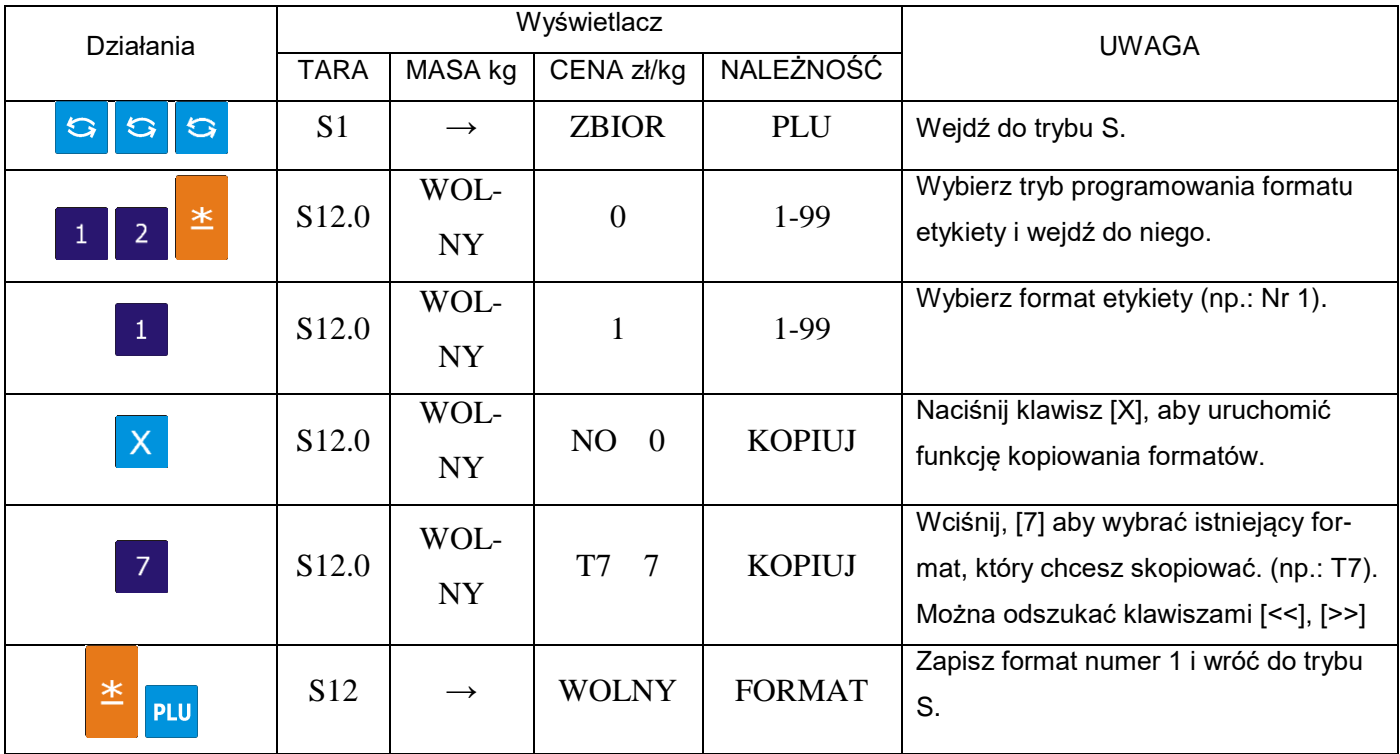

### 6.17.8. Kasowanie formatu etykiety

Format etykiety nie może zostać usunięty, jeżeli jest połączony z istniejącym zbiorem PLU. W trybie programowania formatu wybieramy istniejący numer formatu, który zostanie usunięty.

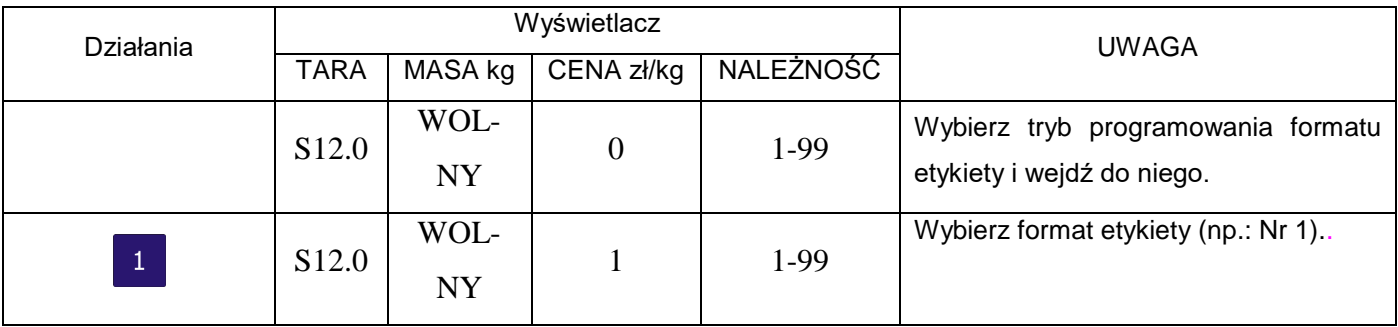

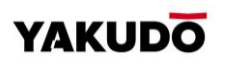

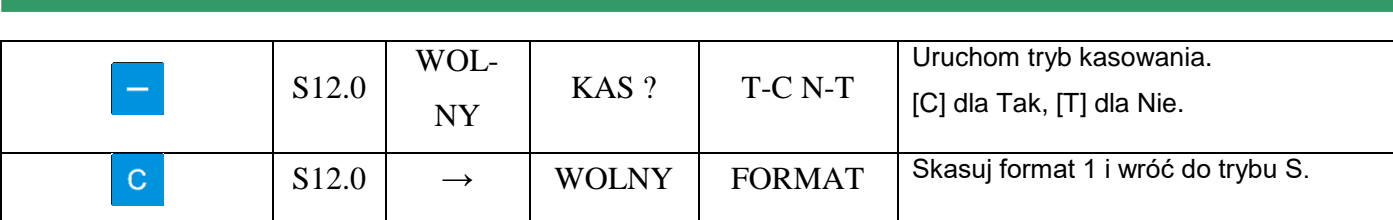

### **6.18.** Miejsce produkcji

Funkcja Miejsce Produkcji pozwala na drukowanie miejsca produkcji w postaci identyfikatora Inspekcji Weterynaryjnej. Rysunek obok przedstawia przykładowy wydruk owalu wraz z informacjami o kraju produkcji.

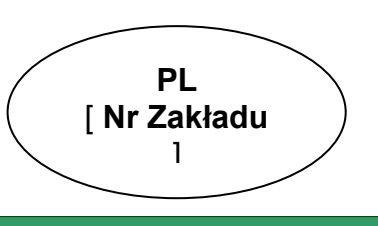

### 6.18.1. Programowanie miejsca produkcji

Wybieramy programowanie miejsca produkcji, a następnie wprowadzamy nowy numer miejsca produkcji(np.: 1). W przypadku edycji wybieramy istniejący numer miejsca produkcji.

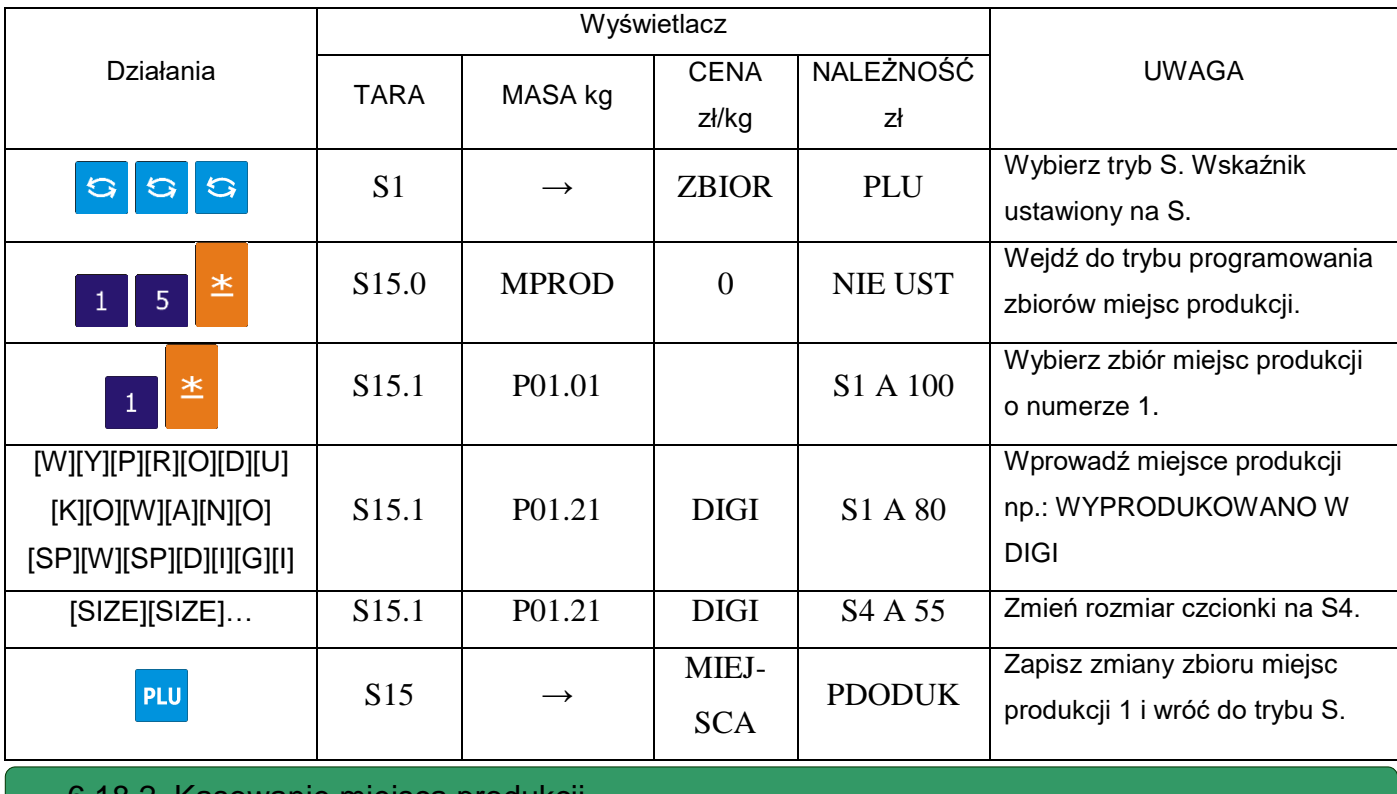

6.18.2. Kasowanie miejsca produkcji

W trybie programowania miejsca produkcji wprowadzamy numer miejsca produkcji do skasowania (np.: 1), MAX 99.

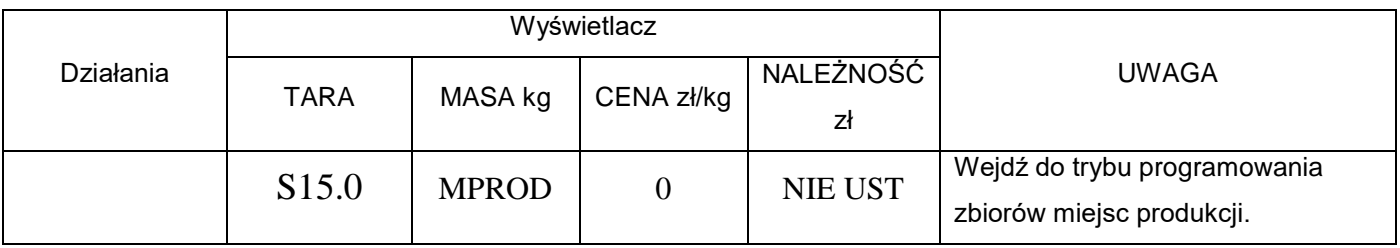

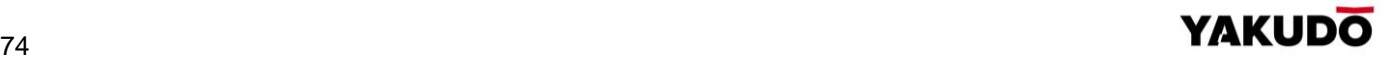

### SM-320 **INSTRUKCJA OBSŁUGI**

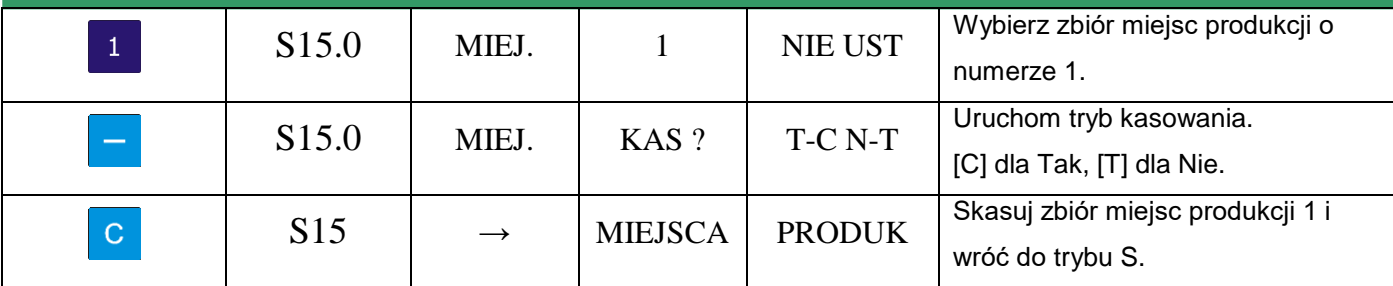

### **6.19.** Upusty – ustawienia urządzenia

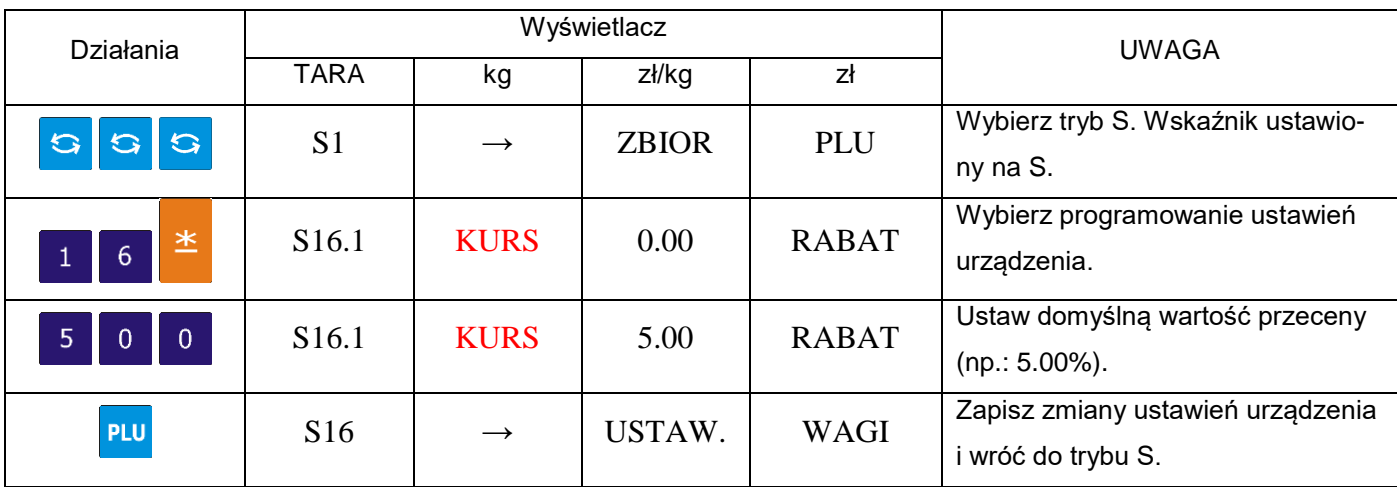

### **6.20.** Logo

Logo jest znakiem firmowym sklepu, firmy, który może być drukowany na etykietach (w dolnej części z lewej strony Nazwy Sklepu) lub paragonach (w nagłówku). W przypadku etykiet wolnego formatu należy wcześniej zaprogramować obszar dla drukowania LOGO na etykiecie. Programowanie polega na "wypełnianiu" i "czyszczeniu" pojedynczych punk-

tów (128 w poziomie i 64 w pionie), składających się na obraz LOGO.

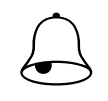

Pamiętaj!!!<br>Wszystkie standardowe formaty etykiet posiadają 37x30 punktów obszaru dla Logo.

### 6.20.1. Przygotowanie do programowania LOGO

- Przygotować projekt Logo na kartce z siatką 128 x 64 punkty.
- W przypadku Logo etykiety zaznaczyć obszar dla Logo.
- Narysować Logo w siatce, wypełniając odpowiednie pola na czarno.

Przykład: Logo YAKUDO dla etykiety standardowej (37 x 30 punktów)

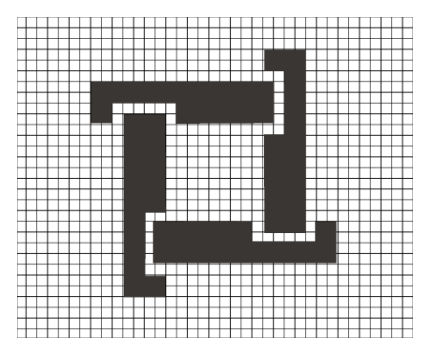

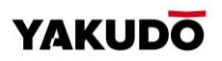

### 6.20.2. Wyświetlacz i klawisze funkcyjne przy programowaniu LOGO

Wygląd wyświetlacza przy programowaniu LOGO

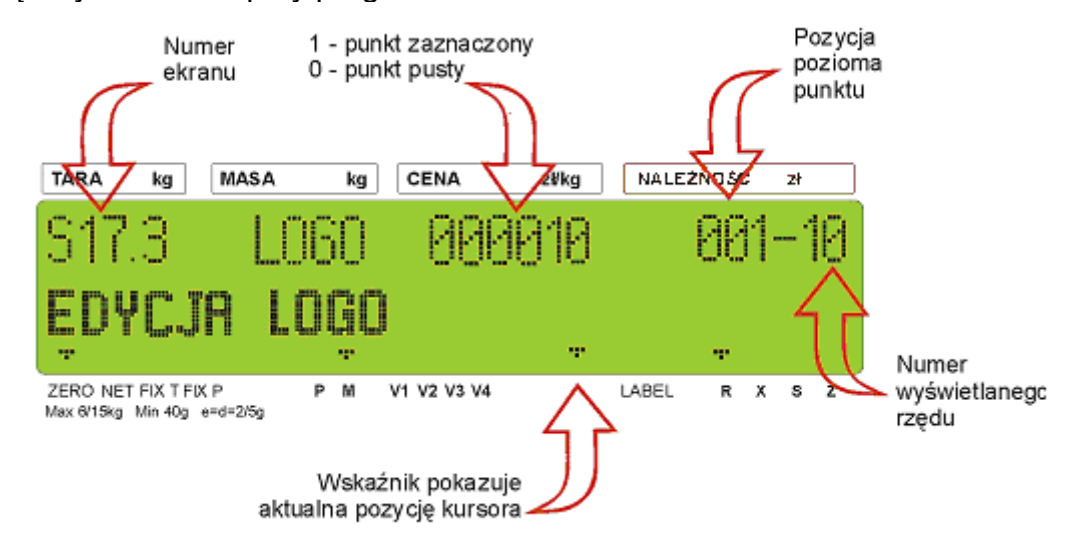

### Klawisze funkcyjne do programowania LOGO

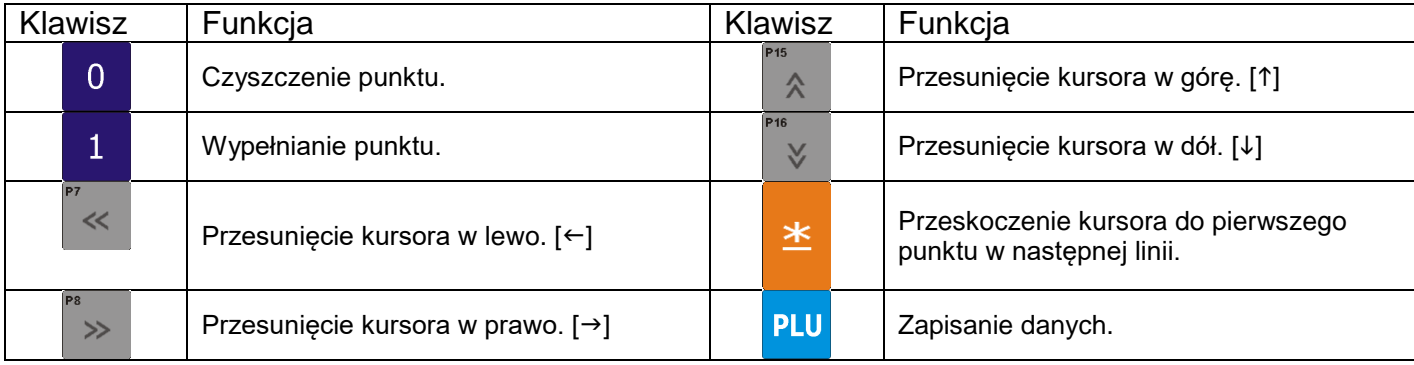

### 6.20.3. Metoda programowania LOGO

Poniższy rysunek przedstawia zasadę rysowania znaku LOGO

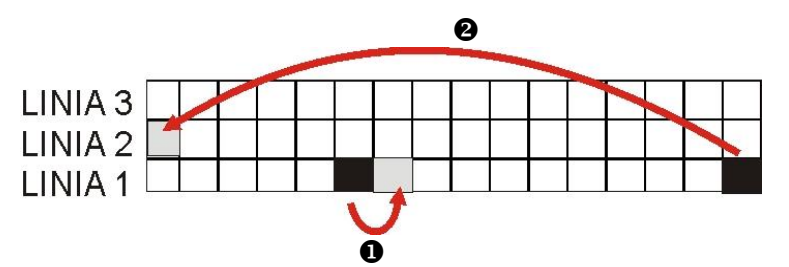

- Podczas programowania (wypełniania) punktów kursor automatycznie przechodzi do następnego punktu w danej linii.
- C Gdy zostanie osiągnięty ostatni punkt w linii (128 poziomy punkt) lub naciśnięty klawisz kursor przejdzie (do góry) do pierwszego punktu w następnej linii.

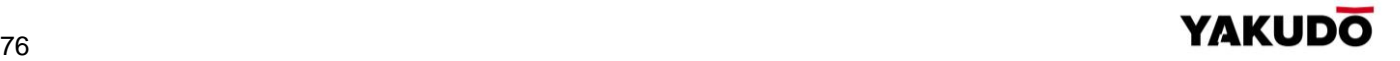

# 6.20.4. Programowanie LOGO

# Tabela poniżej zawiera opis procedury programowania LOGO

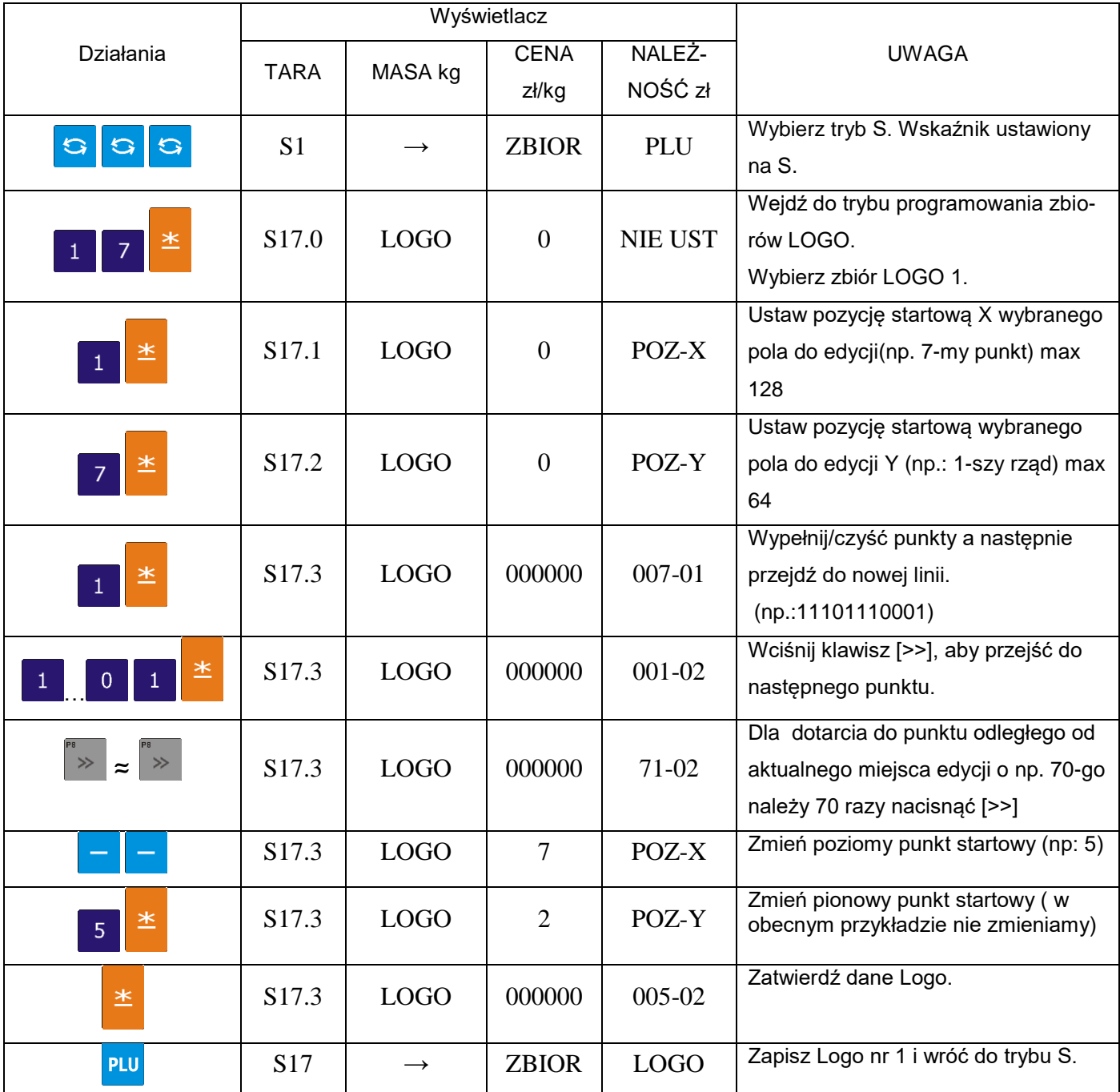

# 6.20.5. Kasowanie LOGO

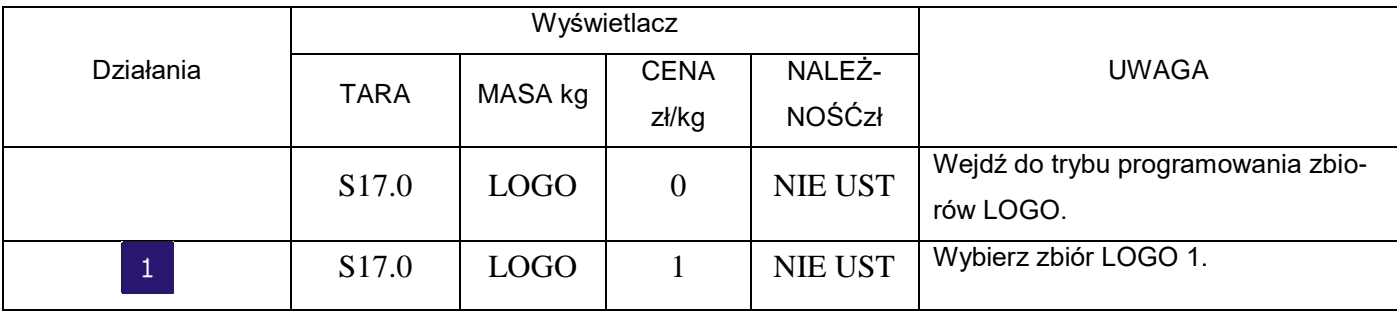

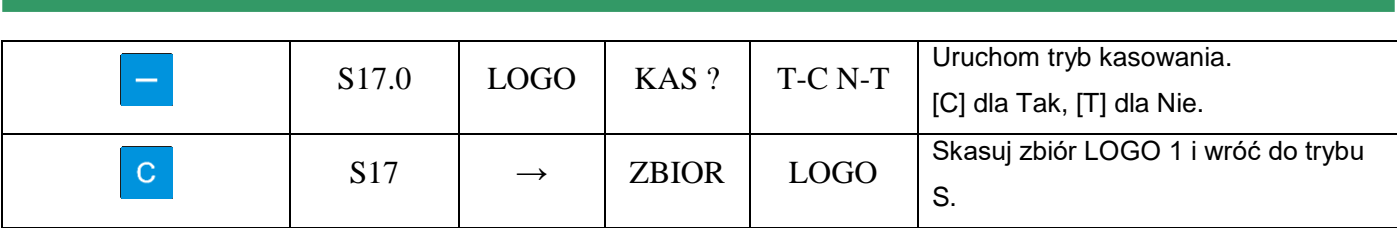

### **6.21.** Podatki

Funkcja pozwala zaprogramować stopę podatku zawartego w należności lub dodawanego do niej. Możliwe jest zaprogramowanie do 10 podatków. Zaprogramowany podatek przypisany do GRUPY automatycznie odnosi się do wszystkich PLU należących do danej GRUPY (z wyjątkiem tych PLU, które posiadają indywidualnie przypisany podatek). Stopy podatku mogą mieć wartość od 0,00% do 99,99%.

Istnieją 2 typy podatków:

- ADD ON TAX: Podatek jest dodawany do należności.
- $\bullet$
- VAT TAX: Podatek jest zawarty w należności.

### 6.21.1. Programowanie podatków

Pozycja do programowania edytowalna gdy SPEC600 = 1.Jeśli ma być drukowana cena z podatkiem na ETYKIECIE TOWARU, należy przygotować miejsce wydruku w formacie etykiety . SPEC 659: podatki z ceny (ADD ON TAX) lub cena z podatkiem (VAT TAX)

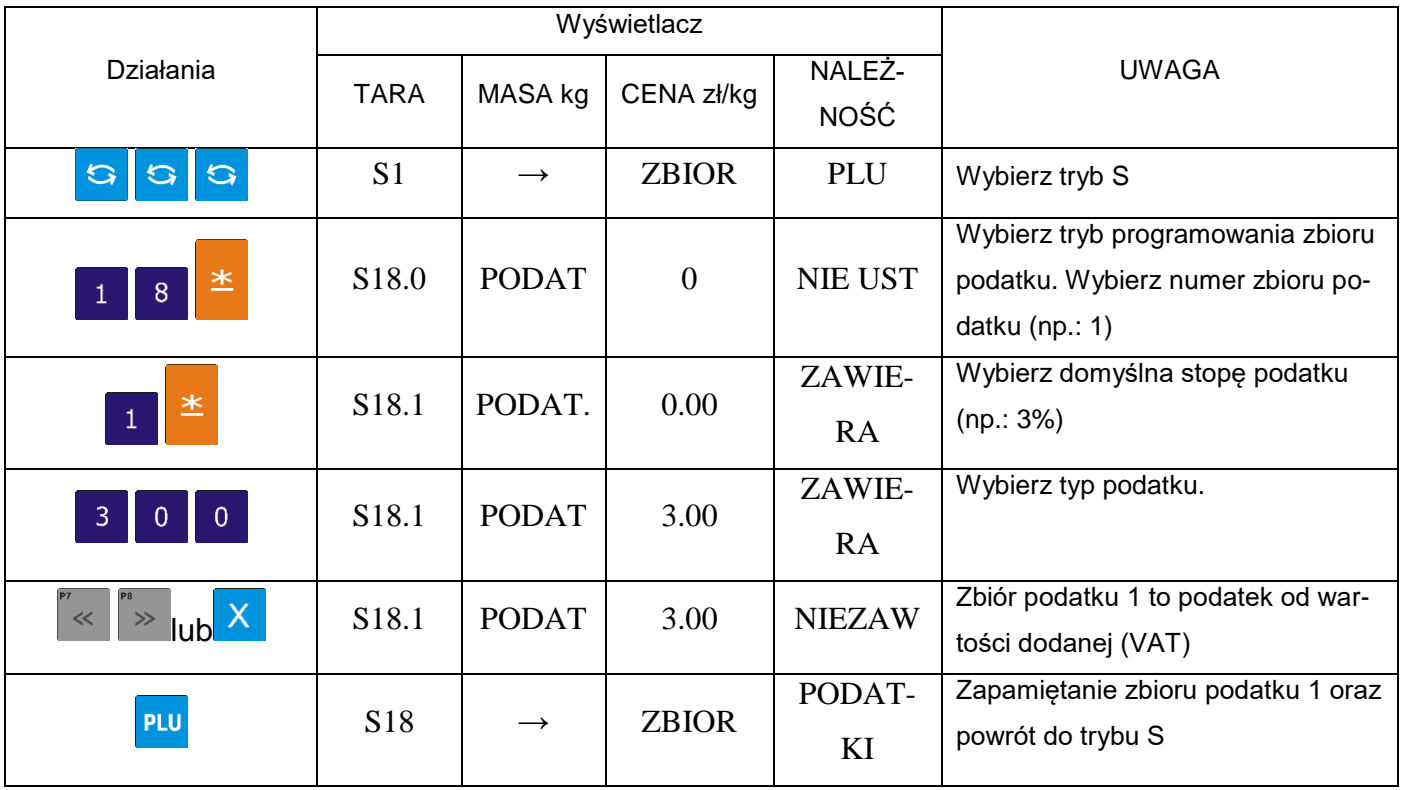

### 6.21.2. Kasowanie podatków

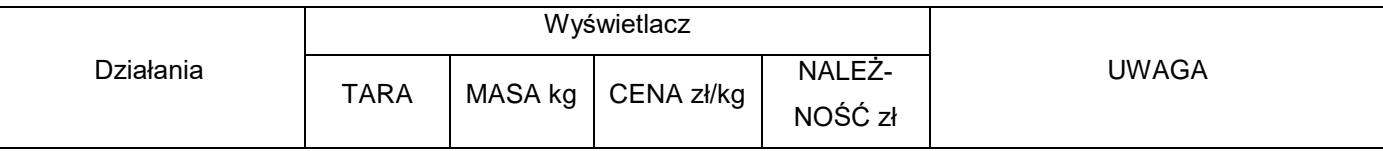

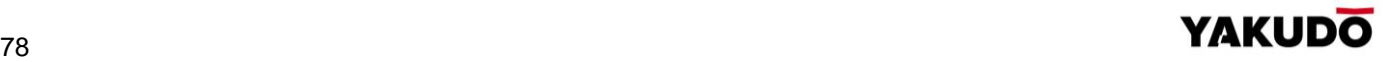

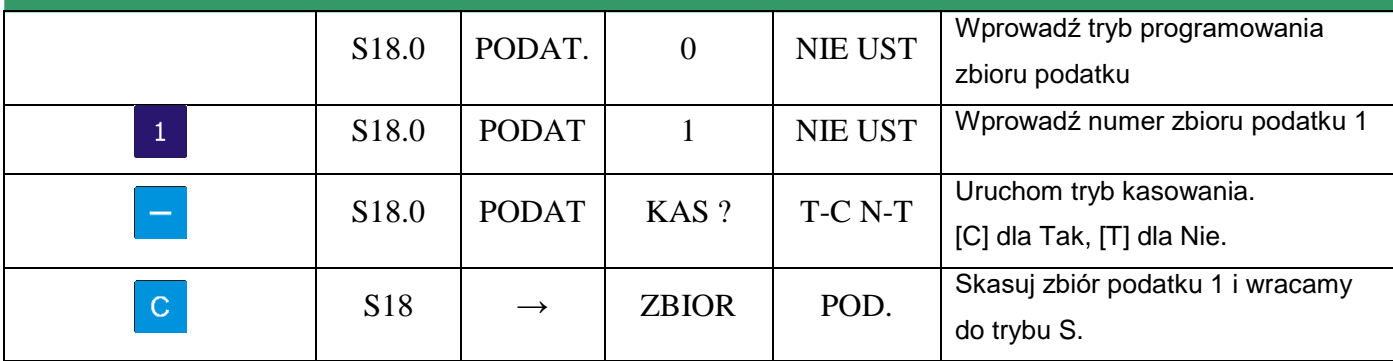

### **6.22.** Napisy sekwencyjne

Funkcja do zaprogramowania 9 napisów sekwencyjnych po 100 znaków w linii dla każdego.

### 6.22.1. Programowanie napisów sekwencyjnych

Tabela poniżej zawiera procedurę programowania napisów sekwencyjnych.

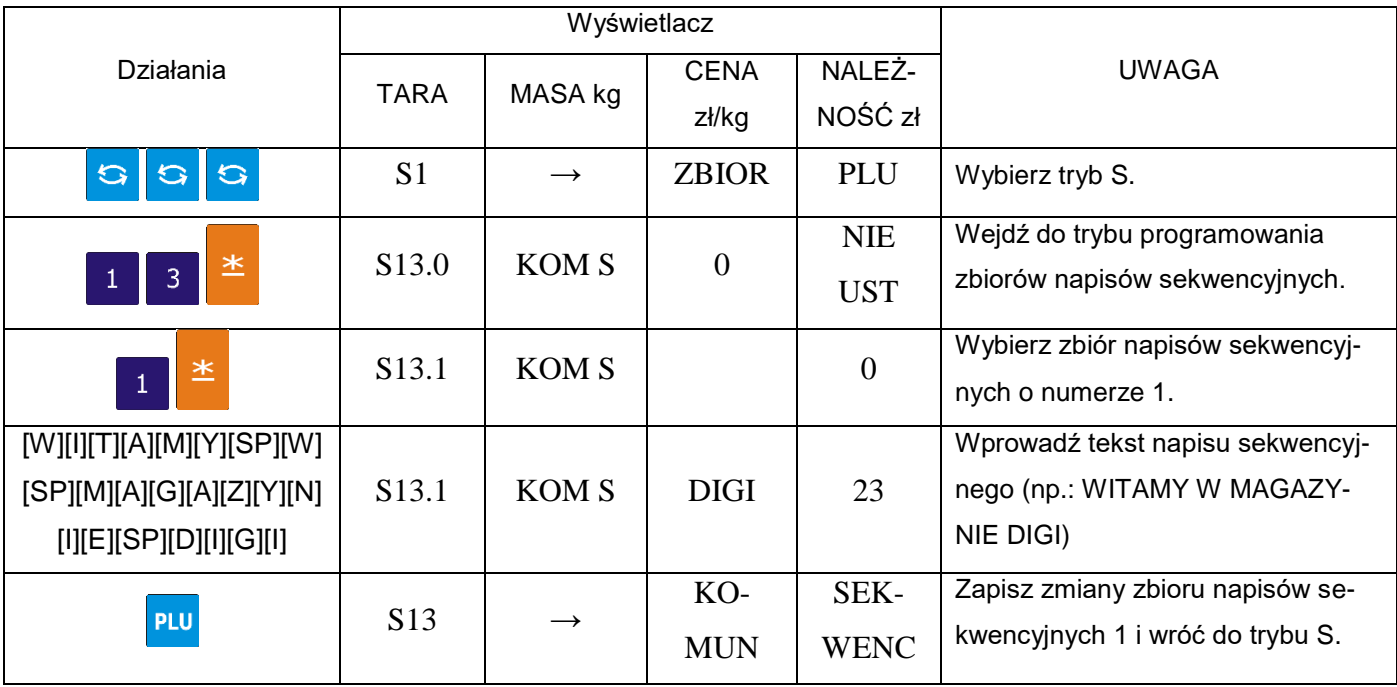

### 6.22.2. Kasowanie napisów sekwencyjnych

W przypadku, gdy napisy sekwencyjne są powiązane z plikiem sekwencji wyświetlania, nie mogą być usunięte przed wyłączeniem ich z tej sekwencji.

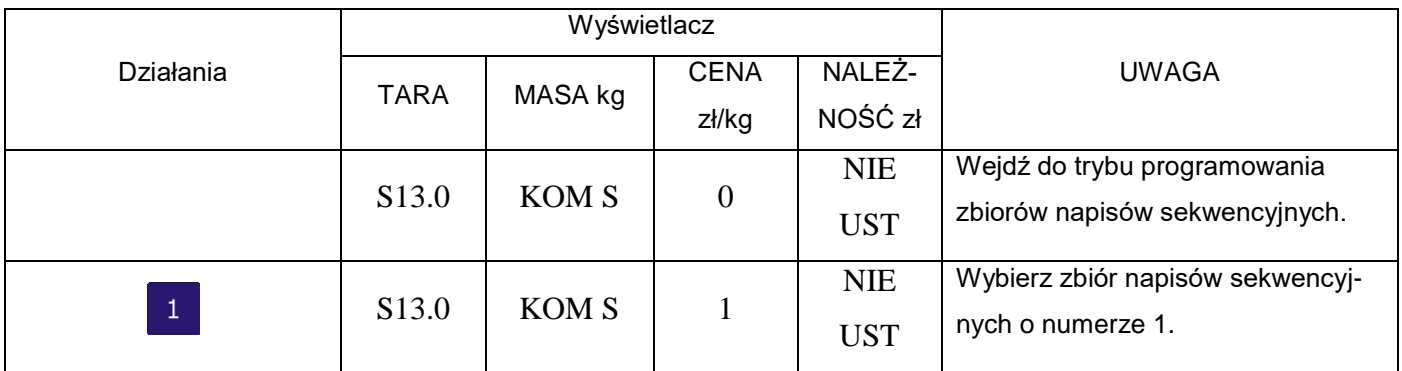

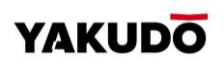

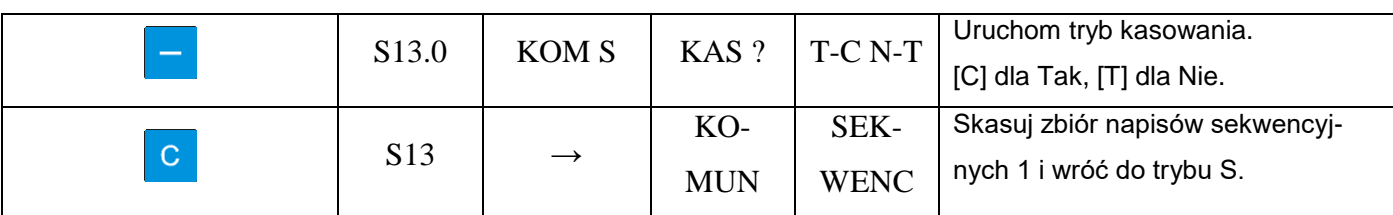

### **6.23.** Zestaw napisów sekwencyjnych

Funkcja pozwala na zaprogramowanie do trzech zestawów napisów sekwencyjnych. Każdy z zestawów może zawierać do trzech napisów sekwencyjnych.

### 6.23.1. Programowanie zestawów napisów sekwencyjnych

Wybieramy tryb programowania sekwencji wyświetlania a następnie wprowadzamy nowy numer sekwencji (np.: 1). W przypadku edycji wybieramy istniejący numer sekwencji.

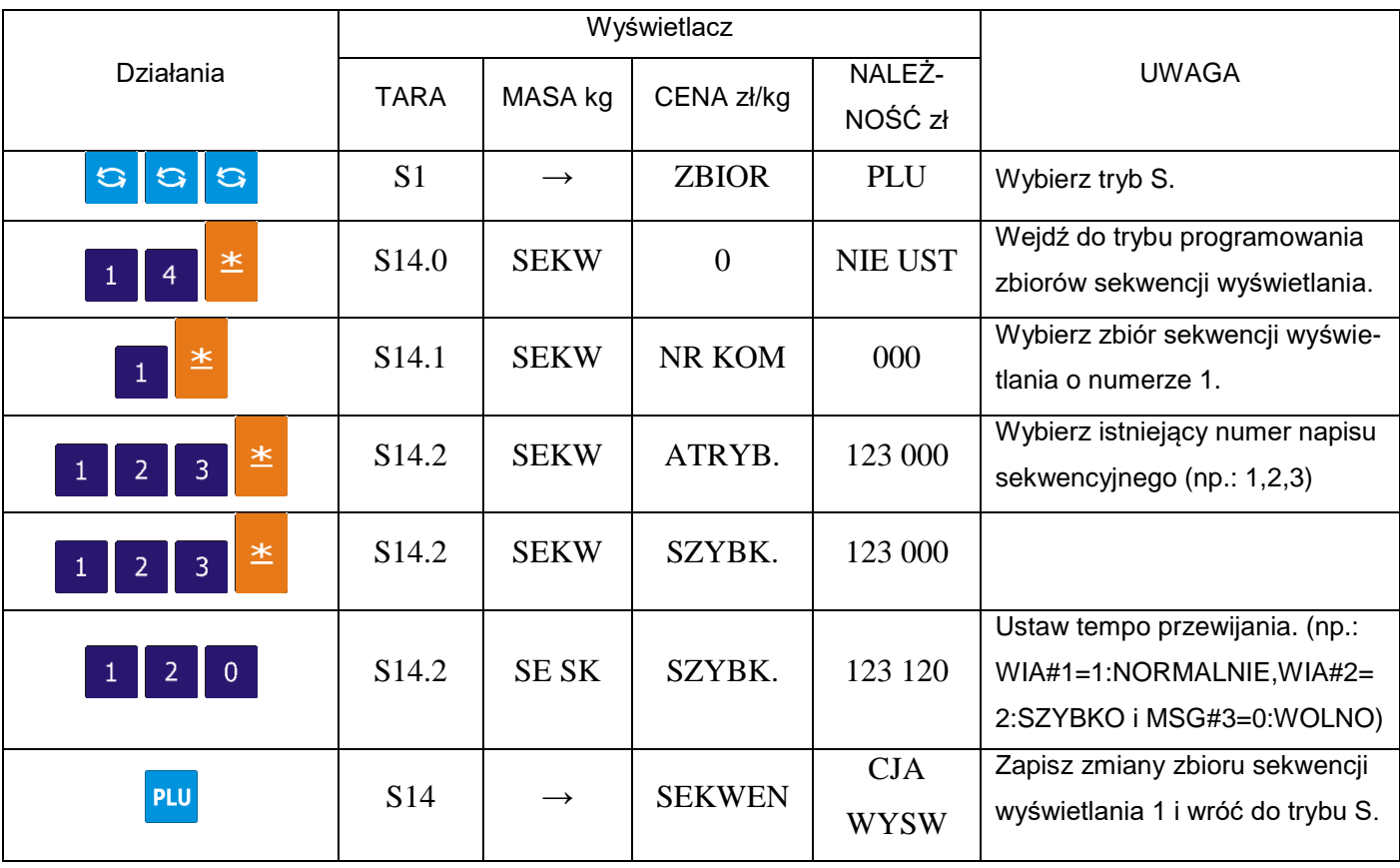

Pamiętaj!!!  $\bigodot$ 

Dostępne są następujące szablony sekwencji wyświetlania:

- 0: L SCROLL: do 100 znaków
- 1: BLINKING: do 25 znaków
- 2: STATIS: do 25 znaków
- 3: R-SCROLL: do 100 znaków
- 4: WIPE IN: do 25 znaków

### 6.23.2. Włączanie wyświetlania napisów sekwencyjnych

Funkcja ta, jest używana do:

- załączania zaprogramowanej sekwencji wyświetlania,
- wyświetlania napisów sekwencyjnych na wyświetlaczu w trybie ważenia, gdy waga jest w stanie bezczynności,

W trybie programowania sekwencji wyświetlania wprowadzamy numer sekwencji wyświetlania (np.: 1).

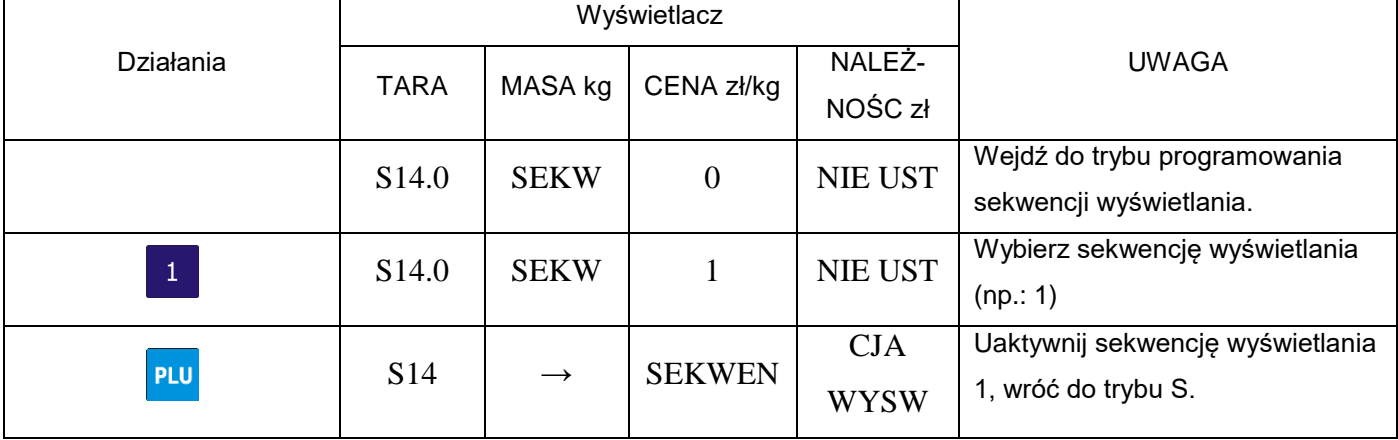

6.23.3. Wyłączenie wyświetlania napisów sekwencyjnych

W trybie programowania sekwencji wyświetlania wprowadzamy wartość 0.

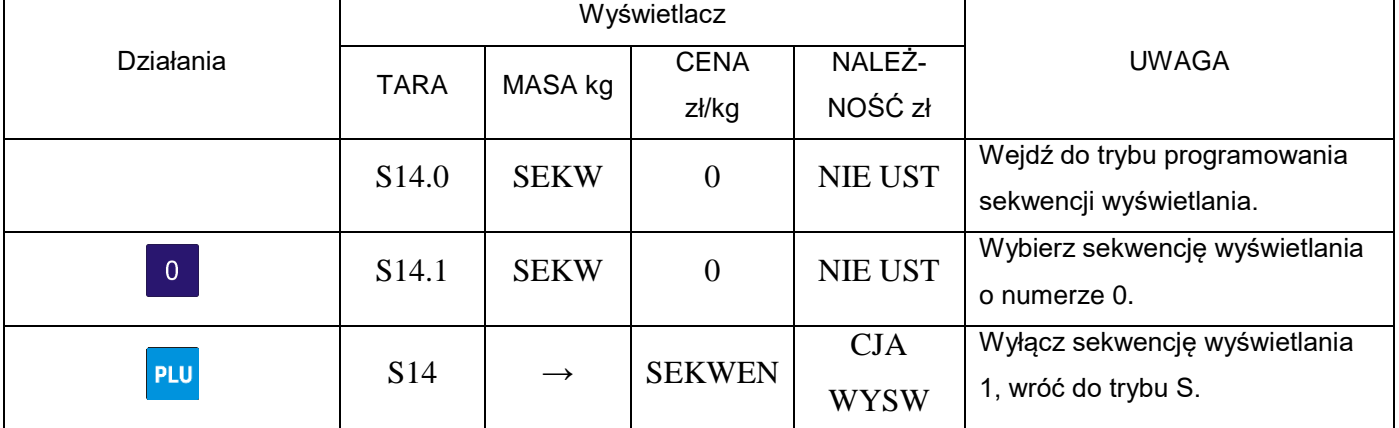

6.23.4. Kasowanie zestawu napisów sekwencyjnych

W trybie programowania sekwencji wyświetlania wprowadzamy istniejący numer zestawu (np.:1), który zostanie skasowany.

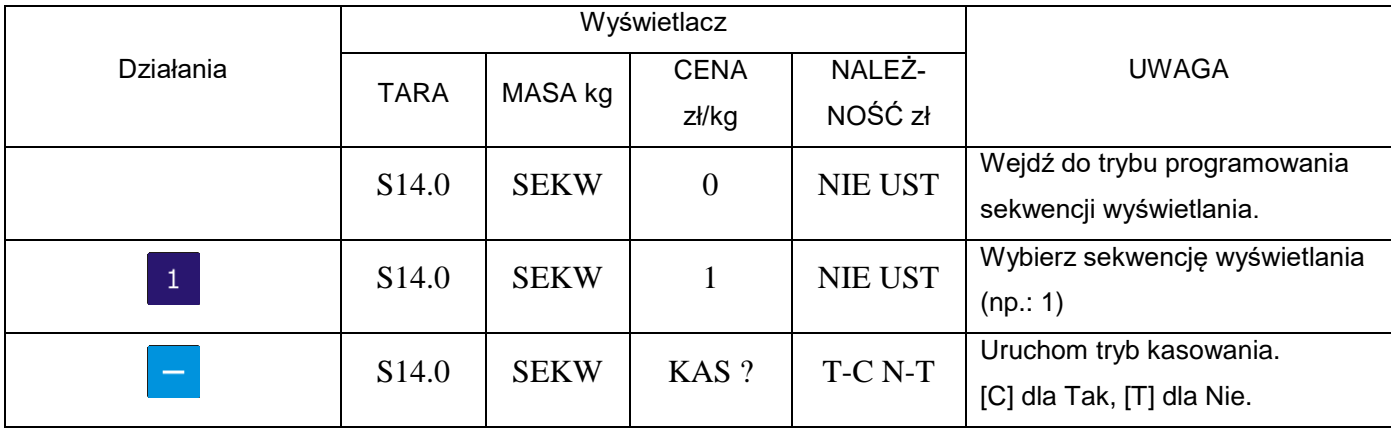

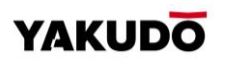

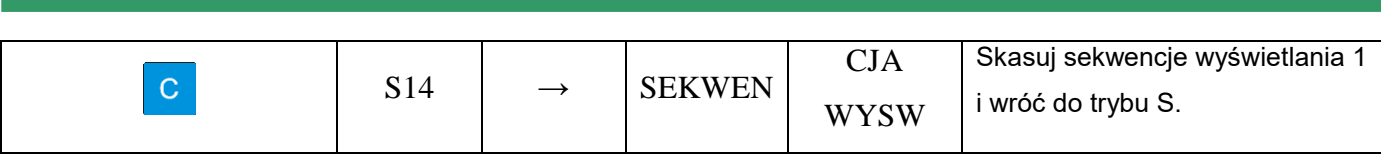

**6.24.** Wprowadzanie znaków tekstowych z klawiatury PRESET

Aby ułatwić wpisywanie znaków alfanumerycznych podczas programowania tekstów, szablon ze znakami można przygotować według poniższego i wsunąć pod folię ochronną klawiatury preset.

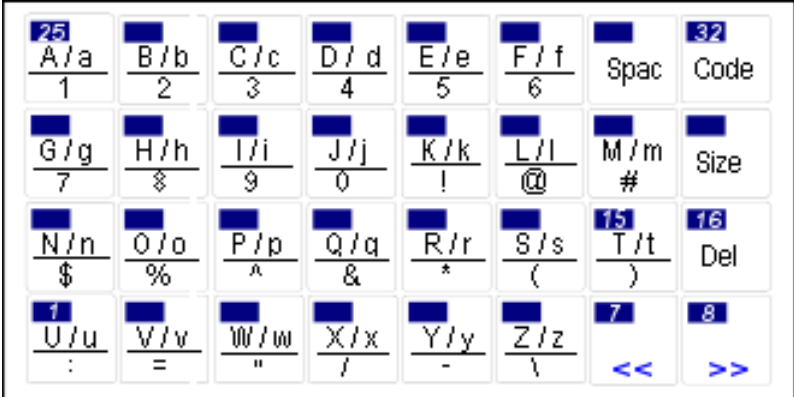

Każdy z klawiszy może zawierać 2-3 znaki ASCII. Przykładowo klawiszem [A/a/1] możemy wpisać znak: "A", "a" lub "1".

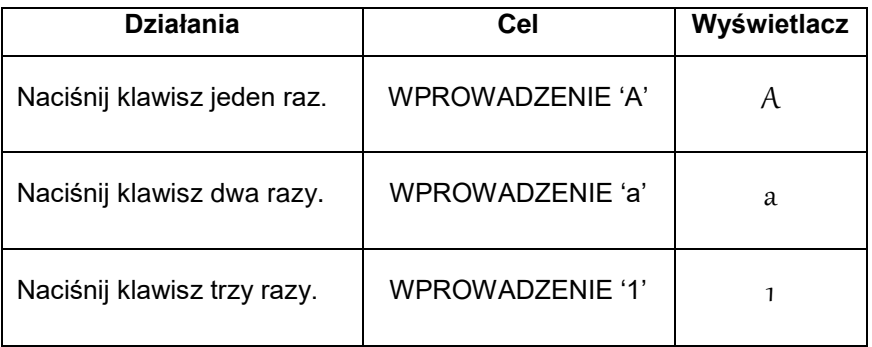

# **6.25.** Wprowadzanie znaków tekstowych kodem dziesiętnym ASCII.

Wprowadzanie znaków tekstowych kodem dziesiętnym ASCII jest dodatkowym sposobem wprowadzania tekstów. Wybór metody umożliwia klawisz [CODE]. Wprowadzanie znaków z poza dostępnych z klawiatury PRESET np. znaki charakterystyczne narodowe, inne pisarskie, odbywa się poprzez wprowadzenie wartości kodów dziesiętnych z tabeli dla poszczególnych znaków. Tą metodą można wprowadzić również znaki z klawiatury PREST i z innych języków niż Polski. *Przykład: Użycie metody wprowadzania znaków do wprowadzenia nazwy towaru [CAKE].*

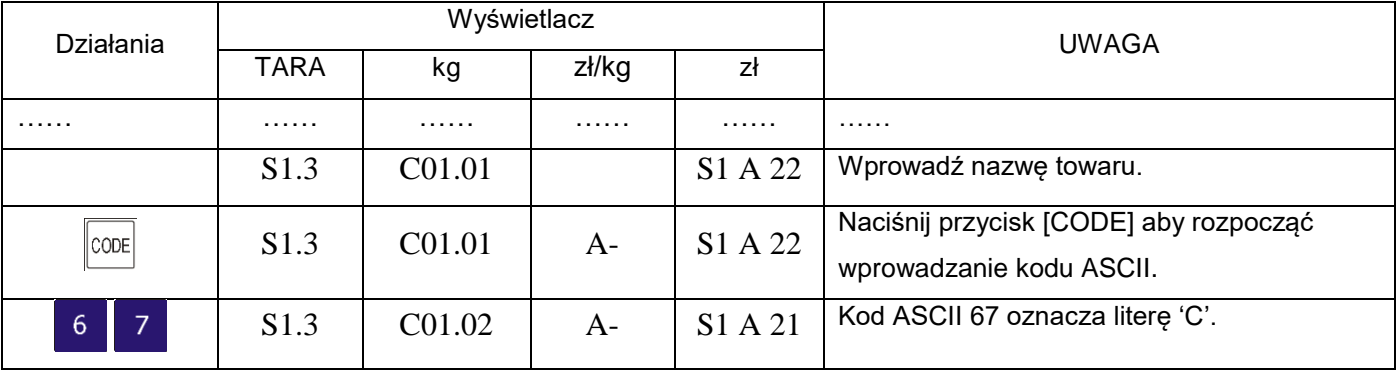

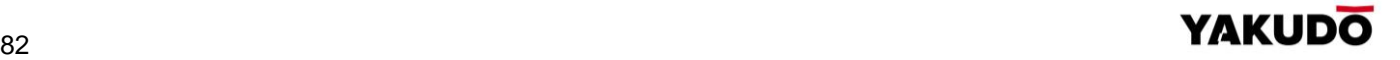

### SM-320 **INSTRUKCJA OBSŁUGI**

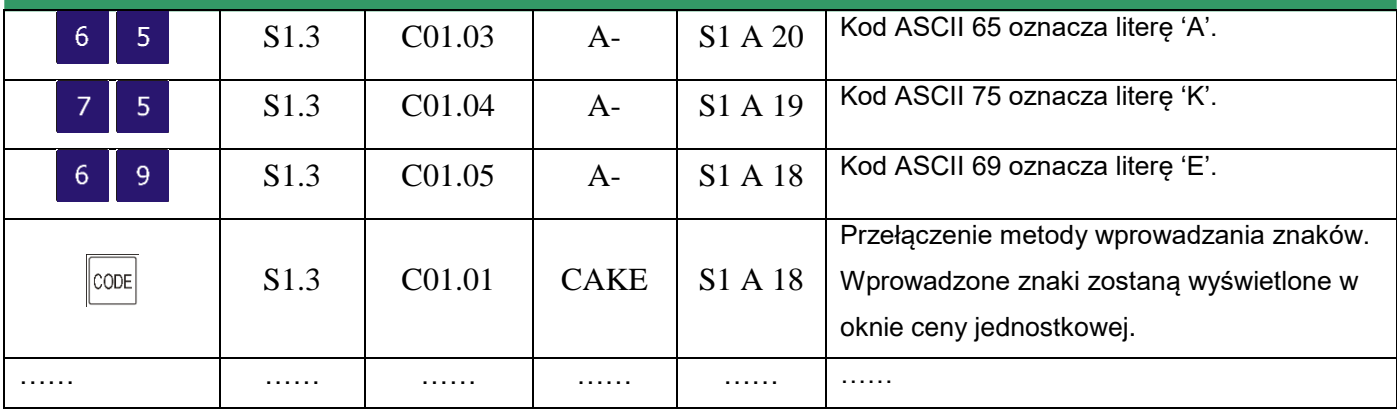

TABLICA KODÓW dziesiętnych stosowanych dla zapisu języka polskiego.

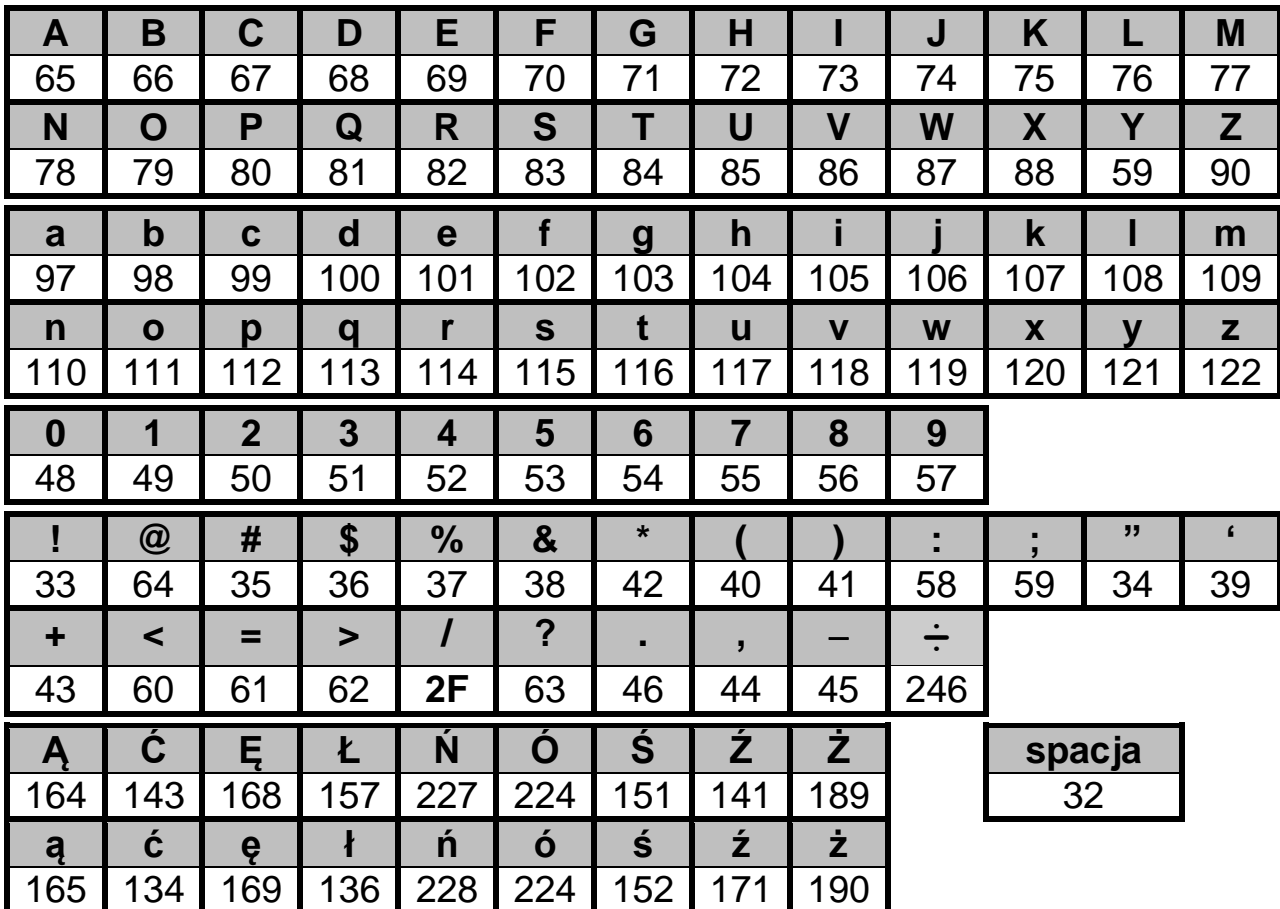

**6.26.** Test interfejsu I/FTest inerfejsu – S21. Funkcja dostępna dla serwisu

**6.27.** Programowanie raportu dowolnego – S23.

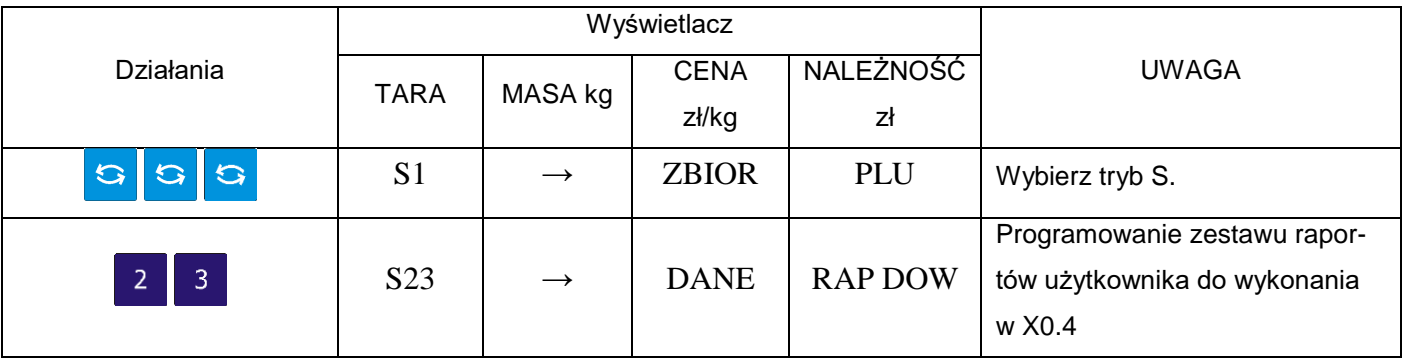

# **YAKUDO**

| 半                   | S <sub>2</sub> 3.0 | <b>RAPU</b>      | $\theta$    | <b>NIE UST</b>      | Wejście do programowania ze-<br>stawów użytkownika raportu do-<br>wolnego. Oczekiwanie na poda-<br>nie numeru zestawu |
|---------------------|--------------------|------------------|-------------|---------------------|----------------------------------------------------------------------------------------------------|
| 半                   | S <sub>23.1</sub>  | <b>RAPU</b>      | $\theta$    | <b>NR TYPU</b>      | Wybór zestawu nr 1 i oczekiwa-<br>nie no podanie typu raportu.                                                        |
| 半<br>$\overline{2}$ | S <sub>2</sub> 3.2 | <b>RAPU</b>      | $\Omega$    | NR POCZ             | Wybór typ raportu np. 2 i ocze-<br>kiwanie na nr startowy                                                             |
| 半<br>$\mathbf{1}$   | S <sub>2</sub> 3.3 | <b>RAPU</b>      | $\theta$    | NR KONC             | Wybór raportu początkowego 1 i<br>oczekiwanie na numer końcowy                                                        |
| ≚<br>5 <sub>5</sub> | S <sub>23.6</sub>  | R01.01<br>R02.01 | $\Omega$    | S1 A 90<br>S1 A 100 | Wybór nr 5 jako końcowy i ocze-<br>kiwanie na dwuliniową nazwę<br>zestawu.                                            |
| <b>PLU</b>          | S <sub>2</sub> 3   | $\rightarrow$    | <b>DANE</b> | <b>RAP DOW</b>      | Zapisz zmiany zbioru sekwencji<br>wyświetlania 1 i wróć do trybu S.                                                   |

**6.28.** Sekwencja raportu dowolnego - S24.

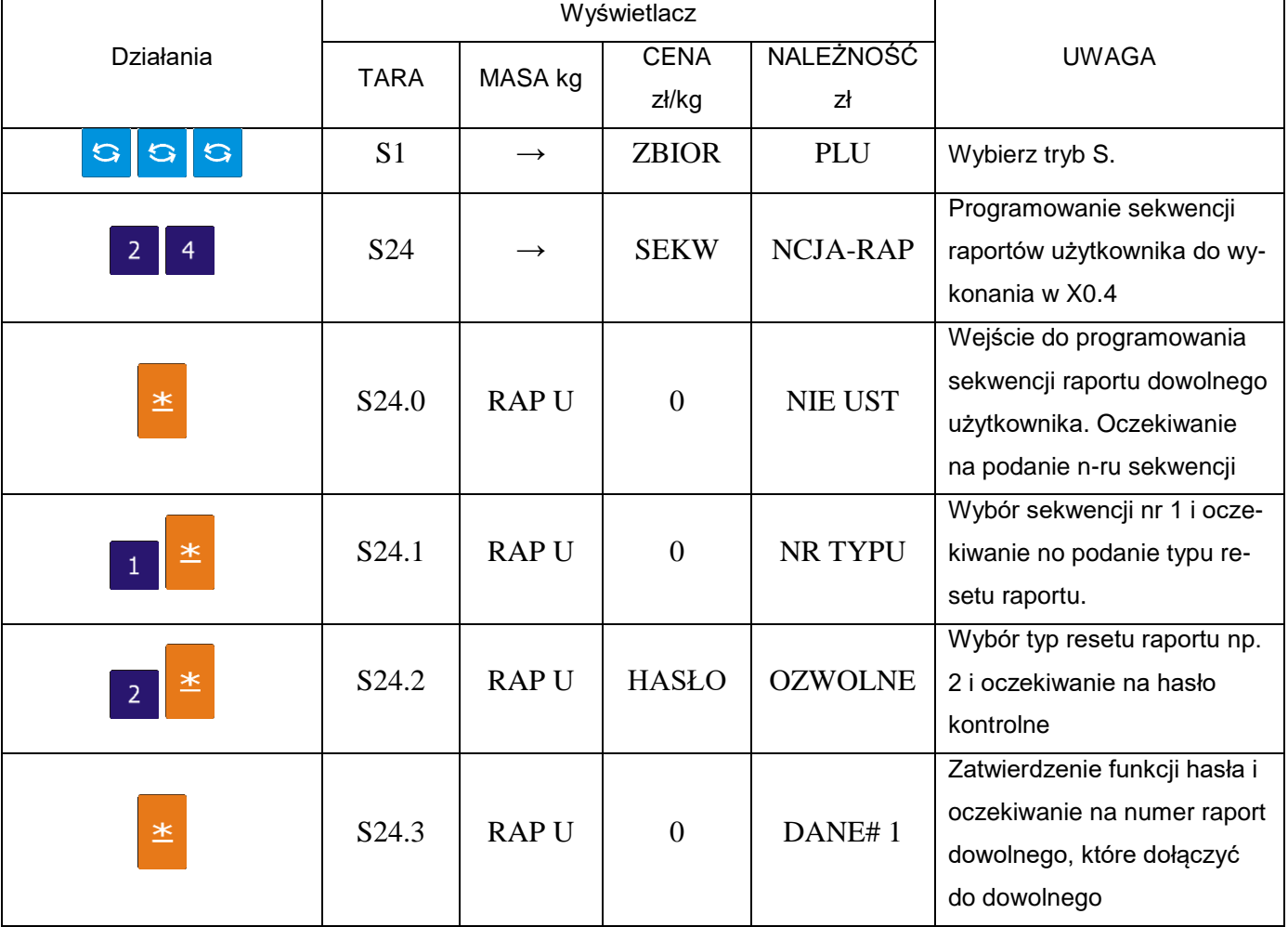

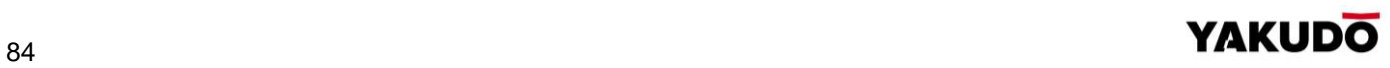

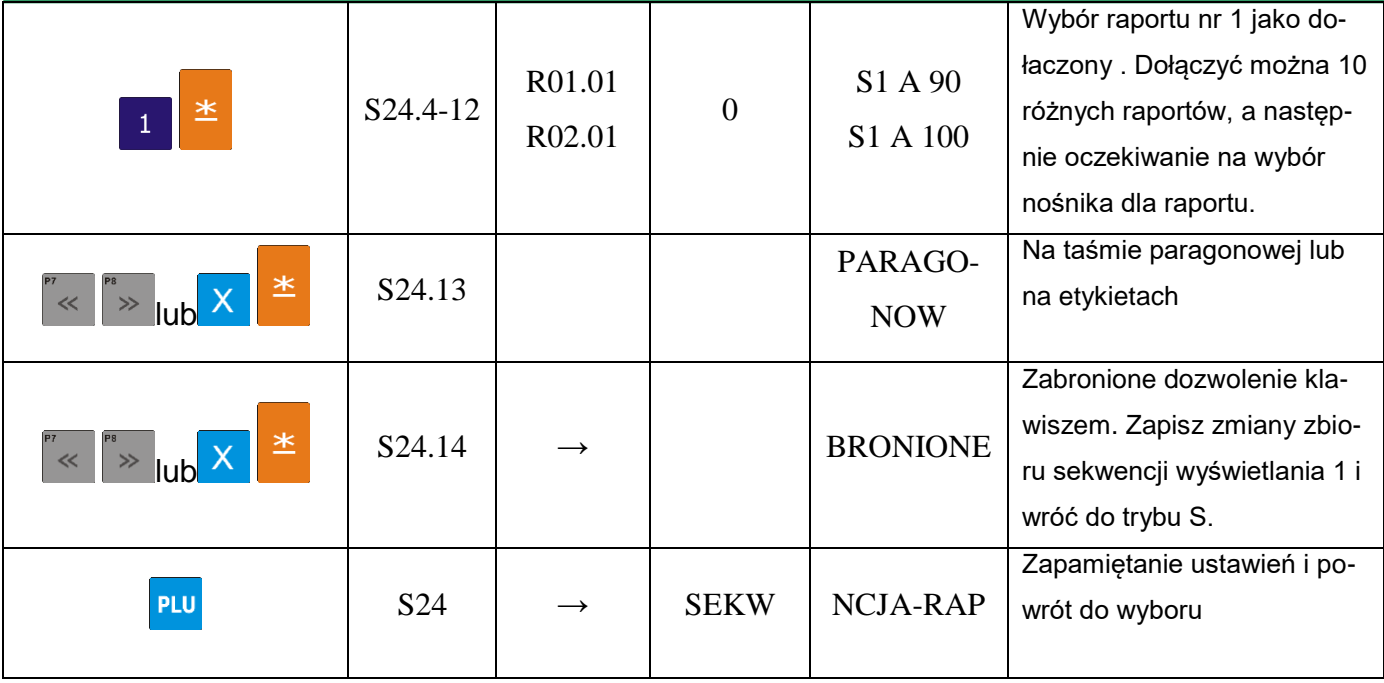

**Uwaga !** Jeśli wybrano nośnik wydruku raportu ETYKIETA wydruk nastąpi gdy format etykiety to umożliwia.

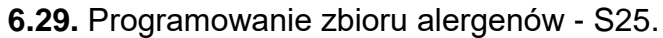

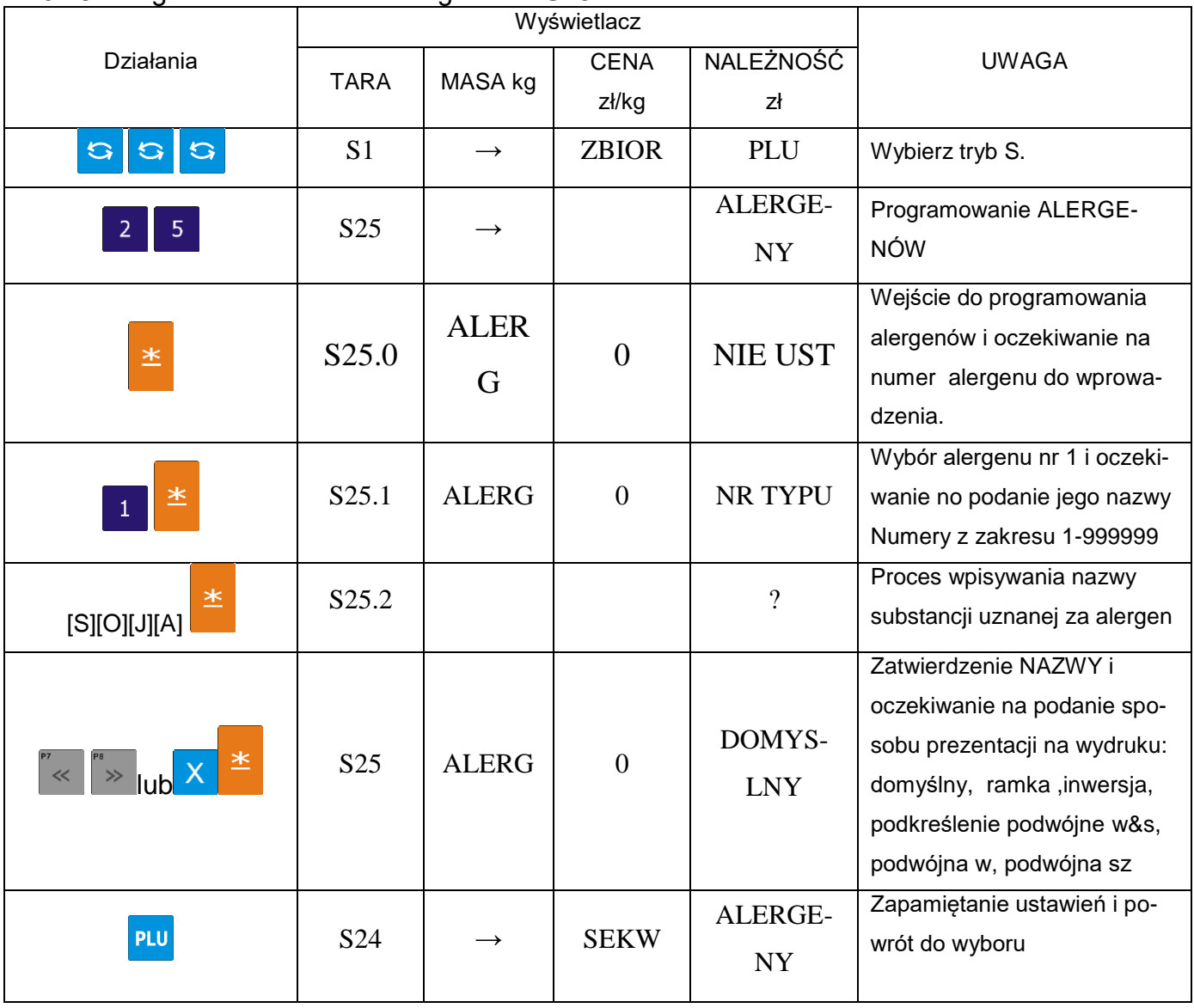

**YAKUDO** 

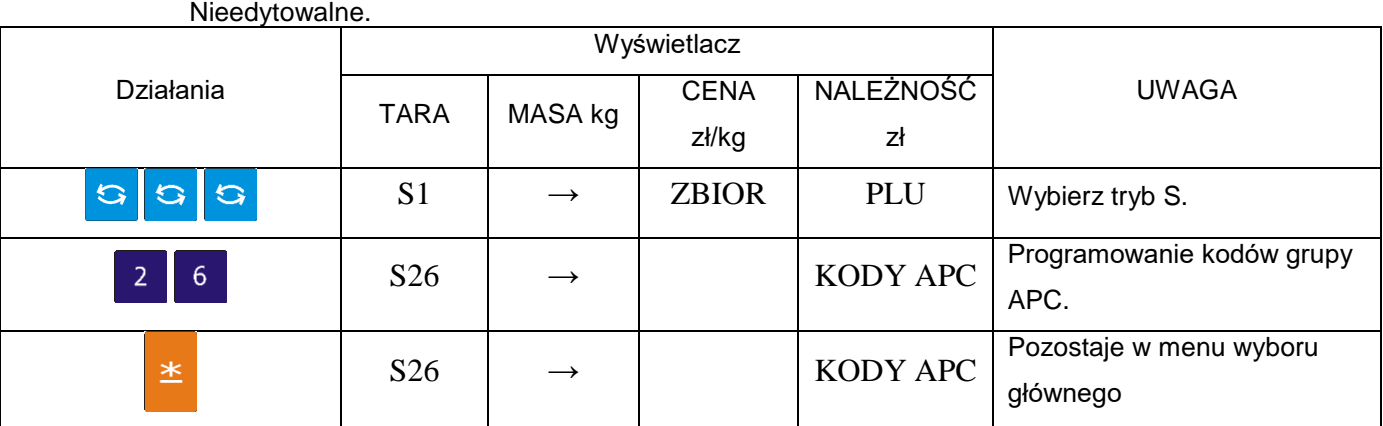

### **6.31.** Programowanie kodów 2D – S32.

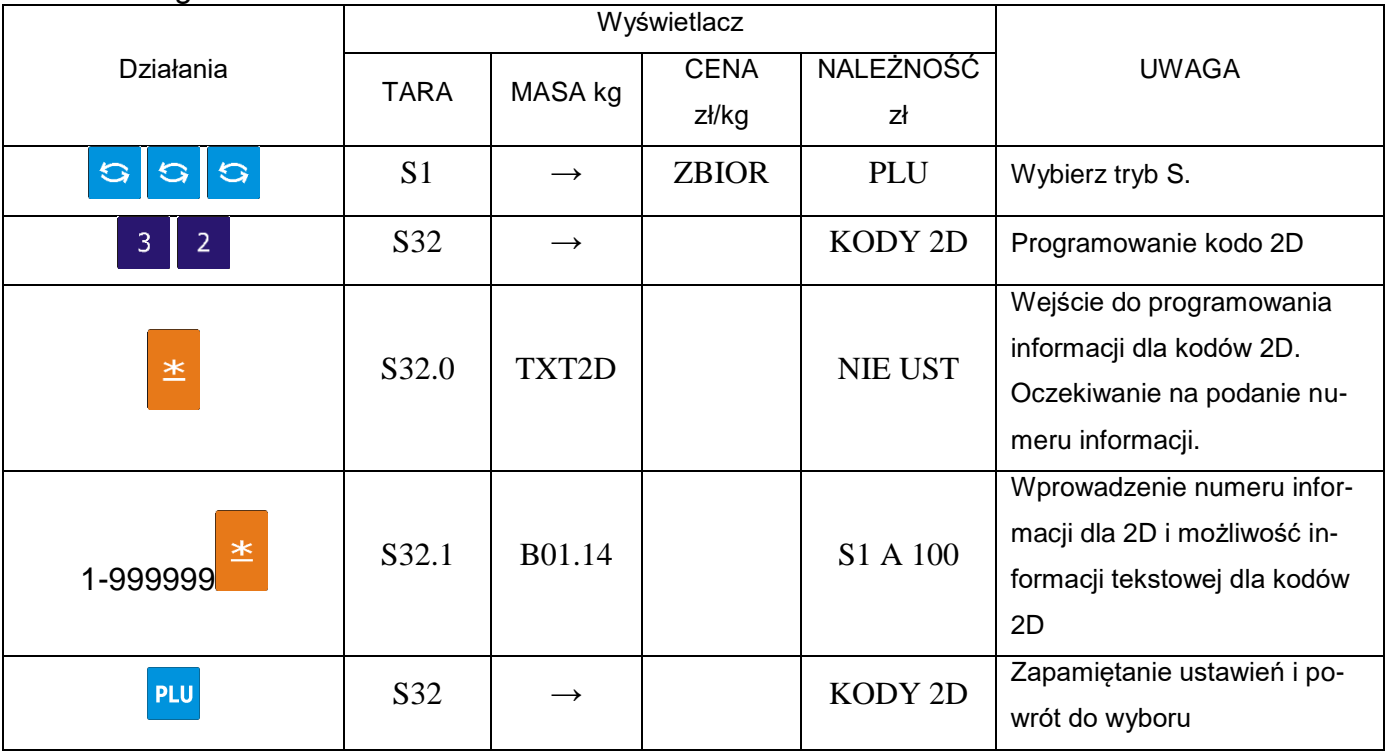

# **6.32.** Programowanie nazw krajów – S34.

Nieedytowalne.

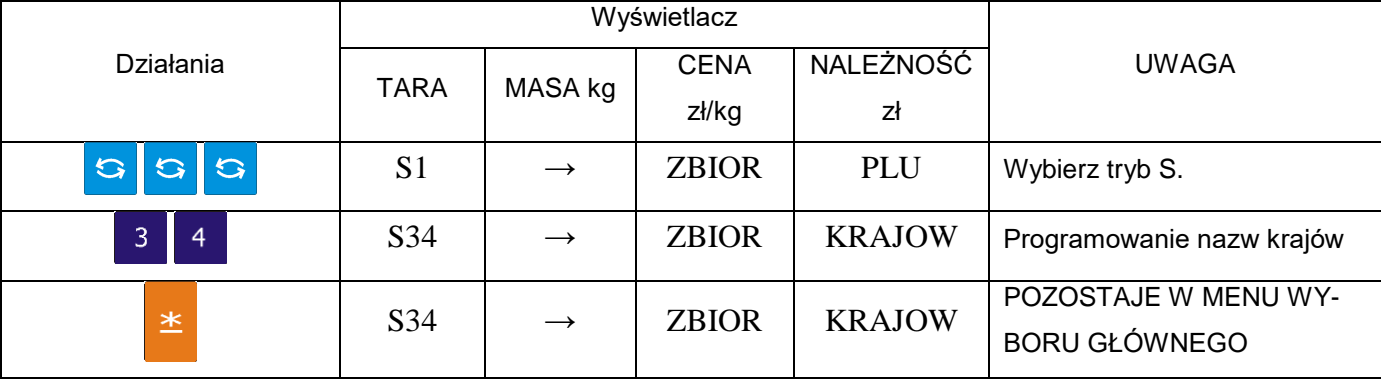

#### **6.33.** Programowanie miejsca rozbioru – S35. Nieedytowalne

| .         |                | Wyświetlacz   |                      |                 |                                              |
|-----------|----------------|---------------|----------------------|-----------------|----------------------------------------------|
| Działania | <b>TARA</b>    | MASA kg       | <b>CENA</b><br>zł/kg | NALEŻNOŚĆ<br>zł | UWAGA                                        |
| 666       | S <sub>1</sub> | $\rightarrow$ | <b>ZBIOR</b>         | PLU             | Wybierz tryb S.                              |
| 3<br>5    | S35            | $\rightarrow$ | <b>MIEJSCE</b>       | <b>ROZBIO</b>   | Programowanie Miejsca roz-<br>bioru          |
| 半         | S35            | $\rightarrow$ | <b>MIEJSCE</b>       | <b>ROZBIO</b>   | POZOSTAJE W MENU WY-<br><b>BORU GŁÓWNEGO</b> |

**6.34.** Programowanie miejsca uboju – S36. Nieedytowalne

|                  |                | Wyświetlacz   |                |              |                             |
|------------------|----------------|---------------|----------------|--------------|-----------------------------|
| <b>Działania</b> | TARA           | MASA kg       | <b>CENA</b>    | NALEŻNOŚĆ    | <b>UWAGA</b>                |
|                  |                |               | zł/kg          | zł           |                             |
| 666              | S <sub>1</sub> | $\rightarrow$ | <b>ZBIOR</b>   | PLU          | Wybierz tryb S.             |
| 3<br>6           | S36            | $\rightarrow$ | <b>MIEJSCE</b> | <b>UBOJU</b> | Programowanie Miejsca uboju |
| 半                | S36            | $\rightarrow$ | <b>MIEJSCE</b> | <b>UBOJU</b> | POZOSTAJE W MENU WY-        |
|                  |                |               |                |              | <b>BORU GŁÓWNEGO</b>        |

**6.35.** Programowanie pochodzenia – S37.

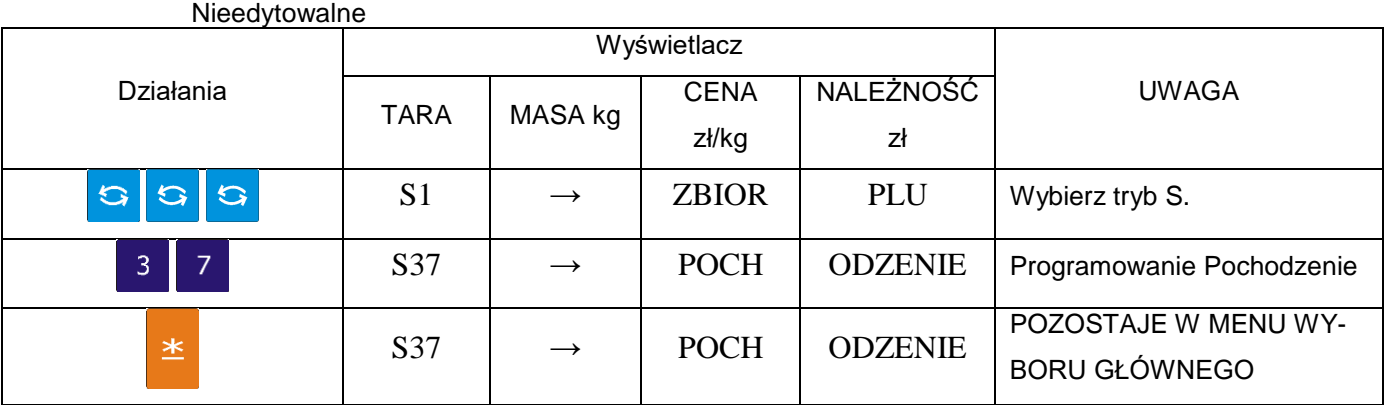

# **6.36.** Programowanie zbiorów składników odżywczych – S38.

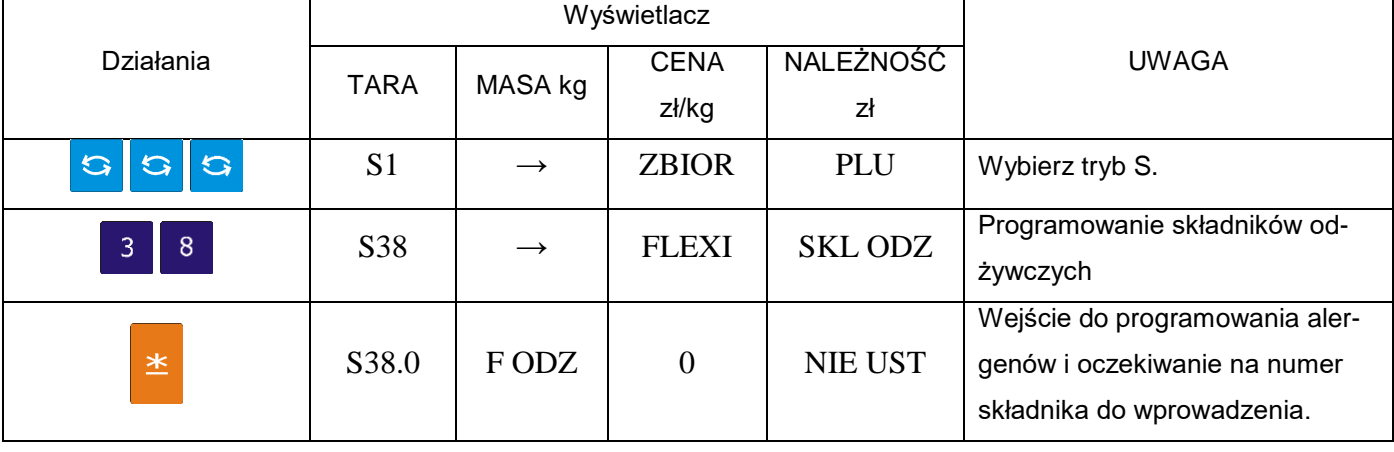

# **YAKUDO**

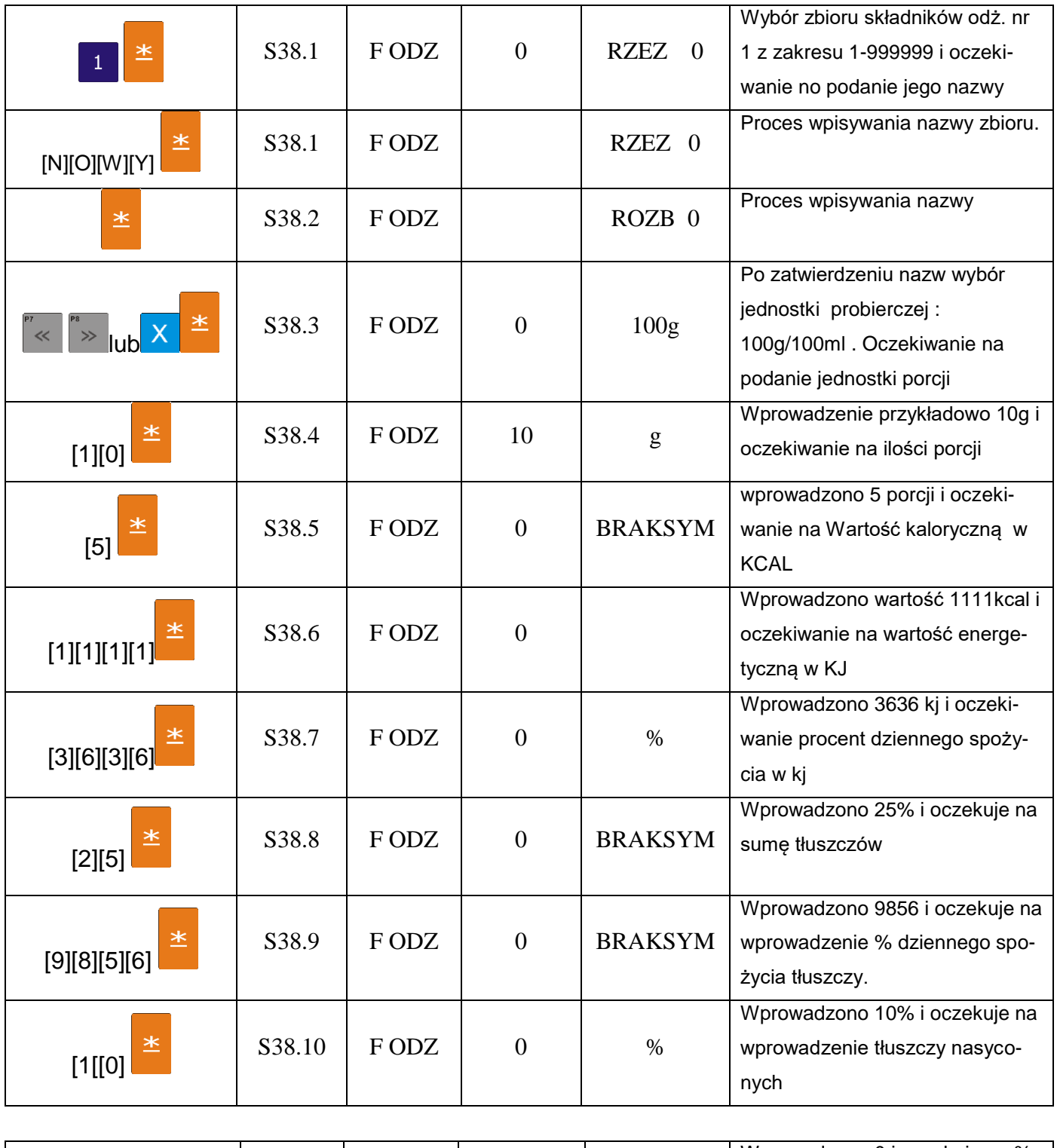

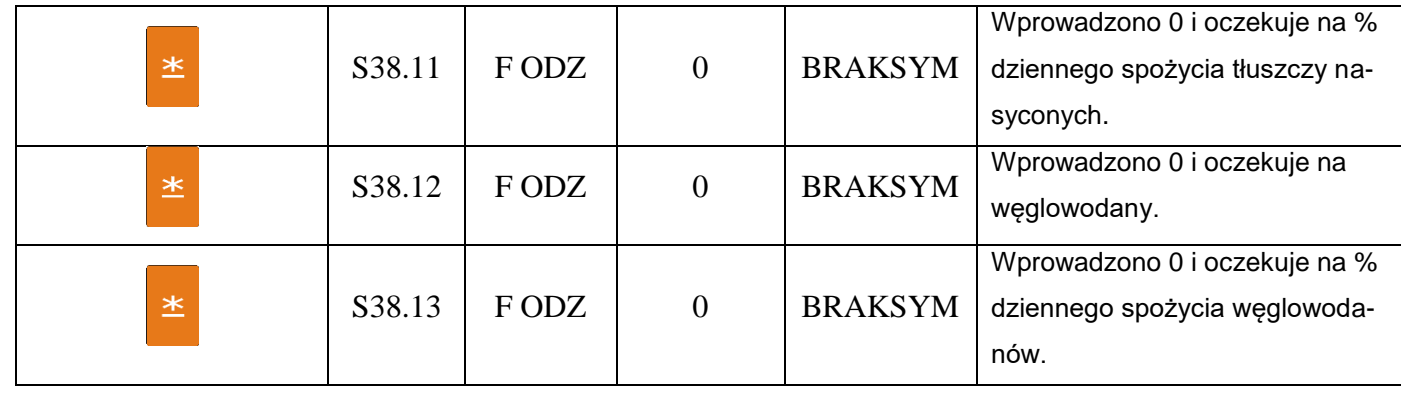

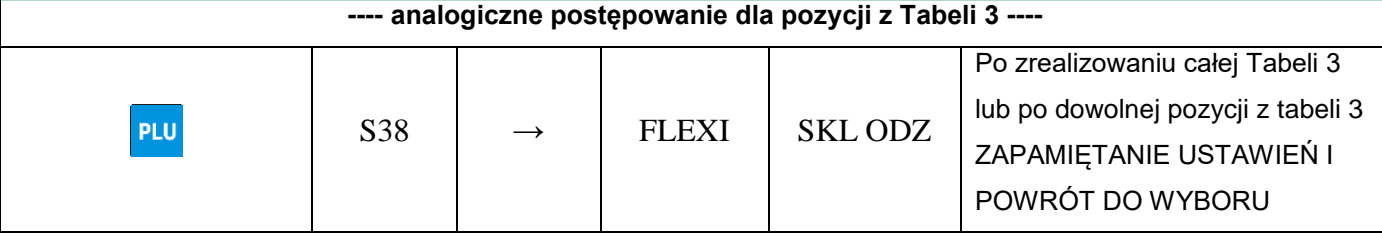

# **6.37.** Programowanie wolnego formatu składników odzywczych – S39.

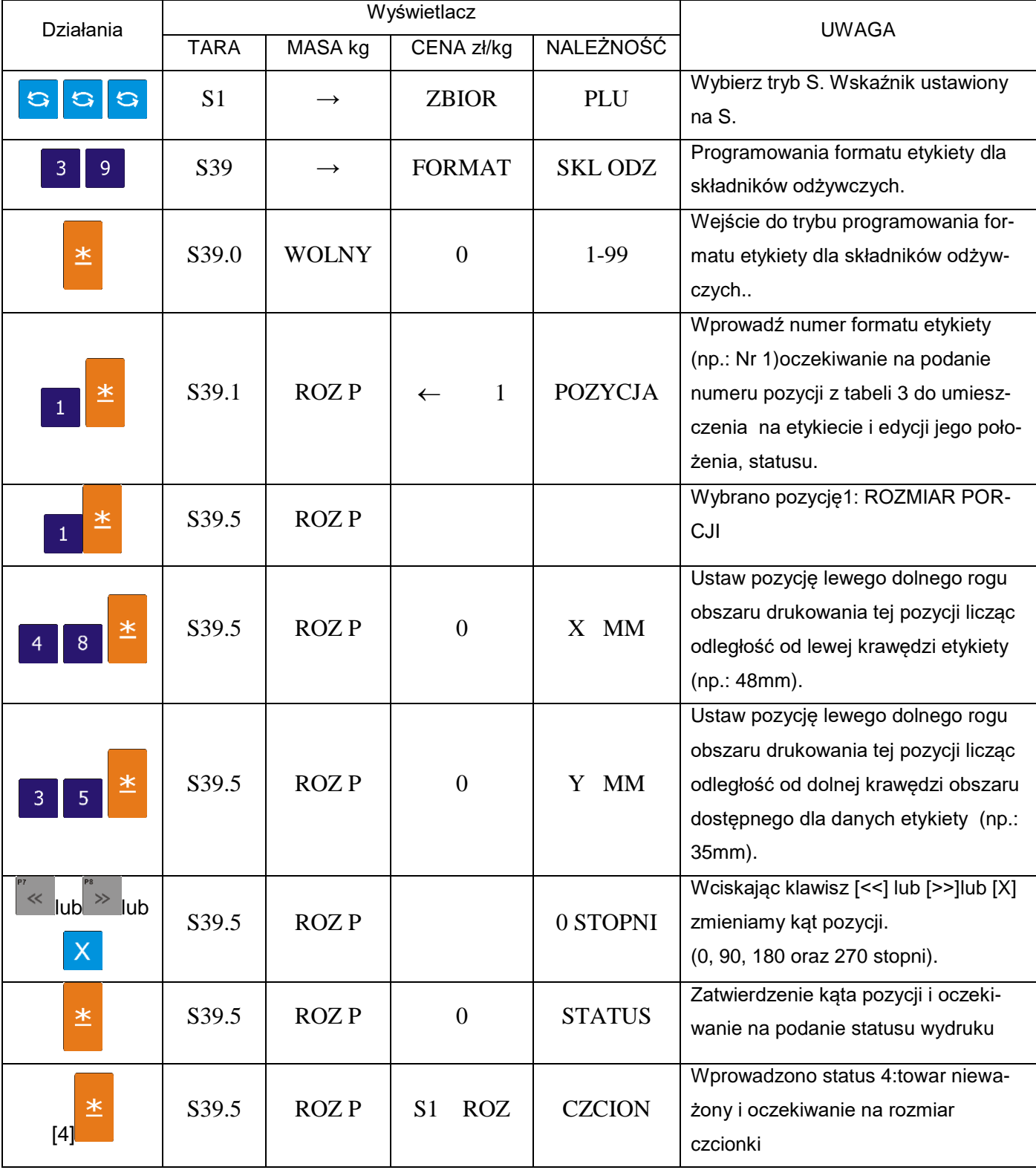

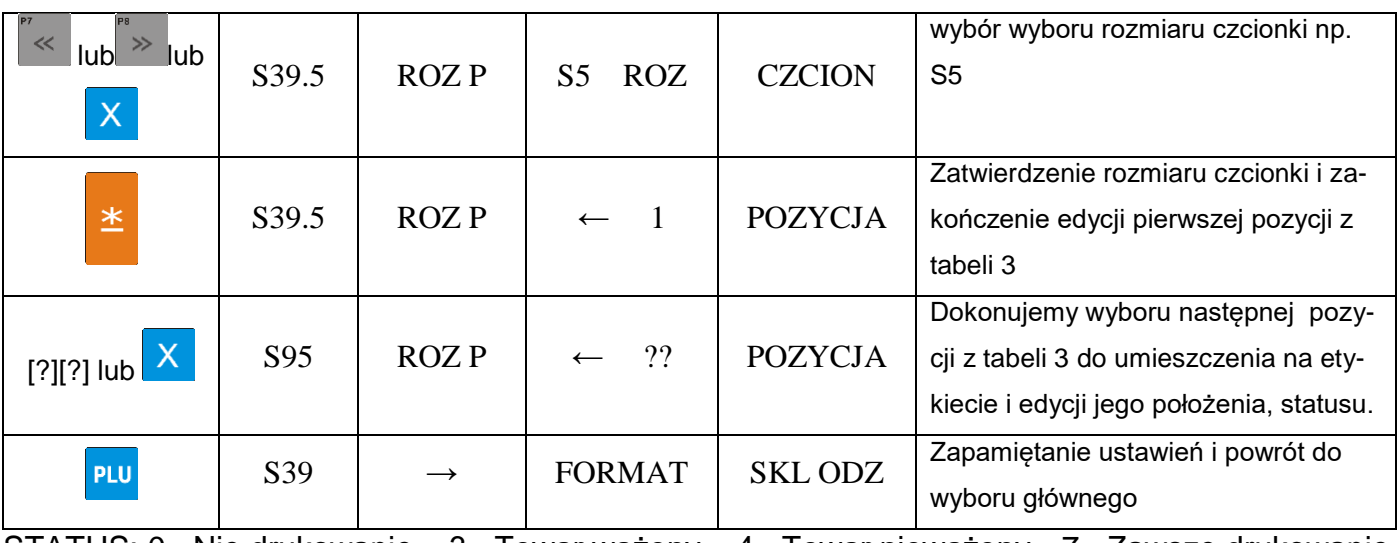

STATUS: 0= Nie drukowanie, 3= Towar ważony, 4= Towar nieważony, 7= Zawsze drukowanie

Tabela 3. pozycji do umieszczenia w wolnym formacie etykiety dla składników odżywczych.

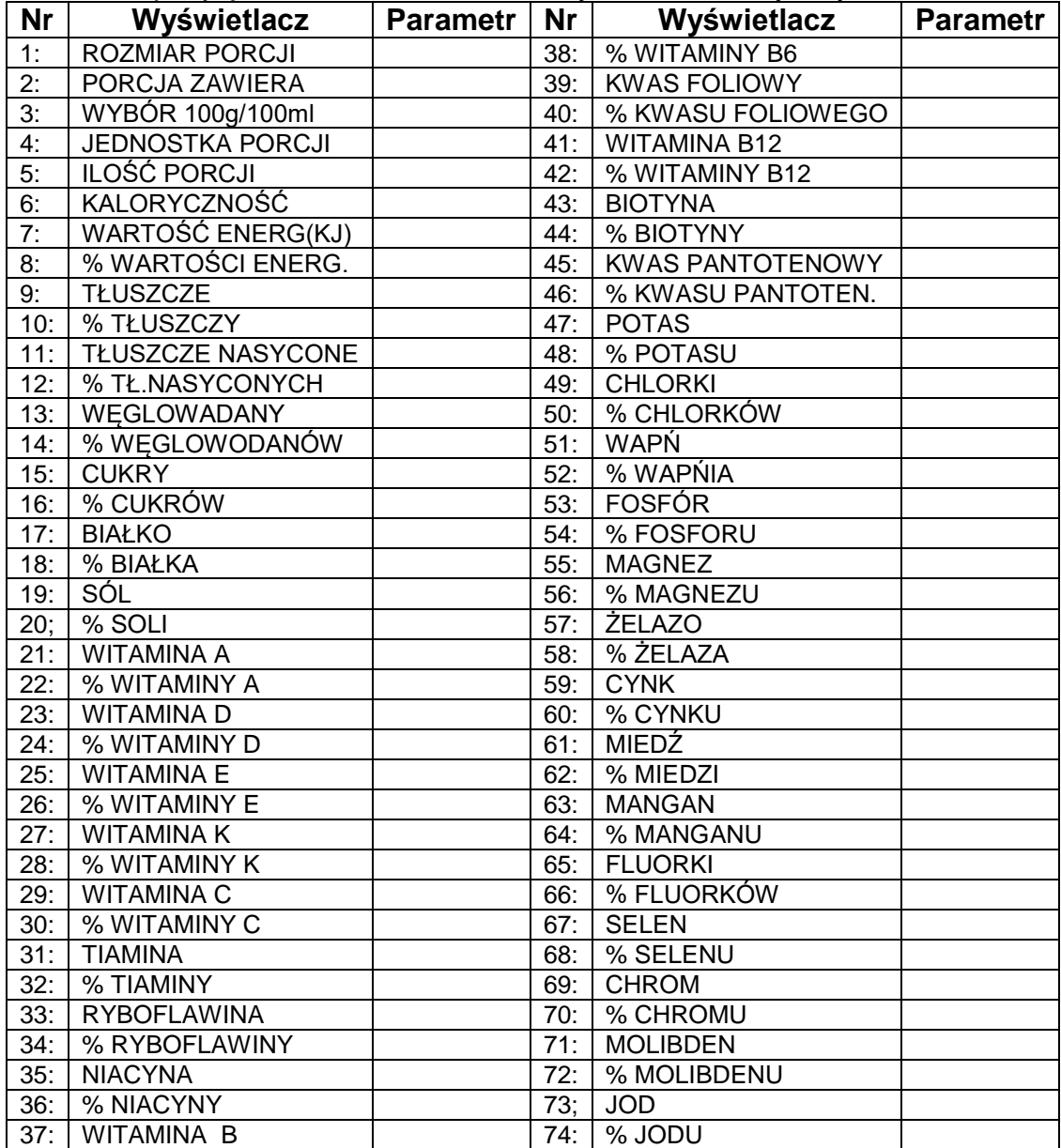

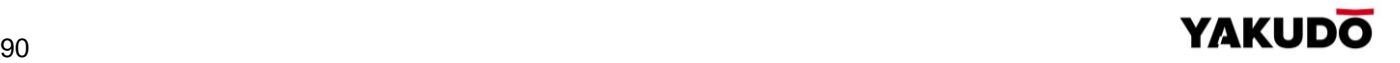

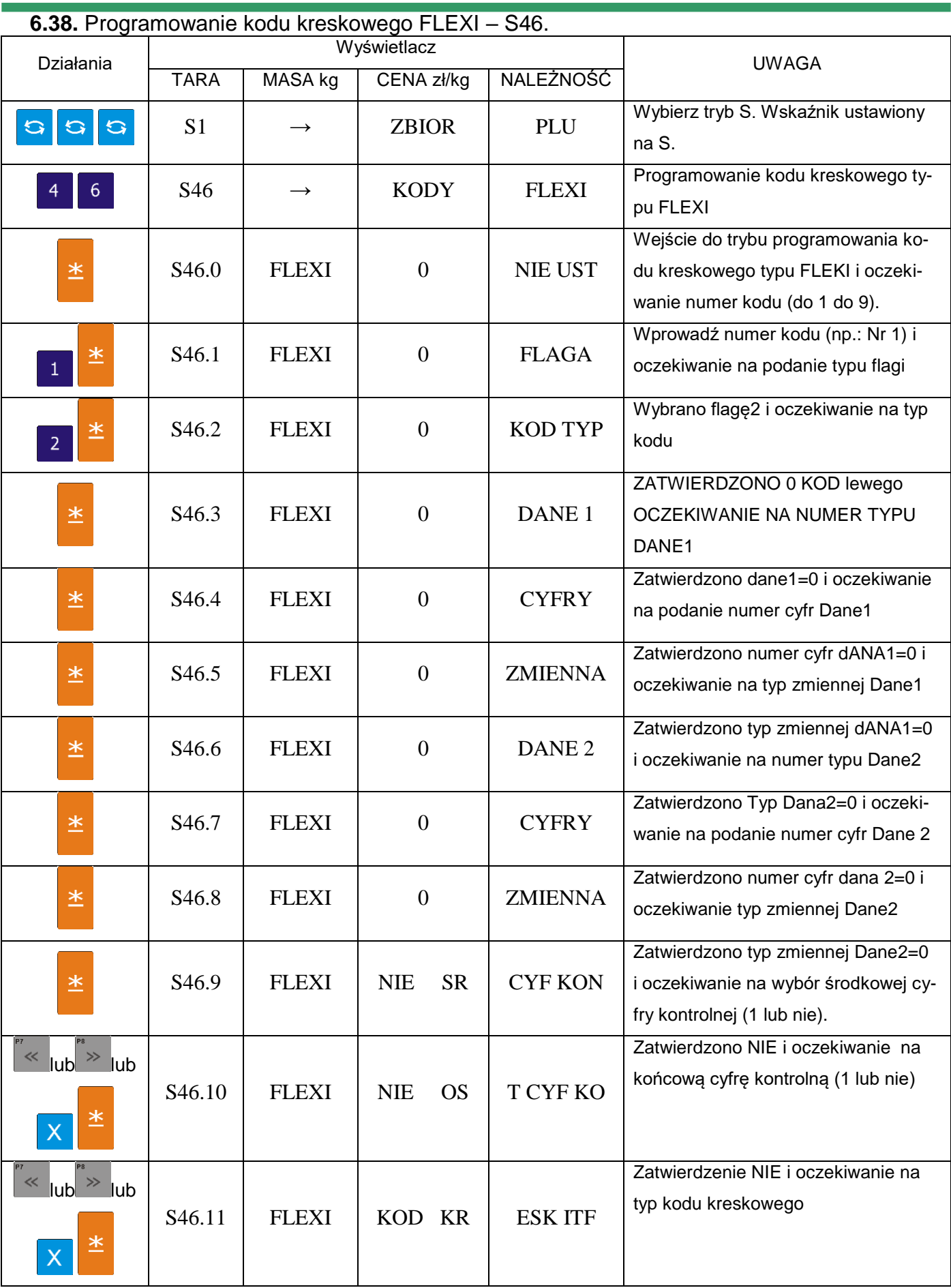

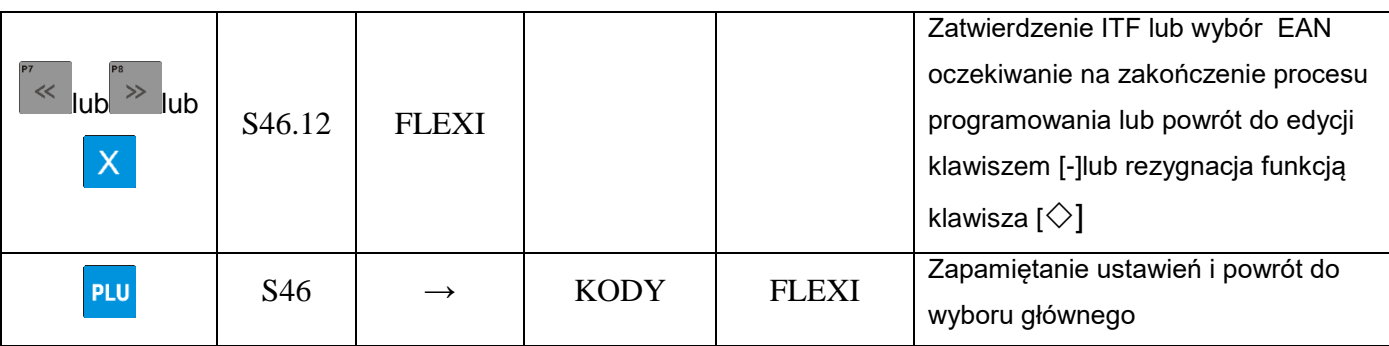

# **6.39.** Programowanie rodzaju – S47.

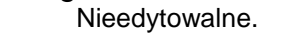

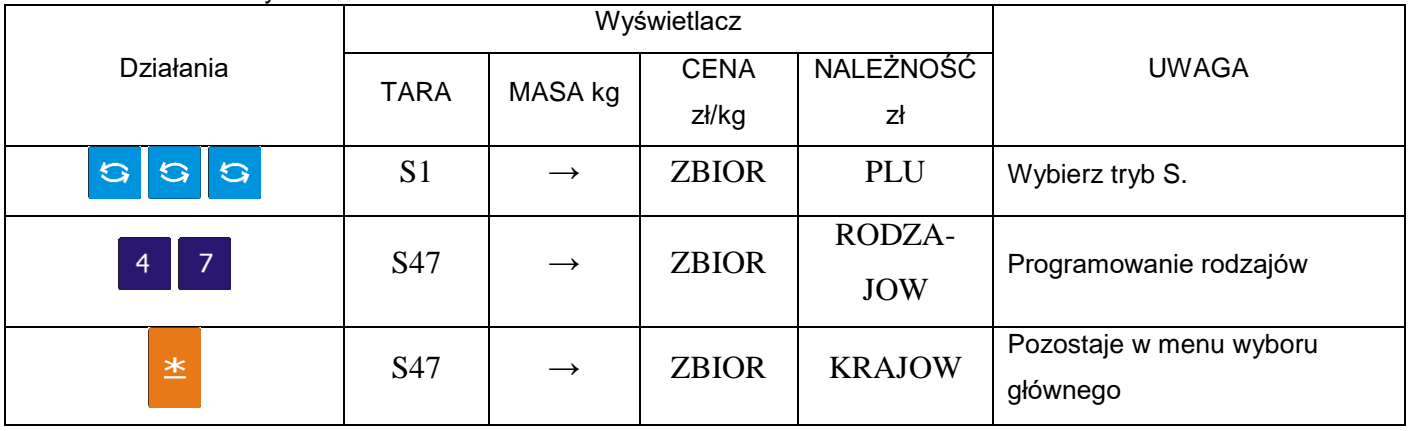

### **6.40.** Programowanie kategorii – S48.

Nieedytowalne.

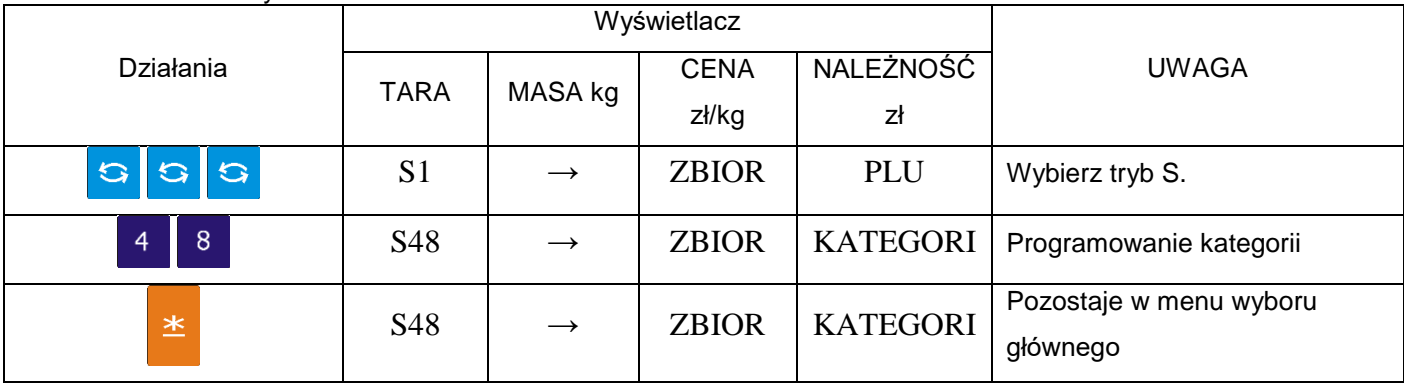

# **6.41.** Programowanie rasy – S49.

Nieedytowalne.

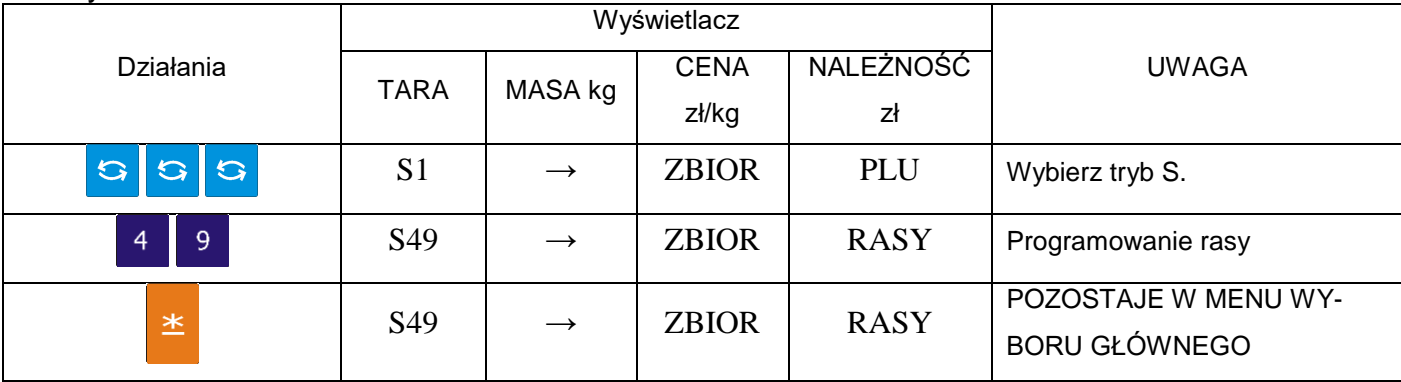

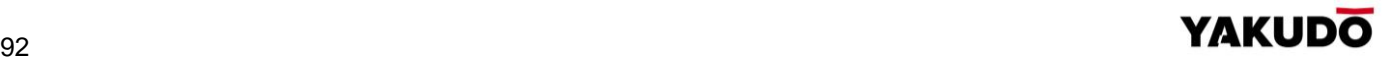

### **6.42.** Aktualizacja daty i czasu – S50. Nieedytowalne.

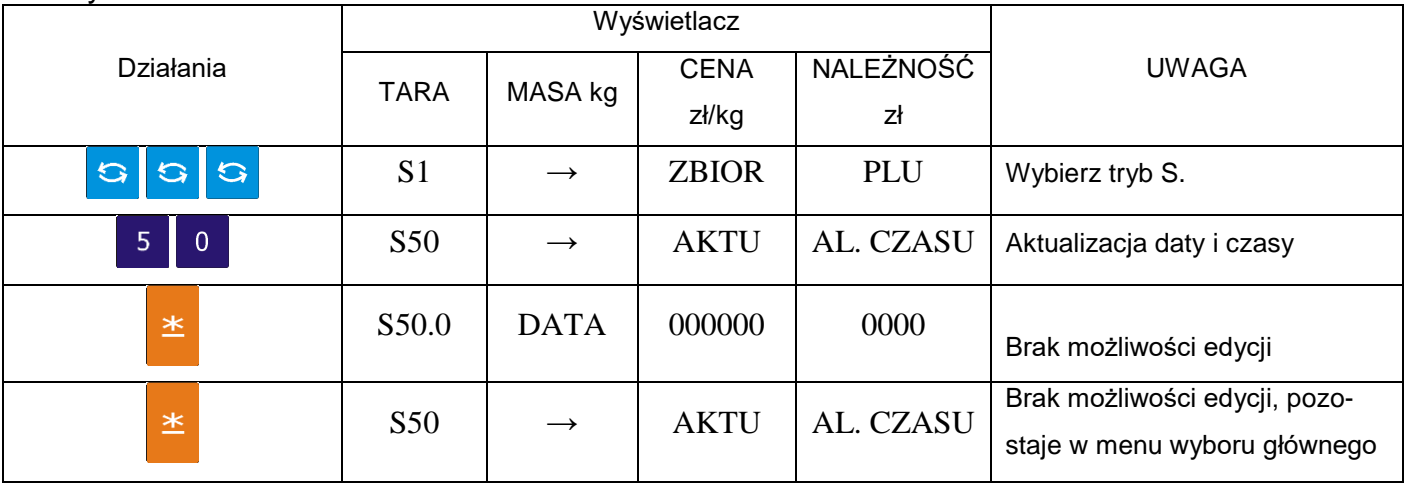

### **6.43.** Klawisz magazyn – S51. Nieedytowalne.

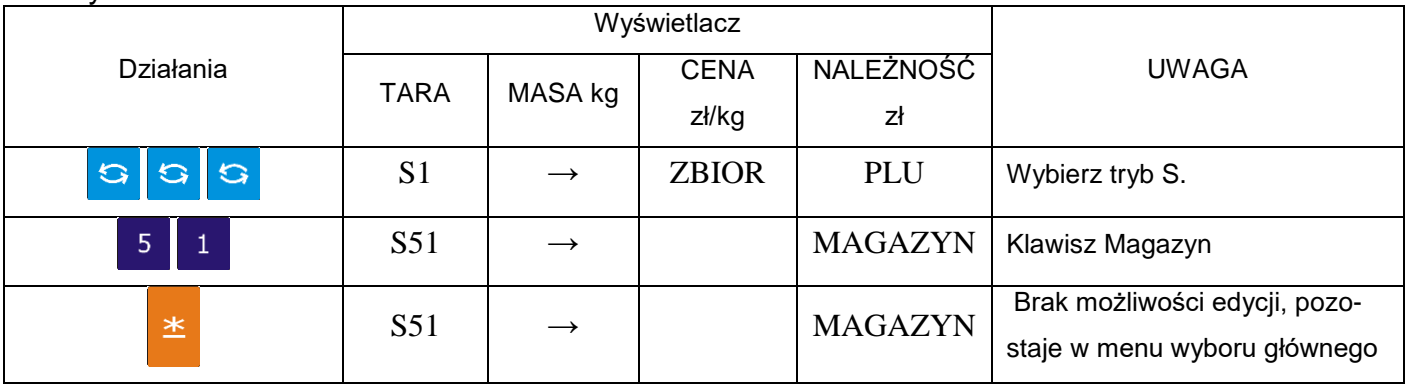

# **7. TRYB WAŻENIA**

### **7.1.** Włączenie, wyłączenie wagi.

Poniżej przedstawiona jest sekwencja startowa wyświetlacza wagi po włączeniu zasilania.

# $\bigodot$

L

### Pamietaj!!!

Włączenie lub wyłączenie wagi przyciskiem **bradzielnie tylko w przypadku wcze**śniejszego ustawienia głównego wyłącznika zasilania (znajduje się z lewej strony wagi od dołu) w pozycję ON (WŁ).

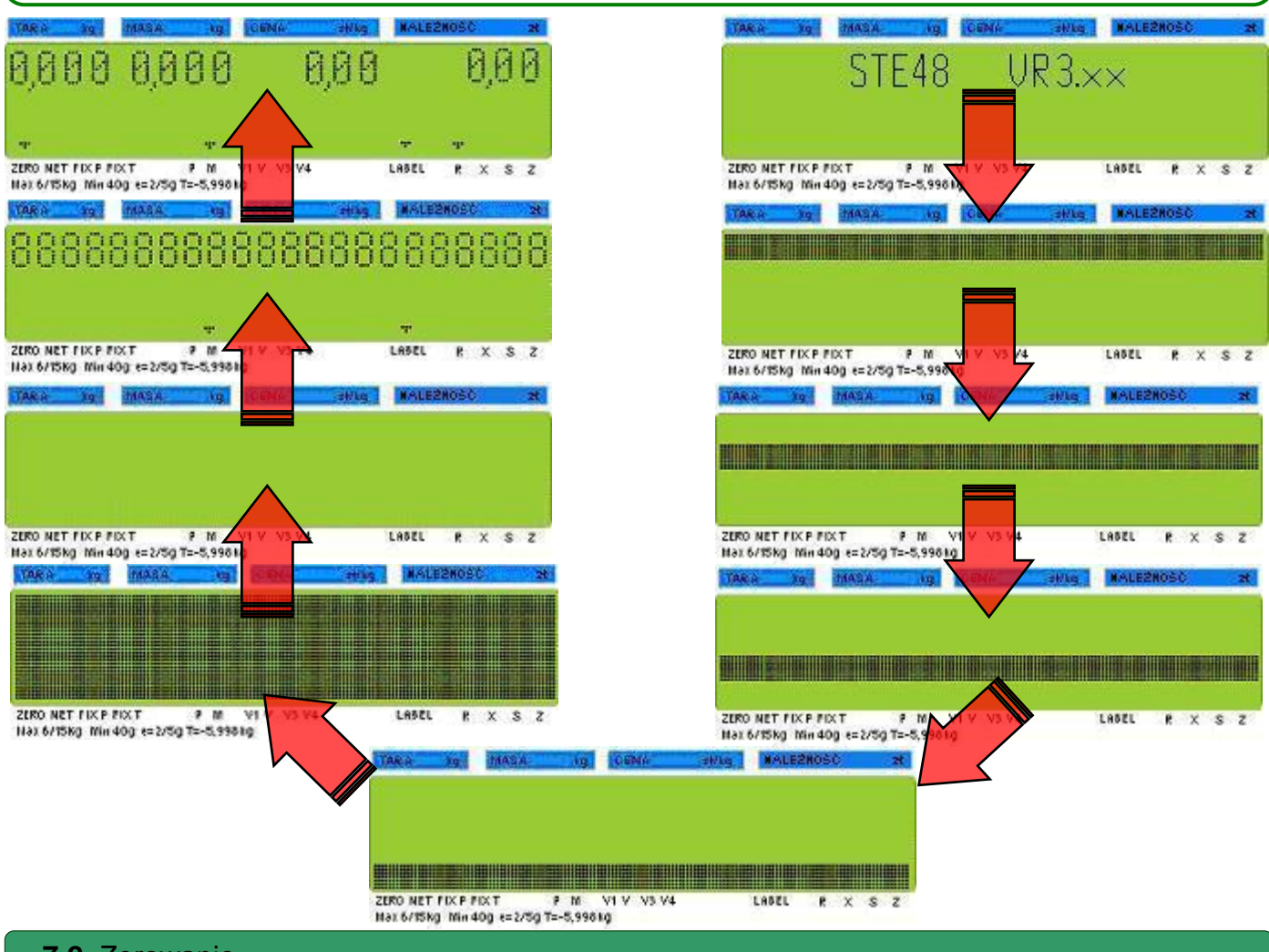

### **7.2.** Zerowanie

Wszystkie czynności związane z ważeniem powinny być poprzedzone opisaną poniżej procedurą. Użytkownik powinien dopilnować jej wykonania przed wykonaniem ważenia.

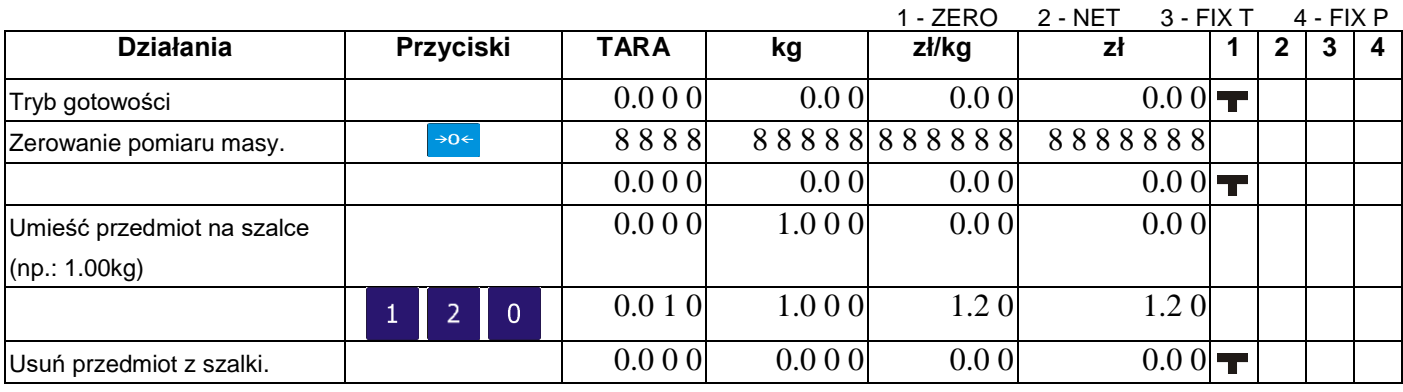

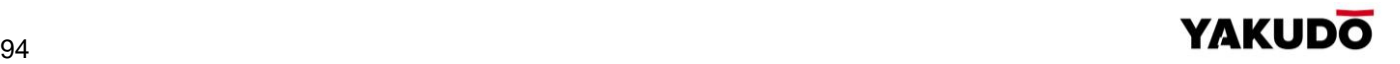

### **7.3.** Tarowanie

Waga umożliwia zastosowanie jednej z trzech metod tarowania:

-umieszczenie opakowania na szalce

- wpisanie wartości tary bezpośrednio z klawiatury

# -przypisanie tary do PLU

Metoda 1:tarowanie poprzez położenie opakowania/tacki na szalce wagi:

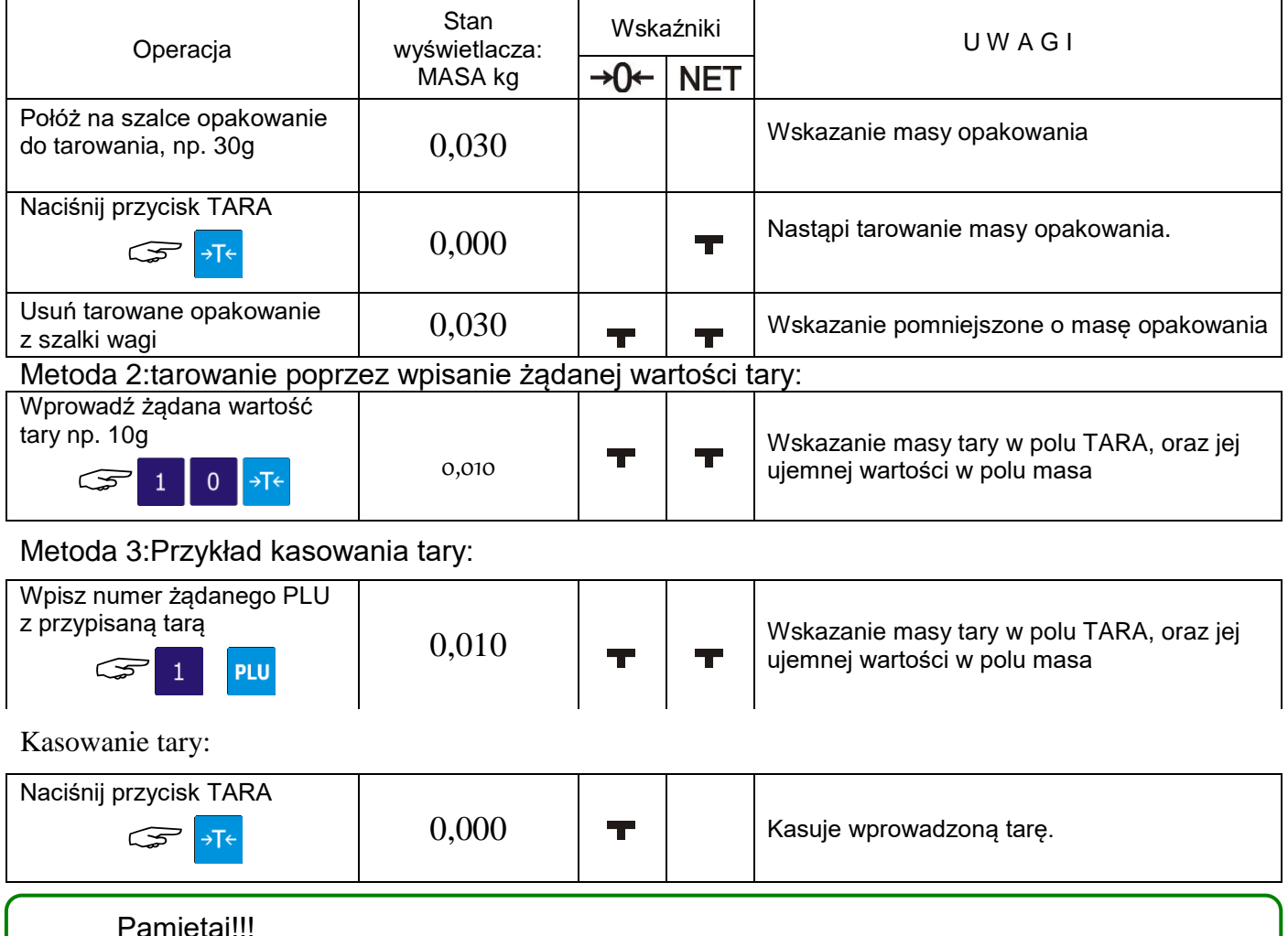

### Pamiętaj!!!

Jeżeli masa tarowanego opakowania wykracza poza dopuszczalną wartość podaną na tabliczce znamionowej, wprowadzenie tary jest niemożliwe.

### **7.4.** Tryb manual / prepack

Waga SM-320 umożliwia pracę w dwóch trybach:

- Tryb ręczny manual (**M**)
- Tryb automatyczny prepack (**P**)

Wybór trybu następuje po naciśnięciu przycisku [AUTO] **AUTO** i jest sygnalizowany świeceniem wskaźnika **T** przy informacji o aktywnym trybie **M** (manual) lub **P** (prepack)

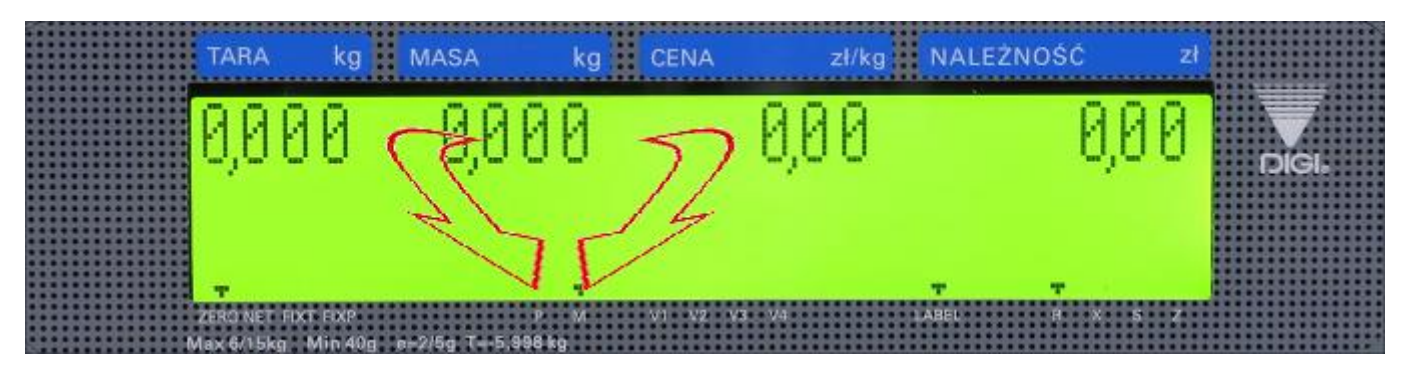

**Tryb manual** – stosowany jest w przypadku ważenia/etykietowania indywidualnego np. gdy ważymy jeden produkt, a po nim następuje wybór kolejnego, czyli następuje pojedyncza operacja ważenia zakończona wydrukiem etykiety.

**Tryb prepack** – stosowany jest w przypadkach potrzeby zważenia i zaetykietowania większej ilości tego samego produktu (PLU). Po wyborze numeru PLU i położeniu produktu na szalce etykieta jest drukowana automatycznie. Położenie kolejnego produktu powoduje wydrukowanie kolejnej etykiety.

W przypadku towarów nieważonych drukowanie etykiet może odbywać się na zasadzie wstępnego podania ilości etykiet poprzez uprzednio zaprogramowany klawisz funkcyjny ILOŚĆ PACZEK. Po wydrukowaniu ostatniej z zadeklarowanych etykiet waga zatrzyma drukowanie.

Dla trybu PREPACK istnieje możliwość zaprogramowania klawiszy SUB-TOTAL i GRAND-TOTAL, które umożliwiają drukowanie etykiet podsumy ST i sumy GT podczas drukowania etykiet w trybie PRE-PACK.

### **7.5.** Wywołanie numeru PLU.

Przed przystąpieniem do etykietowania należy zaprogramować: wymagany zestaw towarów PLU, jeden z dostępnych wzorów etykiet (F1 ÷ F99), teksty dodatkowe, których drukowanie na etykiecie jest wymagane oraz ustawić podstawowe parametry urządzenia w trybie specyfikacji. Po wykonaniu powyższych kroków można rozpocząć etykietowanie.

Istnieją trzy sposoby wywołania zaprogramowanego PLU.

- Ręczne wywołanie PLU.
- Poprzez naciśnięcie przycisku "PRESET".
- Automatyczne wywołanie PLU.

### Pamietai!!!

Są przypadki gdy waga zasygnalizuje (sygnał dźwiękowy) błąd przy wywołaniu PLU:

- Wywołanie PLU dla pozycji nieważonych, gdy towar leży na szalce.
- Wprowadzenie nieistniejącego numeru PLU.
- Klawisz PRESET nie jest przypisany do PLU.

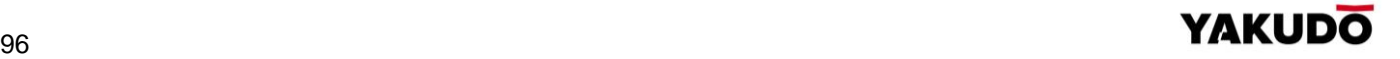

 $\bigodot$ 

### 7.5.1. Wywołanie PLU poprzez klawisz PLU

Aby wywołać ręcznie PLU należy wybrać nr PLU naciskając odpowiednie klawisze numeryczne np. 1, a następnie wybór potwierdzić klawiszem PLU:

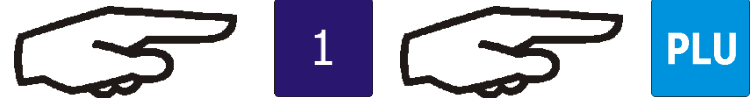

7.5.2. Wywołanie PLU poprzez klawisz PRESET

Aby wywołać PLU poprzez klawisz PRESET należy wybrać wcześniej przypisany do PLU klawisz PRESET np. klawisz PRESET nr 56:

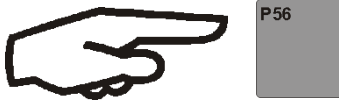

7.5.3. Automatyczne wywołanie PLU

Aby wywołanie PLU nastąpiło automatycznie należy najpierw ustawić specyfikacje SP39 (2) i SP40 (czas zwłoki wywołania PLU po naciśnięciu jego numeru).

Korzystając z klawiatury numerycznej naciśnij numer PLU i zaczekaj na jego wywołanie.

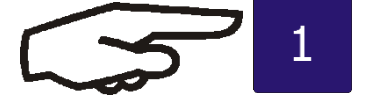

### **7.6.** Operacje typu FIX (stała)

7.6.1. Stała tara, klawisz FIX

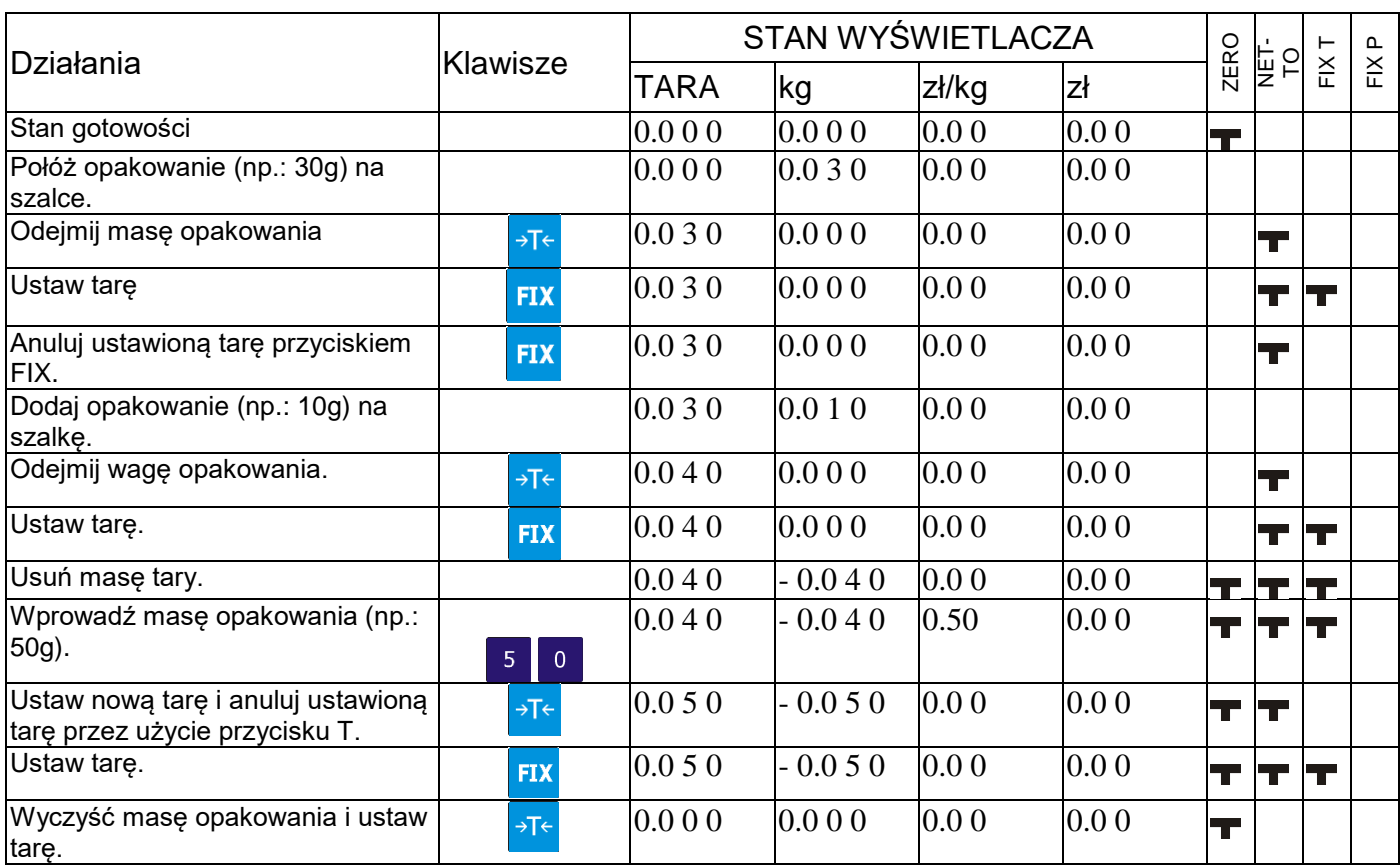

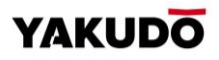

### 7.6.2. Ustawienie PLU klawiszem FIX

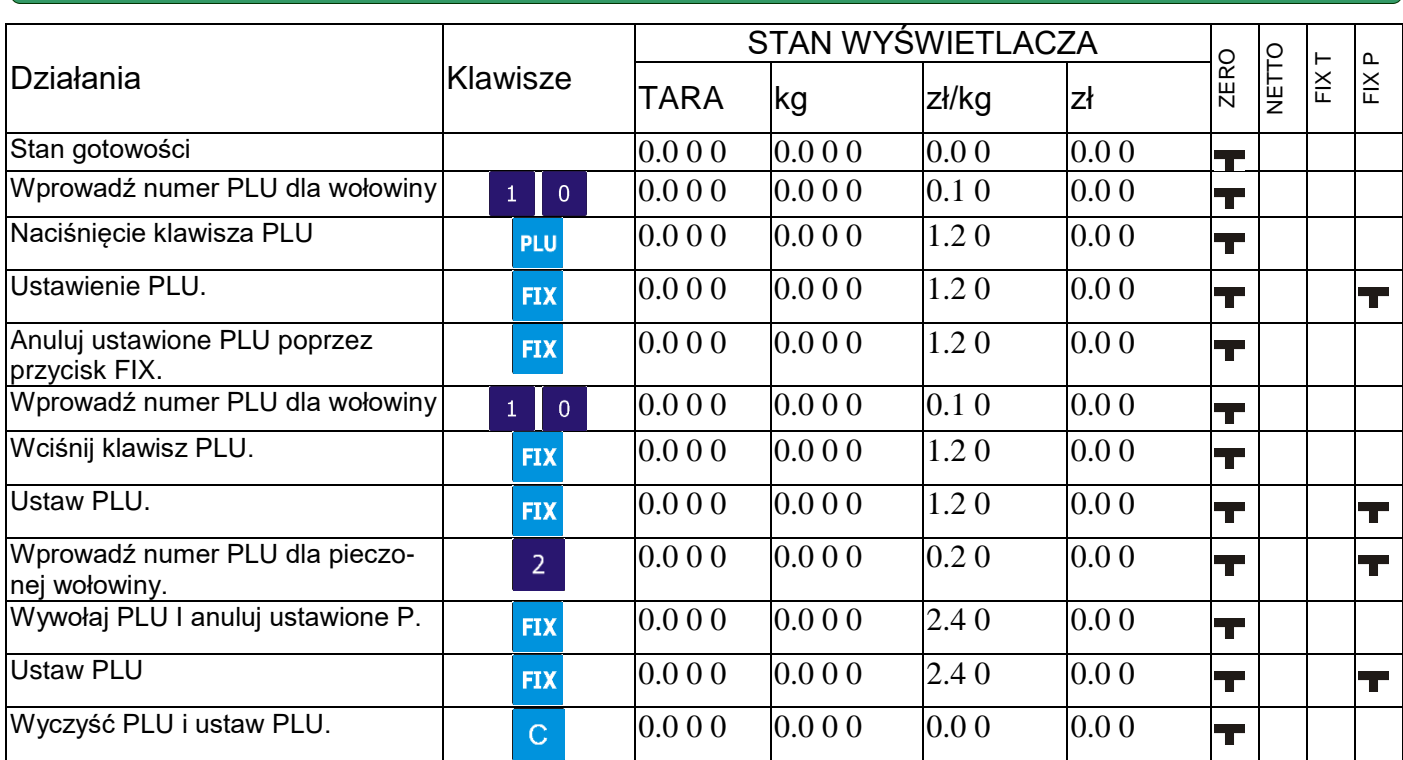

# 7.6.3. Ustawienie ceny jednostkowej klawiszem FIX

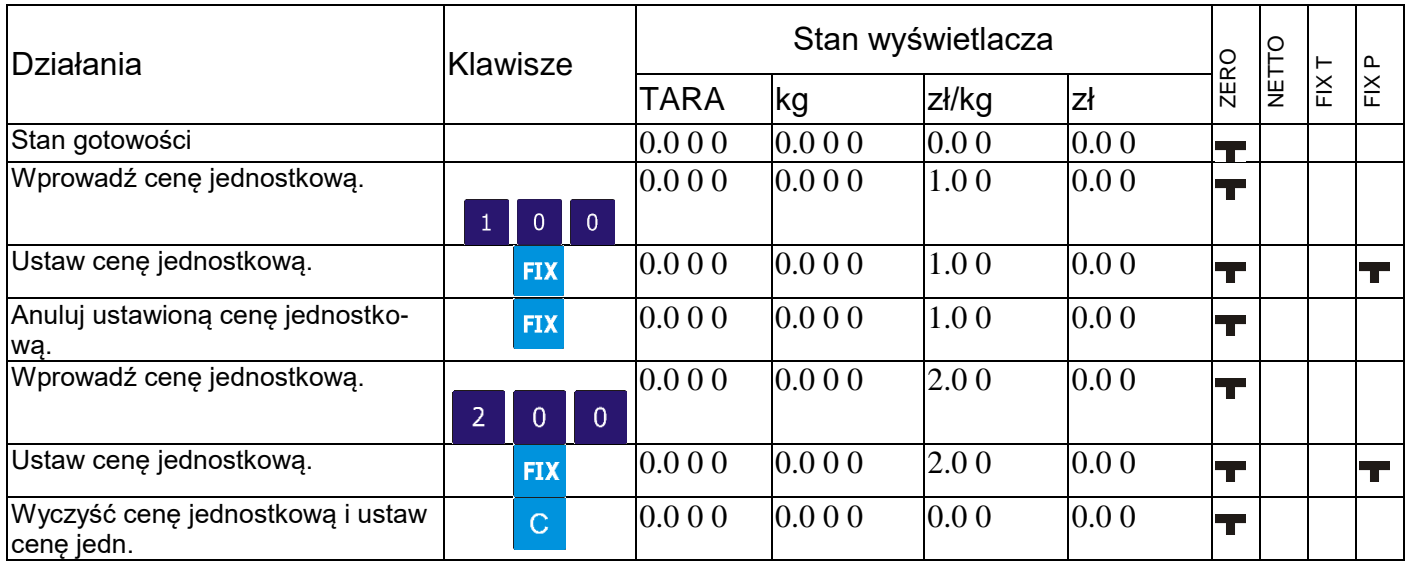

# **7.7.** Zmiana trybu wydruku etykieta/paragon

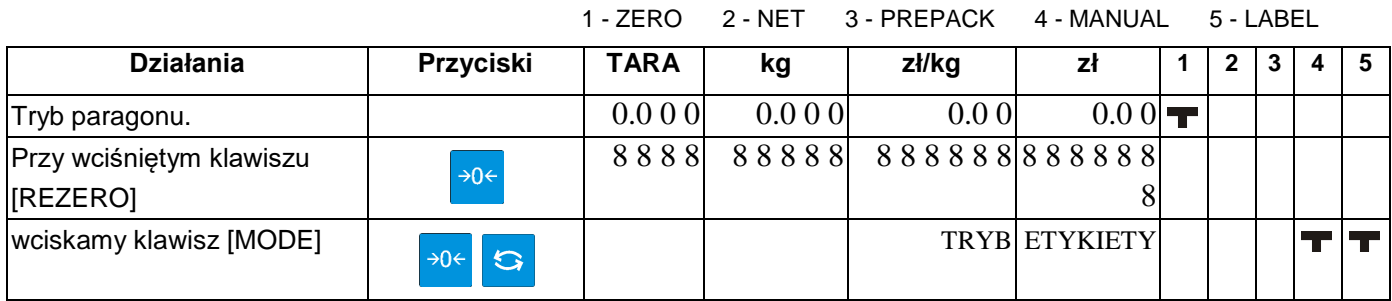

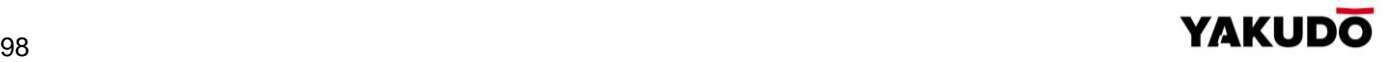

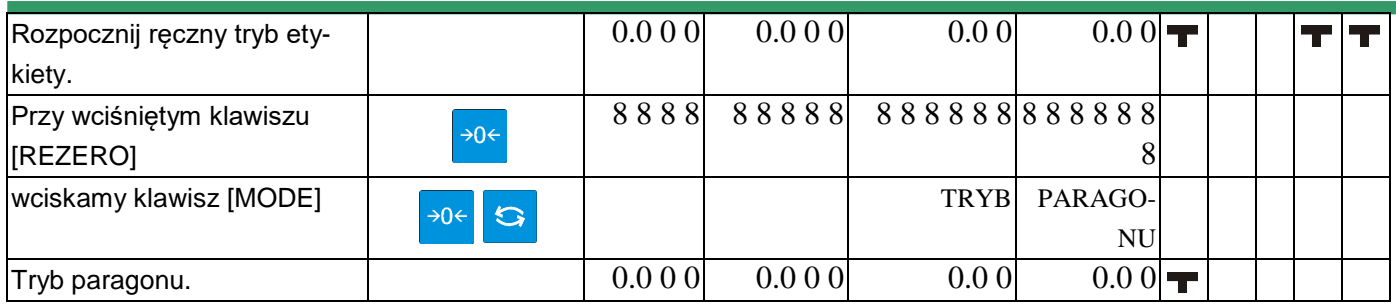

**7.8.** Drukowanie etykiet jednostkowych w trybie manual

Funkcja pozwala na wydruk etykiet PLU ważonych oraz PLU nie-ważonych. Przed wykonaniem operacji należy sprawdzić:

- Wybierz tryb drukowania etykiet
- Upewnij się że przypisany do PLU format etykiety jest zgodny z etykietami fizycznie znajdującymi się w kasecie drukarki.

### 7.8.1. Drukowanie etykiet dla pozycji PLU ważonych

### Poniższa procedura opisuje wydruk etykiety dla PLU nr 10.

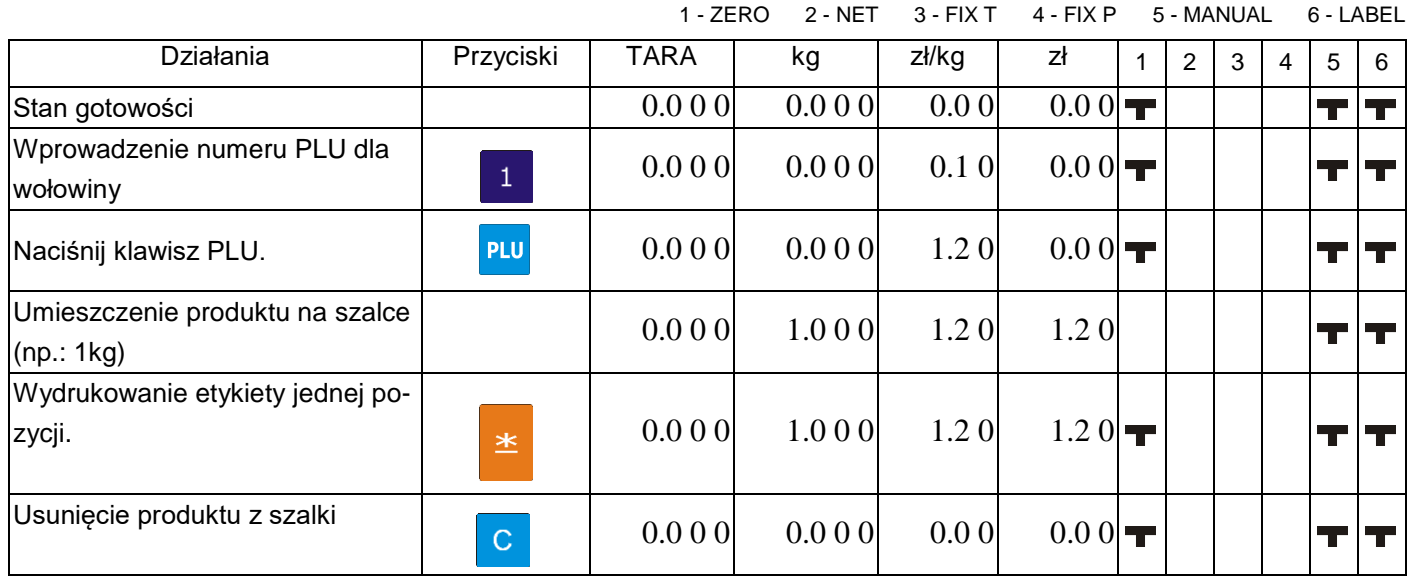

7.8.2. Drukowanie etykiet dla pozycji PLU nie-ważonych

Poniższa procedura opisuje wydruk etykiety dla jednej paczki PLU nr 30 oraz pięciu paczek PLU nr 40

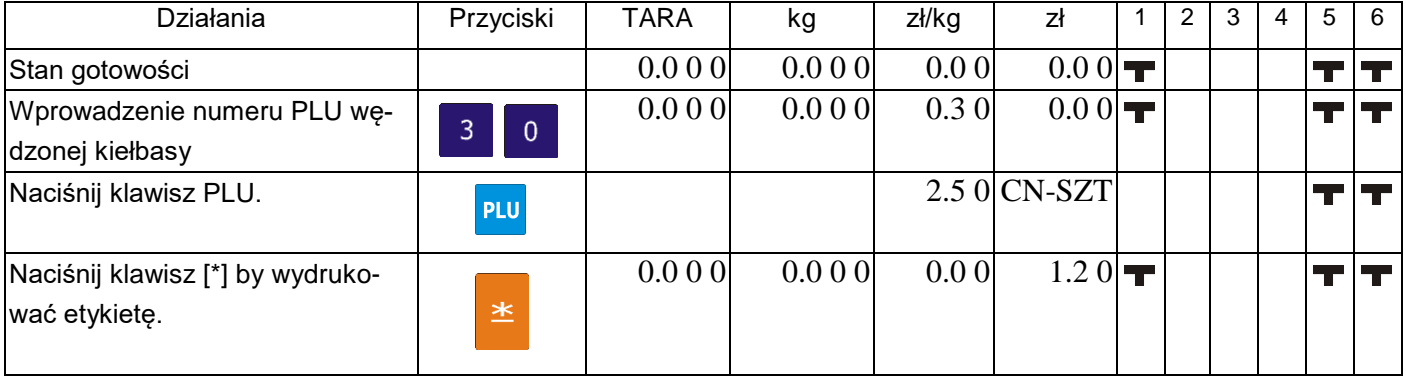

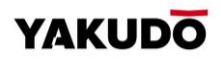

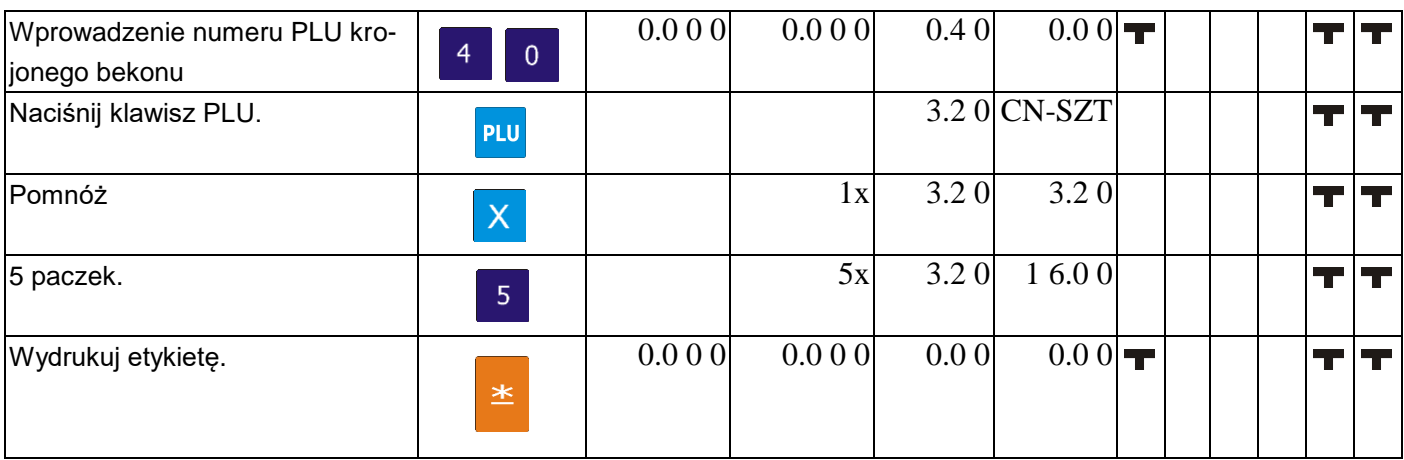

### 7.8.3. Drukowanie etykiet dla pozycji nie -PLU

Funkcja pozwala na wydruk etykiety dla pozycji non-PLU w trybie manual. Skasowanie wywołania tej pozycji jest możliwe po naciśnięciu klawisza [C] lub po wywołaniu innego PLU.

Tabela poniżej opisuje procedurę wydruku dla pozycji non-PLU o cenie 5.00.

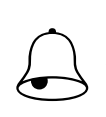

### Pamietai!!!

Aby wydrukować etykietę dla pozycji nieważonych należy nacisnąć klawisz [\*] lub, aby wejść w tryb mnożenia klawisz [x], a następnie należy wprowadzić ilość artykułów. Aby wydrukować etykietę należy nacisnąć klawisz [\*].

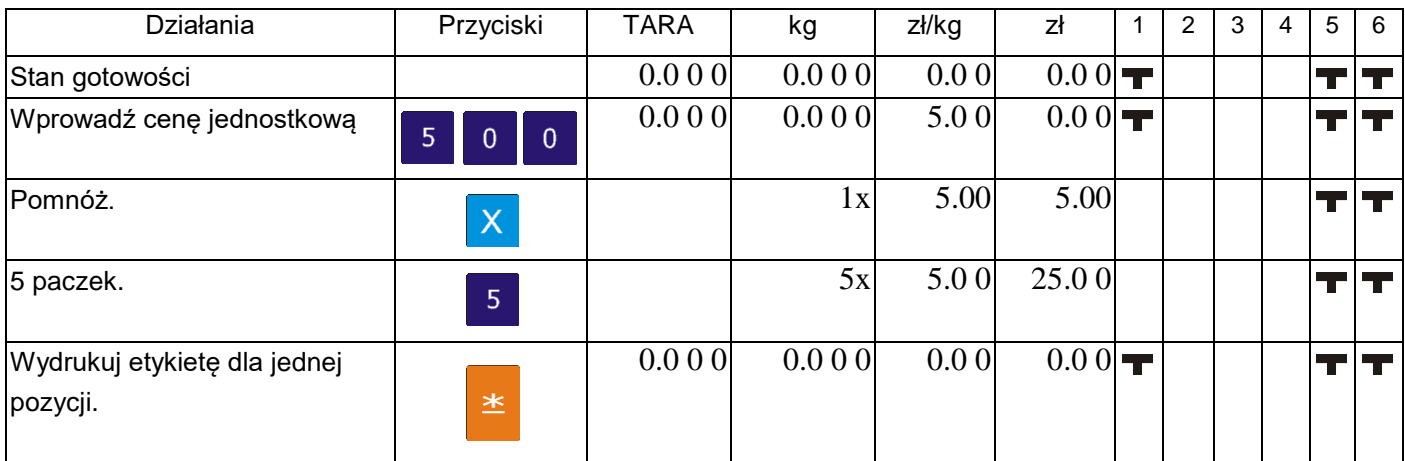

### **7.9.** Drukowanie etykiet sumarycznych w trybie manual

### 7.9.1. Transakcja sprzedaży

Tabela poniżej opisuje procedurę wykonania transakcji przy pomocy klawisza CLERK [V1] Sekcja ta pokazuje jak wykonywać transakcję przy pomocy przycisku Clerk [V1] ~ [V4]. Przycisk Clerk gromadzi dane z każdej transakcji a następnie drukowana jest etykieta zbiorcza.

**Przykład:** Sprzedaż 1.5 kg ZIOŁOWEGO SERA (np.: PLU nr 3) i 2 paczek ODTŁUSZCZONEGO MLEKA(PLU nr 302) dla klienta A. dla ustawień SPEC19=0:

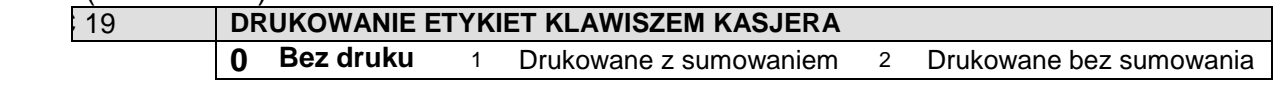

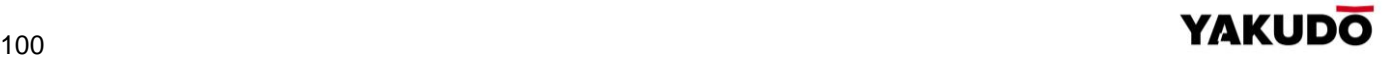

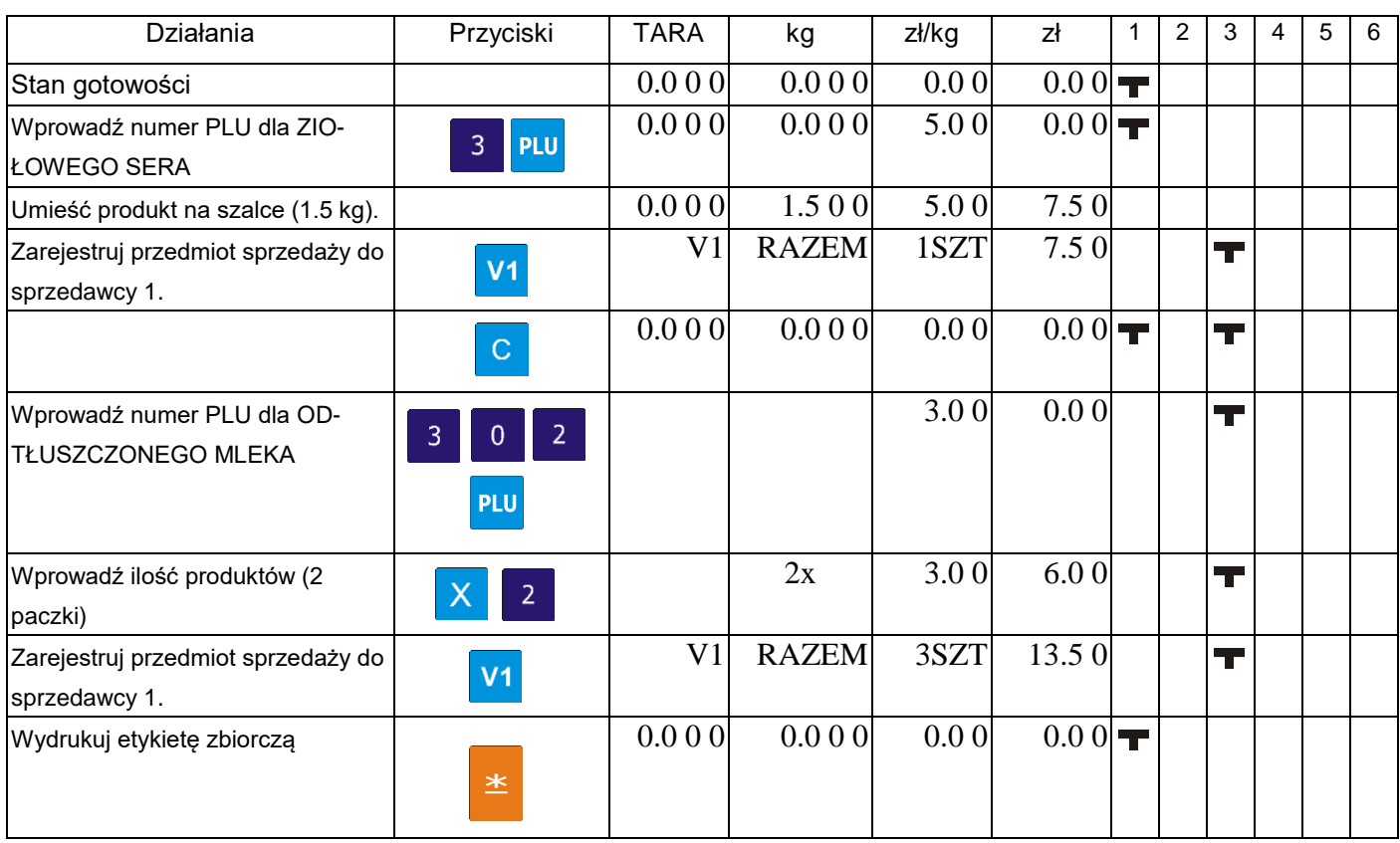

1 - ZERO 2 - NET 3 - V1 4 - V2 5 - V3 6 - V4

7.9.2. Upust cenowy kwotowy - poprzez klawisz funkcyjny

Funkcja pozwala na wykonanie kwotowego upustu należności według opisanego poniżej wzoru: **CENA DO ZAPAŁTY = NALEŻNOŚĆ – WPROWADZONA WARTOŚC UPUSTU**

Pamiętaj!!!

Aby móc korzystać z upustu należy zdefiniować dodatkowy klawisz funkcyjny [UPUST CENY]

Tabela poniżej opisuje procedurę upustu należności z przypisanym klawiszem upustu P2

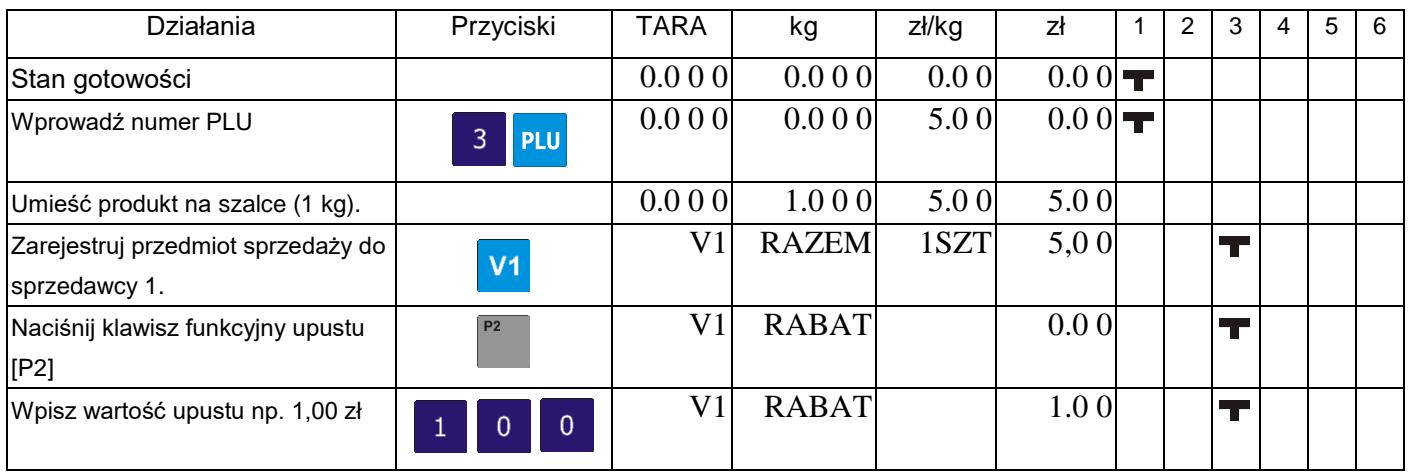

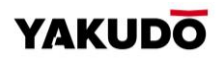

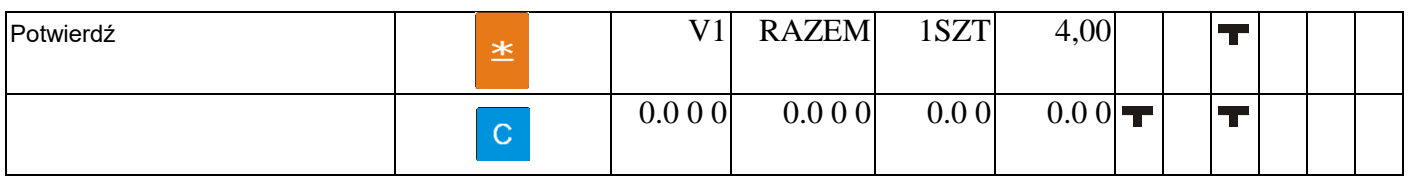

### 7.9.3. Upust cenowy procentowy - poprzez klawisz funkcyjny

Funkcja pozwala na wykonanie procentowego upustu należności według opisanego poniżej wzoru:

# **CENA DO ZAPAŁTY = NALEŻNOŚĆ (x100% – WPROWADZONA WARTOŚĆUPUSTU %)**

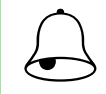

L

Pamietai!!! Aby móc korzystać z upustu należy zdefiniować dodatkowy klawisz funkcyjny [UPUST<br>CENY]

Tabela poniżej opisuje procedurę upustu należności z przypisanym klawiszem upustu P3

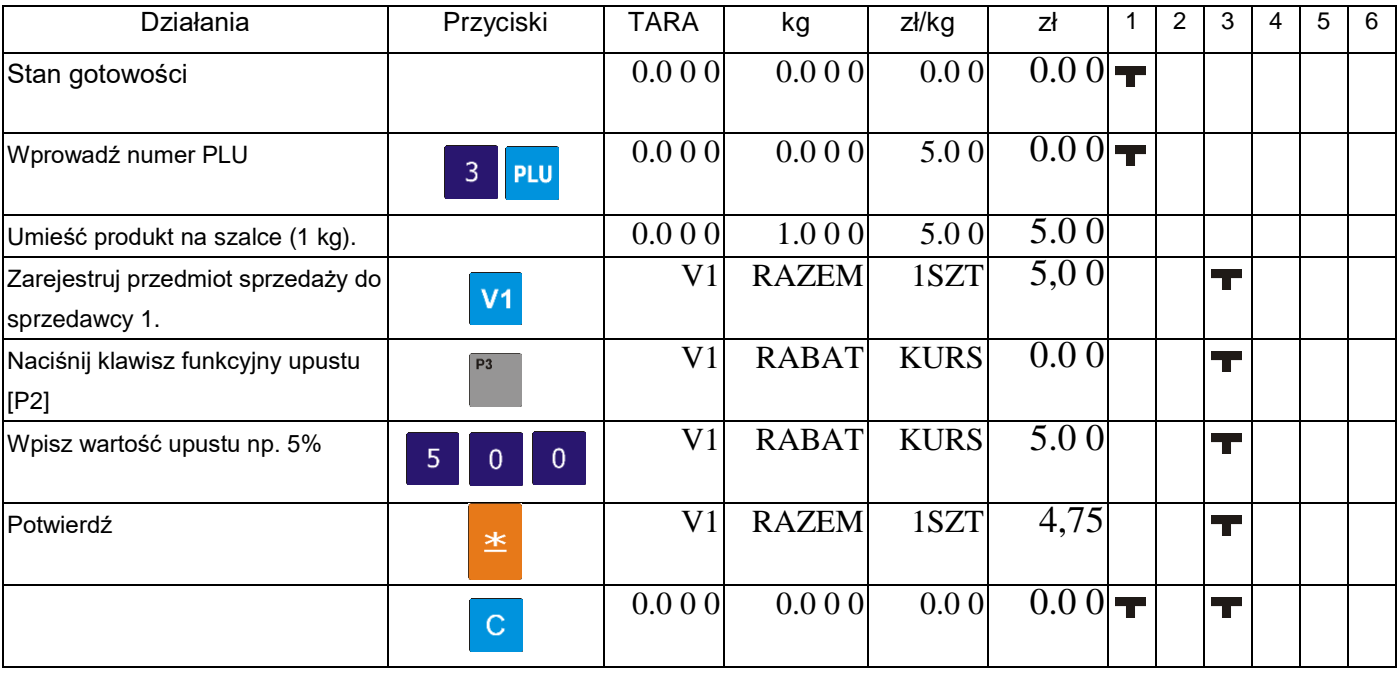

### **7.10.** Korekta danych

Funkcja pozwala na wykonanie korekty danych transakcji sprzedaży, gdy klient wycofa się z zakupu lub sprzedawca popełni pomyłkę przed zatwierdzeniem wydruku etykiety lub paragonu. Dane podlegające korekcie są drukowane z podwójnym przekreśleniem.

SM-320 pozwala na korektę typu:

- Korekta poprzez usunięcie ostatnich danych
- Korekta poprzez usunięcie wybranej pozycji

### 7.10.1. Korekta poprzez usunięcie ostatnich danych

Funkcja pozwala na dokonanie korekty ostatnio zarejestrowanych danych, gdy np. sprzedawca popełnił pomyłkę lub klient zrezygnował z zakupu produktu przed wydrukowaniem etykiety lub paragonu. Korekta może być wykonana zarówno dla pozycji ważonych jak i nie-ważonych.

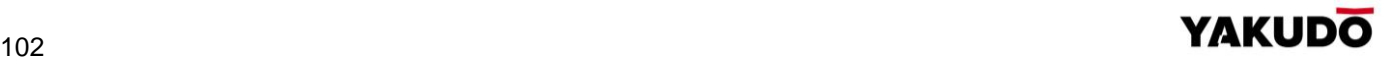

### Przykład: Sprzedawca nr 1 sprzedaje 1kg PLU nr.3, 1 szt. PLU nr 30, ponownie 5 kg PLU nr 3. Klient rezygnuje z ostatniej pozycji – 5 kg PLU nr 3

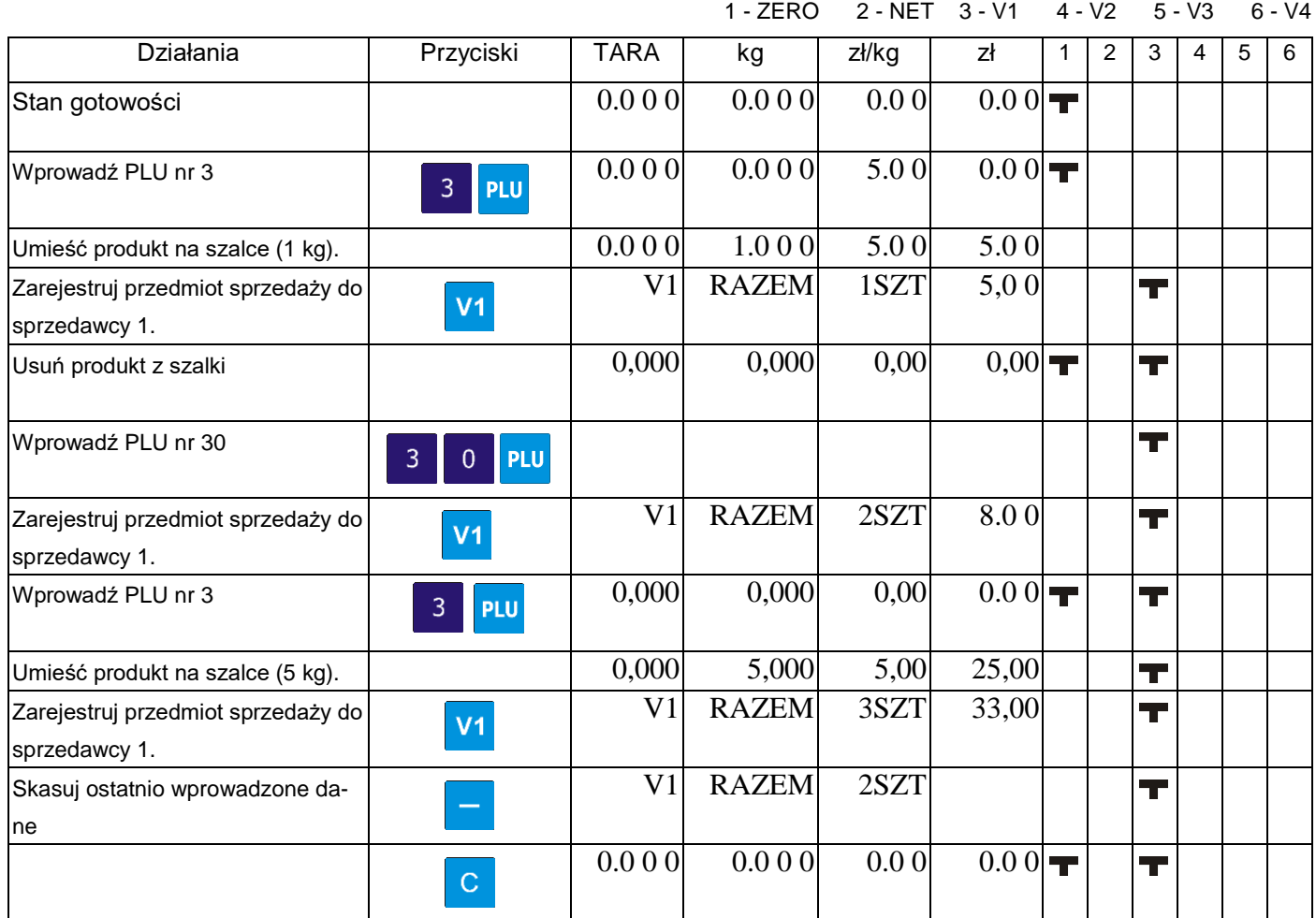

### 7.10.2. Korekta poprzez usunięcie wybranej pozycji

Funkcja pozwala na korektę wybranej pozycji podczas operacji dodawania. Operator (sprzedawca) może wskazać numer transakcji do skasowania nawet jeśli inne transakcje dla tej samej pozycji były wykonywane.

Przykład: Sprzedawca nr 1 sprzedaje 1kg PLU nr.3, 1 szt. PLU nr 30, ponownie 5 kg PLU nr 3. Klient rezygnuje z pozycji – 1 szt. PLU nr 30

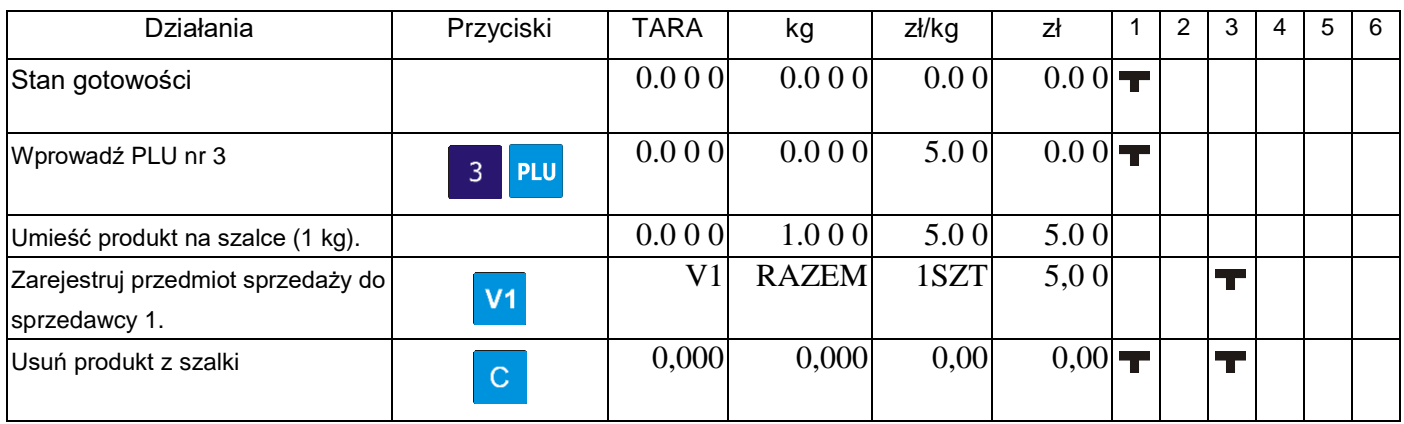

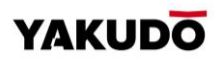

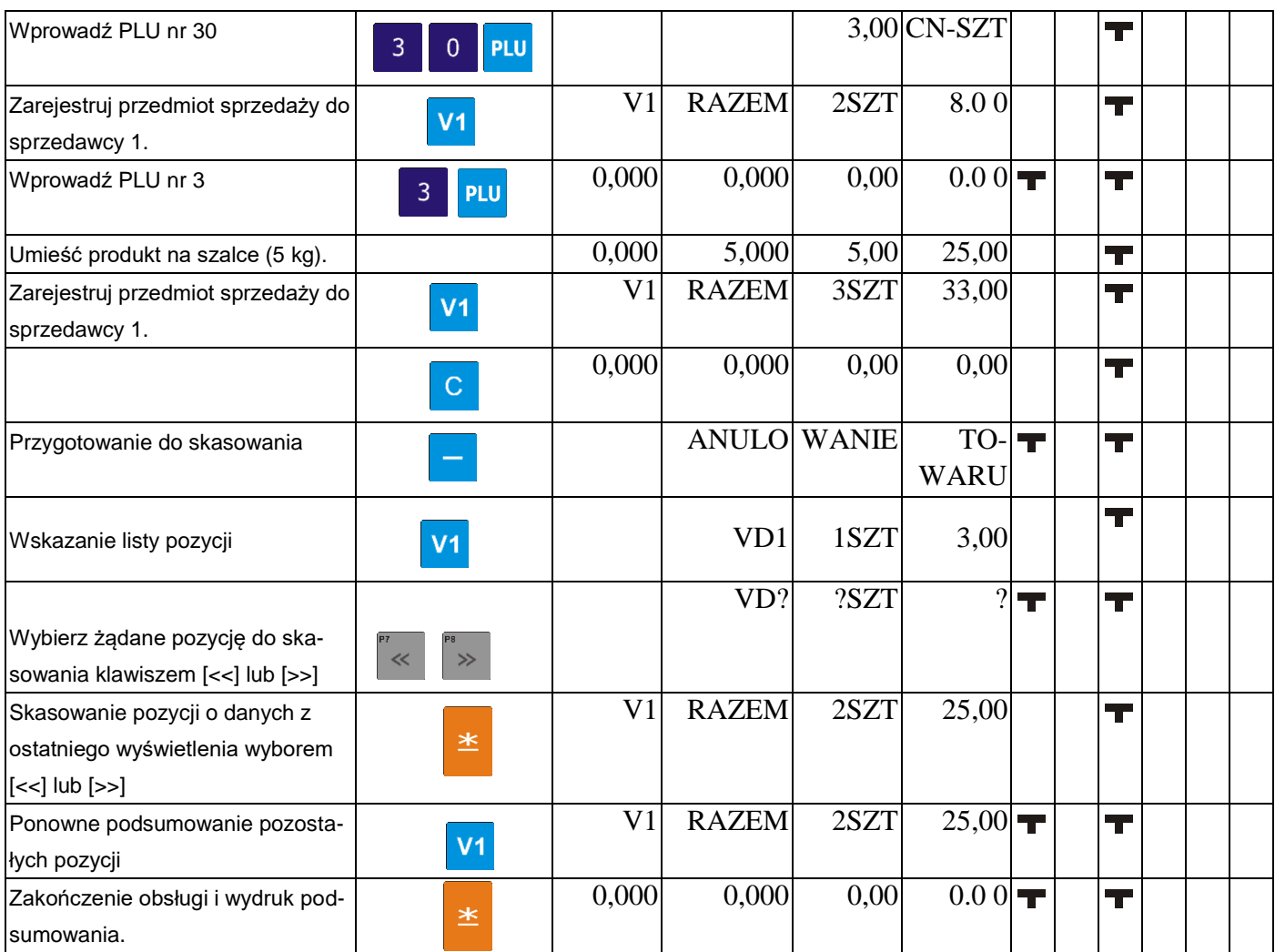

# **8. TRYB RAPORTÓW**

Raporty aby były łatwe do odczytania powinny być drukowane na termicznej taśmie papie-

rowej o szerokości 57mm.po zmianie deklaracji nośnika w drukarce klawiszami <sup>→0∈</sup>, S

Poniżej opisane są procedury dotyczące trybu raportowania.

Aby ustawić zakres raportu, numery działów, grupy głównej lub PLU należy podać numer początku i końca raportu.

Zakres dolny: Dział: nr 1 – nr 99 Grupa główna: nr 1 – nr 999 Zakres górny: Dział: nr 1 – nr 99 Grupa główna: nr 1 – nr 999

# **8.1.** Wybór typu raportu

Typ raportu można wybrać na dwa sposoby korzystając z następujących klawiszy:

- Klawisz funkcyjny z przypisanym żądanym typem raportu.
- Naciskając klawisz  $\frac{X}{y}$  lub  $\frac{1}{x}$  w celu wyboru typu raportu

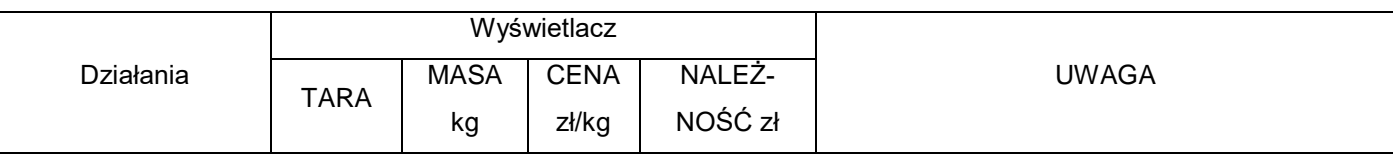

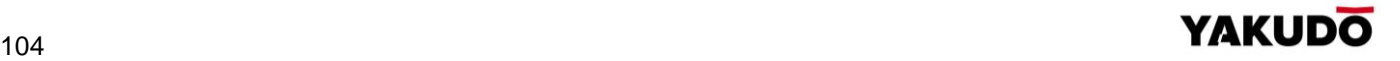

### SM-320 **INSTRUKCJA OBSŁUGI**

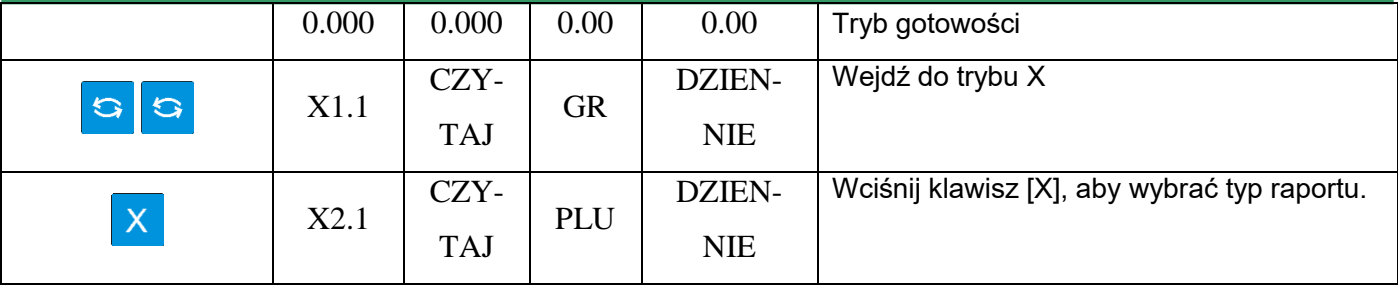

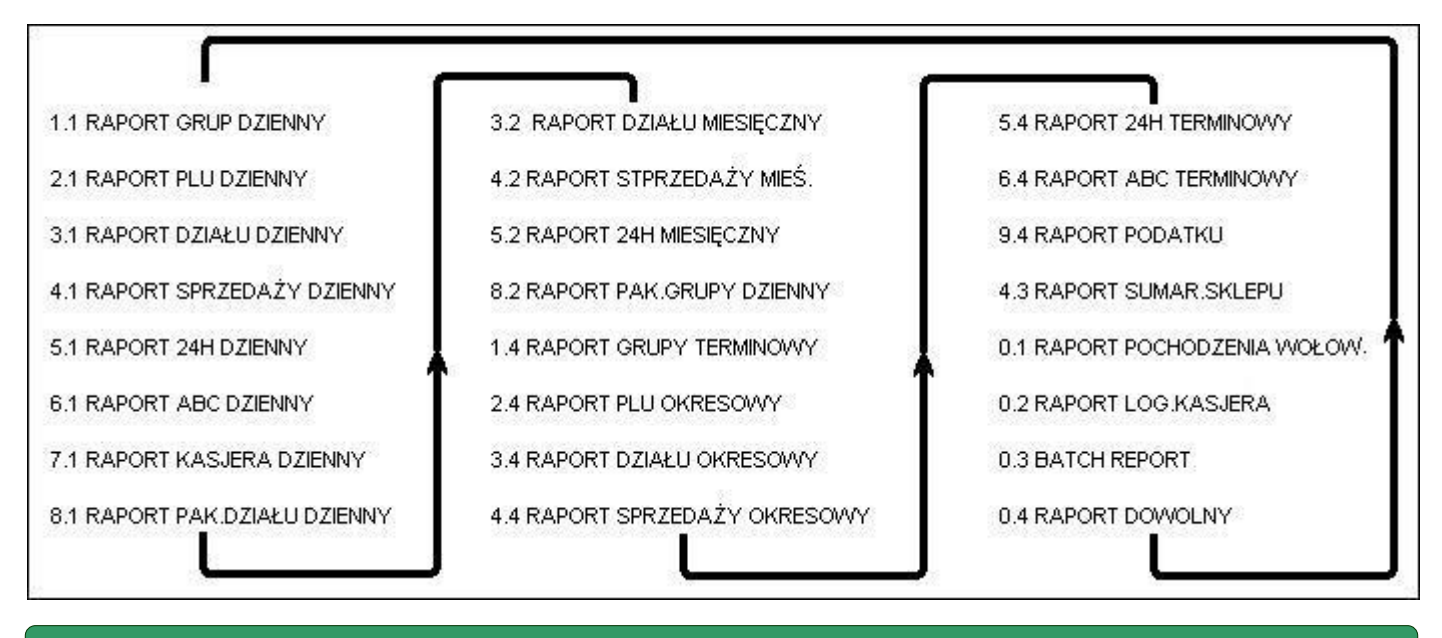

8.1.1. Dzienny / okresowy raport grup

Tabela poniżej opisuje procedurę wydruku dziennego raportu grup/raport okresowy

- dolna granica zakresu dla raportu grupy: 1
- górna granica zakresu dla raportu grupy: 999

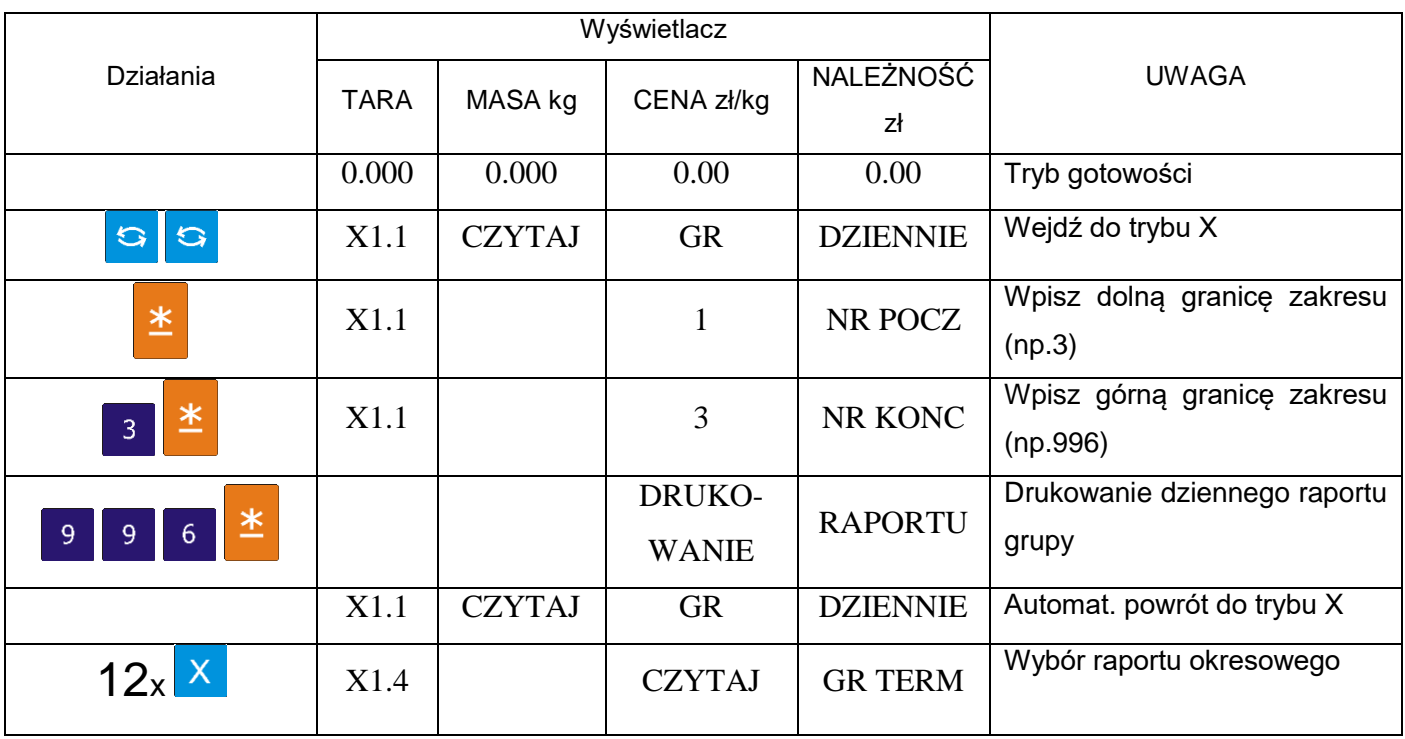

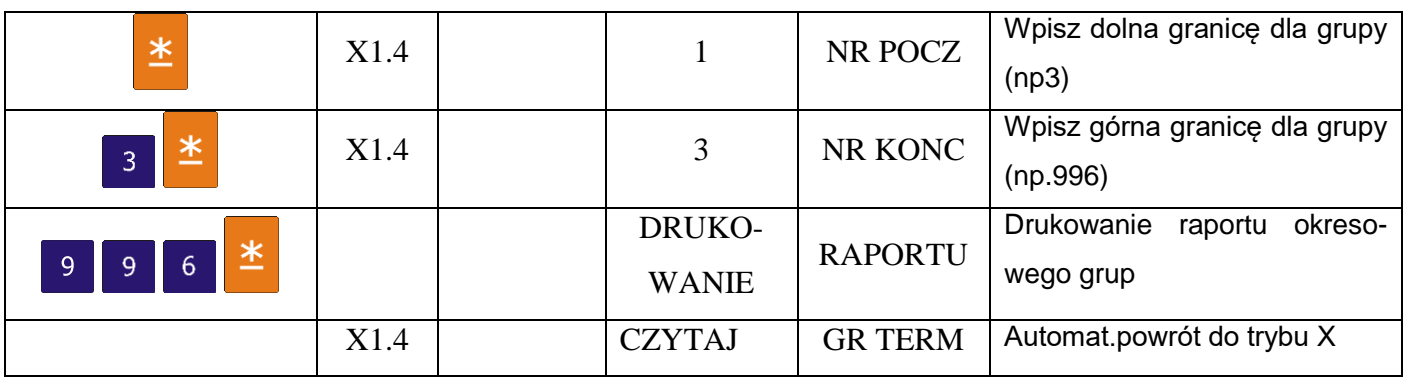

### 8.1.2. Dzienny / okresowy raport PLU

Tabela poniżej opisuje procedurę wydruku dziennego raportu PLU/raport okresowy

- dolna granica zakresu dla raportu PLU: 1
- górna granica zakresu dla raportu PLU: 999996

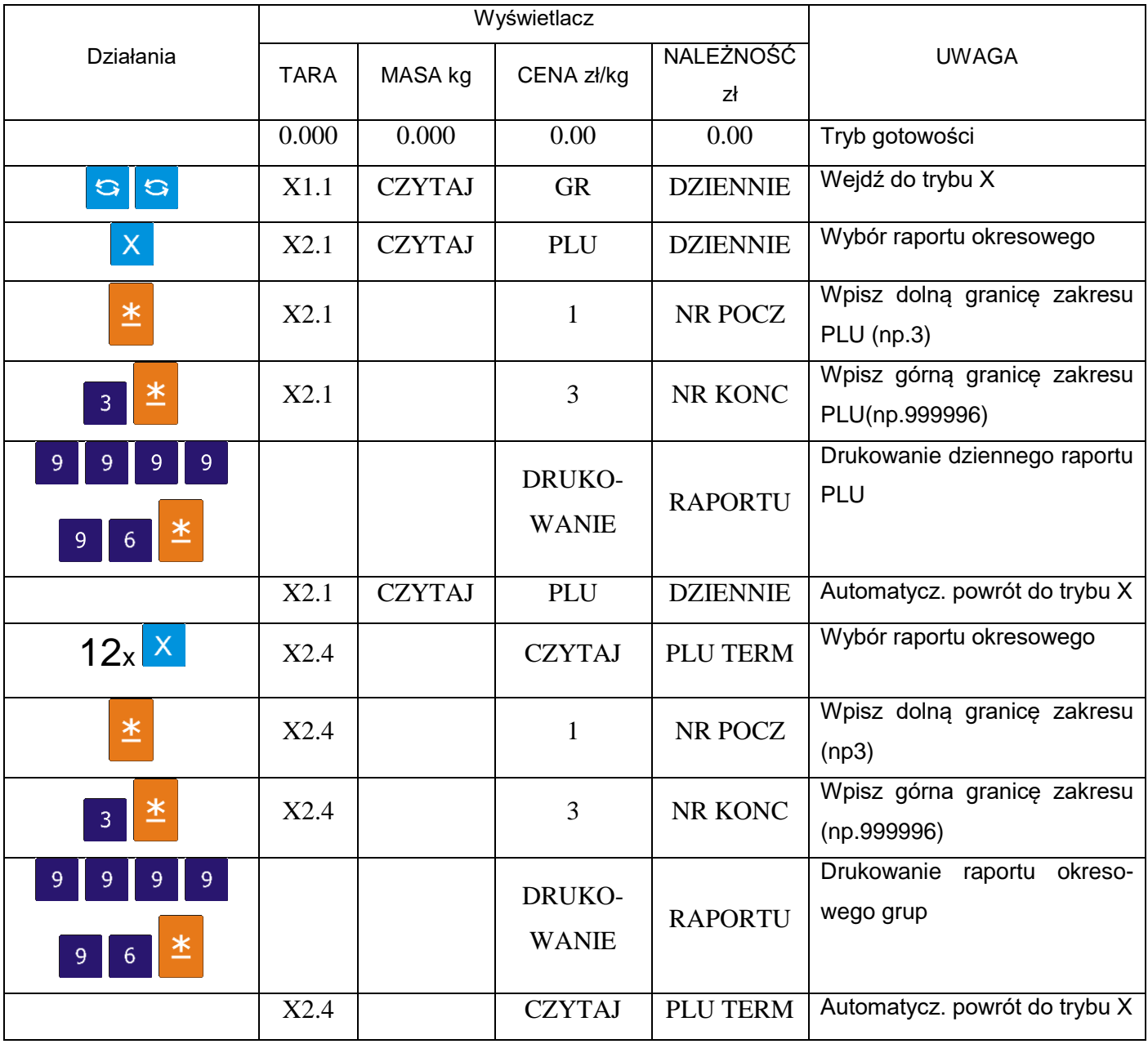

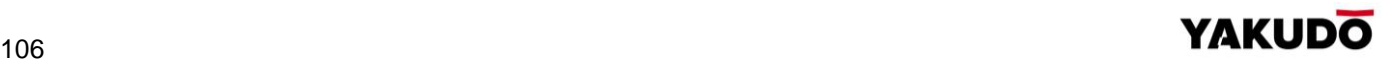

# 8.1.3. Raport dzienny / okresowy działu

Tabela poniżej opisuje procedurę wydruku dziennego raportu grup/raport okresowy

- dolna granica zakresu dla raportu grupy: 3
- górna granica zakresu dla raportu grupy: 96

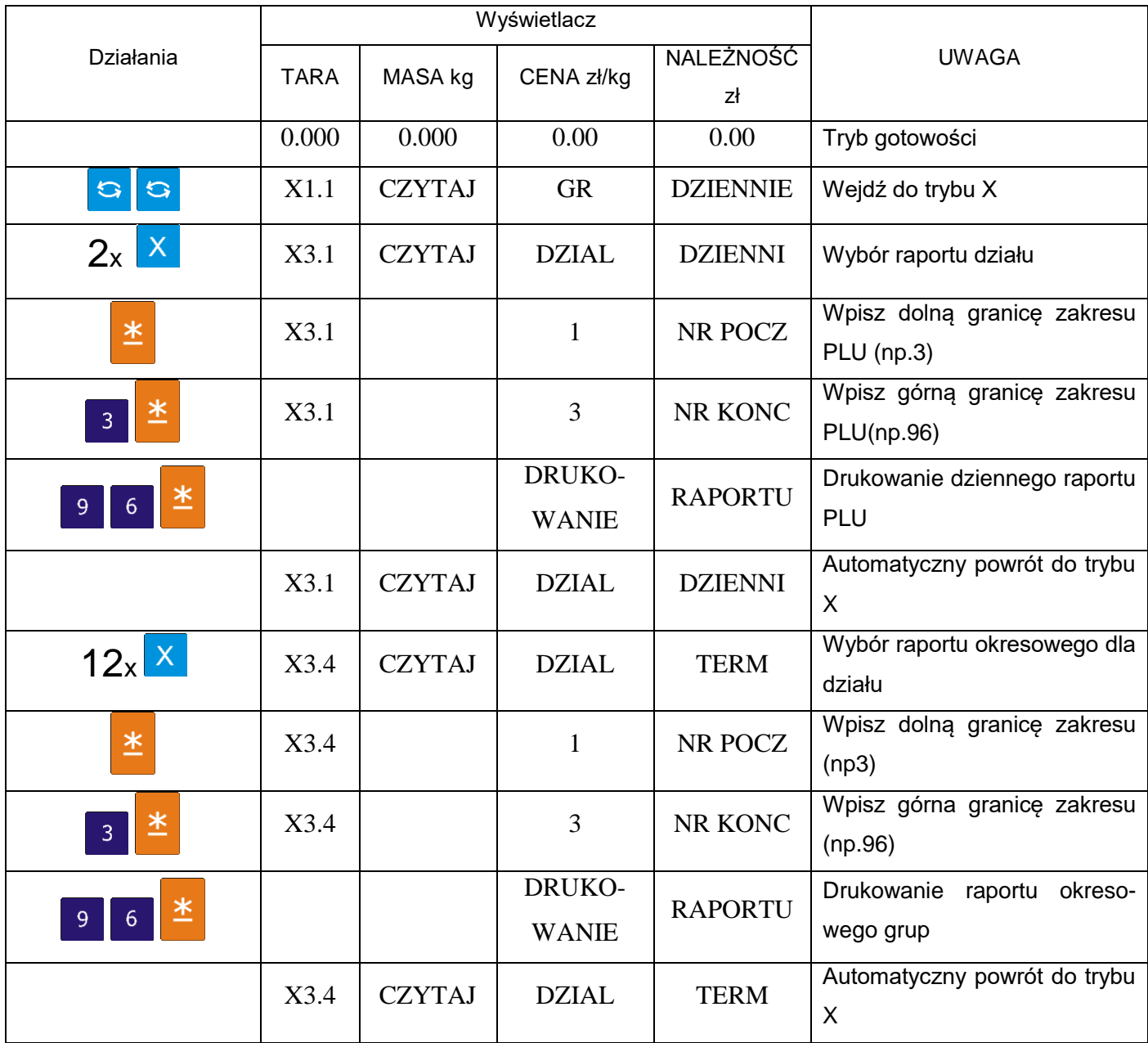

### 8.1.4. Raport dzienny / okresowy sprzedaży

Tabela poniżej opisuje procedurę wydruku dziennego raportu sprzedaży/okresowego

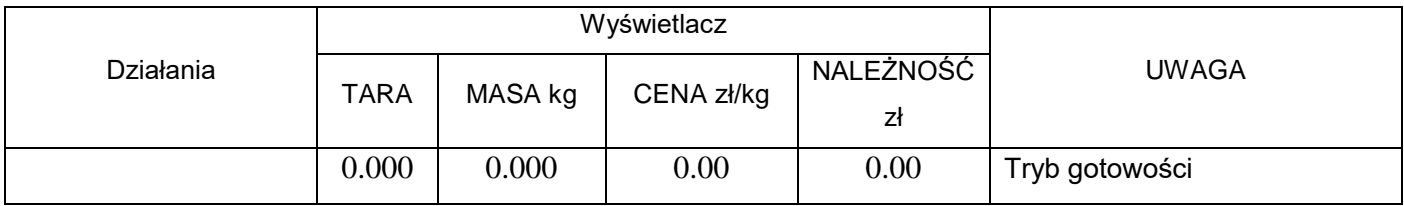

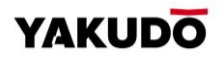

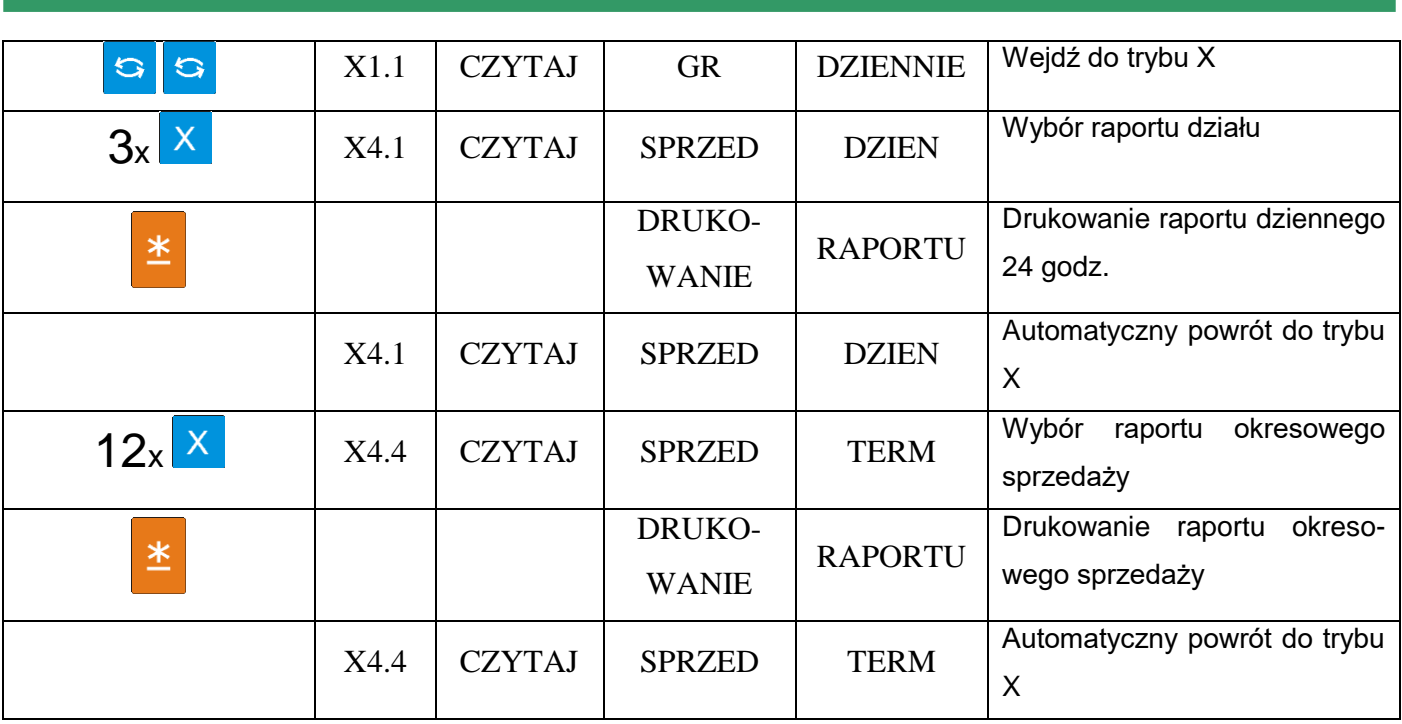

### 8.1.5. Raport dzienny / okresowy 24 godz.

Tabela poniżej opisuje procedurę wydruku dziennego raportu 24 godz./okresowego

Pamiętaj!!!<br>Jeśli chcesz zatrzymać wydruk naciśnij klawisz FEED <mark>of</mark>

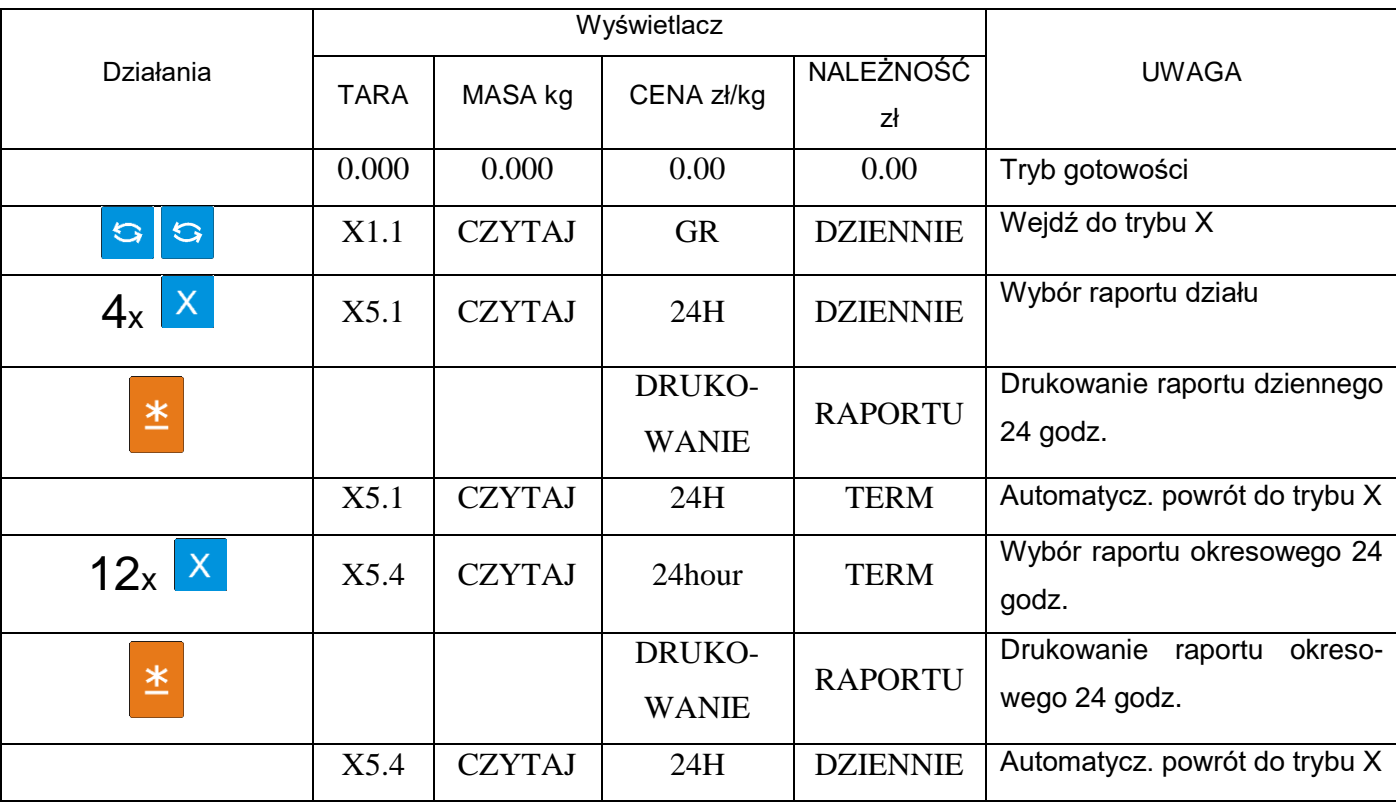

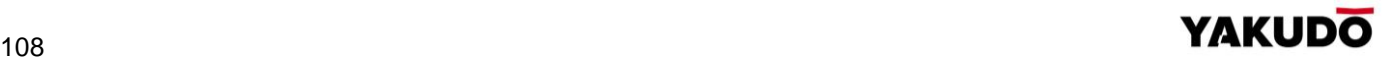
# 8.1.6. Raport dzienny / okresowy ABC

Raport ABC zawiera dane dotyczące udziału poszczególnych PLU w całości sprzedaży. Dane są analizowane i drukowane w porządku malejącym i są podzielone na trzy grupy:

- **Grupa A** (rank A) zawiera PLU, których sumaryczny udział jest mniejszy niż 75 %\* *(\*- nawet jeśli sumaryczny udział przekroczy 75%, ostatnie PLU będą włączone do grupy A)*
- **Grupa B** (rank B) zawiera PLU, których sumaryczny udział zawiera się pomiędzy 75-95% \*\* *(\*\*- nawet jeśli sumaryczny udział przekroczy 75%, ostatnie PLU będą włączone do grupy A)*
- **Grupa C** (rank C) zwiera PLU. Których sumaryczny udział zawiera się pomiędzy 95%-100%

Tabela poniżej opisuje procedurę wydruku dziennego raportu ABC dziennego/okresowego

- dolna granica zakresu dla raportu: 1
- górna granica zakresu dla raportu: 999

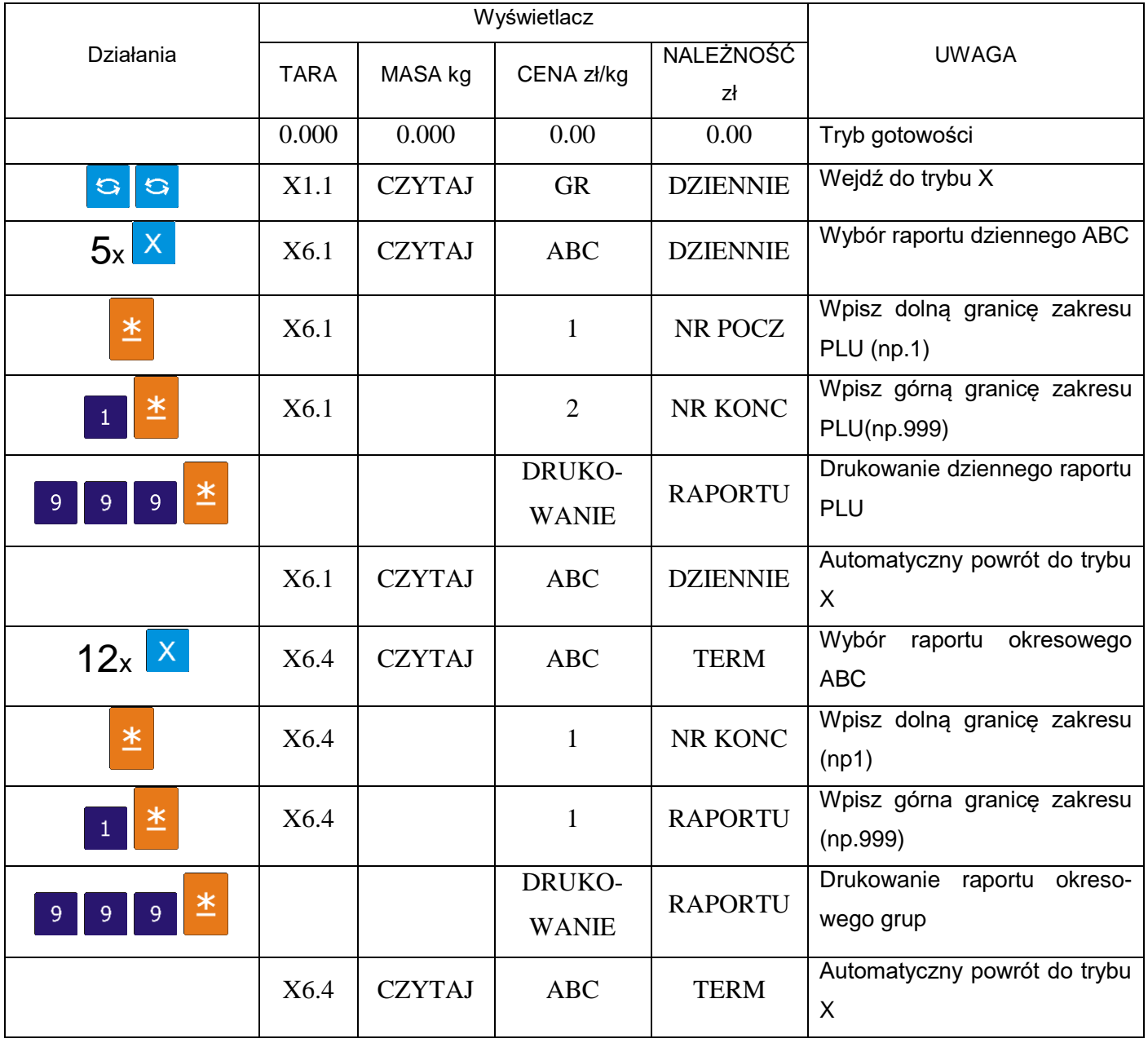

# 8.1.7. Raport dzienny kasjerów

Tabela poniżej opisuje procedurę wydruku dziennego raportu kasjera

- dolna granica zakresu dla raportu: 1
- górna granica zakresu dla raportu: 4

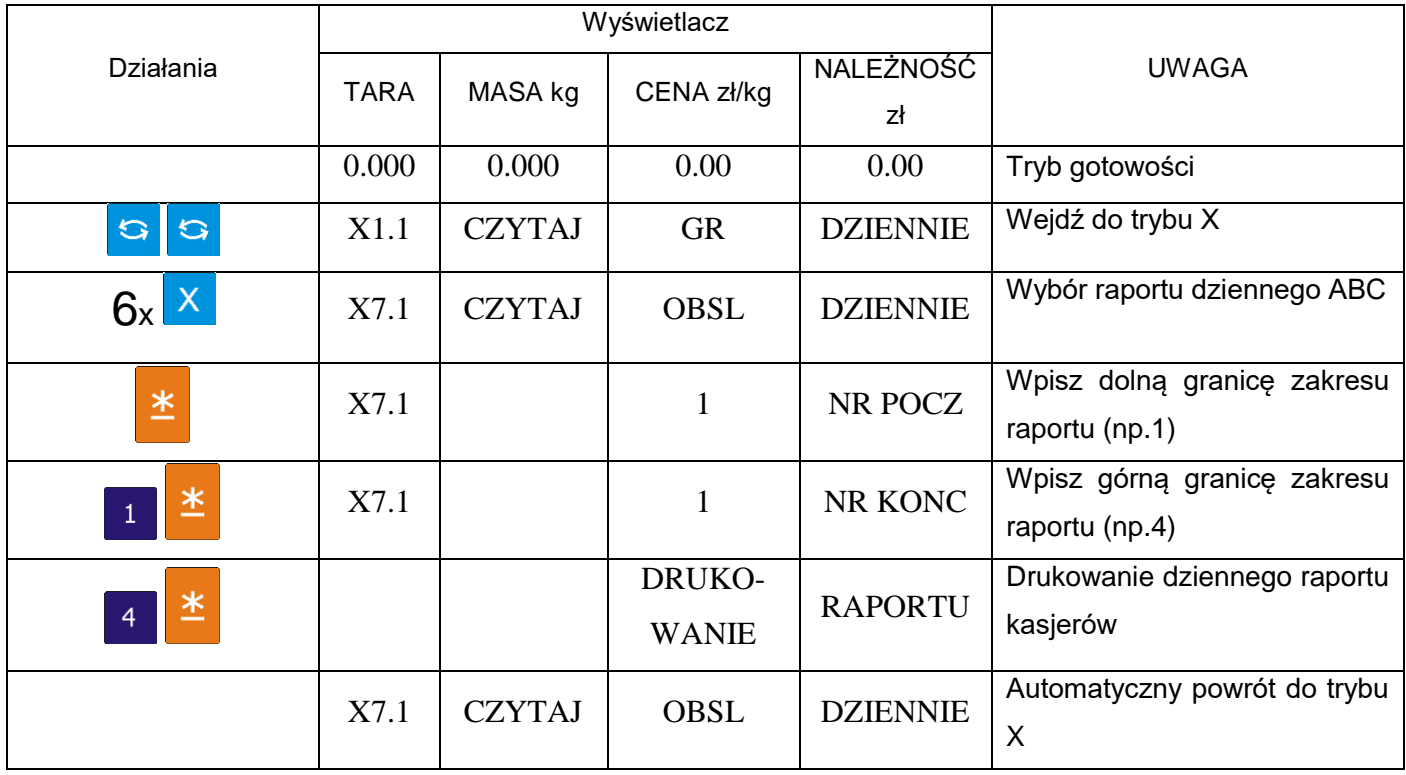

# 8.1.8. Raport dzienny Pre-pack

Raport Pre-pack zawiera dane o ilości, należności etc.dla produktów etykietowanych w trybie Prepack.

Tabela poniżej opisuje procedurę wydruku raportu prepack dla działu/grupy

- dolna granica zakresu dla raportu działu: 1
- górna granica zakresu dla raportu działu: 99
- dolna granica zakresu dla raportu grupy: 1
- górna granica zakresu dla raportu grupy: 999

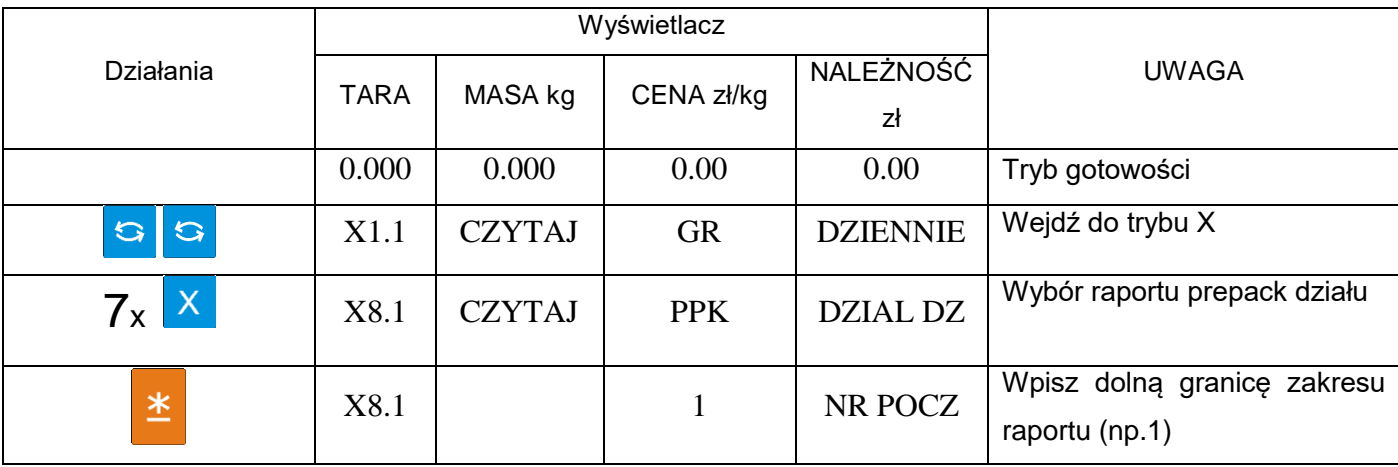

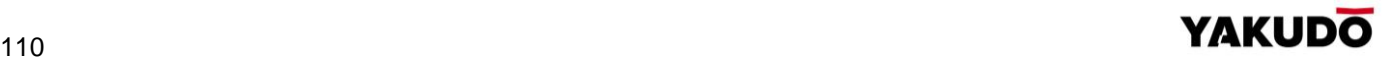

SM-320 **INSTRUKCJA OBSŁUGI** 

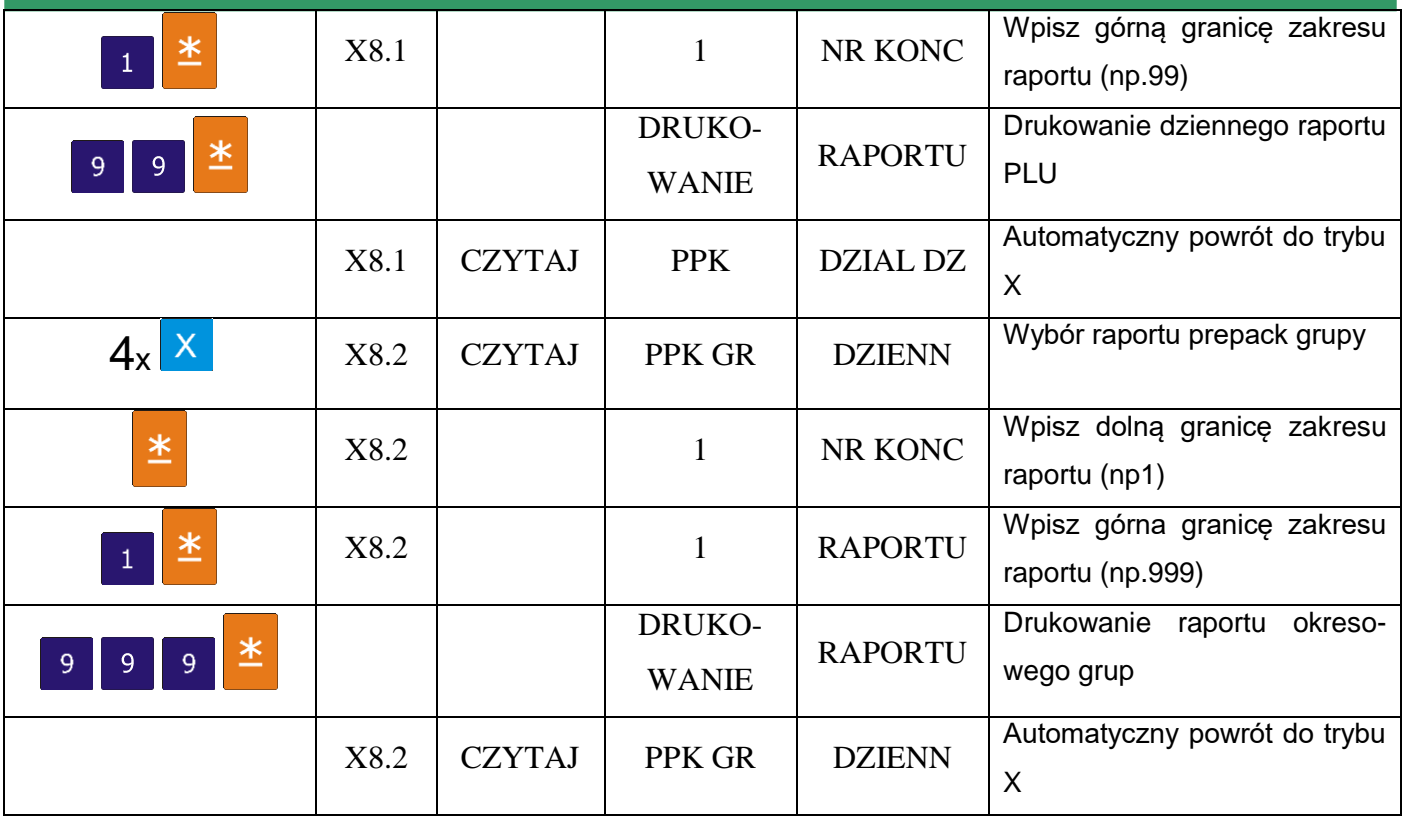

### 8.1.9. Raport podatku

Raport zawiera następujące dane: typ podatku, stawka podatku, kwota opodatkowana, kwota bez podatku, kwota podatku.

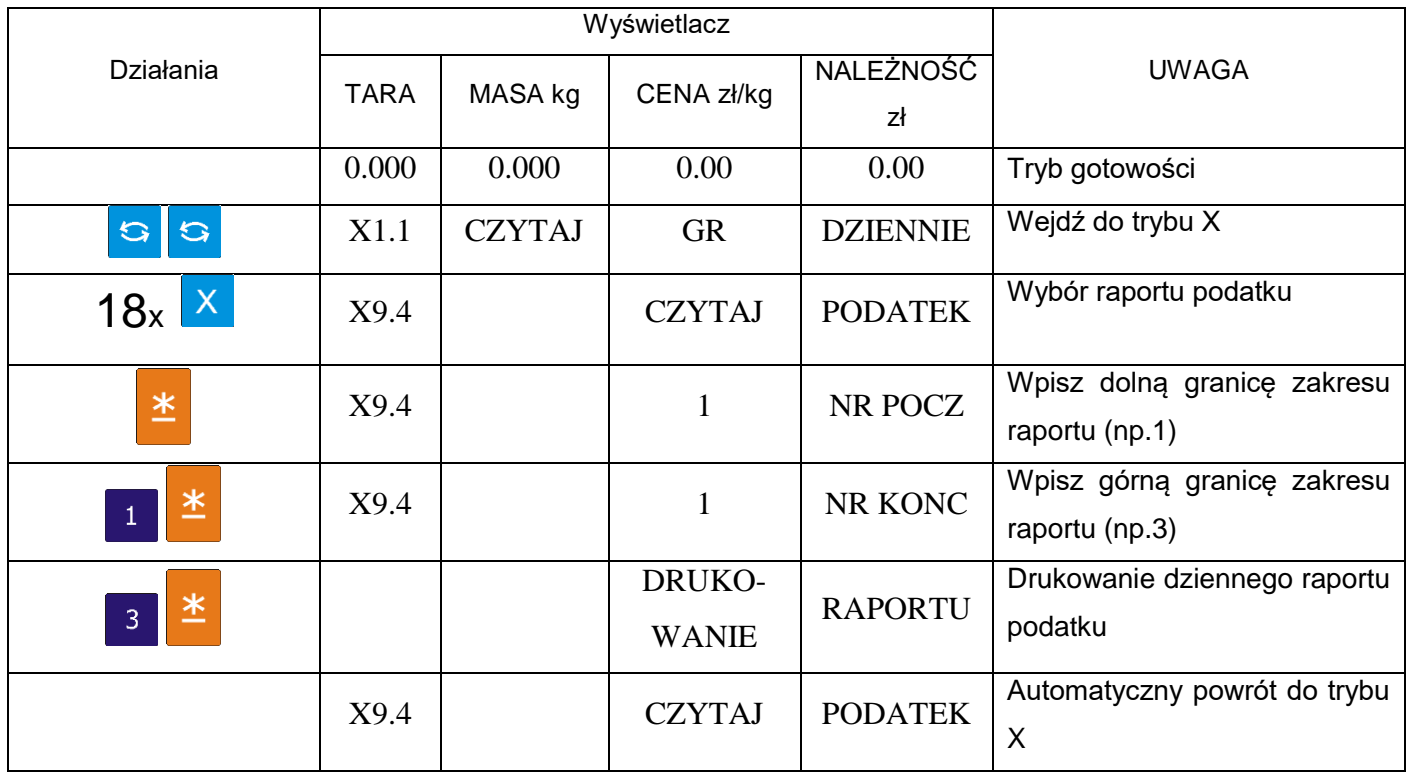

# 8.1.10. Raport sumaryczny sklepu

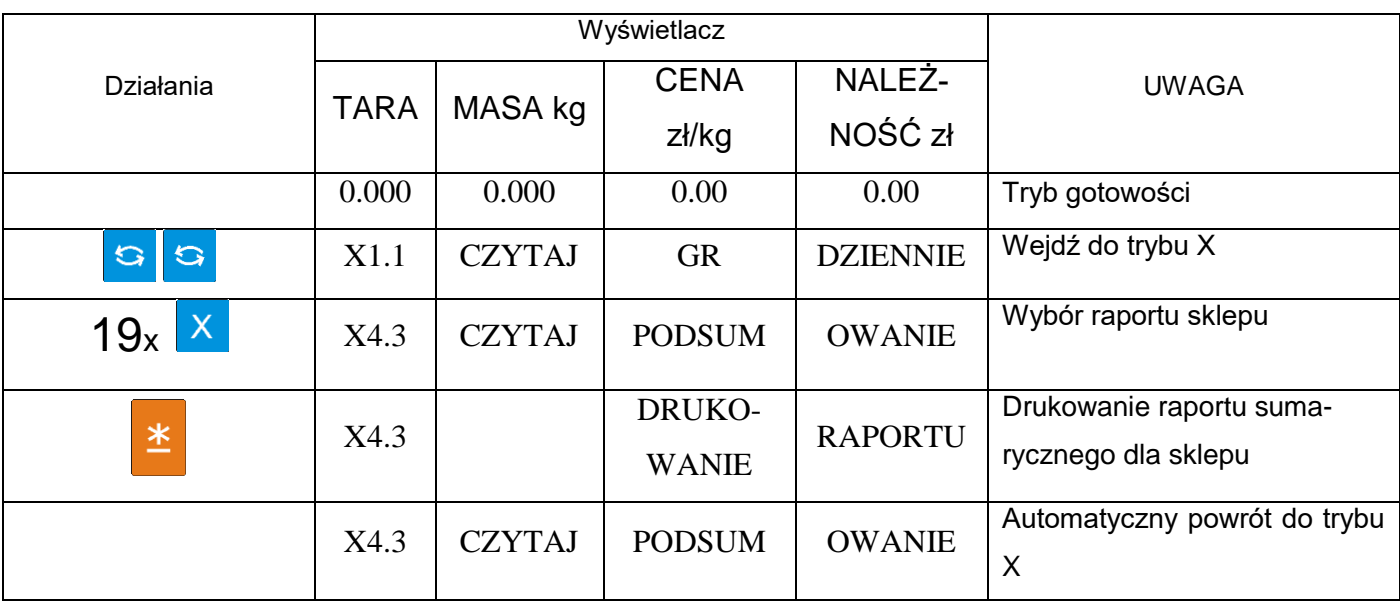

# **8.2.** Zerowanie raportu dziennego/miesięcznego/okresowego

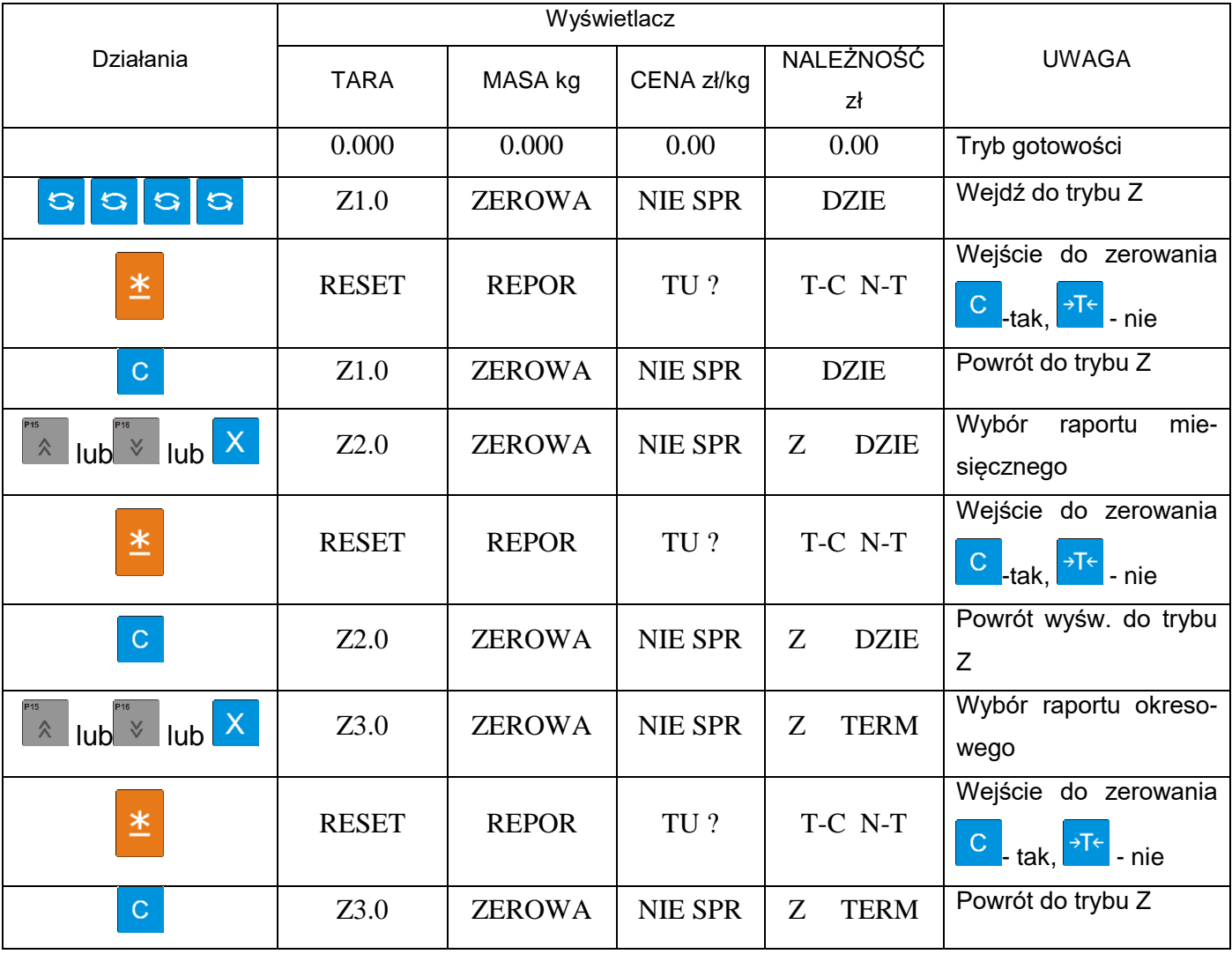

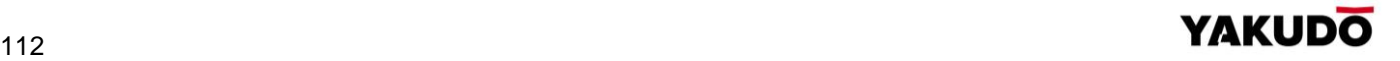

# **9. KOMUNIKACJA Z PC**

Waga SM-320 może być połączona z komputerem przy użyciu jednego z dwóch interfejsów:

- Ethernet
- RS232C

Na zdjęciu obok przedstawione są porty komunikacyjne wagi SM-320. Porty znajdują się od spodu urządzenia

#### **Pamiętaj!!!**

Opisane poniżej procedury nie obejmują ustawień, których należy dokonać w komputerze

# **9.1.** Interfejs Ethernet

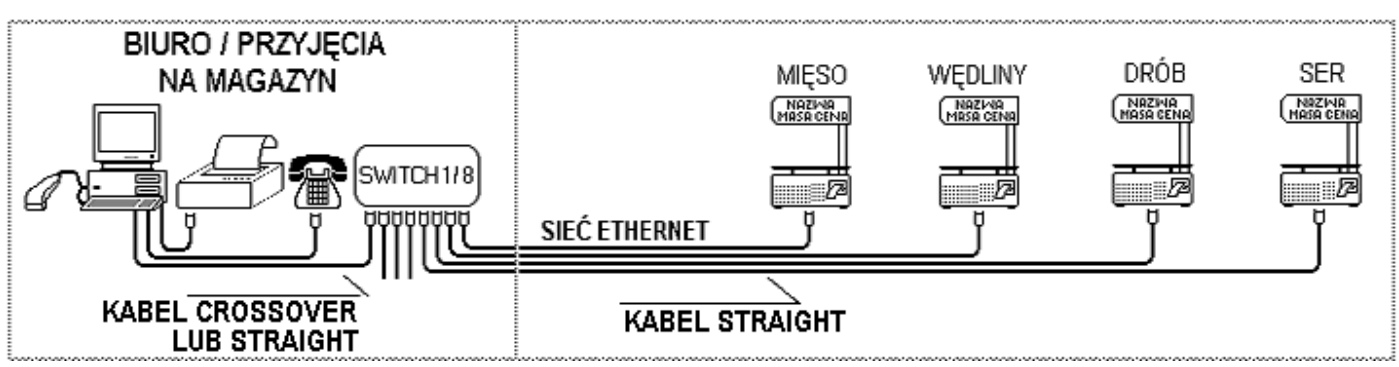

Schemat prostego systemu wagowego.

#### 9.1.1. Ustawienia specyfikacji dla komunikacji poprzez Ethernet

Ustawienia specyfikacji użytkownika dla komunikacji TCP/IP

**SPEC 49 CLIENT / SERVER INTERFACE 2 Ethernet – Twistem Cable**

**SPEC 50 CLIENT / SERVER INTERFACE 1 Server / Workstation**

**SPEC 135 PORT NUMBER XXX (RANGE 1 – 255)** *końcówka adresu IP*

*W specyfikacji 135 wprowadź ostatnie trzy cyfry adresu IP wagi.np dla adresu 192.168.000.016 należy wpisać 016*

9.1.2. Ustawienie adresu IP wagi I MASKI

W celu nawiązania komunikacji z wagą SM-320 przy użyciu interfejsu Ethernet niezbędne jest nadanie wadze adresu IP. Domyślnym adresem IP wagi jest 192.168.000.000. Aby dokonać zmiany adresu domyślnego należy wykonać czynności opisane w tabeli poniżej.

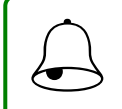

Pamiętaj!!!<br>Ostatnie trzy cyfry adresu IP są ustawiane w SPEC135 *(patrz poprzednia strona)* 

#### ODCZY , USTAWIANIE ADRESU IP

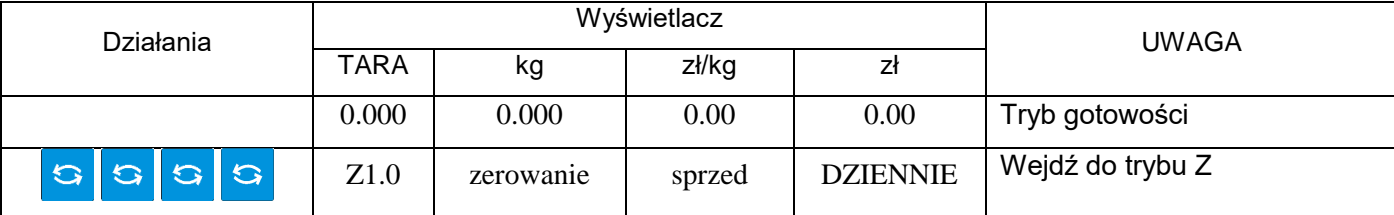

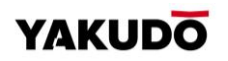

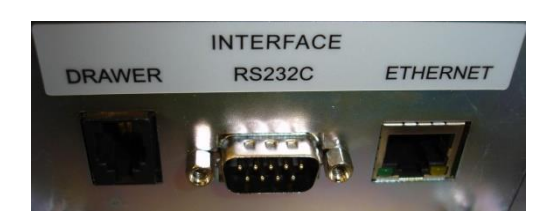

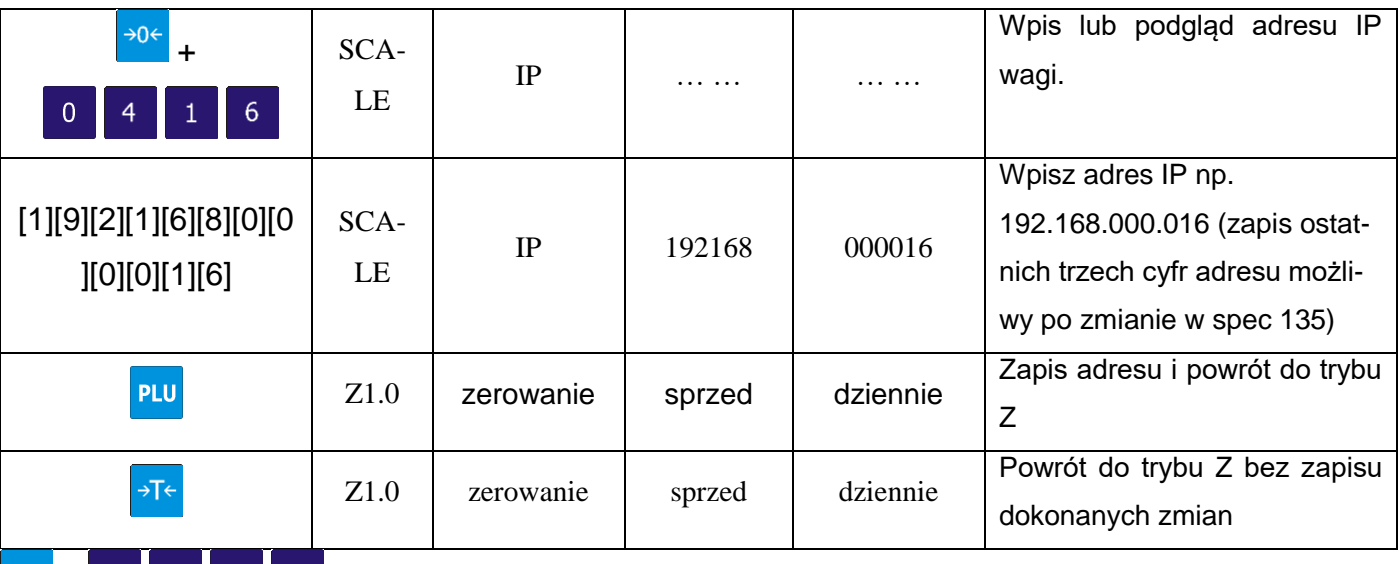

 $\frac{10^{14}}{1}$   $\frac{1}{1}$   $\frac{1}{1}$  a powyższej zasadzie modyfikujemy adres IP SERWER.

ODCZTY, USTAWIANIE MASKI SIECI

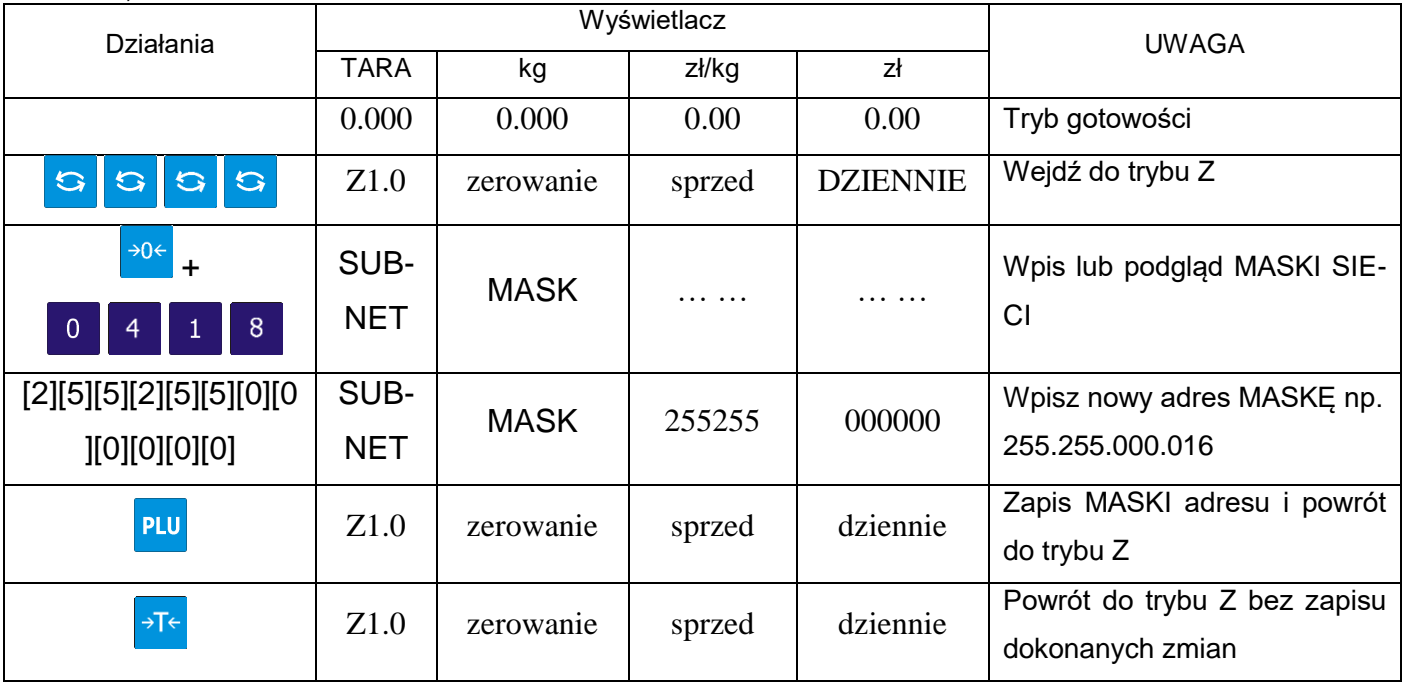

# 9.1.3. Opis kabla dla komunikacji poprzez Ethernet

W zależności od połączenia (przez HUB/Swith/bezpośrednie) do komunikacji z PC należy użyć odpowiedniego kabla : STRAIGHT lub CROSS. Parametry kabla przedstawione są poniżej.

- Kabel typu : 4 pary 100MHz Cat.5 AWG 24 or 26 UTP / FTP / STP
- Końcówka: 2x RJ45
- $\bullet$

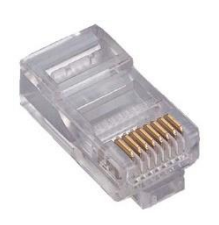

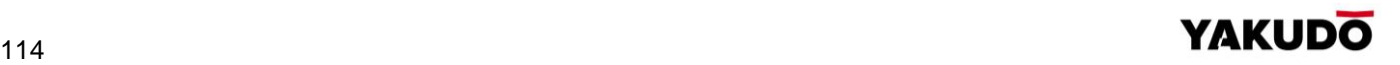

## Schemat połączeń dla kabla typu STRAIGHT i CROSSOVER

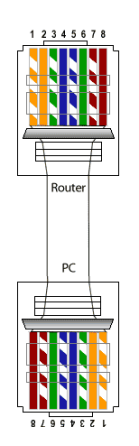

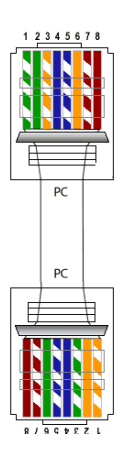

Kabel typu STRAIGHT Kabel typu CROSSOVER

# **9.2.** Interfejs RS232

Ustawienia specyfikacji dla komunikacji poprzez RS232C

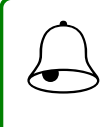

Pamiętaj!!!<br>Przy użyciu interfejsu RS232 możliwe jest podłączenie tylko jednej wagi.

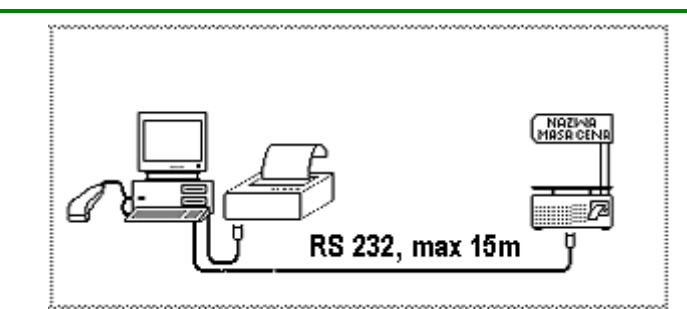

# **SPEC 48 SCALE NUMBER (For 4 line / RS232C port)**

Wpisz numer wagi z zakresu 1-999999

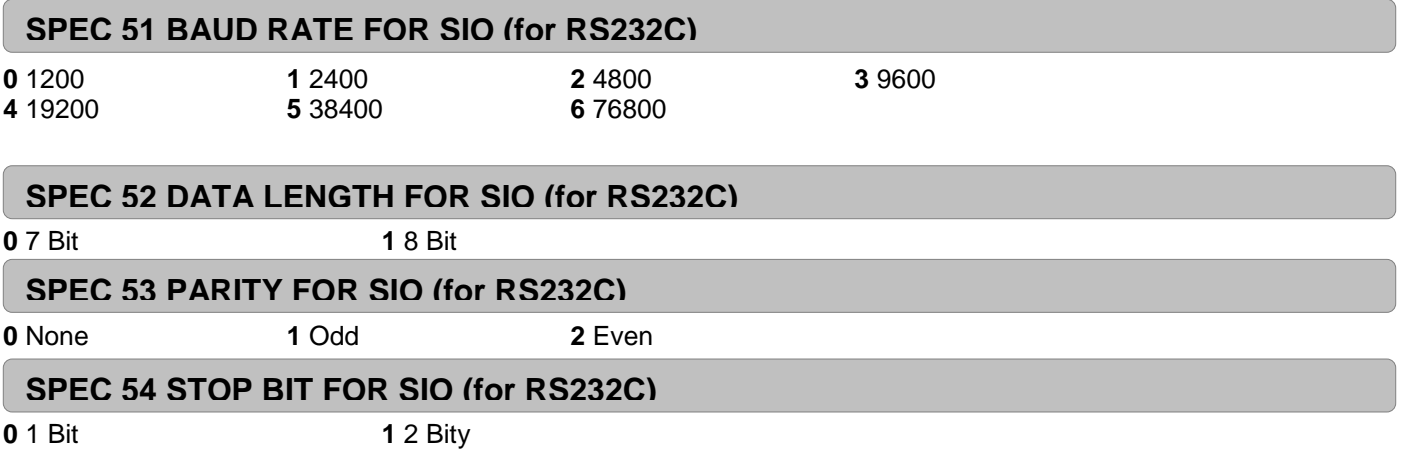

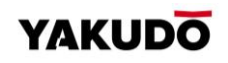

9.2.1. Opis kabla dla komunikacji poprzez RS232C

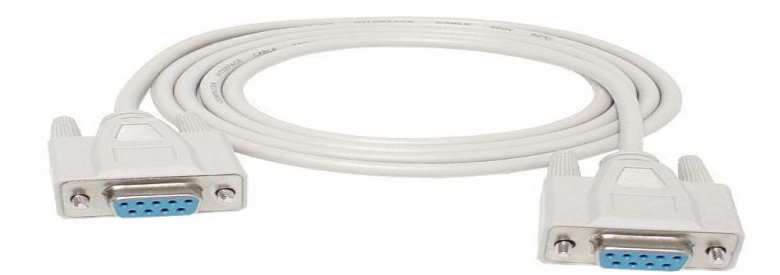

Kabel do komunikacji poprzez port RS232C (2 x DSUB9 –żeńskie) Poniżej opis połączeń kabla.

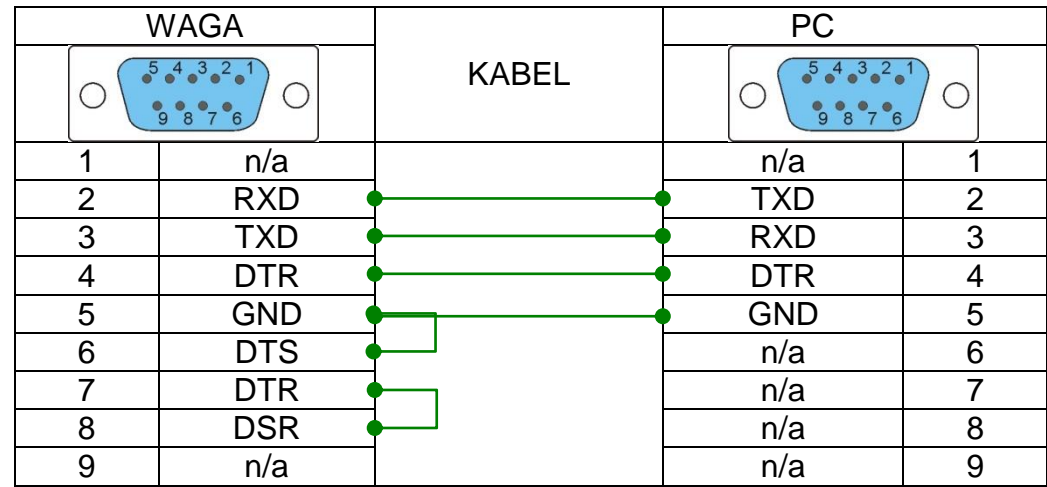

#### **9.3.** Interfejs szuflady kasowej

Umożliwia podłączenie szuflady kasowej do gniazda 'DRAWER' za pomocą kabla wyposażonego w końcówkę typu RJ11( 4P4C ). Sygnałem otwarcia jest podanie krótkotrwałego przepływu prądu do masy (GND) z pin 3. Czas trwania jest wybierany w SPEC 439

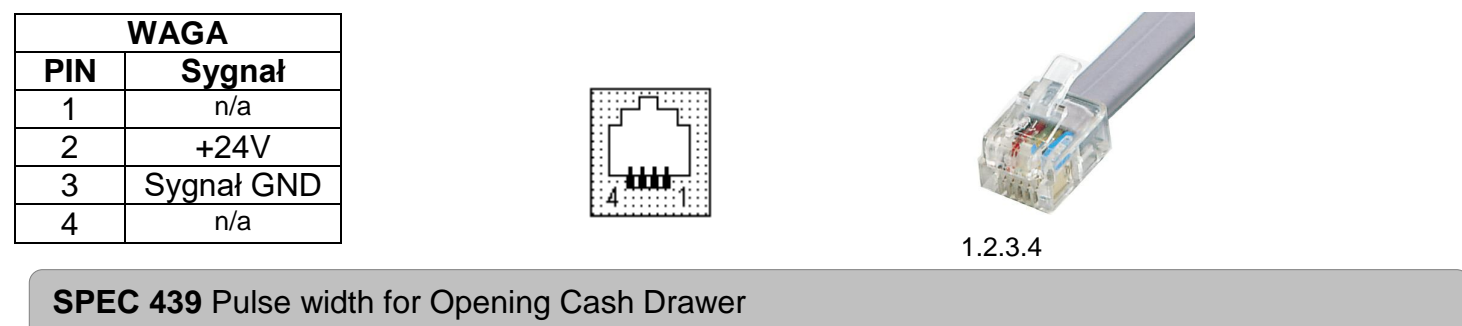

- **0** 20ms (Default Value) **3** 200ms
- 
- **2** 100ms 5 400ms
- **1** 50ms **4** 300ms
	-

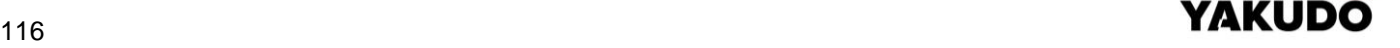

# **10. LEGALIZACJA – informacje**

Waga SM-320 jest poddana ocenie zgodności. Na wadze znajduje się:

- znak CE,
- dwie ostatnie cyfry roku i numer jednostki notyfikowanej, która dokonała legalizacji WE lub dwie ostatnie cyfry roku i numer jednostki notyfikowanej, która sprawuje nadzór nad systemem jakości producenta,
- zielona, kwadratowa nalepka z nadrukowaną dużą czarną literą "M",
- plomba zabezpieczająca dostęp do elementów adjustacji.

# **UWAGA**

**Waga podlega legalizacji ponownej zgodnie z obowiązującymi przepisami. Okres ważności określają aktualne przepisy.** 

**OBOWIĄZEK PRZESTRZEGANIA TERMINÓW LEGALIZACJI PONOWNEJ SPOCZYWA NA UŻYTKOWNIKU.**